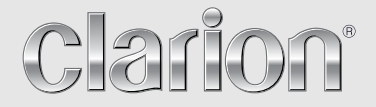

**Instrukcja obsługi** 

## NX502E

**MULTIMEDIALNY ODTWARZACZ DVD Z WBUDOWANĄ NAWIGACJĄ I Z OBSŁUGĄ ZA POŚREDNICTWEM PANELU DOTYKOWEGO 6,2"**

## *CAUTIONS:*

This appliance contains a laser system and is classified as a "CLASS 1 LASER PRODUCT". To use this model properly, read this Owner's Manual carefully and keep this manual for your future reference. In case of any trouble with this player, please contact your nearest "AUTHORIZED service station". To prevent direct exposure to the laser beam, do not try to open the enclosure.

## *!CAUTION*

USE OF CONTROLS OR ADJUSTMENTS OR PERFORMANCE OF PROCEDURES OTHER THAN THOSE SPECIFIED IN THE OWNER'S MANUAL MAY RESULT IN HAZARDOUS RADIATION EXPOSURE.

## *ADVARSEL.*

Denne mærking er anbragt udvendigt på apparatet og indikerer, at apparatet arbejder med laserstråler af klasse 1, hvilket betyder, at der anvendes laserstråler af svageste klasse, og at man ikke på apparatets yderside kan blive udsat for utilladelig kraftig stråling.

APPARATET BØR KUN ÅBNES AF FAGFOLK MED SÆRLIGT KENDSKAB TIL APPARATER MED LASERSTRÅLER!

Indvendigt i apparatet er anbragt den her gengivne advarselsmækning, som advarer imod at foretage sådanne indgreb i apparatet, at man kan komme til at udsaætte sig for laserstråling.

## *OBS!*

Apparaten innehåller laserkomponenten som avger laserstrålning överstigande gränsen för laserklass 1.

## *VAROITUS*

Suojakoteloa si saa avata. Laite sisältää laserdiodin, joka lähettää näkymätöntä silmille vaarallista lasersäteilyä.

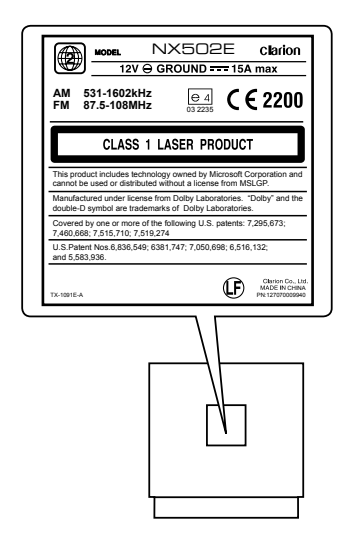

## Zawartość

Dziękujemy za zakup tego produktu firmy Clarion.

- · Prosimy przeczytać w całości niniejszy podręcznik przed przystąpieniem do używania tego urządzenia.
- · Należy zapoznać się z treścią dołączonej karty gwarancyjnej i przechować ją w bezpiecznym miejscu wraz z niniejszym podręcznikiem.

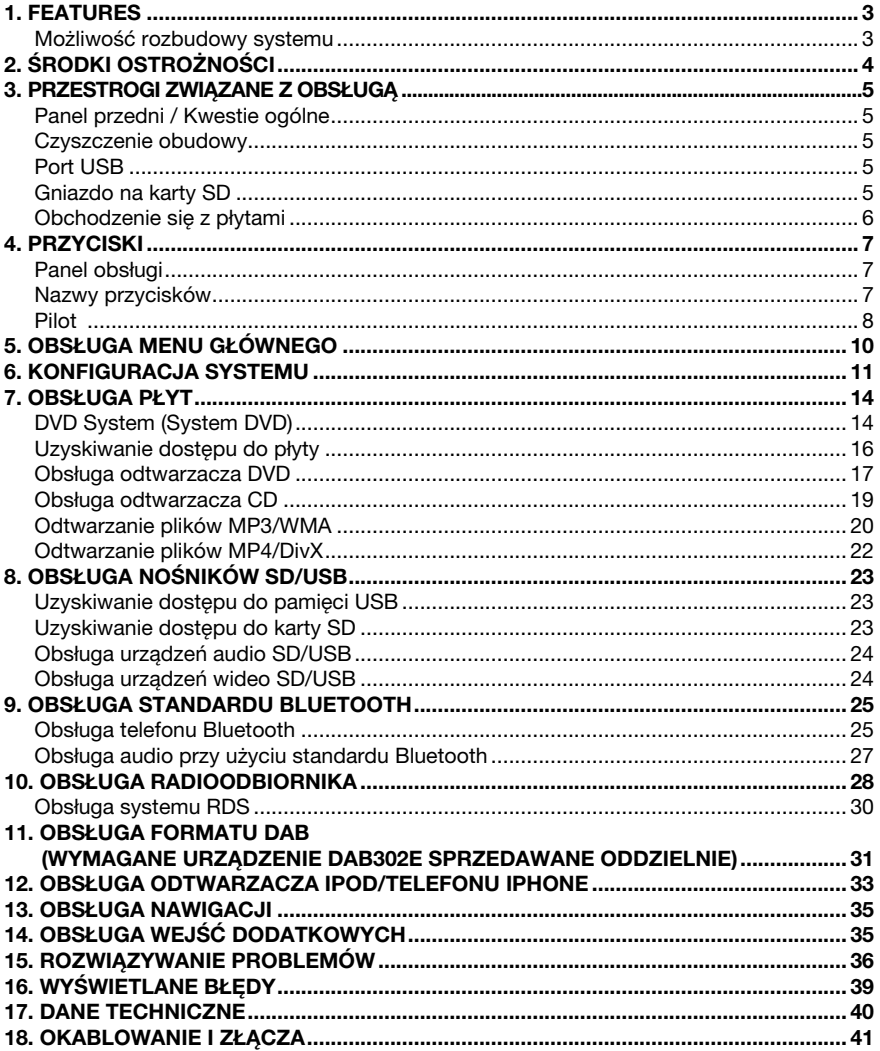

# 1. FEATURES

- 6.2-calowy, szerokokatny, kolorowy monitor VGA z panelem dotykowym LCD
- Zgodność z odtwarzaczem iPod® i telefonem iPhone® przez złącze USB
- 6-kanałowe, 4-woltowe złącze wyjściowe RCA z filtrami górno- i dolnoprzepustowymi oraz korektorem dźwięku BEAT-EQ wyposażonym w trójzakresowy korektor parametryczny
- Gwarancja najbardziej aktualnych map

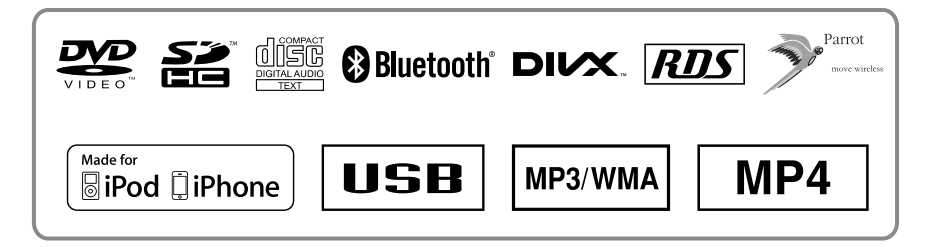

## *Możliwość rozbudowy systemu*

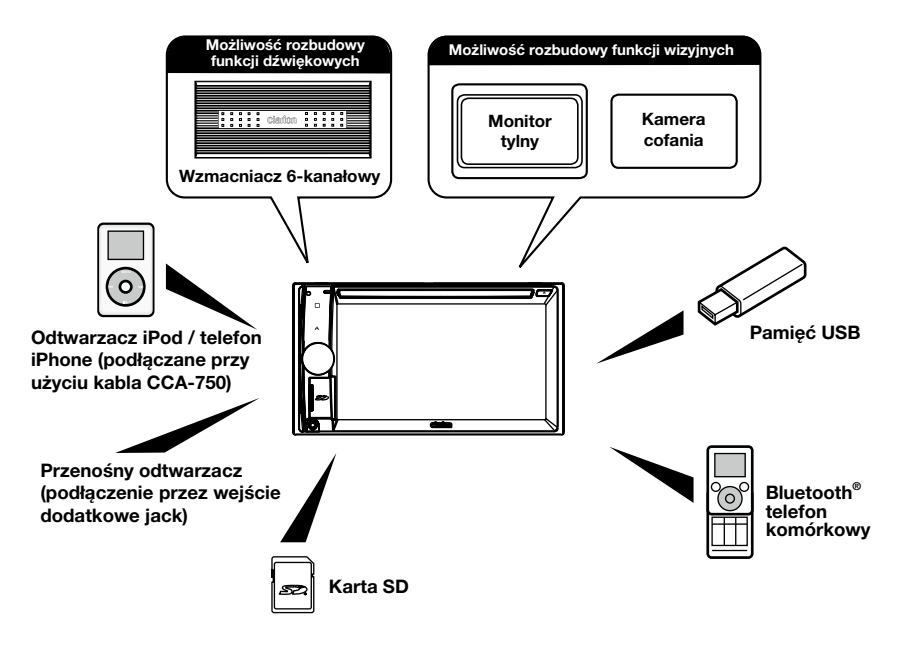

### *Uwagi:*

- • *Elementy wyszczególnione poza ramkami są produktami komercyjnymi dostępnymi w ofercie ogólnej.*
- *Kabel CCA-750: Sprzedawany oddzielnie.*

# 2. ŚRODKI OSTROŻNOŚCI

## A OSTRZEŻENIE

Dla własnego bezpieczeństwa kierowca nie powinien obsługiwać urządzenia podczas jazdy. Ponadto podczas jazdy należy utrzymywać głośność na poziomie umożliwiającym usłyszenie dźwięków z zewnątrz pojazdu.

- 1. Jeśli we wnętrzu samochodu panuje bardzo niska temperatura, a odtwarzacz zostanie użyty wkrótce po włączeniu ogrzewania, na płycie DVD/CD lub na elementach optycznych odtwarzacza może skroplić się para wodna, która uniemożliwi prawidłowe odtwarzanie. Płytę należy przetrzeć miękką ściereczką, jeśli pojawi się na niej para wodna. Jeśli para wodna skropli się na optycznych elementach odtwarzacza, nie należy go używać przez około godzinę. w tym czasie skroplona para wodna zniknie w sposób naturalny, dzięki czemu możliwe będzie normalne korzystanie z urządzenia.
- 2. Podczas podróżowania po bardzo wyboistych, nierównych drogach może pojawić się problem z przeskakiwaniem dźwięku.
- 3. Działanie tego urządzenia jest oparte na bardzo precyzyjnym mechanizmie. Jeśli pojawią się problemy z urządzeniem, nigdy nie należy otwierać obudowy, demontować urządzenia ani smarować jego części obrotowych. w takim przypadku należy skontaktować się ze sprzedawcą firmy Clarion lub punktem serwisowym.
- 4. "Made for iPod," and "Made for iPhone" mean that an electronic accessory has been designed to connect specifically to iPod, or iPhone, respectively, and has been certified by the developer to meet Apple performance standards.

 Apple is not responsible for the operation of this device or its compliance with safety and regulatory standards. Please note that the use of this accessory with iPod or iPhone may affect wireless performance.

iPhone and iPod are trademarks of Apple Inc., registered in the U.S. and other countries.

#### $5$   $\blacksquare$  DOLBY. **DIGITAL**

Wyprodukowano na licencji firmy Dolby Laboratories.

"Dolby" oraz podwójny symbol D to znaki towarowe Dolby Laboratories.

6. Ten produkt zawiera technologię zabezpieczenia praw autorskich, podlegającą ochronie na mocy amerykańskich patentów oraz innych praw własności intelektualnej. Jeśli nie ustalono inaczej, użycie tej technologii zabezpieczeń musi być autoryzowane przez firmę Rovi Corporation i jest przeznaczone tylko do zastosowań domowych oraz do ograniczonych celów pokazowych. Inżynieria odwrotna oraz demontaż są zabronione.

 Korzystanie z tego produktu przez klienta ogranicza się do odtwarzania danych programu, chronionych prawami autorskimi przez firmę Rovi.

7. Znak słowny Bluetooth® oraz logo są własnością firmy Bluetooth SIG, Inc. Każde wykorzystanie tych znaków przez firmę Clarion Co., Ltd. jest objęte umową licencyjną.

8. DivX®, DivX Certified® oraz skojarzone logo są zarejestrowanymi znakami towarowymi firmy Rovi Corporation i jej przedsiębiorstw zależnych, a ich użycie jest objęte umową licencyjną.

Certyfikat DivX Certified® umożliwia odtwarzanie filmów wideo w formacie DivX®, włącznie z odtwarzaniem treści typu premium.

 W tym przypadku zastosowanie ma przynajmniej jeden z następujących amerykańskich numerów patentowych: 7,295,673; 7,460,668; 7,515,710; 7,519,274

 INFORMACJE NA TEMAT FORMATU DIVX VIDEO: DivX® to cyfrowy format wideo stworzony przez firmę DivX LLC, spółkę zależną firmy Rovi Corporation. To urządzenie ma oficjalny certyfikat DivX Certified® , który potwierdza możliwość odtwarzania zawartości DivX video. w witrynie divx.com można znaleźć więcej informacji oraz narzędzia do konwersji plików na format DivX wideo.

 INFORMACJE NA TEMAT OPCJI WIDEO NA ŻĄDANIE w FORMACIE DIVX: To urządzenie z certyfikatem DivX

 Certified® musi być zarejestrowane, aby odtwarzać zakupione filmy VOD w formacie DivX. Aby uzyskać kod rejestracyjny, należy przejść do sekcji DivX VOD w menu konfiguracyjnym urządzenia. w witrynie vod.divx. com można znaleźć więcej informacji na temat sposobu rejestracji produktu.

## 3. PRZESTROGI ZWIĄZANE Z OBSŁUGĄ

## *Panel przedni / Kwestie ogólne*

Aby wydłużyć żywotność urządzenia, należy zapoznać się z poniższymi przestrogami.

- Należy chronić urządzenie przed płynami, na przykład napojami, wodą z parasoli itp. w przeciwnym razie może dojść do uszkodzenia wewnętrznych obwodów elektronicznych.
- Nie należy rozbierać zestawu na cześci ani w jakikolwiek sposób go modyfikować. Może to doprowadzić do jego uszkodzenia.
- • Należy uważać, aby nie wypalić dziury w wyświetlaczu zapalonym papierosem. Może to doprowadzić do uszkodzenia lub deformacji obudowy.
- • W przypadku wystąpienia problemu należy zlecić sprawdzenie zestawu w sklepie, gdzie został zakupiony.
- Pilot zdalnego sterowania może nie działać, jeśli czujnik pilota jest wystawiony na bezpośrednie działanie światła słonecznego.

## *Czyszczenie obudowy*

- Należy delikatnie wytrzeć zabrudzenia i/lub kurz przy użyciu miękkiej i suchej ściereczki.
- • W przypadku trudnych do usunięcia zabrudzeń należy najpierw zwilżyć miękką ściereczkę neutralnym detergentem rozpuszczonym w wodzie, po czym delikatnie usunąć brud, a na koniec ponownie przetrzeć obudowę suchą ściereczką.
- Nie należy używać benzenu, rozcieńczalnika, preparatów do czyszczenia samochodów itp., ponieważ takie substancje mogą zniszczyć obudowę lub doprowadzić do odchodzenia farby, którą jest pokryta. Ponadto długotrwały bezpośredni kontakt przedmiotów z gumy lub tworzywa sztucznego z obudową może doprowadzić do powstania śladów.

## *Port USB*

Warunkiem poprawnego działania kart pamięci USB jest ich rozpoznane jako urządzeń USB pamięci masowej (USB mass storage class). Niektóre modele tych urządzeń mogą nie działać poprawnie. Firma Clarion nie ponosi żadnej odpowiedzialności za jakąkolwiek utratę lub zniszczenie danych przechowywanych na tych urządzeniach.

 Przy korzystaniu z kart pamięci USB zaleca się uprzednie utworzenie kopii zapasowej danych zapisanych na karcie. Kopię zapasową można zapisać na przykład na komputerze.

- Pliki z danymi mogą zostać uszkodzone podczas korzystania z kart pamięci USB w następujących sytuacjach: Podczas odłączania karty pamięci USB lub wyłączania zasilania w trakcie odczytywania danych. Na skutek oddziaływania elektryczności statycznej lub szumu elektrycznego. Kartę pamięci USB należy odłączać, gdy nie jest używana.
- Kwestia podłączenia urządzenia do komputera nie została opisana w tym podręczniku.

## *Gniazdo na karty SD*

- Przy korzystaniu z kart SD zaleca się uprzednie utworzenie kopii zapasowej danych zapisanych na karcie. Kopię zapasową można zapisać na przykład na komputerze.
- Pliki z danymi mogą zostać uszkodzone podczas korzystania z kart SD w następujących sytuacjach: Podczas odłączania karty lub wyłączania zasilania w trakcie odczytywania danych. Na skutek oddziaływania elektryczności statycznej lub szumu elektrycznego.
- Kwestia podłączenia urządzenia do komputera nie została opisana w tym podręczniku.

## *Obchodzenie się z płytą*

Nowe płyty mogą mieć nieznacznie szorstkie krawędzie. w przypadku używania takich płyt odtwarzacz może nie działać lub dźwięk może przeskakiwać. Korzystając z długopisu kulkowego lub podobnego przedmiotu, należy usunąć wszelkie nierówności z krawędzi płyty.

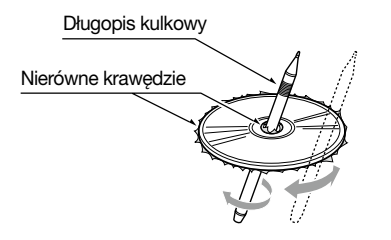

- Nigdy nie należy naklejać etykiet na powierzchnie płyty lub pisać po płycie ołówkiem lub długopisem.
- • Nigdy nie należy odtwarzać płyty z taśmą celofanową, jakimkolwiek klejem lub z odklejającymi się naklejkami. Próba odtworzenia takiej płyty może uniemożliwić jej wyjęcie z odtwarzacza, a nawet doprowadzić do jego uszkodzenia.
- Nie należy używać płyt zniekształconych, pękniętych, z dużymi zarysowaniami powierzchni itp. Użycie takich płyt może doprowadzić do wadliwego działania odtwarzacza lub jego uszkodzenia.
- • Aby wyjąć płytę z pudełka, należy nacisnąć jego środkową część i podnieść płytę, trzymując ją ostrożnie za krawędzie.
- Nie należy używać dostępnych w sprzedaży arkuszy chroniących płyty ani płyt wyposażonych w stabilizatory itp., ponieważ mogą one uszkodzić płytę lub wewnętrzny mechanizm odtwarzacza.

## *Przechowywanie*

- Nie należy narażać płyt na bezpośrednie działanie promieni słonecznych ani jakiegokolwiek innego źródła ciepła.
- Nie należy pozostawiać płyt w miejscach o zbyt dużym zawilgoceniu lub zapyleniu.
- Nie należy wystawiać płyt na bezpośrednie działanie gorącego powietrza z nagrzewnic.

## *Czyszczenie*

- Należy użyć miekkiej ściereczki i wycierać płyte ruchami po linii prostej od środka płyty do jej krawędzi, aby usunąć kurz i odciski palców.
- • Do czyszczenia płyt nie należy stosować iakichkolwiek rozpuszczalników, takich dostępne w sprzedaży środki czyszczące, środki antystatyczne w sprayu lub rozcieńczalniki.
- Po zastosowaniu specialnego środka do czyszczenia płyt należy odczekać, aż płyta całkowicie wyschnie przed jej odtworzeniem.

## *Informacje o płytach*

Nigdy nie należy wyłączać zasilania i wyjmować urządzenia z samochodu, jeśli w urządzeniu znajduje się płyta.

## **A PRZESTROGA**

Dla własnego bezpieczeństwa kierowca nie powinien wkładać lub wyjmować płyty podczas prowadzenia pojazdu.

## 4. PRZYCISKI

## *Panel obsługi*

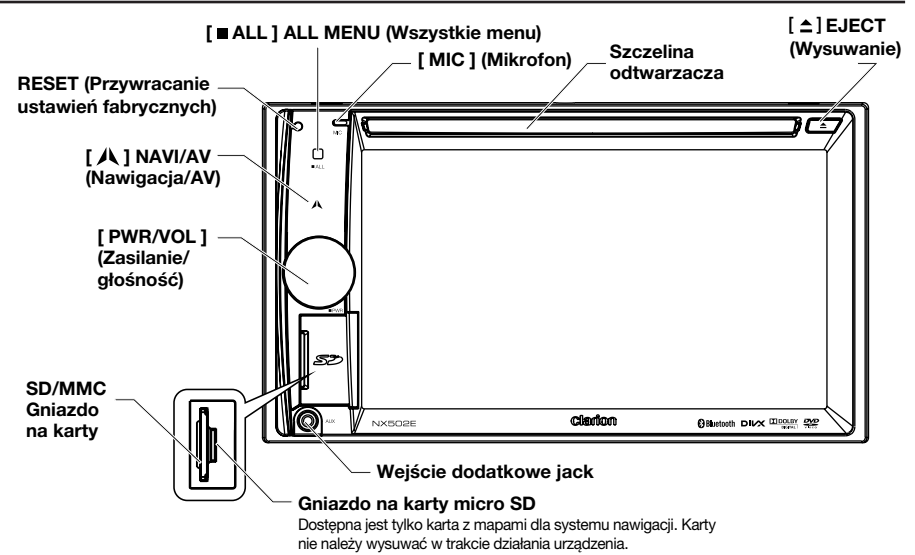

## *Nazwy przycisków*

#### Pokrętło [ PWR/VOL ] (ZASILANIE/GŁOŚNOŚĆ)

- Po właczeniu silnika naciśnii przycisk zasilania, aby właczyć system.
- • Po włączeniu zasilania naciśnij przycisk bez przytrzymywania, aby wyłączyć dźwięk.
- • Obracanie pokrętłem zwiększa lub zmniejsza poziom głośności.
- Naciśnij i przytrzymaj ten przycisk przez ponad sekundę, aby wyłączyć urządzenie.

#### [ Przycisk ALL ] ALL MENU (WSZYSTKIE MENU)

- • Naciśnij bez przytrzymywania, aby wyświetlić lub zamknąć menu skrótów.
- • Naciśnij i przytrzymaj przycisk, aby wyświetlić lub zamknąć główne menu urządzeń źródłowych.

#### [ Przycisk A 1 NAVI/AV (Nawigacia/AV)

- • Naciśnij, aby przejść w tryb nawigacji.
- Naciśnij ponownie, aby przejść do bieżącego urządzenia źródłowego.

#### [ Przycisk 4] EJECT (Wysuwanie)

• Naciśniecie powoduje wysuniecie płyty.

#### Czujnik [ MIC ] (Mikrofon)

• Mikrofon wewnetrzny

#### Przycisk [ RESET ] (Przywracanie ustawień fabrycznych)

• Naciśniecie powoduje przywrócenie ustawień fabrycznych.  *Uwaga: Naciśnięcie przycisku [ RESET ] oznacza usunięcie z pamięci urządzenia danych, takich jak częstotliwości stacji radiowych, tytuły itp.*

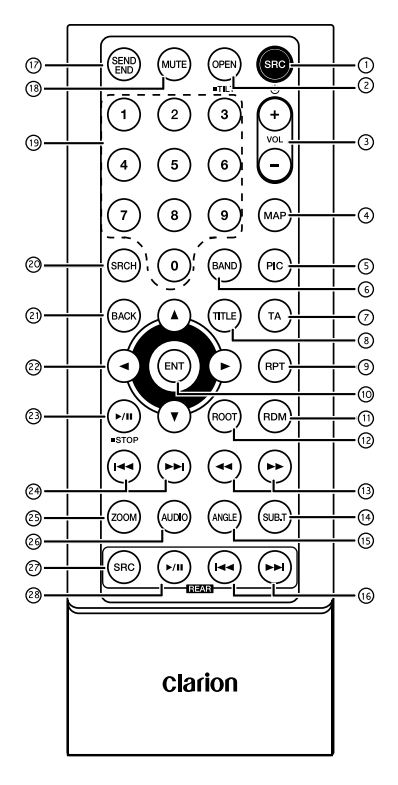

### $\textcircled{\tiny{1}}$  Przycisk [ SRC /  $\textcircled{\tiny{1}}$

- • Wyświetla główne menu urządzeń źródłowych
- Włączenie/wyłączenie urządzenia (wymaga naciśnięcia i przytrzymania przycisku)

### Przycisk [ OPEN ] (Otwórz)

**Nieużywany** 

### $(3)$  Przyciski  $[ + 1, 1, 1]$

Umożliwiają dostosowanie poziomu głośności

### Przycisk [ MAP ] (Mapa)

Umożliwia przejście w tryb nawigacji

### Przycisk [ PIC ] (Obraz)

Służy do konfigurowania ekranu

### Przycisk [ BAND ] (Zakres częstotliwości)

Służy do wybrania zakresu częstotliwości w tunerze

## Przycisk [ TA ] (Komunikaty o ruchu drogowym)

Przełącznik funkcji TA

### Przycisk [ TITLE ] (Tytuł)

- WYŚWIETLA MENU Z TYTUŁAMI NA PŁYCIE DVD
- Przycisk [ RPT ] (Powtarzanie odtwarzania)
- Służy do powtarzania odtwarzania
- Przycisk [ ENT ] (Enter)
- **Klawisz Enter**

#### Przycisk [ RDM ] (Odtwarzanie losowe)

Służy do odtwarzania losowego

### Przycisk [ ROOT ] (Menu główne)

- • Wyświetla główne menu na płycie DVD
- 13 Przyciski [ 4 4 ], [ ► ► ]
- Ręczne strojenie
- Przewijanie do tyłu/przodu podczas odtwarzania

### Przycisk [ SUB.T ] (Napisy)

• Wyświetla napisy dla zawartości na płycie DVD

## Przycisk [ ANGLE ] (Ujęcie kamery)

Zmiana ujęcia kamery na płycie DVD

## **16 Przyciski [ 144 ], [ ►► 1 (Tył)**

- Przejście do kolejnego/poprzedniego rozdziału
- Przewijanie do tyłu/przodu podczas odtwarzania (wymaga naciśnięcia i przytrzymania przycisku)

## Przycisk [ SEND/END ] (Wyślij/zakończ)

- Odbieranie połączenia
- Zakończenie połaczenia

### Przycisk [ MUTE ] (Wyłączenie dźwięku)

Służy do wyłaczenia dźwieku

### Przyciski [ 0-9 ]

Klawisze numeryczne

#### බ Przycisk [ SRCH ] (Wyszukiwanie)

• Umożliwia wprowadzanie liczb

#### @ Przycisk [ BACK ] (Wstecz)

• Umożliwia powrót z menu urządzeń źródłowych do poprzednio wyświetlanego ekranu

## 2) Przyciski [ $\Box$ ], [ $\blacktriangledown$ ], [ $\blacktriangleleft$ ], [ $\blacktriangleright$ ]

Służa do przemieszczania kursora w góre/dół/ lewo/prawo

## 23 Przycisk [ ▶/ II / STOP ]

- Odtwarzanie/wstrzymanie odtwarzania
- Zatrzymanie odtwarzania (wymaga naciśnięcia i przytrzymania klawisza)

### 29 Przyciski [ I<del>∢</del>∢], [ D→l]

#### **Tryb RADIO**

- • Wyszukuje poprzednią/następną stację zapisaną w pamięci urządzenia
- • Przeszukiwanie w górę/dół (wymaga naciśnięcia i przytrzymania klawisza)
- Tryb DVD
- Poprzedni/kolejny rozdział. Tryb CD/BLUETOOTH Poprzednia/kolejna ścieżka.

#### Przycisk [ ZOOM ] (Powiększenie)

Powiększenie/pomniejszenie obrazu (DVD)

#### Przycisk [ AUDIO ]

Zmienia strumieniowe przesyłanie danych z płyty DVD

#### Przycisk [ SRC ] (Tylne źródło)

Umożliwia wybór kolejnego, tylnego urządzenia źródłowego

#### $(28)$  Przycisk [ $\blacktriangleright$ /II] (dla tylnego źródła)

- Odtwarzanie/wstrzymanie odtwarzania
- Zatrzymanie odtwarzania (wymaga naciśnięcia i przytrzymania klawisza)

## *Korzystanie z pilota i jego obsługa*

#### *Korzystanie z pilota*

Aby korzystać z pilota, należy zwrócić go w stronę przedniego panelu.

Przy pierwszym użyciu należy wyjąć taśmę wystającą z pojemnika na baterie.

#### *Wymiana baterii*

- 1 Zdejmij osłonę pojemnika na baterie w pilocie.
- 2. Włóż baterię, upewniając się, że bieguny dodatni (+) i ujemny (–) są ustawione poprawnie.
	- • Przy pierwszym użyciu należy wyjąć taśmę wystającą z pojemnika na baterie.
- 3. Zamknij osłonę pojemnika na baterie.

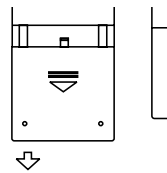

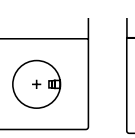

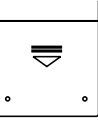

## **A PRZESTROGA**

- • Baterie należy przechowywać w miejscu będącym poza zasięgiem dzieci. Jeśli dziecko połknęło baterię, należy natychmiast skontaktować się z lekarzem.
- • Baterie (zestaw akumulatorów lub oryginalne baterie) nie mogą być wystawiane na działanie zbyt dużych temperatur, których źródłem są na przykład promienie słoneczne, ogień itp.

## **A PRZESTROGA**

- Należy korzystać tylko z baterii litowych CR2025 (3 V).
- • Jeśli pilot nie będzie używany przez miesiąc lub dłużej, należy wyjąć baterię z pilota.
- • Nieprawidłowe włożenie baterii grozi wybuchem. Baterie należy wymieniać na oryginalne lub ich odpowiedniki.
- Nie należy obsługiwać baterii przy użyciu narzędzi z metalu.
- Nie należy przechowywać baterii w sąsiedztwie przedmiotów z metalu.
- Jeśli dochodzi do wycieku substancji z baterii, należy dokładnie wyczyścić pilota i włożyć nową baterię.
- Utylizacja zużytych baterii musi być zgodna z wytycznymi rządowymi lub zasadami ochrony środowiska opracowanymi przez instytucje publiczne w danym kraju/regionie.

#### Ważne

- • Pilota nie należy przechowywać w miejscach, w których panuje wysoka temperatura i które są narażone na bezpośrednie działanie promieni słonecznych.
- Pilot może działać nieprawidłowo w bezpośrednim świetle słonecznym.
- Należy unikać sytuacji, w których pilot spada na podłogę samochodu, ponieważ może dostać się pod pedał hamulca lub pod pedał przyspieszenia.

## 5. OBSŁUGA MENU GŁÓWNEGO

Naciśnij i przytrzymaj przycisk [ ALL ] (Wszystkie) na panelu, aby wyświetlić główne menu urządzeń źródłowych.

Naciśnij przycisk [ ALL ] (Wszystkie) bez przytrzymywania, aby wyświetlić menu skrótów.

## *Źródło urządzeń dla strefy przedniej*

Dotknij pozycji [ - ] w dolnej części ekranu, aby wyświetlić źródła urządzeń dla strefy przedniej.

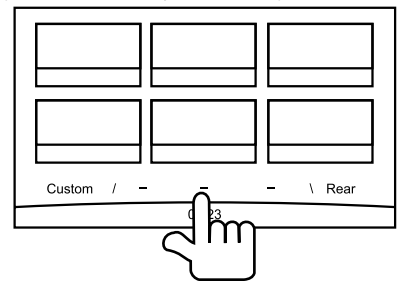

Stronę można zmienić, przeciągając ją w lewo lub w prawo, lub przez dotknięcie dwóch pozostałych przycisków [ - ].

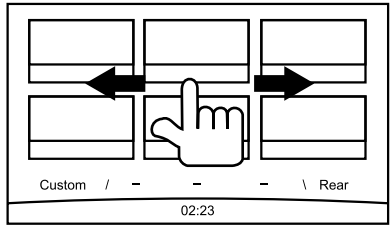

Dotknij ikon na ekranie, aby przejść w odpowiedni tryb pracy, na przykład w tryb odtwarzacza płyt, tunera, telefonu itp.

Dotknij pozycji [ Audio Off ], aby wyłączyć dźwięk.

## *Źródło urządzeń dla strefy tylnej*

Dotknij pozycji [ Rear ] (Tył) w dolnej części ekranu. aby wyświetlić źródła urządzeń dla strefy tylnej.

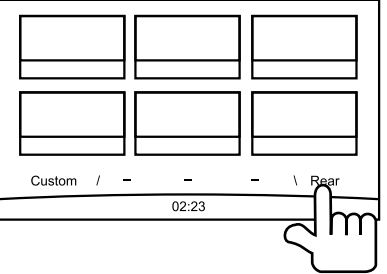

Dotknij ikon na ekranie, aby przejść w odpowiedni tryb pracy, na przykład w tryb odtwarzacza płyt, USB lub odtwarzacza iPod itp.

Dotknij pozycji [ 2ZoneOff ], aby wyłączyć monitor dla tylnej strefy.

## *Ustawienia niestandardowe*

Dotknij pozycji [ Custom ] (Niestandardowe) w dolnej części ekranu, aby wyświetlić menu z ustawieniami niestandardowymi.

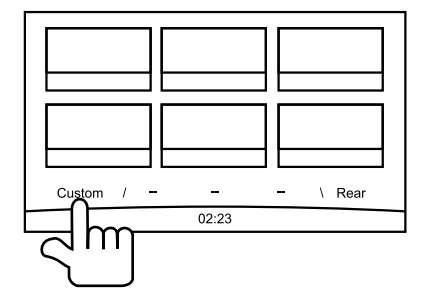

[ Settings ] (Ustawienia): Dotknij tej ikony, aby przejść do menu konfiguracji systemu. (zob. rozdział "Konfiguracja systemu")

[ Funkcja Beat EQ ]: Dotknij tej ikony, aby przejść do menu konfiguracji korektora. (zob. rozdział "Konfiguracja systemu")

[ Skrót ]: Dotknij tej ikony, aby przejść do menu konfiguracji skrótów. Przytrzymaj żądaną ikonę przez ponad dwie sekundy (do chwili jej uaktywnienia), a następnie przeciągnij w dół. Nazwa skrótu zostanie wyświetlona w dolnej części ekranu.

- Przytrzymaj obszar na środku ekranu i przeciągnii w lewo lub w prawo, aby wyświetlić więcej ikon.
- • Można zdefiniować do 5 skrótów.
- • Aby wyświetlić listę skrótów, należy nacisnąć przycisk [ ALL ] (Wszystkie).

[ Illumi Color ] (Kolor podświetlenia): Dotknij tej ikony, aby przejść do menu konfiguracji koloru podświetlenia. (zob. rozdział "Konfiguracia systemu")

[ Wallpaper ] (Tapeta): Dotknij tej ikony, aby przejść do menu konfiguracji tapet. (zob. rozdział "Konfiguracja systemu")

[ Monitor Off ] (Wyłączenie monitora): Dotknij tej ikony, aby wyłączyć monitor.

Aby włączyć monitor, należy go ponownie dotknąć.

## 6. KONFIGURACJA SYSTEMU

Naciśnij i przytrzymaj przycisk [ ALL ] (Wszystkie) w trybie wszystkich urządzeń, aby przejść do głównego menu urządzeń źródłowych. Dotknij pozycji [ Custom ] (Niestandardowe) w lewym dolnym rogu ekranu, a następnie wybierz pozycję [ Settings ] (Ustawienia) na ekranie, aby przejść do menu z ustawieniami. Dotknij ikon z lewej strony ekranu, aby wybrać jedną z kategorii: General (Ogólne), Time (Data i godzina), Sound (Dźwięk), Display (Wyświetlacz) lub Setup (Ustawienia). Dotknięcie pozycji  $[\bigcirc]$  w lewym dolnym rogu ekranu umożliwia wyjście z menu z ustawieniami urządzenia.

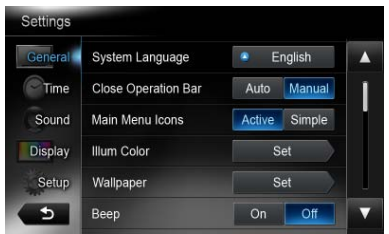

## *Ogólne*

#### System language (Język systemu)

Dotknij przycisku z prawej strony pozycji "System language", aby wyświetlić listę języków. Wybierz żądany język, a następnie dotknij pozycji [ OK ] lub [ Cancel ] (Anuluj), aby odpowiednio potwierdzić wybór lub wyjść bez zapisywania zmian.

#### Close operation bar (Zamykanie paska obsługi)

Wybranie pozycji [ Auto ] (Automatycznie) powoduje automatyczne zamknięcie paska obsługi po upływie 10 sekund.

Wybranie pozycji [ Manual ] (Ręczne) oznacza, że pasek obsługi zostanie zamknięty dopiero po dotknięciu pustego obszaru ekranu.

#### Main Menu Icons (Ikony menu głównego)

Wybranie pozycii [ Active ] (Aktywne) powoduje wyświetlenie animowanych ikon w głównym menu. Wybranie pozycii [ Simple ] (Proste) powoduje wyświetlenie prostych ikon w głównym menu.

#### Illumi Color (Podświetlenie klawiszy)

Dotknięcie klawisza [ Set ] (Ustaw) z prawej strony pozycji "Illumi Color" powoduje wyświetlenie menu konfiguracji podświetlania klawiszy.

Edit Color (Edytowanie koloru): Urządzenie oferuje 12 predefiniowanych kolorów i 3 kolory niestandardowe. Można je wybierać, dotykając jednej z pozycji Color 1~12 (Kolory 1-12) lub Custom 1~3 (Niestandardowe 1-3).

Dotknij pozycji [ Adjust ] (Dostosuj), aby wyświetlić menu edycji kolorów.

Przeciągnij pasek kolorów lub wpisz wartość RGB, aby wybrać jeden z kolorów, a następnie dotknij pozycji [ OK ], aby potwierdzić swój wybór.

Initialize (Inicjalizacja): Umożliwia wczytanie oryginalnych kolorów podświetlenia klawiszy.

Dotknij przycisku [ BACK ] (Wstecz) w lewym dolnym rogu ekranu, aby powrócić do głównego menu z ustawieniami.

#### Wallpaper (Obrazy jako tapety)

Dotknij klawisza [ Set ] (Ustaw) z prawej strony pozycji "Wallpaper", aby wyświetlić menu konfiguracji tapet.

Dotknij przycisku [◀] lub [▶], aby, aby wybrać jedną ze scen, a następnie dotknij nazwy pliku graficznego z prawej w celu wyświetlenia jego podglądu. Dotknij pozycji [ Set ] (Ustaw), aby zatwierdzić zmianę.

Dotknięcie pozycji [ Import ] (Importowanie) umożliwia import obrazów.

Wybierz z listy przenośne urządzenie pamięci, po czym wskaż żądane obrazy i dotknij pozycji [ Import ]. Dotknij pozycji [ Cancel ] (Anuluj), aby wyjść z menu.

#### Beep (Sygnał dźwiękowy)

Dotknij pozycji [ On ] (Włączenie) lub [ Off ] (Wyłączenie), aby włączyć lub wyłączyć sygnał dźwiekowy.

#### Blinking LED (Migotanie diod LED)

Dotknij pozycji [ On ] (Włączenie) lub [ Off ] (Wyłączenie), aby włączyć lub wyłączyć migotanie diod LED.

W sytuacji, gdy włączono funkcję migotania diod LED (tryb [ On ]), a zasilanie jest wyłączone, diody LED będą migotały w lewym górnym obszarze panelu.

#### Amplifier cancel (Wyłączenie wzmacniacza )

Dotknij przycisku [ On ] (Włączenie) lub [ Off ] (Wyłączenie), aby włączyć lub wyłączyć wzmacniacz wewnetrzny.

#### System software (Oprogramowanie systemowe)

Dotknij pozycji [ Version ] (Wersja), aby wyświetlić aktualną wersję oprogramowania.

#### Factory default (Przywracanie ustawień fabrycznych)

Dotknij pozycji [ Restore ] (Przywracanie ustawień fabrycznych), aby wczytać ustawienia fabryczne.

## *Time (Godzina)*

#### GPS sync (Synchronizacja sygnału GPS)

Dotknięcie pozycji [ On ] (Włączenie) powoduje synchronizację zegara przy użyciu technologii GPS oraz wyłączenie następujących ustawień: "Time" (Godzina).

#### Time (Godzina)

Dotknij przycisku z prawej strony pozycji "Time" (Godzina), aby wyświetlić menu z ustawieniami zegara. Dotknij pozycji [ 1] lub [  $\blacktriangleright$  ], aby wybrać godzinę lub minutę. Dotknij pozycji [ Set ] (Ustaw), aby potwierdzić wybór lub [ Back ] (Wstecz), aby wyjść bez zapisywania ustawień.

#### 24-Hour format (Format 24-godzinny)

Dotknij pozycji [ On ] (Włączenie), aby wybrać 24-godzinny format zegara.

Dotknij pozycji [ Off ] (Wyłączenie), aby wybrać 12-godzinny format zegara.

## *Sound (Dźwięk)*

#### Beat EQ (Funkcja Beat EQ)

Dotknij przycisku z prawej strony pozycji "Beat EQ", aby wyświetlić menu z ustawieniami korektora. Można wybrać spośród następujących opcji: "Bass Boost" (Wzmocnienie basów), "Impact" (Wpływ), "Excite" (Ekscytacja), "Custom" (Niestandardowe) lub "Off" (Wyłączenie).

Dotknij przycisku [ - ] lub [ + ] na ekranie, aby dostosować wybraną wartość.

Dotknij pozycji [ Back ] (Wstecz), aby wyjść z menu.

#### Balance/Fader (Lewy/Prawy, Przód/Tył)

Dotknij klawisza [ Set ] (Ustaw) z prawej strony pozycji "Balance/Fader", aby wyświetlić menu z ustawieniami opcji Lewy/Prawy, Przód/Tył.

Dotknij przycisku [▲ ] lub [ v ], aby dostosować ustawienia opcji Fader (Przód/Tył), po czym dotknij przycisku [4] lub [ $\blacktriangleright$ ], aby dostosować ustawienia opcji Balance (Lewy/Prawy).

Dotknij przycisku [ Center ], aby przywrócić ustawienie fabryczne.

Dotknij pozycji [ Back ] (Wstecz), aby wyjść z menu.

#### Sub woofer control (Sterowanie subwooferem)

Dotknij przycisku [ - ] lub [ + ] z prawej strony pozycji "Sub woofer control", aby dostosować poziom głośności subwoofera.

#### Sub woofer phase (Faza subwoofera)

Dotknięcie umożliwia wybór fazy subwoofera: Normal (Normalna) lub Reverse (Odwrotna).

#### High pass filter (Filtr górnoprzepustowy)

Dotknij przycisku z prawej strony pozycji "High pass filter", aby wyświetlić submenu, a następnie wybierz jeden z filtrów: "Through" (Gruntowny), "55Hz" (55 Hz), "85Hz" (85 Hz) lub "120Hz" (120 Hz). Dotknij pozycji [ Cancel ] (Anuluj), aby wyjść z menu.

#### Low pass filter (Filtr dolnoprzepustowy)

Dotknij przycisku z prawej strony pozycji "Low pass filter", aby wyświetlić submenu, a następnie wybierz jeden z filtrów: "Through" (Gruntowny), "62Hz" (62 Hz), "95Hz" (95 Hz) lub "135Hz" (135 Hz). Dotknij pozycji [ Cancel ] (Anuluj), aby wyjść z menu.

#### Magna Bass Ex (Funkcja Magna Bass Ex)

Dotknij pozycji [ On ] (Włączenie), aby włączyć funkcję głośności.

## *Display (Wyświetlacz)*

#### Dimmer Mode (Tryb przyciemniania)

Dotknij pozycji [ Auto ] (Automatycznie), [ Day ] (Dzień) lub [ Night ] (Noc), aby wybrać tryb przyciemniania.

Auto: Światła samochodowe sterują trybem przyciemniania.

#### Dimmer (Przyciemnienie)

Dotknij przycisku [ - ] lub [ + ] z prawej strony pozycji "Dimmer", aby dostosować przyciemnianie.

To ustawienie wiąże się tylko z dwiema opcjami: Day (Dzień) lub Night (Noc).

## *Setup (Ustawienia)*

Dotknij pozycji [ Setup ] (Ustawienia) z prawej strony ekranu, aby rozwinąć listę ustawień, a następnie dotknij przycisku z prawej strony żądanej opcji, aby ją dostosować lub wyświetlić submenu. Dotknij pozycji [ Close ] (Zamknij), aby zamknąć listę.

## *AUX (Wejście dodatkowe)*

• Input Aux Sense (AUX1) (Czułość wejścia dodatkowego nr 1) Wybór opcji "Low" (Niska), "Middle" (Średnia) lub "High" (Wysoka) umożliwia określenie poziomu czułości wejścia dla urządzenia dodatkowego.

## *Bluetooth*

**Bluetooth**  Umożliwia włączenie lub wyłączenie łączności Bluetooth.

- • Telephone Speaker (Głośnik telefonu) W trybie telefonu można wybrać opcję głośnika Front Left (Przedni lewy) lub Front Right (Przedni prawy).
- • Tone Select (Wybór sygnału tonowego) Dotknij pozycji [ Auto ] (Automatycznie), aby używać dzwonków zapisanych w pamięci telefonu komórkowego. Dotknij pozycji [ Internal ] (Wewnętrzny), aby wybrać predefiniowany dzwonek urządzenia.
- Software Update (Aktualizacja oprogramowania)

 Ta funkcja umożliwia aktualizowanie oprogramowania.

## *Camera (Kamera)*

• Camera Interrupt (Priorytet dla kamery) Wybór opcji [ On ] (Włączenie) podczas cofania powoduje automatyczne przełączenie ekranu w tryb menu kamery cofania.

## *DVD*

- Menu Language (Język menu) Umożliwia wybór języka menu z listy.
- • Audio Language (Język audio) Umożliwia wybór języka audio z listy.
- • Subtitle Language (Język napisów) Umożliwia wybór języka napisów z listy.
- • Set password (Ustawienie hasła) Dotknij pozycji [ Set ] (Ustaw), aby wyświetlić menu, które umożliwia ustawienie hasła kontroli rodzicielskiej. Wprowadź liczby, dotykając wybraną cyfrę i przycisk [ OK ]. Dotknij przycisku [ X ], aby usunąć wprowadzoną cyfrę. Dotknij pozycji [ Back ] (Wstecz), aby wyjść z menu.

• Parental control (Kontrola rodzicielska) Dotknij przycisku z prawej strony pozycji "Parental Control", aby wyświetlić menu z ustawieniami kontroli rodzicielskiej. Wprowadź hasło, a następnie wybierz poziom kontroli rodzicielskiej. Dotknij pozycji [ OK ], aby potwierdzić wybór lub [Back] (Wstecz), aby wyjść bez zapisywania ustawień.

## *Navigation (Nawigacja)*

Navigation Interrupt (Priorytet dla nawigacji) Wybierz opcję On (Włączenie), Pop-Up (Wyskakujące okienko) lub Off (Wyłączenie) dla funkcii Priorytet dla nawigacji.

#### • Voice Guidance (Wskazówki głosowe)

 ON (Włączenie): Funkcja priorytetu dla wskazówek głosowych jest włączona. Pomimo włączonej funkcji priorytetu dla wskazówek głosowych w tle nadal słychać odtwarzaną zawartość audio/wideo.

 MUTE (Wyciszenie): Funkcja priorytetu dla wskazówek głosowych jest włączona. Pomimo włączonej funkcji priorytetu dla wskazówek głosowych w tle nadal słychać odtwarzaną zawartość audio/wideo.

 OFF (Wyłączenie): Funkcja priorytetu dla wskazówek głosowych jest wyłączona. Pomimo włączonej funkcji priorytetu dla wskazówek głosowych w tle nadal słychać odtwarzaną zawartość audio/wideo.

## *Anti-theft (Opcje antykradzieżowe)*

#### • Anti-theft code (Kod antykradzieżowy)

Umożliwia wprowadzenie kodu antykradzieżowego. Po poprawnym ustawieniu w przypadku ponownego podłączenia kabli akumulatora konieczne jest wprowadzenie kodu antykradzieżowego.

- 1. Naciśnij i przytrzymaj przycisk [ General ] (Ogólne) do chwili pojawienia się nowego okna dialogowego. Dotknij pozycij [Yes ] (Tak), aby ustawić swój kod antykradzieżowy.
- 2. Wprowadź kod 4-cyfrowy. Dotknij pozycij [ OK ]. aby potwierdzić wybór. Wprowadź kod ponownie w celu potwierdzenia.
- 3. Aby usunąć kod, naciśnij i przytrzymaj przycisk [General] (Ogólne), po czym wprowadź stare hasło.

#### *Uwaga:*

*N a l e ż y p a m i ę t a ć o z a p i s a n i u k o d u antykradzieżowego, aby go nie zapomnieć. w przypadku wprowadzenia błędnego kodu nie jest możliwe korzystanie z urządzenia.*

## 7. Obsługa płyt

## *DVD System (System DVD)*

Format DVD video to wysokiej jakości cyfrowe źródło wideo, charakteryzujące się wyraźnym i czystym obrazem. Na jednej płycie o 12-centymetrowej średnicy można zapisać jeden film lub cztery godziny muzyki.

## *Funkcje formatu DVD Video*

Oprócz wysokiej jakości obrazu i dźwięku, które cechują format DVD video, to urządzenie oferuje następujące funkcje.

#### *Uwagi:*

• Funkcje opisane w tej sekcji, takie jak nagrany *język, napisy, ujęcia z wielu kamer itp., zależą od płyty DVD video.*

 *Więcej informacji można znaleźć w instrukcji dołączonej do płyty DVD video.*

• Niektóre funkcje płyt mogą działać inaczej niż *opisano w tym podręczniku.*

#### *Funkcja wielu wersji językowych*

Na płytach DVD video można zapisać do 8 wersji językowych jednego filmu, dzięki czemu użytkownik może wybrać preferowany jezyk.

Jezyki zapisane na płycie są symbolizowane za pomocą poniższej ikony.

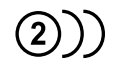

#### *Funkcja ujęć z wielu kamer*

Film DVD, który został nagrany za pomocą ujęć z wielu kamer, umożliwia wybór ujęcia kamery.

Liczba kamer, które posłużyły do zarejestrowania ujęć, jest symbolizowana za pomocą poniższej ikony.

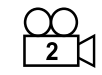

#### *Funkcja napisów*

Na płycie DVD video można zamieścić napisy w maksymalnie 32 językach, a użytkownik może wybrać język napisów, który chce wyświetlić.

Liczba zamieszczonych wersii językowych z napisami jest symbolizowana za pomocą poniższej ikony.

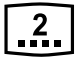

#### *Funkcja wielu wersji filmu*

Jeśli na płycie DVD video zamieszczono przynajmniej dwie wersje danego filmu, użytkownik może wybrać wersję, którą chce obejrzeć.

W tym przypadku instrukcje obsługi różnią się w zależności od płyty. Należy zastosować się do poleceń umożliwiających wybór jednej z wersji filmu podczas odtwarzania.

#### *Ekrany z menu*

Podczas odtwarzania filmu DVD można wyświetlić menu w celu zmiany jego ustawień.

Przykładowe menu zamieszczono poniżej

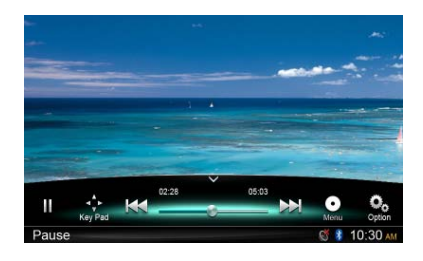

## *Płyty*

#### *Obsługiwane rodzaje płyt*

Ten odtwarzacz DVD video może odtwarzać następujące rodzaje płyt.

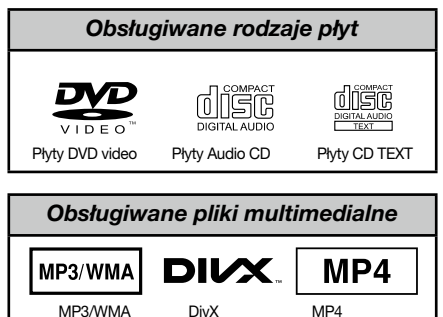

#### *Informacje na temat płyt CD Extra*

Płyta CD Extra to płyta, na której nagrano łącznie dwie sesje. Podczas pierwszej sesji nagrano pliki dźwiękowe, a podczas drugiej dane. Ten odtwarzacz DVD video nie obsługuje płyt CD, na których użytkownik nagrał więcej niż dwie sesje, z których druga zawierała dane.

#### *Uwaga:*

• Podczas odtwarzania płyty CD Extra *rozpoznawana jest tylko pierwsza z nagranych sesji.*

#### *Informacje o odtwarzaniu płyt CD-R/ CD-RW (MP3, WMA)*

Ten odtwarzacz potrafi odtwarzać płyty CD-R/CD-RW, które zostały wcześniej nagrane w formacie CD z muzyką (MP3, WMA).

#### *Informacje o odtwarzaniu płyt DVD-R/ RW oraz DVD+R/RW*

Ten odtwarzacz nie potrafi odtwarzać płyt DVD-R/ RW i DVD+R/RW, które zostały wcześniej nagrane w formacie CD video.

Można natomiast odtwarzać pliki MP3/WMA zapisane na płytach DVD-R/RW oraz DVD+R/RW.

#### *Nieobsługiwane formaty płyt*

Ten odtwarzacz DVD video nie potrafi odtwarzać płyt DVD-Audio, DVD-RAM, Photo-CD itp.

#### *Uwaga:*

- • Odtwarzanie płyt CD zapisanych na nośnikach *CD-R oraz CD-RW także może nie być możliwe.*  (Przyczyna: właściwości płyty, pęknięcia, kurz/ brud, kurz/brud na soczewkach odtwarzacza itp.).
- • Jeśli odtwarzana jest płyta CD-R lub CD-*RW, która nie została zamknięta, rozpoczęcie*  odtwarzania zajmie sporo czasu. Ponadto, *odtwarzanie płyty może nie być możliwe w zależności od warunków nagrywania.*
- Odtwarzanie płyt SuperAudio CD w odtwarzaczu *CD nie jest obsługiwane, nawet jeśli jest to płyta hybrydowa.*

#### *Informacje o odtwarzaniu plików MP3/WMA*

To urządzenie może odtwarzać płyty CD-R/CD-RW, DVD-R/RW oraz DVD+R/RW, na których zapisano dane muzyczne w formacie MP3/WMA. Szczegółowe informacie można znaleźć w sekcji "Odtwarzanie plików MP3/WMA".

#### *Informacje o numerach regionów*

W systemie DVD video odtwarzaczom DVD video oraz płytom DVD przyporządkowano numer regionu, który uwzględnia obszar sprzedaży. Odtwarzacze DVD video sprzedawane w Europie mogą odtwarzać płyty DVD z numerem regionu "ALL", "2" bądź z dowolną kombinacją liczb, wśród których jest również liczba "2".

Numer regionu, widoczny na poniższych ilustracjach, można znaleźć na obwolucie płyty DVD video.

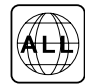

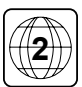

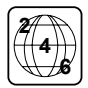

## **A PRZESTROGA**

Dla własnego bezpieczeństwa kierowca nie powinien wkładać lub wyjmować płyty podczas prowadzenia pojazdu.

## *Funkcja wysuwania płyt*

Naciśniecie przycisku [ 1 powoduje wysuniecie płyty, nawet jeśli urządzenie było wyłączone.

#### *Uwagi:*

- Jeśli płyta zostanie siła wsunieta do *o d t w a r z a c z a p r z e d j e j p o n o w n y m automatycznym załadowaniem, może dojść do jej zniszczenia.*
- • Jeśli płyta (o średnicy 12 cm) pozostanie wysunięta przez 15 sekund, zostanie *automatycznie załadowana ponownie (dzięki*  funkcii Auto reload).

## *Odtwarzanie płyty znajdującej się w urządzeniu*

Naciśnij i przytrzymaj przycisk [ ALL ] (Wszystkie), aby przejść do głównego menu urządzeń źródłowych, a następnie wybierz pozycję [ Disc ] (Płyta), aby przejść w tryb odtwarzania płyty.

Jeśli w bieżącym menu źródłowym nie widać opcji Disc (Płyta), dotknij przycisków [ - ] w dolnej części ekranu lub przytrzymaj środek ekranu i przeciągnij w lewo lub w prawo, aby wyświetlić więcej ikon.

Odtwarzanie rozpocznie się automatycznie po przejściu urządzenia w tryb odtwarzania płyt.

## *Wkładanie płyty do urządzenia*

Płytę należy wsunąć do środka szczeliny odtwarzacza zadrukowaną stroną do góry. Odtwarzanie płyty rozpocznie się automatycznie po jej załadowaniu.

#### *Uwagi:*

- Nigdy nie należy wkładać żadnych *przedmiotów w szczelinę odtwarzacza.*
- Jeśli istnieje problem z wsunieciem płyty *do odtwarzacza, może to oznaczać, że w odtwarzaczu jest już inna płyta lub urządzenie wymaga naprawy.*

## *Menu z opcjami odtwarzania*

Dotknij dolnej połowy ekranu, aby wyświetlić pasek obsługi.

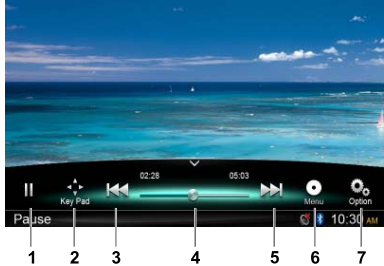

- 1. Odtwarzanie/Wstrzymanie/Zatrzymanie odtwarzania (wymaga naciśnięcia i przytrzymania klawisza)
- 2. Wyświetlenie klawiszy kursora w menu płyty DVD z tytułami
- 3. Poprzedni rozdział Przewijanie do tyłu (wymaga naciśnięcia i przytrzymania klawisza)
- 4. Pasek postępu
- 5. Kolejny rozdział Przewijanie do przodu (wymaga naciśnięcia i przytrzymania klawisza)
- 6. Menu głównego poziomu Tytuł główny (wymaga naciśnięcia i przytrzymania klawisza)
- 7. Wyświetlenie innych opcji

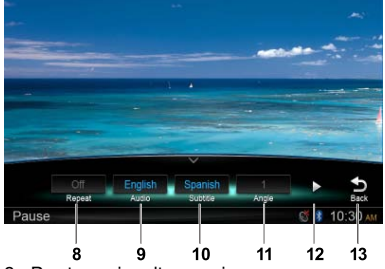

- 8. Powtarzanie odtwarzania
- 9. Umożliwia wybór języka audio
- 10.Umożliwia wybór języka napisów
- 11.Umożliwia wybór ujęcia kamery w filmie DVD
- 12.Wyświetlenie kolejnej strony
- 13.Powrót do głównego paska obsługi

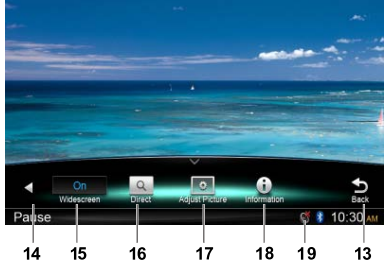

- 14.Wyświetlenie poprzedniej strony
- 15.Włączenie trybu szerokoekranowego
- 16.Wyszukiwanie bezpośrednie
- 17.Funkcja dostosowania obrazu
- 18. Wyświetlenie informacji o odtwarzanej zawartości
- 19.Wskaźnik wyłączenia dźwięku

## *Wstrzymywanie odtwarzania*

- 1. Dotknij przycisku [ | ] na ekranie, aby wstrzymać odtwarzanie.
- 2. Dotknij przycisku [ $\blacktriangleright$ ], aby wznowić odtwarzanie.

## *Wybieranie rozdziału*

#### Chapter-up (Przejście do kolejnego rozdziału)

Dotknij przycisku [M], aby przejść do początku kolejnego rozdziału.

#### Chapter-down (Przejście do poprzedniego rozdziału)

Dotknij przycisku [ << ], aby powrócić do początku bieżącego lub poprzedniego rozdziału.

## *Przewijanie do przodu/tyłu*

#### Przewijanie do przodu

Dotknij przycisku [>>|] i przytrzymaj przez ponad dwie sekundy.

#### Przewijanie do tyłu

Dotknij przycisku [  $\blacktriangleleft$  ] i przytrzymaj przez ponad dwie sekundy.

## *Powtarzanie*

Dotknij przycisków [Oo], [Repeat ] (Powtarzanie odtwarzania) w trakcie odtwarzania, aby powtórzyć odtwarzaną zawartość.

## *Funkcja wyszukiwania*

Dotknij przycisków  $\lceil \frac{O_0}{\cdot} \rceil$ ,  $\lceil O_1 \rceil$  w trakcie odtwarzania, aby wyświetlić menu wyszukiwania.

Wprowadź liczbe, posługując się klawiszami numerycznymi, a następnie dotknij pozycji [ OK ], aby rozpocząć wyszukiwanie lub [ Close ] (Zamknij), aby usunąć wprowadzone znaki.

Dotknij pozycji [ Chapter ] (Rozdział) lub [ Title ] (Tytuł), aby wyświetlić listę rozdziałów/tytułów na płycie DVD.

## *Wybieranie ścieżki audio na płycie DVD*

Dotknij przycisków [  $^{O_o}_{\infty}$  ], [ Audio ] w trakcie odtwarzania, aby wybrać wersję dźwiękową języka, jeśli na płycie znajdują się inne języki ze ścieżkami dźwiękowymi.

## *Wybieranie napisów na płycie DVD*

Dotknij przycisków [  $\frac{Q_0}{2}$  ], [ Subtitle ] (Napisy) w trakcie odtwarzania, aby wybrać wersję językową napisów, jeśli na płycie znajdują się napisy w innych językach.

## *Informacje o odtwarzanej zawartości*

Dotknij przycisków  $\lceil \frac{\mathbf{O}_0}{\cdot} \rceil$ , [ Information ] (Informacje) w trakcie odtwarzania, aby wyświetlić informacje o odtwarzanej zawartości.

## *Dostosowywanie obrazu*

Dotknij przycisku [  $\frac{Q_0}{Q}$  ], [ Adjust Picture ] (Dostosowanie obrazu) w trakcie odtwarzania, a następnie użyj przycisków [ - ], [ + ] w celu dostosowania takich opcji, jak Dimmer (Przyciemnienie), Brightness (Rozjaśnienie), Contrast (Kontrast) lub Color (Kolor).

## *Wybieranie ujęcia kamery na płycie DVD*

Dotknij przycisków [  $\frac{O_0}{2}$ ], [ Angle ] (Wybór ujęcia kamery) w trakcie odtwarzania, aby wybrać inne ujęcie kamery, jeśli film został nagrany za pomocą ujęć z wielu kamer.

## *Menu z opcjami odtwarzania*

Dotknij dolnej połowy ekranu, aby wyświetlić pasek obsługi.

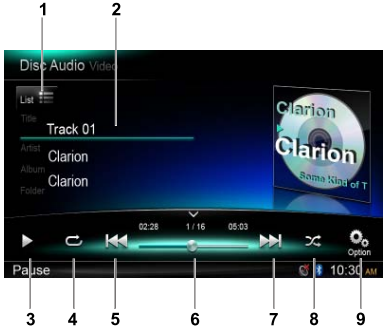

- 1. Wyświetlenie listy ścieżek (w trybie przeglądania)
- 2. Informacje o tytule/wykonawcy/albumie
- 3. Odtwarzanie/wstrzymanie odtwarzania
- 4. Powtarzanie odtwarzania
- 5. Poprzednia ścieżka Przewijanie do tyłu (wymaga naciśnięcia i przytrzymania klawisza)
- 6. Pasek postępu
- 7. Kolejna ścieżka Przewijanie do przodu (wymaga naciśnięcia i przytrzymania klawisza)
- 8. Odtwarzanie losowe
- 9. Wyświetlenie innych opcji Wyszukiwanie: Wyszukuje i odtwarza zapisane stacje radiowe

## *Tryb przeglądania*

Dotknij przycisku  $\Gamma_{\text{List}} \equiv 1$ , aby wyświetlić liste ścieżek.

Przeciągnij w górę lub w dół, aby przeglądać ścieżki, a następnie dotknij żądanej ścieżki, aby ją wybrać.

## *Wstrzymywanie odtwarzania*

- 1. Dotknij przycisku [  $\parallel$  ] w lewej dolnej części ekranu, aby wstrzymać odtwarzanie. Na wyświetlaczu pojawi się napis "PAUSE" (Wstrzymanie odtwarzania), a przycisk  $\lceil \mathbf{u} \rceil$ zmienia się w  $[ \blacktriangleright ]$ .
- 2. Dotknij przycisku [▶], aby wznowić odtwarzanie.

## *Wybieranie ścieżki*

#### Track-up (Wybieranie kolejnej ścieżki)

1. Dotknij przycisku [DD], aby przejść do początku kolejnej ścieżki.

#### Track-down (Wybieranie poprzedniej ścieżki)

- 1. Dotknij przycisku [  $\blacktriangleleft$  ], aby wrócić do początku bieżącej ścieżki.
- 2. Dwukrotnie dotknii przycisku [  $\blacktriangleleft$  ], aby wrócić do początku poprzedniej ścieżki.

## *Przewijanie do przodu/tyłu*

#### Przewijanie do przodu

Dotknij przycisku [▶ ] i przytrzymaj. Przewijanie do tyłu

## Dotknij przycisku [ | 4 | i przytrzymaj.

\* w przypadku płyt MP3/WMA występuje niewielkie opóźnienie związane z rozpoczęciem wyszukiwania i przechodzeniem do wybranych ścieżek. Oprócz tego, mogą pojawić się błędy związane z podawaniem czasu trwania odtwarzania.

## *Funkcja wyszukiwania*

- 1. Dotknij przycisku [ List = ], aby wyświetlić listę ścieżek. Dotknij przycisku  $[\alpha]$ , aby przejść do menu wyszukiwania.
- 2 Wprowadź liczby, dotykając klawiszy numerycznych, a następnie dotknij pozycji [ Search ] (Wyszukiwanie), aby rozpocząć wyszukiwanie.

 Aby usunąć wprowadzone liczby, dotknij przycisku  $\lceil \sqrt{\infty} \rceil$ .

3. Dotknij przycisku [ ], aby wyjść z menu.

## *Różne inne funkcje odtwarzania*

Odtwarzanie początkowych fragmentów ścieżek Ta funkcja umożliwia znalezienie i odtworzenie pierwszych dziesięciu sekund każdej ścieżki zapisanej na płycie.

Dotknij przycisku [  $\frac{Q_0}{r}$ ], a następnie dotknij pozycję [ Scan ] (Wyszukiwanie), aby rozpocząć odtwarzanie początkowych fragmentów utworów.

#### Powtarzanie odtwarzania

Ta funkcja umożliwia ponowne odtwarzanie bieżącej ścieżki lub pliku aktualnie odtwarzanego z folderu z plikami MP3/WMA.

Dotknięcie przycisku  $\lfloor \bigcirc \rfloor$  umożliwia wybór między jednej z następujących funkcji: Track Repeat (Powtarzanie ścieżki), Folder Repeat (Powtarzanie zawartości folderu) lub All Repeat (Powtarzanie całej zawartości).

#### Odtwarzanie losowe

Ta funkcja umożliwia losowe odtwarzanie wszystkich ścieżek zapisanych na płycie.

Dotknij przycisku [ $\chi$ ], aby rozpocząć odtwarzanie losowe.

To urządzenie jest modelem zgodnym ze znacznikami standardu ID3.

To urządzenie obsługuje standard ID3 ze znacznikami w wersji 2.4, 2.3, 1.1 oraz 1.0.

Podczas wyświetlania informacji urządzenie traktuje priorytetowo znaczniki w wersji 2.3 oraz 2.4.

## *Czym jest format MP3/WMA?*

MP3 jest metodą kompresji dźwięku, sklasyfikowaną w trzeciej warstwie dźwiękowej standardu MPEG. WMA jest metodą kompresji dźwięku opracowaną przez firmę Microsoft Corporation.

Te metody kompresji dźwięku zdobyły popularność wśród użytkowników komputerów i stały się standardowymi formatami.

Opisane funkcje kompresują oryginalne dane dźwiękowe, zmniejszając je do około 10 procent początkowego rozmiaru przy zachowaniu wysokiej jakości dźwięku. Oznacza to, że na jednej płycie CD-R lub CD-RW można zapisać utwory z około 10 płyt audio CD. w ten sposób można słuchać muzyki przez długi czas bez konieczności zmiany nośnika w odtwarzaczu.

*Uwaga: Niektórych płyt CD nie można odtworzyć po*  ich zapisaniu w trybie CD-R/RW.

## *Wyświetlanie tytułów ze znaczników w plikach MP3/WMA*

Dane znacznika, takie jak tytuł, artysta i tytuł albumu, można wyświetlić, jeśli plik MP3/WMA zawiera dane znacznika.

## *Przestrogi dotyczące zapisywania pliku MP3/WMA*

#### Użytkowe częstotliwości próbowania i prędkości transmisji danych

- 1. MP3: Częstotliwość próbkowania 8-48 kHz, prędkość transmisji danych 8-320 kbps (VBR)
- 2. WMA: Prędkość transmisji danych 8-320 kbps

#### Rozszerzenia plików

- 1. Należy zawsze dodawać rozszerzenie ".MP3" do pliku MP3 i ".WMA" do pliku WMA, używając liter jednobajtowych. Jeśli zostanie dodane inne rozszerzenie pliku niż określono powyżej, lub nie zostanie dodane żadne rozszerzenie, pliku nie będzie można odtworzyć.
- 2. Nie można odtwarzać plików pozbawionych danych MP3/WMA. Żaden dźwięk nie jest emitowany podczas próby odtwarzania plików pozbawionych danych MP3/WMA.
	- Podczas odtwarzania plików VBR informacje o czasie odtwarzania mogą różnić się w zależności od lokalizacji odtwarzania.

\* W przypadku plików MP3/WMA przerwy pomiędzy ścieżkami powstają przez odtworzenie krótkiego fragment bez dźwięku.

#### Format logiczny (system plików)

Podczas zapisywania pliku MP3/WMA na płycie CD-R lub CD-RW należy wybrać opcje "ISO9660 level 1, 2 or Joliet or Romeo" lub "Apple ISO" jako format zapisu w używanym programie. Normalne odtwarzanie może nie być możliwe, jeśli płyta zostanie zapisana w innym formacie.

#### Struktura folderów

Nie jest możliwe odtworzenie płyty zawierającej więcej niż 8 poziomów hierarchicznych.

#### Liczba plików lub folderów

- 1. W folderze może znajdować się do 999 plików. Można odtwarzać do 6 tysięcy plików.
- 2. Ścieżki są odtwarzane w kolejności, w której zostały zarejestrowane na płycie. (Ścieżki nie zawsze są odtwarzane w kolejności, w jakiej są wyświetlane na komputerze).
- 3. Niektóre rodzaje programów kodujących używane do nagrania mogą przyczyniać się do zaszumienia plików.

#### Odtwarzanie folderów z plikami MP3

Pliki i foldery wybrane do odtwarzania przy użyciu funkcji Folder Search (Wyszukiwanie folderu), File Search (Wyszukiwanie pliku) lub Folder Select (Wybieranie folderu) są odtwarzane w kolejności, w której zostały zapisane na nośniku.

Może się więc zdarzyć, że spodziewana kolejność odtwarzania będzie inna od rzeczywistej.

Jednym ze sposobów ustalenia kolejności, w której pliki MP3/WMA są odtwarzane, jest zastosowanie takiego systemu nazewnictwa plików, w którym nazwy plików zaczynają się od sekwencji liczb, na przykład od "01" do "99".

W przypadku nośnika z następującą strukturą folderów/plików można na przykład zastosować funkcje Folder Search (Wyszukiwanie folderu), File Search (Wyszukiwanie pliku) lub Folder Select (Wybieranie folderu).

Patrz diagram poniżej.

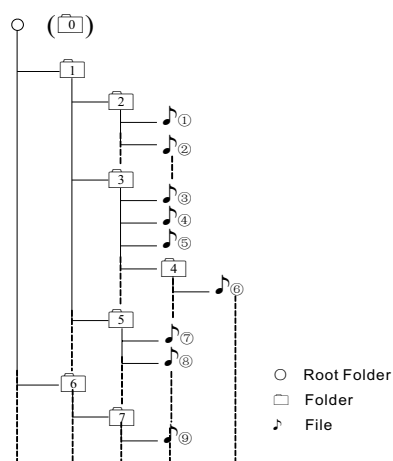

Layer1 Layer 2 Layer 3 Layer 4 Layer5

Odtwarzacz rozpozna tylko trzy poziomy folderów i nie wyświetli folderów, w których znajdują się inne foldery. w powyższym przykładzie urządzenie wyświetli foldery 2, 3, 5 oraz 7, ale nie wyświetli folderów 1 i 6, ponieważ te foldery nie zawierają plików.

## *Menu z opcjami odtwarzania*

Dotknij dolnej połowy ekranu, aby wyświetlić pasek obsługi.

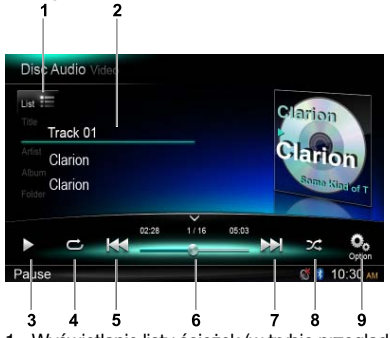

- 1. Wyświetlanie listy ścieżek (w trybie przeglądania)
- 2. Informacje o folderze/tytule/wykonawcy/albumie
- 3. Odtwarzanie/wstrzymanie odtwarzania
- 4. Powtarzanie odtwarzania
- 5. Poprzednia ścieżka Przewijanie do tyłu (wymaga naciśnięcia i przytrzymania klawisza)
- 6. Pasek postępu
- 7. Kolejna ścieżka Przewijanie do przodu (wymaga naciśnięcia i przytrzymania klawisza)
- 8. Odtwarzanie losowe
- 9. Wyświetlenie innych opcji

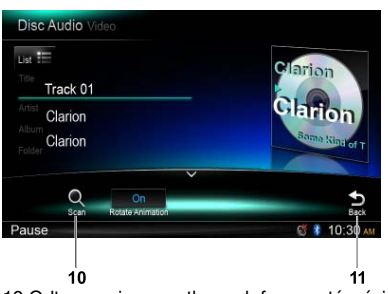

10. Odtwarzanie początkowych fragmentów ścieżek 11.Powrót do głównego paska obsługi

## *Wybieranie folderu*

Ta funkcja umożliwia wybranie folderu zawierającego pliki MP3/WMA i rozpoczęcie odtwarzania od pierwszej ścieżki w folderze.

Dotknij przycisku  $\left[\begin{smallmatrix} 1 \\ 1 \end{smallmatrix}\right]$  w lewej górnej części ekranu, aby wyświetlić listę folderów lub plików. Folder lub plik wybiera się przez jego dotknięcie.

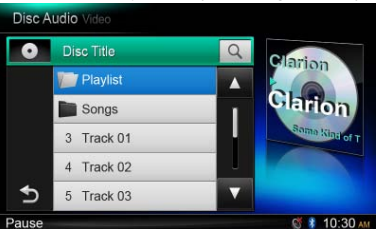

## *Funkcja wyszukiwania*

- 1. Dotknij przycisku [ List = ], aby wyświetlić listę folderów lub plików. Dotknij przycisku  $[Q]$ , aby przejść do menu wyszukiwania.
- 2 Wprowadź liczby, dotykając klawiszy numerycznych, a następnie dotknij pozycji [ Search ] (Wyszukiwanie), aby rozpocząć wyszukiwanie.

 Aby usunąć wprowadzone liczby, dotknij przycisku  $\lceil \infty \rceil$ .

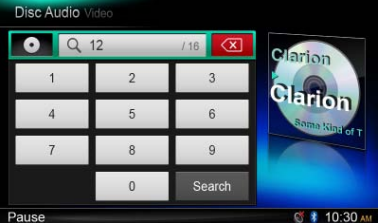

Pozostałe czynności związane z odtwarzaniem plików MP3/WMA są takie same, jak w trybie odtwarzacza CD.

## *Menu z opcjami odtwarzania*

Dotknij dolnej połowy ekranu w trakcie odtwarzania, aby wyświetlić pasek obsługi.

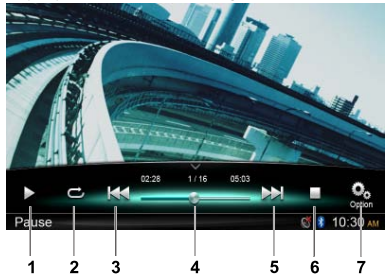

- 1. Odtwarzanie/wstrzymanie odtwarzania
- 2. Powtarzanie odtwarzania
- 3. Poprzedni plik Przewijanie do tyłu (wymaga naciśnięcia i przytrzymania klawisza)
- 4. Pasek postępu
- 5. Nastepny plik

 Przewijanie do przodu (wymaga naciśnięcia i przytrzymania klawisza)

- 6. Wyświetlenie menu listy (w trybie przeglądania)
- 7. Wyświetlenie innych opcji

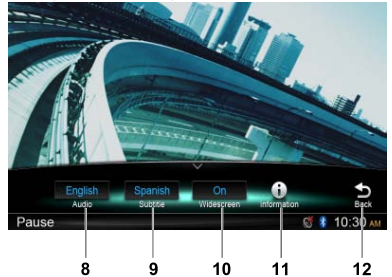

- 8. Umożliwia wybór języka audio
- 9. Umożliwia wybór języka napisów

10. Umożliwia włączenie trybu szerokoekranowego

11. Wyświetlenie informacji o odtwarzanej zawartości

12.Powrót do głównego paska obsługi

## *Tryb przeglądania*

Dotknij przycisku [ ], aby wyświetlić listę folderów lub plików.

Przeciągnij w górę lub w dół, a następnie dotknij żądanej opcji, aby ją wybrać.

## *Wstrzymywanie odtwarzania*

1. Dotknij przycisku [  $\parallel$  ] na ekranie, aby wstrzymać odtwarzanie.

 " Na wyświetlaczu pojawi się komunikat "PAUSE" (Wstrzymanie odtwarzania).

2. Dotknij przycisku [▶], aby wznowić odtwarzanie.

## *Wybieranie pliku*

#### File-up (Wybieranie kolejnego pliku)

Dotknij przycisku [M], aby przejść do poczatku kolejnego pliku.

#### File-down (Wybieranie poprzedniego pliku)

Dotknij przycisku [  $\blacktriangleleft$  ], aby wrócić do początku bieżącego lub poprzedniego pliku.

## *Przewijanie do przodu/tyłu*

Przewijanie do przodu Przytrzymai przycisk [ $\blacktriangleright\blacktriangleright$ ].

#### Przewijanie do tyłu

Przytrzymai przycisk [ $\blacktriangleleft$ ].

## *Powtarzanie odtwarzania*

Ta funkcja umożliwia ponowne odtwarzanie bieżącej ścieżki lub pliku aktualnie odtwarzanego z wybranego folderu.

Dotknij przycisku [  $\bigcirc$  ] (Powtarzanie), aby wybrać opcję File Repeat (Powtarzanie pliku), Folder Repeat (Powtarzanie zawartości folderu), All Repeat (Powtarzanie całej zawartości) lub Repeat Off (Wyłączenie funkcji powtarzania).

## *Funkcja wyszukiwania*

- 1. Dotknij przycisku [ ] w qłównym menu z opcjami wideo, aby wyświetlić listę folderów/ plików.
- 2. Dotknij przycisku  $\lceil \alpha \rceil$ , aby przejść do menu wyszukiwania.
- 3 Wprowadź liczby, dotykając klawiszy numerycznych, a następnie dotknij pozycji [ Search ] (Wyszukiwanie), aby rozpocząć wyszukiwanie.

 Aby usunąć wprowadzone liczby, dotknij  $przycisku$  [ $\Im$ ].

## *Wybieranie języka audio*

Dotknij przycisku [  $\odot$  ] oraz przycisku [ **Audio** ], aby wybrać wersie dźwiekowa języka, jeśli na płycie znajdują się inne języki ze ścieżkami dźwiękowymi.

## *Wybieranie napisów*

Dotknij przycisku  $\lceil \frac{O_0}{2} \rceil$  oraz przycisku  $\lceil$  **Subtitle**  $\rceil$ (Napisy), aby wybrać język napisów, jeśli na płycie znajdują się inne wersje językowe napisów.

# 8. OBSŁUGA NOŚNIKÓW SD/USB

## *Uzyskiwanie dostępu do pamięci USB*

- 1. Podłącz kabel USB do urządzenia USB. Po podłączeniu urządzenia USB znajdujące się na nim pliki zostaną automatycznie odczytane.
- 2. Aby nie uszkodzić urządzenia USB podczas jego usuwania, należy najpierw wybrać inne źródło danych lub wyłączyć zasilanie. Dopiero wtedy można odłączyć urządzenie USB.
- 3. Aby uzyskać dostęp do urządzenia USB podłączonego do jednostki głównej, należy wejść do głównego menu urządzeń źródłowych, naciskając i przytrzymując przycisk [ALL] (Wszystkie), a następnie wybrać opcję [ USB ], aby przejść w tryb USB.

 Jeśli opcja [ USB ] nie jest widoczna w bieżącym menu urządzeń źródłowych, dotknij przycisków [ - ] w dolnej części ekranu lub przytrzymaj obszar na środku ekranu i przeciągnij w lewo lub w prawo, aby wyświetlić więcej ikon.

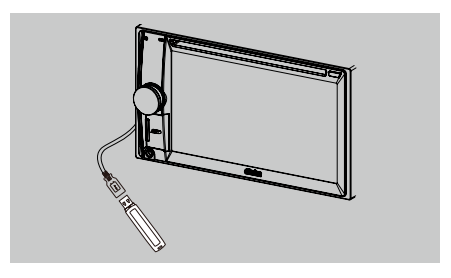

## *Uzyskiwanie dostępu do karty SD*

1. Przesuń w prawo klapkę gniazda karty znajdującą się w lewej dolnej części panelu. Włóż kartę SD do gniazda na kartę pamięci. Po włożeniu karty urządzenie automatycznie

odczyta zapisane na niej pliki.

- 2. Aby nie uszkodzić karty podczas jej wyjmowania, należy najpierw wybrać inne źródło danych lub wyłączyć zasilanie. Naciśnij, aby wysunąć kartę, a następnie wyciągnij ją z gniazda. Przesuń klapkę gniazda w lewo.
- 3. Aby uzyskać dostęp do karty SD znajdującej się w gnieździe jednostki głównej, przejdź do głównego menu urządzeń źródłowych, naciskając i przytrzymując przycisk [ALL ] (Wszystkie), a następnie wybierz opcję [ SD ], aby przejść w tryb karty SD.

 Jeśli opcja [ SD ] nie jest widoczna w bieżącym menu urządzeń źródłowych, dotknij przycisków [ - ] w dolnej części ekranu lub przytrzymaj obszar na środku ekranu i przeciągnij w lewo lub w prawo, aby wyświetlić więcej ikon.

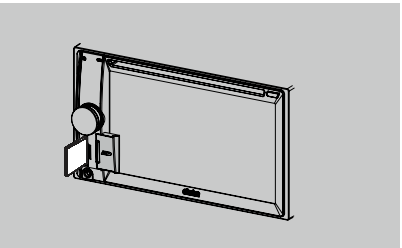

To urządzenie potrafi odtwarzać pliki dźwiękowe (MP3/WMA) zapisane na karcie SD lub w pamięci USB. Można go używać jak każde urządzenie muzyczne — wystarczy skopiować na niego żądane pliki dźwiekowe.

#### *Uwagi:*

- • To urządzenie nie obsługuje niektórych kart *lub pamięci USB, lub może działać z nimi niepoprawnie.*
- • Nie można odtwarzać plików chronionych *przy użyciu technologii DRM.*

## *Wybór trybu SD/USB Audio*

Dotknij lewego narożnika ekranu i poczekaj, aż pojawi się na nim pozycja SD Audio lub USB Audio.

Obsługa plików wideo zapisanych w pamięci SD/USB jest taka sama, jak w przypadku trybu odtwarzania plików MP3/WMA.

## *Obsługa urządzeń wideo SD/USB*

To urządzenie potrafi odtwarzać pliki (MP4 itp.) zapisane na karcie SD lub w pamięci USB. Ten nośnik można wykorzystywać jak każde urządzenie wideo — wystarczy skopiować na niego żądane pliki wideo.

#### *Uwagi:*

- • To urządzenie nie obsługuje niektórych kart *lub pamięci USB, lub może działać z nimi niepoprawnie.*
- • Nie można odtwarzać plików chronionych *przy użyciu technologii DRM.*
- Odtwarzanie plików DivX z kart SD nie jest *możliwe.*

Obsługa plików wideo zapisanych w pamięci SD/USB jest taka sama, jak w przypadku trybu odtwarzania plików MP4/DivX.

# 9. OBSŁUGA STANDARDU BLUETOOTH

Standard Bluetooth umożliwia bezprzewodowe połączenie wbudowanego samochodowego systemu audio z telefonem komórkowym, aby słuchać muzyki lub korzystać z zestawu głośnomówiącego. Niektóre telefony komórkowe obsługujące standard Bluetooth są wyposażone w funkcje odtwarzania zawartości dźwiękowej, a niektóre przenośnie odtwarzacze muzyki obsługują standard Bluetooth. To urządzenie potrafi odtwarzać dane dźwiękowe zapisane na urządzeniu audio Bluetooth. Samochodowy system stereo obsługujący standard Bluetooth umożliwia dostęp do danych kontaktowych z książki telefonicznej, historii połączeń odebranych i nieodebranych, połączeń wybieranych, przychodzących i wychodzących oraz słuchanej muzyki.

## *Uwagi:*

- • Mikrofon będący częścią zestawu głośnomówiącego obsługującego standard Bluetooth nie powinien *być umieszczany w miejscach narażonych na podmuchy powietrza, na przykład w pobliżu otworów nawiewowych klimatyzacji itp., ponieważ może to prowadzić do jego nieprawidłowego działania.*
- • Umieszczenie mikrofonu w miejscach narażonych na bezpośrednie działanie promieni słonecznych może *doprowadzić do jego odkształceń, przebarwień i nieprawidłowego działania na skutek wysokiej temperatury.*
- • To urządzenie nie działa lub może działać niepoprawnie z niektórymi odtwarzaczami audio Bluetooth.
- • Firma *Clarion nie gwarantuje zgodności każdego poszczególnego telefonu komórkowego z tym urządzeniem.*
- • Poziom głośności ustawiony w trakcie rozmowy telefonicznej nie zmieni się w przypadku późniejszego *odtwarzania zawartości audio. To rozwiązanie może być problematyczne w przypadku ustawienia maksymalnego poziomu głośności telefonu w trakcie rozmowy.*

## *Obsługa telefonu Bluetooth*

## *Łączenie urządzeń w pary*

- 1. Włącz funkcję Bluetooth w jednostce głównej (patrz rozdziały <Konfiguracja systemu>, <Bluetooth>).
- 2. Włącz funkcję Bluetooth w telefonie komórkowym.
- 3. Przejdź do menu umożliwiającego konfiguracje łączności Bluetooth w telefonie komórkowym.
- 4. Wyszukaj nowe urządzenia Bluetooth.
- 5. Wybierz model NX502E z listy urządzeń do połączenia w parę na telefonie komórkowym.
- 6. Wprowadź hasło "0000".
- 7. Po pomyślnym połączeniu urządzeń w parę wskaźnik 8, widoczny w prawym dolnym rogu ekranu, zmieni kolor na niebieski.

## *Wyszukiwanie z poziomu jednostki głównej*

Wyszukiwanie urządzeń Bluetooth można przeprowadzić z poziomu jednostki głównej.

- 1. Dotknij pozycję [ Add ] (Dodaj) z prawej strony ekranu. Jednostka główna rozpocznie wyszukiwanie urządzeń Bluetooth i wyświetli je na ekranie.
- 2. Jeśli żądane urządzenie nie jest na liście, dotknij przycisku w lewym dolnym rogu ekranu, aby odświeżyć listę urządzeń.

Dotknij pozycji [ Cancel ] (Anuluj), aby zatrzymać wyszukiwanie.

- 3. Dotknij nazwy urządzenia na ekranie, aby je wybrać, po czym wprowadź kod PIN w submenu.
- 4. Po pomyślnym połączeniu urządzeń w parę wybierz obraz urządzenia i dotknij pozycji [ OK ], aby potwierdzić operacje.

5. Jeśli nie udało się połączyć urządzeń, wybierz pozycję [ Retry ] (Próbuj ponownie), aby powtórzyć operację lub [ Cancel ] (Anuluj), aby powrócić do menu z listą urządzeń.

## *Wybieranie urządzenia połączonego w parę*

Po połączeniu urządzeń w parę informacje o telefonie komórkowym (takie jak numer modelu, sygnał, bateria) są wyświetlane w prawej części ekranu.

- 1. Aby wybrać inne z połączonych urządzeń, przytrzymaj obszar z prawej strony środka ekranu i przeciągnij w lewo lub w prawo. Dotknij ekranu, aby wyświetlić przyciski sterowania.
- 2. Dotknij pozycji [ Connect ] (Połącz), aby podłączyć urządzenie Bluetooth. Dotknij pozycji [ Cut ] (Odłącz), aby przerwać połączenie.
- 3. Dotknij pozycji  $[\n% ]$ , aby usunąć urządzenie z listy urządzeń połączonych w parę.

## *Menu telefonu*

Naciśnii i przytrzymaj przycisk [ALL ] (Wszystkie), aby przejść do głównego menu urządzeń źródłowych, po czym wybierz pozycję [ Telephone ] (Telefon), aby przejść w tryb telefonu.

Jeśli opcja [ Telephone ] (Telefon) nie jest widoczna w bieżącym menu urządzeń źródłowych, dotknij przycisków [ - ] w dolnej części ekranu lub przytrzymaj obszar na środku ekranu i przeciągnij w lewo lub w prawo, aby wyświetlić więcej ikon.

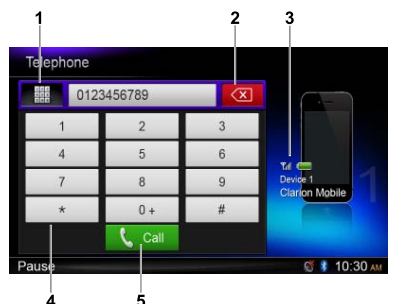

- 1. Wyświetla kategorie rejestru
- 2. Klawisz Backspace
- 3. Informacje o urządzeniu połączonym w parę
- 4. Klawiatura numeryczna
- 5. Klawisz połączenia/zakończenia

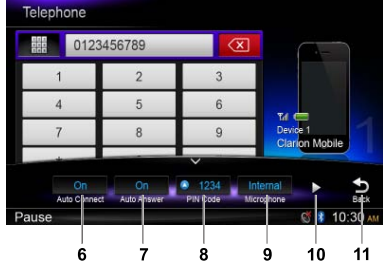

- 6. Włączenie/wyłączenie funkcji Auto Connect (Automatyczne łączenie)
- 7. Włączenie/wyłączenie funkcji Auto Answer (Automatyczne odbieranie)
- 8. Ustawianie kodu PIN
- 9. Wybieranie wewnętrznego lub zewnętrznego mikrofonu
- 10.Wyświetlenie kolejnej strony
- 11.Powrót do głównego paska obsługi

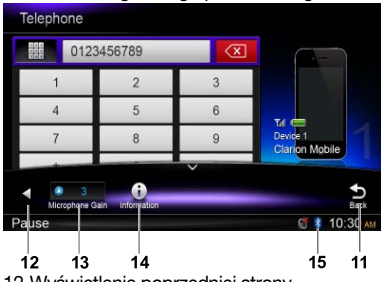

- 12.Wyświetlenie poprzedniej strony
- 13.Dostosowanie wzmocnienia mikrofonu
- 14. Wyświetlenie informacji o połączeniu Bluetooth
- 15.Wskaźnik połączenia Bluetooth

## *Nawiązywanie połączenia*

#### • Wybieranie numeru

- 1. Wprowadź numer przy użyciu klawiatury numerycznej na ekranie.
- 2. Dotknij przycisku [ L call], aby wybrać numer. Dotknij przycisku [  $\infty$ ], aby usunąć wprowadzone znaki.
- 3. Dotknij przycisku [  $\rightarrow$  <sub>End</sub> ], aby zakończyć rozmowę telefoniczną.
- Historia połączeń wybieranych/odebranych/ nieodebranych

Istnieje możliwość wyszukiwania numerów na liście połączeń wybieranych/odebranych/ nieodebranych.

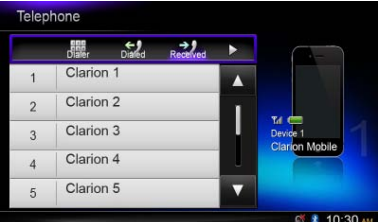

1. Dotknij przycisku [ 1, aby wyświetlić następujące kategorie historii połączeń: Dialed (Wybierane), Received (Odebrane), Missed (Nieodebrane) oraz Contacts (Kontakty).

Dotknij pozycji [ Dialer ] (Wybieranie numerów), aby ręcznie wpisać numer telefonu.

- 2. Dotknij, aby wybrać żądaną kategorię zostaną wyświetlone numery telefonów związane z wybraną kategorią.
- 3. Wybierz żądany numer, po czym dotknij przycisku [  $C$  call ], aby nawiązać połączenie. Dotknij pozycji [  $\bigcirc$  ], aby powrócić do

poprzedniego menu.

#### • Telefonowanie przy użyciu książki telefonicznej

Można wyszukać nazwisko danego kontaktu w książce telefonicznej i nawiązać połączenie.

- 1. Dotknij przycisku [ 1, a następnie wybierz pozycje [ Contacts ] (Kontakty). Pierwsza synchronizacia książki telefonicznej może potrwać kilka minut.
- 2. Wybierz żądany numer, a następnie dotknij przycisku  $\lceil$ . Call, aby nawiązać połączenie. Dotknij pozycji [  $\bigcirc$  ], aby powrócić do poprzedniego menu.

#### *Uwaga:*

*Nie wszystkie telefony umożliwiają przesłanie danych z książki adresowej.*

#### • Odbieranie połączenia

Nadchodzące połączenie można odebrać, naciskając przycisk [  $\ll$  call].

Dotknij przycisku [  $\rightarrow$  End ], aby odrzucić nadchodzące połączenie.

## *Obsługa strumieniowego przesyłania dźwięku Co to jest strumieniowe przesyłanie dźwięku?*

Strumieniowe przesyłanie dźwięku to rozwiązanie umożliwiające transfer danych audio w taki sposób, że mogą być przetwarzane jako stały, nieprzerwany strumień. Korzystając z łączności bezprzewodowej, użytkownicy mogą przesyłać strumieniowo muzykę z zewnętrznego odtwarzacza audio do samochodowego systemu stereofonicznego i słuchać muzyki przy użyciu głośników zamontowanych w samochodzie. Więcej informacji na temat oferowanych produktów umożliwiających bezprzewodowe, strumieniowe przesyłanie dźwięku można uzyskać, kontaktując się z najbliższym sprzedawcą firmy Clarion.

## **A PRZESTROGA**

Należy unikać korzystania z podłączonego telefonu komórkowego w trakcie strumieniowego przesyłania dźwięku, ponieważ może to przyczyniać się do zaszumienia dźwięku lub problemów z płynnym odtwarzaniem.

W zależności od modelu telefonu komórkowego strumieniowe odtwarzanie dźwięku może zostać wznowione po zakończeniu rozmowy telefonicznej.

#### *Uwaga:*

Przed podjęciem dalszych czynności warto zapoznać *się z rozdziałami "Łączenie urządzeń w pary" oraz "Wybieranie urządzenia połączonego w parę".*

## *Menu z opcjami odtwarzania*

Dotknij dolnej połowy ekranu, aby wyświetlić pasek obsługi.

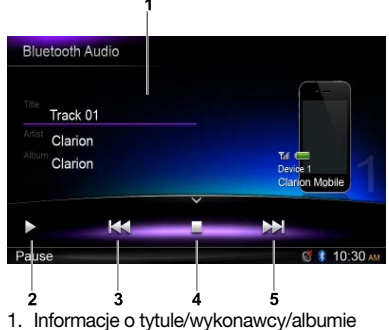

2. Odtwarzanie/wstrzymanie odtwarzania

- 3. Poprzednia ścieżka Przewijanie do tyłu (wymaga naciśnięcia i przytrzymania klawisza)
- 4. Stop (Zatrzymanie odtwarzania)
- 5. Kolejna ścieżka Przewijanie do przodu (wymaga naciśnięcia i przytrzymania klawisza)

### *Odtwarzanie/wstrzymanie odtwarzania ścieżki*

- 1. Dotknij przycisku [ II ], aby wstrzymać odtwarzanie zawartości audio.
- 2. Aby wznowić odtwarzanie zawartości audio, dotknij przycisku [▶].

## *Wybieranie ścieżki*

#### Track-up (Wybieranie kolejnej ścieżki)

- 1. Dotknij przycisku [>>], aby przejść do początku kolejnej ścieżki.
- 2. Każde dotknięcie przycisku [>>] powoduje przejście do odtwarzania kolejnej ścieżki.

#### Track-down (Wybieranie poprzedniej ścieżki)

- 1. Dotknij przycisku [ 44], aby wrócić do początku bieżącej ścieżki.
- 2. Dwukrotnie dotknij przycisku [44], aby wrócić do początku poprzedniej ścieżki.

## *Zatrzymywanie odtwarzania*

Dotknij przycisku [■], aby zatrzymać odtwarzanie.

#### *Uwaga:*

*Kolejność odtwarzania ścieżek zależy od*  odtwarzacza audio Bluetooth. Po naciśnięciu przycisku [  $\blacktriangleleft$  ] niektóre urządzenia A2DP *rozpoczną ponowne odtwarzanie bieżącej ścieżki w zależności od czasu odtwarzania.*

Funkcje odtwarzania/wstrzymywania odtwarzania *w niektórych odtwarzaczach audio Bluetooth mogą nie być zsynchronizowane z tą jednostką*  główną. Należy upewnić się, że stan odtwarzania/ *wstrzymania odtwarzania w trybie Bluetooth Audio jest takie sam w obu urządzeniach.*

## 10. OBSŁUGA RADIOODBIORNIKA

### *Wybieranie tunera radiowego*

Naciśnij i przytrzymaj przycisk [ ALL ] (Wszystkie), aby przejść do głównego menu urządzeń źródłowych, po czym wybierz pozycję [ Tuner ] (Tuner), aby przejść w tryb tunera.

Jeśli opcja Tuner nie jest widoczna w bieżącym menu urządzeń źródłowych, dotknij przycisków [ - ] w dolnej części ekranu lub przytrzymaj obszar na środku ekranu i przeciągnij w lewo lub w prawo, aby wyświetlić więcej ikon.

## *Menu związane ze słuchaniem radia*

Dotknij dolnej połowy ekranu, aby wyświetlić pasek obsługi.

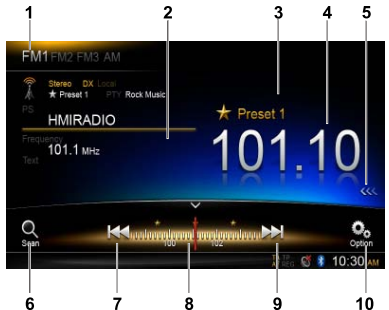

- 1. Zmiana częstotliwości
- 2. Obszar informacyjny
- 3. Numer stacji zapisany w pamięci tunera
- 4. Częstotliwość bieżącej stacji
- 5. Wyświetlanie listy stacji zapisanych w pamięci tunera
- 6. Wyszukiwanie stacji zapisanych w pamięci tunera
- 7. Ręczne wybieranie stacji o niższej częstotliwości Automatyczne wybieranie stacji o niższej częstotliwości (wymaga naciśnięcia i przytrzymania klawisza).
- 8. Pasek częstotliwości
- 9. Ręczne wybieranie stacji o wyższej częstotliwości Automatyczne wybieranie stacji o wyższej częstotliwości (wymaga naciśnięcia i przytrzymania klawisza).
- 10.Wyświetlanie innych opcji

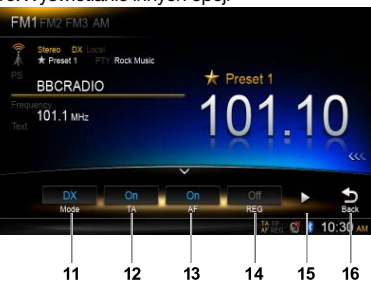

- 11. Wybieranie trybu szukania stacji lokalnych lub krajowych
- 12. Włączanie/wyłączenie komunikatów o ruchu drogowym
- 13. Włączanie/wyłączanie alternatywnych częstotliwości
- 14.Włączanie/wyłączanie stacji regionalnych
- 15.Wyświetlenie kolejnej strony
- 16.Powrót do głównego paska obsługi

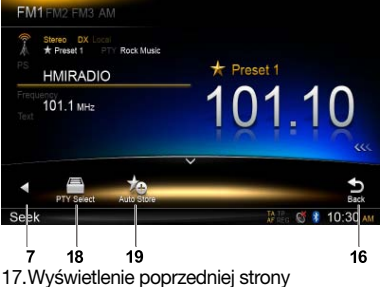

- 18.Wybieranie typu programu
- 19. Automatyczne zapisywanie stacji w pamięci urządzenia

## *Wybieranie częstotliwości radiowej*

Dotknij lewego górnego narożnika ekranu, aby wybrać jedną z dostępnych częstotliwości radiowych: FM1, FM2, FM3 lub AM.

### *Strojenie ręczne*

W trakcie strojenia ręcznego częstotliwość jest zmieniana krok po kroku.

Dotknij przycisku [ $\blacktriangleleft$ ] lub [ $\blacktriangleright$ ] na pasku obsługi, aby wyszukać stację o wyższej/niższej częstotliwości.

### *Strojenie automatyczne*

Przytrzymaj przycisk [K44] lub [DDI] na pasku obsługi przez ponad 2 sekundy, aby wyszukać stację o wyższej/niższej częstotliwości.

Aby zatrzymać wyszukiwanie, powtórz powyższą czynność lub naciśnij inne przyciski z przypisanymi funkcjami radia.

#### *Uwaga:*

Po znalezieniu stacji wyszukiwanie jest *wstrzymywane i rozpoczyna się odtwarzanie programu.*

#### *Przeszukiwanie listy predefiniowanych stacji*

Funkcja Preset Scan odbiera sygnał stacji radiowych znajdujących się w pamięci urządzenia, przeszukując je w kolejności ich zapisania. Ta funkcja jest przydatna, gdy zachodzi konieczność wyszukania stacji znajdującej się w pamięci urządzenia.

- 1. Dotknij przycisku [ $\frac{O}{2}$ ] na pasku obsługi.
- 2. Po znalezieniu żądanej stacji naciśnij przycisk [  $\blacksquare$ ], aby kontynuować odtwarzanie tej stacji.

#### *Zapisywanie automatyczne*

Tylko stacje o wystarczającej sile sygnału zostaną wykryte i zapisane w pamięci.

Aby rozpocząć automatyczne wyszukiwanie stacji, kolejno dotknij następujących przycisków na pasku obsługi:  $\left[\begin{array}{c} 0 \\ -1 \end{array}\right]$  ->  $\left[\begin{array}{c} 1 \\ -1 \end{array}\right]$  ->  $\left[\begin{array}{c} 0 \\ 0 \end{array}\right]$ 

Naciśnięcie innych przycisków z przypisanymi funkcjami radia powoduje zatrzymanie operacji automatycznego zapisywania.

#### *Uwagi:*

- 1. Zakończenie operacji automatycznego *zapisywania stacji oznacza, że stacje poprzednio zapisane w pamięci urządzenia zostaną nadpisane.*
- 2. Urządzenie obsługuje cztery częstotliwości, takie jak FM1, FM2, FM3 i AM. Częstotliwości FM3 i AM można zapisać przy użyciu funkcji AS. *w każdej częstotliwości można zapisać 6 stacji.*  Urządzenie NX502E potrafi łącznie zapisać 24 *stacje.*

#### *Zapisywanie ręczne*

Po znalezieniu żądanej stacji radiowej dotknij przycisku [  $\left\langle \left\langle \cdot \right\rangle \right\rangle$  znajdującego się przy prawej krawędzi ekranu, aby wyświetlić listę stacji zapisanych w pamięci. Przytrzymaj przez dwie sekundy klawisz jednej z sześciu zapisanych stacji, aby zapisać stację w pamięci urządzenia. Dotknij przycisku [ $\gg$ ] w pobliżu środka ekranu, aby ukryć listę stacji zapisanych w pamięci urządzenia.

### *Wyświetlanie zapisanych stacji*

Dotknij przycisku [ <<< ] znajdującego się blisko prawej krawędzi ekranu, aby wyświetlić listę stacji zapisanych w pamięci. Dotknij nazwy danej stacji, aby ją wybrać.

Dotknij przycisku [ $\gg$ ] w pobliżu środka ekranu, aby ukryć listę stacji zapisanych w pamięci urządzenia.

### *Wyszukiwanie stacji lokalnych*

Po włączeniu funkcji LOCAL urządzenie będzie odbierało tylko stacje radiowe dysponujące odpowiednio silnym sygnałem.

Aby uruchomić funkcję LOCAL, dotknij przycisku [ $\frac{6}{100}$ ] na pasku obsługi, następnie dotknij przycisku [ Mode ] (Tryb), aby wybrać funkcie "Local" lub "DX".

#### *Uwaga:*

*Liczba stacji radiowych, które można odbierać zmniejszy się po włączeniu funkcji szukania stacji lokalnych.*

## *Obsługa systemu RDS*

## *Radio Data System (RDS)*

To urządzenie wyposażono we wbudowany system z dekoderem RDS, który obsługuje stacje radiowe transmitujące dane RDS.

Podczas korzystania z funkcji RDS należy zawsze przestawić radio w tryb FM.

## *Funkcja AF (Automatyczny wybór częstotliwości)*

Funkcja AF służy do przełączania na inne częstotliwości w tej samej sieci, aby tuner przez cały czas korzystał z optymalnego sygnału.

Aby włączyć lub wyłączyć funkcję AF, dotknij przycisku  $\lceil \bigcirc$ ] na pasku obsługi, a następnie dotknij przycisku [ AF ] w celu wybrania opcji "On" (Włączenie) lub "Off" (Wyłączenie).

#### • AF ON (Włączenie funkcji AF):

Funkcja "AF" zostaje włączona i zapala się jej wskaźnik.

#### • AF OFF (Wyłączenie funkcji AF):

Funkcja "AF" zostaje wyłączona, a jej wskaźnik zmienia kolor na szary.

## *Funkcja REG (Program regionalny)*

Włączenie funkcji REG umożliwia odbieranie regionalnych rozgłośni radiowych dysponujących optymalnym sygnałem. Wyłączenie tej funkcji (parametr OFF) oznacza, że w przypadku zmiany stacji regionalnej w trakcie podróży, odbierana będzie kolejna stacja w danym regionie.

Aby włączyć lub wyłączyć funkcję REG, dotknij przycisku [ ] na pasku obsługi, po czym dotknij przycisku [ REG ] w celu wybrania opcji "On" (Włączenie) lub "Off" (Wyłączenie).

#### • REG ON (Włączenie funkcji REG):

Funkcja "REG" zostaje włączona, a jej wskaźnik zapala się lub zaczyna migotać.

 • REG OFF (Wyłączenie funkcji REG):

Funkcja "REG" zostaje wyłączona, a jej wskaźnik zmienia kolor na szary.

#### *Uwagi:*

- Ta funkcja jest nieaktywna, gdy odbierana jest *ogólnokrajowa stacja radiowa, na przykład*  Program 1.
- Włączenie/wyłączenie funkcji REG jest możliwe tylko, gdy włączona jest funkcja AF.

## *Funkcja TA (Komunikaty o ruchu drogowym)*

Gdy w trybie gotowości funkcji TA rozpoczyna się nadawanie komunikatów o ruchu drogowym, to te komunikaty są traktowane priorytetowo bez względu na używany tryb funkcji, dzięki czemu można się z nimi zapoznać. Funkcja automatycznego wyszukiwania programu o ruchu drogowym (TP) jest również dostępna.

Można z niej skorzystać, gdy skrót "TP" pojawia się na wyświetlaczu. Pojawienie się skrótu "TP" oznacza, że odbierana stacja z systemem RDS ma programy, w trakcie których informuje o ruchu drogowym.

Aby włączyć lub wyłączyć funkcję TA, dotknij przycisku [  $\odot$  ] na pasku obsługi, po czym dotknij przycisku [TA] w celu wybrania opcji "On" (Włączenie) lub "Off" (Wyłączenie).

#### • TA ON (Włączenie funkcji TA):

Wskaźnik funkcji "TA" zapala się, a jednostka główna zostaje przełączona w tryb gotowości funkcji TA w oczekiwaniu na rozpoczęcie nadawania komunikatu o ruchu ulicznym.

 • TA OFF (Wyłączenie funkcji TA):

Wskaźnik funkcji "TA" zmienia kolor na szary, a tryb gotowości funkcji TA zostaje anulowany.

## *Funkcja PTY (Typ programu)*

Ta funkcia umożliwia słuchanie transmisii audycii wybranego rodzaju.

## *Wybieranie rodzaju programu*

Aby wybrać żądany rodzaj programu, kolejno dotknij następujących przycisków na pasku obsługi:

 $\lceil$   $\bullet$   $\rceil$  ->  $\lceil$   $\bullet$   $\rceil$  ->  $\lceil$  PTY Select  $\rceil$  (Wybór rodzaju programu)

Wybierz żądany rodzaj programu w oknie dialogowym, a następnie dotknij pozycji [ Seek ] (Wyszukiwanie), aby rozpocząć operację szukania.

## . OBSŁUGA FORMATU DAB (wymagane urządzenie DAB302E sprzedawane oddzielnie)

Ta funkcia jest dostepna po podłaczeniu urządzenia DAB302E (sprzedawanego oddzielnie).

## *Jako źródło odtwarzania wybierz opcję DAB.*

Naciśnii i przytrzymaj przycisk [ **ALL** ] (Wszystkie), aby przejść do głównego menu urządzeń źródłowych, po czym wybierz pozycję [ DAB ], aby przejść w tryb formatu DAB.

Jeśli format DAB nie jest widoczny w bieżącym menu urządzeń źródłowych, dotknij przycisków [ - ] w dolnej części ekranu lub przytrzymaj obszar na środku ekranu i przeciągnij w lewo lub w prawo, aby wyświetlić więcej ikon.

## *Menu z opcjami odtwarzania*

Dotknij dolnej połowy ekranu, aby wyświetlić pasek obsługi.

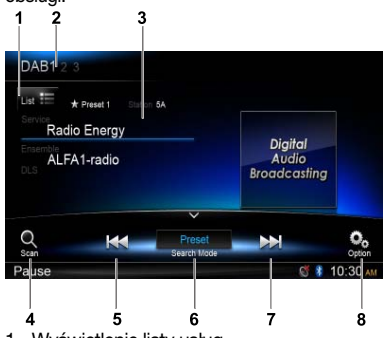

- 1. Wyświetlenie listy usług
- 2. Zmiana częstotliwości
- 3. Obszar informacyjny
- 4. Wyszukiwanie stacii zapisanych w pamięci tunera
- 5. Ręczne wybieranie stacji o niższej częstotliwości Automatyczne wybieranie stacji o niższej częstotliwości (wymaga naciśnięcia i przytrzymania klawisza)
- 6. Tryb wyszukiwania
- 7. Ręczne wybieranie stacji o wyższej częstotliwości Automatyczne wybieranie stacji o wyższej częstotliwości (wymaga naciśnięcia i przytrzymania klawisza)
- 8. Wyświetlanie innych opcji

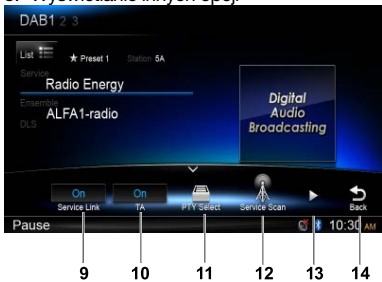

- 9. Włączenie/wyłączenie funkcji Service Link (Łączenie usług)
- 10. Włączanie/wyłączenie komunikatów o ruchu drogowym
- 11. Wyszukiwanie usługi na podstawie rodzaju programu
- 12.Wyszukiwanie wszystkich dostępnych usług
- 13.Wyświetlenie kolejnej strony
- 14.Powrót do głównego paska obsługi

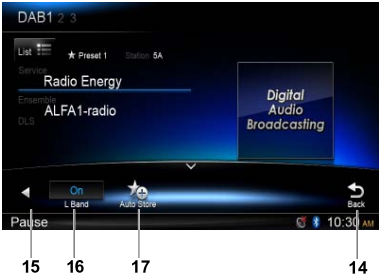

- 15. Wyświetlenie poprzedniej strony
- 16.Włączenie/wyłączenie funkcji L Band (Pasmo L)
- 17. Automatyczne zapisywanie stacji w pamięci urządzenia

## *Wybieranie jednej cyfrowej częstotliwości radiowej*

Dotknij lewego górnego narożnika ekranu, aby wybrać jedną z dostępnych częstotliwości radiowych: DAB1, DAB2 lub DAB3.

## *Wyszukiwanie stacji*

Istnieją cztery tryby wyszukiwania. Można wybrać spośród następujących trybów szukania.

- 1. Preset Search (Wyszukiwanie pozycji zapisanych w pamięci urządzenia) Wyszukuje zapisanie usługi po jednej na raz.
- 2. Current Search (Wyszukiwanie bieżące) Wyszukuje usługi w bieżącym zestawie.
- 3. ALL Search (Wyszukiwanie wszystkich pozycji) Wyszukuje wszystkie usługi, które zostały wcześniej znalezione i zapisane w pamięci.
- 4. Manual Search (Wyszukiwanie ręczne) W trakcie strojenia ręcznego częstotliwość jest zmieniana stopniowo.

Dotknij przycisku [  $\leftrightarrow$  ] lub [  $\leftrightarrow$  ] na pasku obsługi, aby wyszukać stacje o wyższej lub niższej częstotliwości.

Przytrzymaj przycisk [  $\leftrightarrow$  ] lub [  $\rightarrow$  ] na pasku obsługi przez ponad 2 sekundy, aby szukać stacji o wyższej lub niższej częstotliwości.

 Aby zatrzymać wyszukiwanie, powtórz powyższą czynność lub naciśnij inne przyciski z przypisanymi funkciami radia.

#### *Uwaga:*

Po znalezieniu stacji wyszukiwanie jest wstrzymywane *i rozpoczyna się odtwarzanie programu.*

## *Przeszukiwanie listy predefiniowanych stacji*

Funkcia Preset Scan odbiera sygnał stacji radiowych znajdujących się w pamięci urządzenia, przeszukując je w kolejności ich zapisania. Ta funkcja jest przydatna, gdy zachodzi konieczność wyszukania stacji znajdującej się w pamięci urządzenia.

- 1. Dotknij przycisku  $\int_{\text{scan}}^{\text{O}}$  i na pasku obsługi.
- 2. Po znalezieniu żądanej stacji naciśnij przycisk [  $\blacksquare$ ], aby kontynuować odtwarzanie tej stacji.

## *Zapisywanie automatyczne*

Tylko stacje o wystarczającej sile sygnału zostaną wykryte i zapisane w pamięci.

Aby rozpocząć automatyczne wyszukiwanie stacji, kolejno dotknij następujących przycisków na pasku obsługi:  $\lceil \frac{\mathbb{Q}}{2} \rceil$  ->  $\lceil \blacktriangleright \rceil$  ->  $\lceil \text{Auto Store} \rceil$ (Zapisywanie automatyczne)  $\rightarrow$  [OK ].

Naciśnięcie innych przycisków z przypisanymi funkcjami radia powoduje zatrzymanie operacji automatycznego zapisywania.

#### *Uwagi:*

- 1. Zakończenie operacji automatycznego *zapisywania stacji oznacza, że stacje poprzednio zapisane w pamięci urządzenia zostaną nadpisane.*
- 2. Urządzenie obsługuje trzy częstotliwości, takie jak DAB1, DAB2 i DAB3.

## *Zapisywanie ręczne*

- 1. Dotknij przycisku [  $\frac{1}{100}$ ], aby wyświetlić menu listy.
- 2. Dotknij przycisku [  $\bigstar$ ], aby przejść do menu z zapisanymi usługami.
- 3. Wybierz pozycję, pod którą ma zostać zapisana bieżaca usługa.
- 4. Dotknij pozycij  $\Box$ ], aby wyjść z menu.

## *Usuwanie zapisanych usług*

- 1. Dotknij przycisku [  $\frac{1}{\sqrt{15}}$  ], aby wyświetlić menu listy.
- 2 Dotknij pozycji [ is ], aby przejść do menu z opcjami usuwania.

3. Wybierz usługi i dotknij pozycji [ OK ], aby je usunąć.

## *Wyświetlanie zapisanych usług*

- 1. Dotknij przycisku  $\left[\frac{1}{100}\right]$ , aby wyświetlić menu listy.
- 2. Dotknij, aby wybrać usługę zapisaną w pamięci urządzenia.

## *Funkcja PTY Search (Wyszukiwanie programu danego rodzaju)*

Dotknij przycisku  $\lceil \frac{\mathbb{C}}{2} \rceil$  na pasku obsługi, po czym dotknij pozycji [ PTY Select ] (Wybór rodzaju programu), aby wyświetlić rodzaje programu.

Przeciągnij w górę lub w dół, aby przewinąć, a następnie dotknij żądanej pozycji, aby ją wybrać. Dotknij pozycji [ Seek ] (Wyszukiwanie), aby wyszukać kanał w wybranej kategorii.

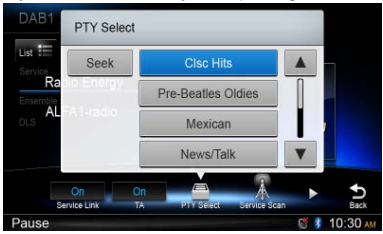

## *Włączenie/wyłączenie funkcji L-BAND (Pasmo L)*

Aby włączyć funkcję L-BAND, kolejno dotknij następujących przycisków na pasku obsługi:  $[$   $\bigcirc$   $]$  ->  $[$   $\triangleright$   $]$  ->  $[$  L Band  $]$  (Pasmo L) ->  $[$  OK  $]$ .

## *Service Link (Łączenie usług)*

Aby wybrać tryb Service Link, dotknij przycisku [  $\odot$  1 na pasku obsługi, po czym dotknij pozycji [ Service Link ] (Łaczenie usług) w celu wybrania opcji "DAB-DAB", "DAB-RDS" lub "Off" (Wyłączenie usługi).

## 12. Obsługa odtwarzacza iPod/ **FEONU IPHO**

Podłącz odtwarzacz iPod lub telefon iPhone do złącza USB za pomocą kabla CCA-750.

Po podłączeniu urządzenia znajdujące się na nim pliki zostaną automatycznie odczytane. Informacje o ścieżce pojawiają się na ekranie z chwilą rozpoczęcia odtwarzania.

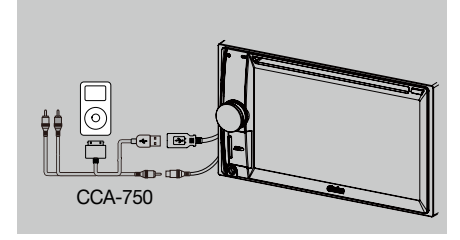

## *Używanie trybu iPod*

Naciśnij i przytrzymaj przycisk [ ALL ] (Wszystkie), aby przejść do głównego menu urządzeń źródłowych, a następnie wybierz pozycję [ iPod ] w celu przejścia w tryb **iPod.** 

Jeśli pozycia [ iPod ] nie jest widoczna w bieżącym menu urządzeń źródłowych, dotknij przycisków [ - ] w dolnej części ekranu lub przytrzymaj obszar na środku ekranu i przeciągnij w lewo lub w prawo, aby wyświetlić więcej ikon.

Dotknij dolnej połowy ekranu w trybie iPod Audio, aby wyświetlić pasek obsługi.

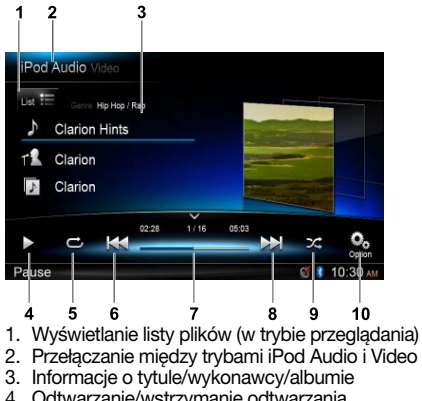

- 4. Odtwarzanie/wstrzymanie odtwarzania
- 5. Powtarzanie odtwarzania
- 6. Poprzednia ścieżka
- Przewijanie do tyłu (wymaga naciśnięcia i przytrzymania klawisza)
- 7. Pasek postępu
- 8. Kolejna ścieżka Przewijanie do przodu (wymaga naciśnięcia i przytrzymania klawisza)
- 9. Odtwarzanie losowe
- 10.Wyświetlenie innych opcji

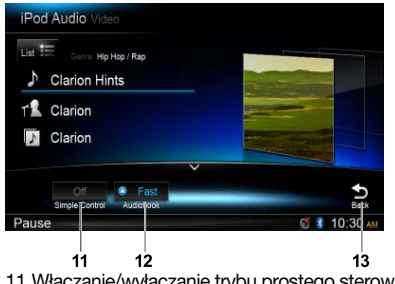

11. Włączanie/wyłączanie trybu prostego sterowania 12.Wybór prędkości odtwarzania audiobooka 13.Powrót do głównego paska obsługi

## *Tryb przeglądania*

1. Dotknij przycisku [ List = ], aby wyświetlić listę plików.

 Przeciągnij w górę lub w dół, aby przeglądać. Dotknięcie elementu listy na ekranie powoduje jego wybranie.

- 2. Dotknij przycisków  $\lbrack \mathbf{\bullet} \rbrack$ ,  $\lbrack \mathbf{\bullet} \rbrack$  oraz  $\lbrack \mathbf{\bullet} \rbrack$ , aby wyświetlić następujące kategorie: Playlists (Listy odtwarzania), Songs (Utwory), Artists (Artyści), Albums (Albumy), Genres (Gatunki), Composers (Kompozytorzy), Audiobooks (Audiobooki), Podcasts (Podkasty).
- 3. Dotknij, aby wybrać żądaną kategorię zostanie wyświetlona zawartość związana z wybraną kategorią. Przeciągnij w górę lub w dół, aby przeglądać.
- 4. Dotknij żądanej opcji, aby ją wybrać.

## *Wstrzymywanie odtwarzania*

- 1. Dotknij przycisku [ II ] w lewej dolnej części ekranu, aby wstrzymać odtwarzanie. Na wyświetlaczu pojawi się napis "PAUSE" (Wstrzymanie odtwarzania), a przycisk [II] zmienia sie w  $\lceil \blacktriangleright \rceil$ .
- 2. Dotknij przycisku [▶], aby wznowić odtwarzanie.

## *Wybieranie ścieżki*

#### Track-up (Wybieranie kolejnej ścieżki)

- 1. Dotknij przycisku [>>], aby przejść do początku kolejnej ścieżki.
- 2. Każde dotknięcie przycisku [M] powoduje przejście do odtwarzania kolejnej ścieżki.

#### Track-down (Wybieranie poprzedniej ścieżki)

- 1. Dotknij przycisku [ 44], aby wrócić do początku bieżącej ścieżki.
- 2. Dwukrotnie dotknij przycisku [K4], aby wrócić do początku poprzedniej ścieżki.

## *Przewijanie do przodu/tyłu*

Przewijanie do przodu Dotknij przycisku [ ] i przytrzymaj. Przewijanie do tyłu Dotknij przycisku [  $\blacktriangleleft$  ] i przytrzymaj.

## *Powtarzanie odtwarzania*

Ta funkcja umożliwia ponowne odtwarzanie ścieżki. Dotknij przycisku  $[\rightarrow]$ . aby wybrać opcje Repeat one (Powtórzenie jednego utworu) lub Repeat all (Powtórzenie całej zawartości).

## *Odtwarzanie losowe*

Ta funkcja umożliwia losowe odtwarzanie wszystkich ścieżek zapisanych na płycie.

Dotknij przycisku [ $\subset$ ], aby rozpocząć odtwarzanie losowe.

## *Wyszukiwanie alfabetyczne w menu trybu iPod*

Ta funkcja umożliwia wprowadzenie liter i przeszukanie na tej podstawie subfolderów.

- 1. Dotknij przycisku [ List = ], aby wyświetlić listę plików. Dotknij przycisku [  $\alpha$  ], aby przejść do menu wyszukiwania.
- 2 Wprowadź znaki, dotykając przycisków na ekranie, a następnie dotknij pozycji [ Search ] (Wyszukiwanie), aby rozpocząć wyszukiwanie. Dotknij pozycji [ 123 ], aby wyświetlić klawiature

numeryczna. Dotknii pozycji [ ABC ], aby wyświetlić klawiaturę z literami.

Dotknij pozycij [ Space ] (Spacia), aby wstawić pustą spację.

Dotknij przycisku [  $\infty$  ], aby usunąć wprowadzone znaki.

### *Konfigurowanie trybu prostego sterowania dla odtwarzacza iPod*

Ta funkcja przydaje się, gdy zachodzi potrzeba obsługi odtwarzacza iPod z poziomu jednostki głównej, do której odtwarzacz został podłączony kablem USB.

Dotknij przycisku [**Oo**], a następnie dotknij pozycji [ Simple Control ] (Proste sterowanie), aby włączyć tryb prostego sterowania (należy wybrać opcję [ On ]).

## *Odtwarzanie zawartości wideo z odtwarzacza iPod*

Aby odtworzyć wideo z odtwarzacza iPod, dotknij lewego górnego narożnika ekranu, a następnie wybierz plik wideo do odtworzenia.

Dotknij dolnej połowy ekranu w trakcie odtwarzania, aby wyświetlić pasek obsługi.

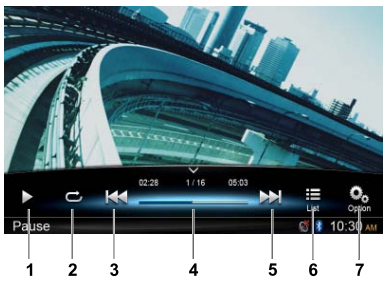

- 1. Odtwarzanie/wstrzymanie odtwarzania
- 2. Powtarzanie odtwarzania
- 3. Poprzedni plik Przewijanie do tyłu (wymaga naciśnięcia i przytrzymania klawisza)
- 4. Pasek postępu
- 5. Następny plik Przewijanie do przodu (wymaga naciśnięcia i przytrzymania klawisza)
- 6. Wyświetlanie menu listy odtwarzacza iPod
- 7. Wyświetlenie innych opcji

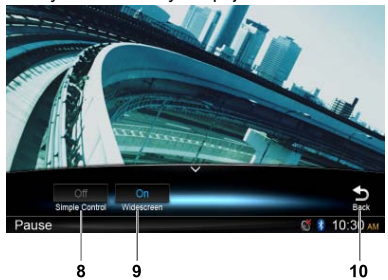

- 8. Włączanie/wyłączanie trybu prostego sterowania
- 9. Włączenie trybu szerokoekranowego
- 10.Powrót do głównego paska obsługi

## *Powrót do menu z listą plików wideo*

Dotknij przycisku **[** न ] na pasku obsługi, aby powrócić do menu z listą plików wideo.

## *Odtwarzanie filmów wideo w trybie szerokoekranowym*

Aby od twarzać filmy wideo w trybie szerokoekranowym, dotknij przycisku  $\lceil \frac{\bullet}{\bullet} \rceil$ , po czym dotknij pozycji [ Wide screen ] (Tryb szerokoekranowy) i wybierz opcję [ On ] (Włączenie).

## 13. Obsługa nawigacji

## *Korzystanie z trybu nawigacji*

- 1. Przesuń w prawo klapkę gniazda karty znajdującą się w lewej dolnej części panelu. Włóż kartę z mapami do gniazda na karty pamięci.
- 2. Aby nie uszkodzić karty podczas jej wyjmowania, należy najpierw wybrać inne źródło danych lub wyłączyć zasilanie. Naciśnij, aby wysunąć kartę, a następnie wyciągnij ją z gniazda. Przesuń klapkę gniazda w lewo.
- 3. Naciśnij przycisk [  $\bigwedge$  ] na panelu, aby przejść w tryb nawigacji.
- Obsługa nawigacji jest uzależniona od posiadanych map i może się różnić od poniższej zawartości.

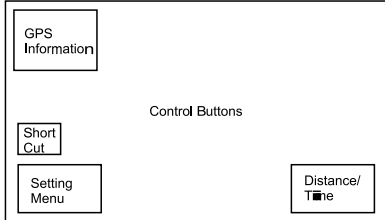

## *Przyciski sterujące*

- 1. Dotknij lewego górnego rogu ekranu, aby wyświetlić informacje o systemie GPS. Dotknij pozycji [ Back ] (Wstecz), aby powrócić.
- 2. Dotknij lewego dolnego narożnika ekranu, aby przejść do menu nawigacji. Dotknij pozycji [ Show Map ] (Pokaż mapę), aby powrócić.
- 3. Dotknij środkowej części ekranu z lewej, aby wyświetlić skróty do funkcji ogólnych. Dotknij przycisku [ $\zeta$ ], aby ukryć skróty.
- 4. Dotknij prawego dolnego rogu ekranu, aby wyświetlić następujące informacje: Distance (Odległość), Time Left (Pozostały czas), Arrival Time (Godzina dotarcia do celu). Dotknij ponownie, aby je ukryć.
- 5. Dotknij pustego obszaru, aby wyświetlić przyciski sterujące.

Lewy górny róg: Widok dwu- lub trójwymiarowy Prawy górny róg: Lokalizacja kursora.

- $[\Leftrightarrow]$ / $[\Leftrightarrow]$ : Przesuwa w lewo/prawo
- [ 1/[ ↓ ]: Przesuwa w dół/góre
- [  $|V|$  ]: Powiększa/zmniejsza widok mapy

[ Back ] (Powrót): Służy do ukrywania przycisków. [ More ] (Więcej): Wyświetla dodatkowe informacie.

[ Select ] (Wybór): Służy do wybierania trasy.

[ Select ] (Wybór): Służy do wybierania trasy.

## 14. OBSŁUGA WEJŚĆ DODATKOWYC

Naciśnij i przytrzymaj przycisk [ ALL ] (Wszystkie), aby przejść do głównego menu urządzeń źródłowych, a następnie wybierz pozycję [ AUX 1 ] w celu wyświetlenia urządzenia dodatkowego podłaczanego z przodu. Dotknij pozycji [ AUX 2 ], aby wyświetlić informacje o urządzeniu dodatkowym podłączanym z tyłu.

Jeśli opcja [ AUX 1 ] lub [ AUX 2 ] nie jest widoczna w bieżącym menu urządzeń źródłowych, dotknij pozycji [ - ] w dolnej części ekranu i przeciągnij w lewo lub w prawo, aby wyświetlić więcej ikon.
## 15. ROZWIĄZYWANIE PROBLEMÓW

## **PROBLEMY OGÓLNE**

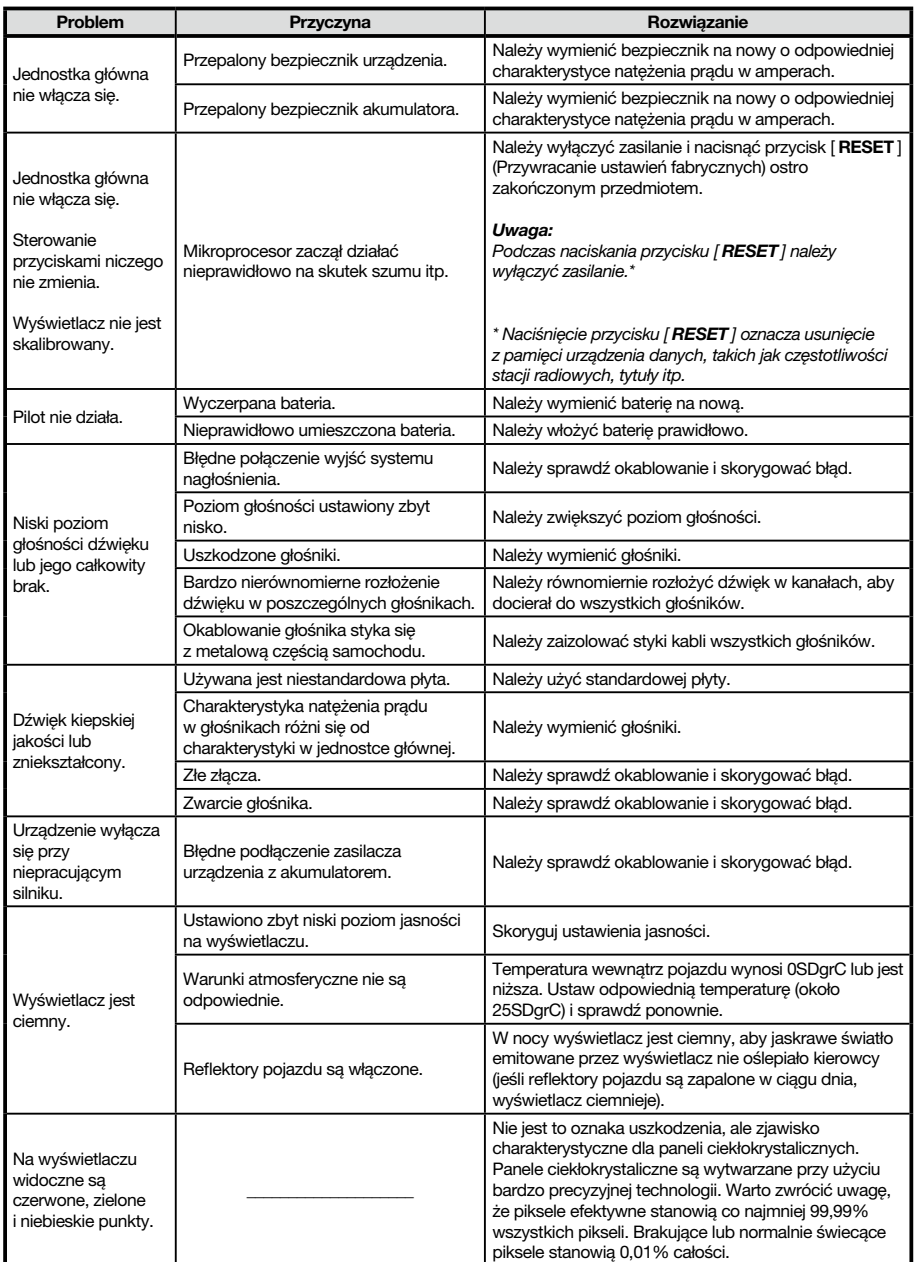

### **Odtwarzacz płyt**

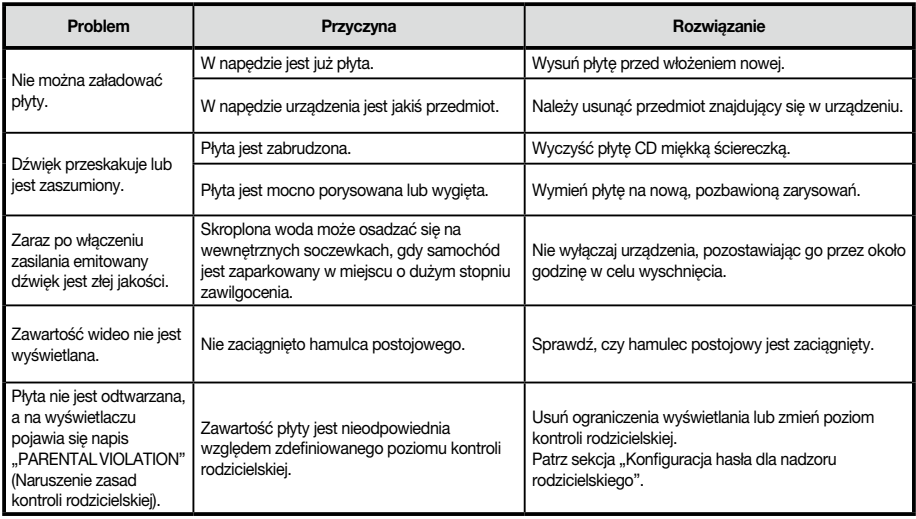

## Urządzenia SD/USB

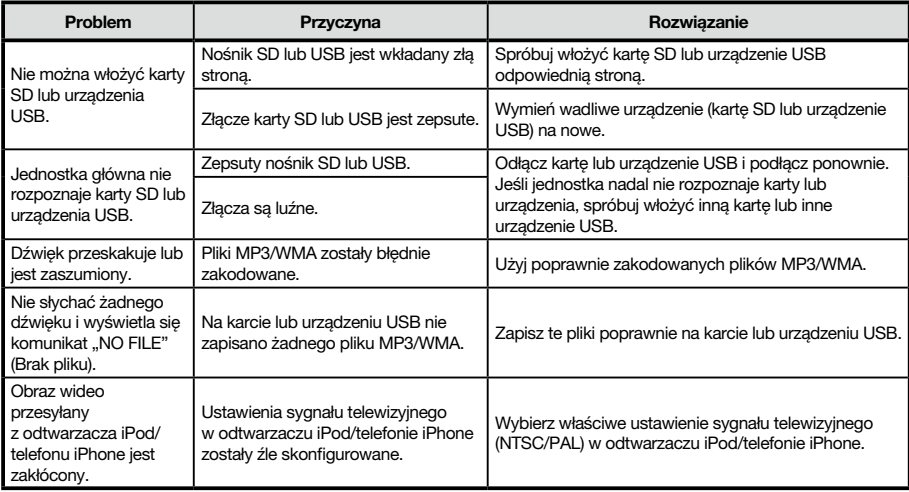

#### **Bluetooth**

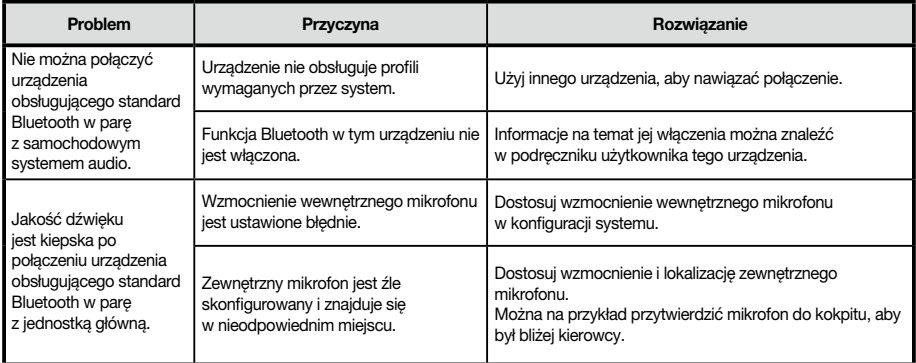

## 16. WYŚWIETLANE BŁĘDY

W przypadku wystąpienia błędu pojawia się jeden z poniższych komunikatów. Należy podjąć działania opisane poniżej, aby rozwiązać problem.

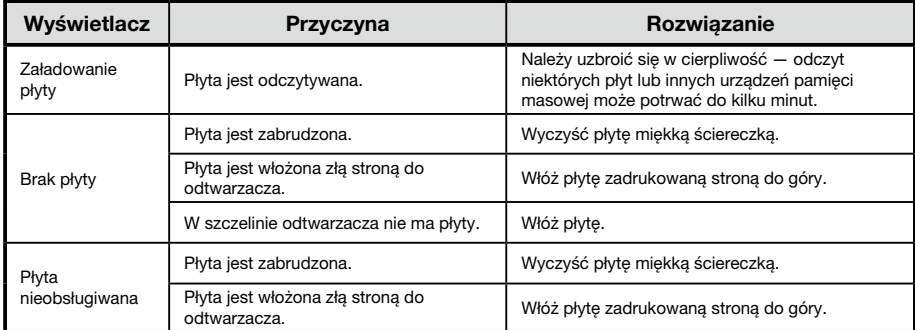

Jeśli pojawia się inny błąd niż opisane powyżej, naciśnij przycisk [ RESET ] (Przywracanie ustawień fabrycznych). Jeśli problem nadal występuje, wyłącz zasilanie i skontaktuj się ze sprzedawcą sprzętu.

\* Naciśnięcie przycisku [ RESET ] oznacza usunięcie z pamięci urządzenia danych, takich jak częstotliwości stacji radiowych, tytuły itp.

## 17. DANE TECHNICZNE

#### *Tuner FM*

Zakres częstotliwości: 87,5-108 MHz Czułość użytkowa: 13 dBf Charakterystyka częstotliwościowa: 30 Hz – 15 kHz Separacia stereo: 30 dB (1 kHz) Stosunek sygnału do szumu: > 55 dB

## *Tuner AM*

Zakres częstotliwości: 531-1602 kHz Czułość użytkowa (S/N = 20 dB): 30 dBμ

### *Odtwarzacz płyt*

System: System audio obsługujący płyty CD Charakterystyka częstotliwościowa: 20 Hz - 20 kHz Stosunek sygnału do szumu: > 93 dB Całkowite zniekształcenie harmoniczne: Mniejsze niż 0,1% (1 kHz) Separacja kanałów: > 60 dB Wyjście sygnału wideo: NTSC Poziom wyjścia wideo: 1±0.2 V

#### *Tryb MP3/WMA*

Częstotliwość próbowania formatu MP3: 8-48 kHz Prędkość transmisji danych formatu MP3: 8-320 kbps (VBR)

Prędkość transmisji danych formatu WMA: 8-320 kbps

#### *USB*

Specyfikacja: USB 1.0/2.0

Odtwarzane formaty plików dźwiękowych: MP3 (.mp3): MPEG 1/2/Audio Layer-3 MP4 (.MPEG4 / .AAC / DivX 3.11/4.0/5.0/6.0 /7.0) WMA (.wma): Wersja 7/8/9.1/9.2 Odtwarzane formaty plików wideo:

 AVI,MP4,MPG/MPEG,3GP 480x272

#### *SD*

Karty pamięci: Standardowe karty SD/SDHC, karty mikro SD/SDHC System plików: FAT, FAT16, FAT32 Odtwarzane formaty plików dźwiękowych: MP3 (.mp3): MPEG 1/2/Audio Layer-3 MP4 (.MPEG4 / .AAC) WMA (.wma): Wersja 7/8/9.1/9.2 Odtwarzane formaty plików wideo: AVI,MP4,MPG/MPEG,3GP 480x272

#### *Bluetooth*

Specyfikacja: Wersja 2.0+EDR

Profil: HFP (ang. Hands Free Profile) A2DP (ang. Advanced Audio Distribution Profile) AVRCP (ang. AV Remote Control Profile) PBAP (ang. Phone Book Access Profile) Czułość wysyłania/odbioru: Klasa 2

#### *Wzmacniacz audio*

Maksymalna moc wyjściowa: 200 w (50 w x 4) Impedancia głośników:  $4\Omega$  (dopuszczalny zakres 4-8  $\Omega$ )

## *6,2-calowy monitor TFT LCD*

Rozdzielczość wyświetlacza (w punktach): 800 RGB (w poziomie) x 480 (w pionie) Obszar aktywny (w mm): 137,52 (w poziomie) x 77,232 (w pionie) Rozmiar ekranu (w calach): 6,2 (przekątna) Plamka (w mm): 0,1719 (w poziomie) x 0,1609 (w pionie)

#### *Wejście*

Czułość wejściowa audio: Wysoka: 320 mV (przy wyjściu 2 V) Średnia: 650 mV (przy wyjściu 2 V) Niska: 1,3 V (przy wyjściu 2 V) (impedancja wejściowa 10 k $\Omega$  lub wyższa) Poziom audio wejścia dodatkowego: ≤ 2 V Poziom sygnału wideo: NTSC/PAL 1 Vp-p/75 Ω

## *Ogólne*

Napięcie źródła zasilania:

 14,4 V prądu stałego (dopuszczalny zakres 10,8–15,6 V),

uziemienie ujemne

Napięcie wyjściowe na przedwzmacniaczu:

 4,0 V (tryb odtwarzania CD: 1 kHz, 0 dB, obciążenie 10 k $\Omega$ , maksymalny poziom głośności)

Bezpiecznik: 15 A

Wymiary jednostki głównej:

 178 mm (szerokość) × 100 mm (wysokość) × 163 mm (głębokość)

Waga jednostki głównej: 1,90 kg

Wymiary pilota:

 49 mm (szerokość) × 12 mm (wysokość) × 139 mm (głębokość)

Waga pilota:

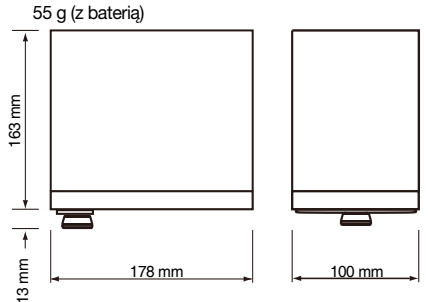

#### *Uwaga:*

• Ze względu na dalsze ulepszenia specyfikacje *i wygląd mogą ulec zmianie bez uprzedzenia.*

# 18. OKABLOWANIE I Z

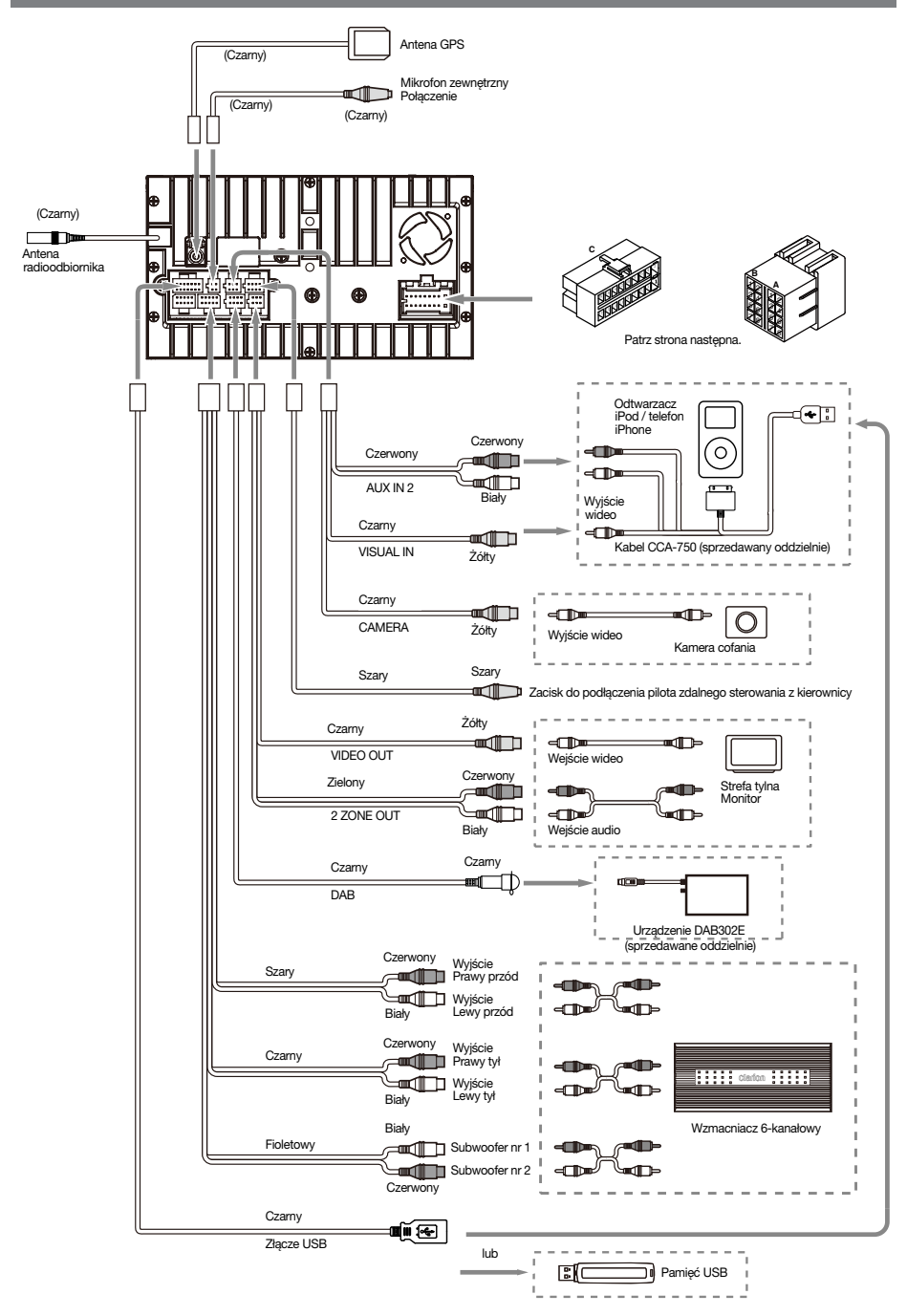

Polski

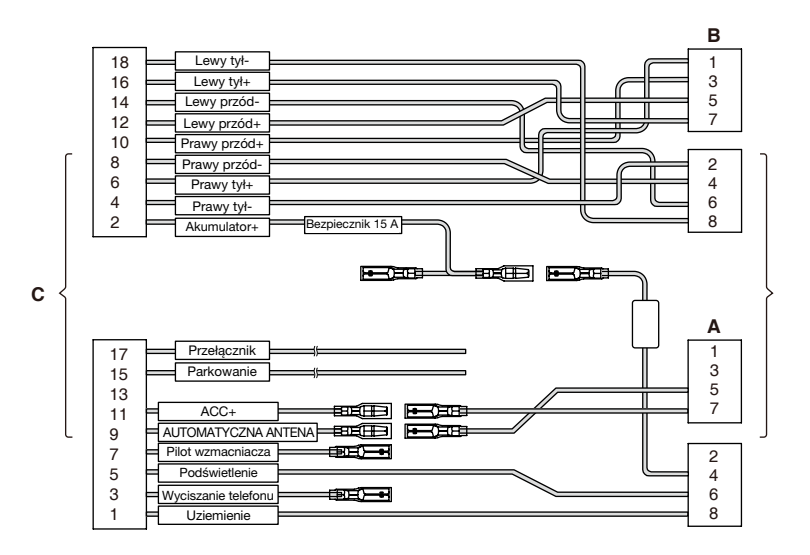

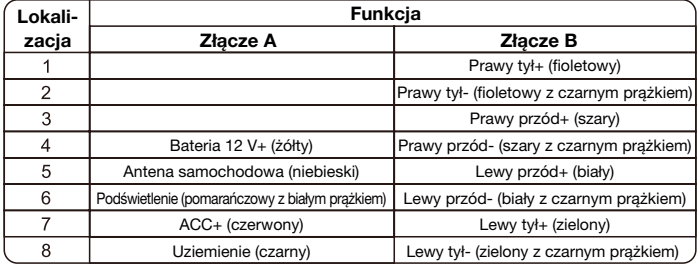

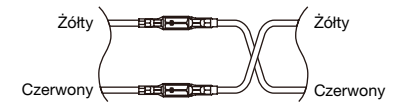

VW, Audi

## **Clarion Co., Ltd.**

**Wszelkie prawa zastrzeżone. Copyright © 2014: Clarion Co., Ltd. Wydrukowano w Chinach**

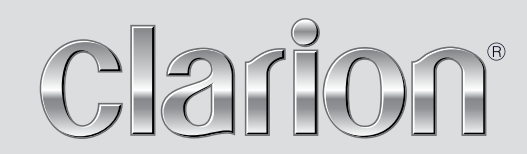

**Podręcznik użytkownika**

# NX502E

**Navigation**

Dziękujemy za wybór Clarion NX502E jako nawigatora. Szybkie rozpoczęcie pracy z urządzeniem Clarion NX502E Niniejszy dokument zawiera szczegółowy opis oprogramowania nawigacyjnego. Szybko poznasz sposób działania produktu Clarion Mobile Map podczas korzystania z niego, jednak zalecamy przeczytanie podręcznika, co pozwoli na zrozumienie i poznanie dostępnych ekranów i funkcji.

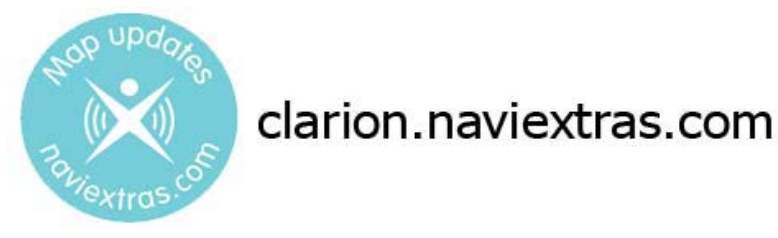

## **Łatwa aktualizacja map nawigacyjnych**

Zachowanie aktualnego systemu jest bardzo proste. Wystarczy pobrać nowe mapy z portalu Clarion, zapisać je na karcie microSD i włożyć je do przedniego otworu na karty w urządzeniu Clarion NX502E. Aktualność map nawigacyjnych pozwoli uniknąć niemiłych niespodzianek.

### **Gwarancja najnowszych map**

Po rozpoczęciu korzystania z produktu masz 30 Dni na bezpłatne pobranie najnowszej dostępnej mapy.

## Spis treści

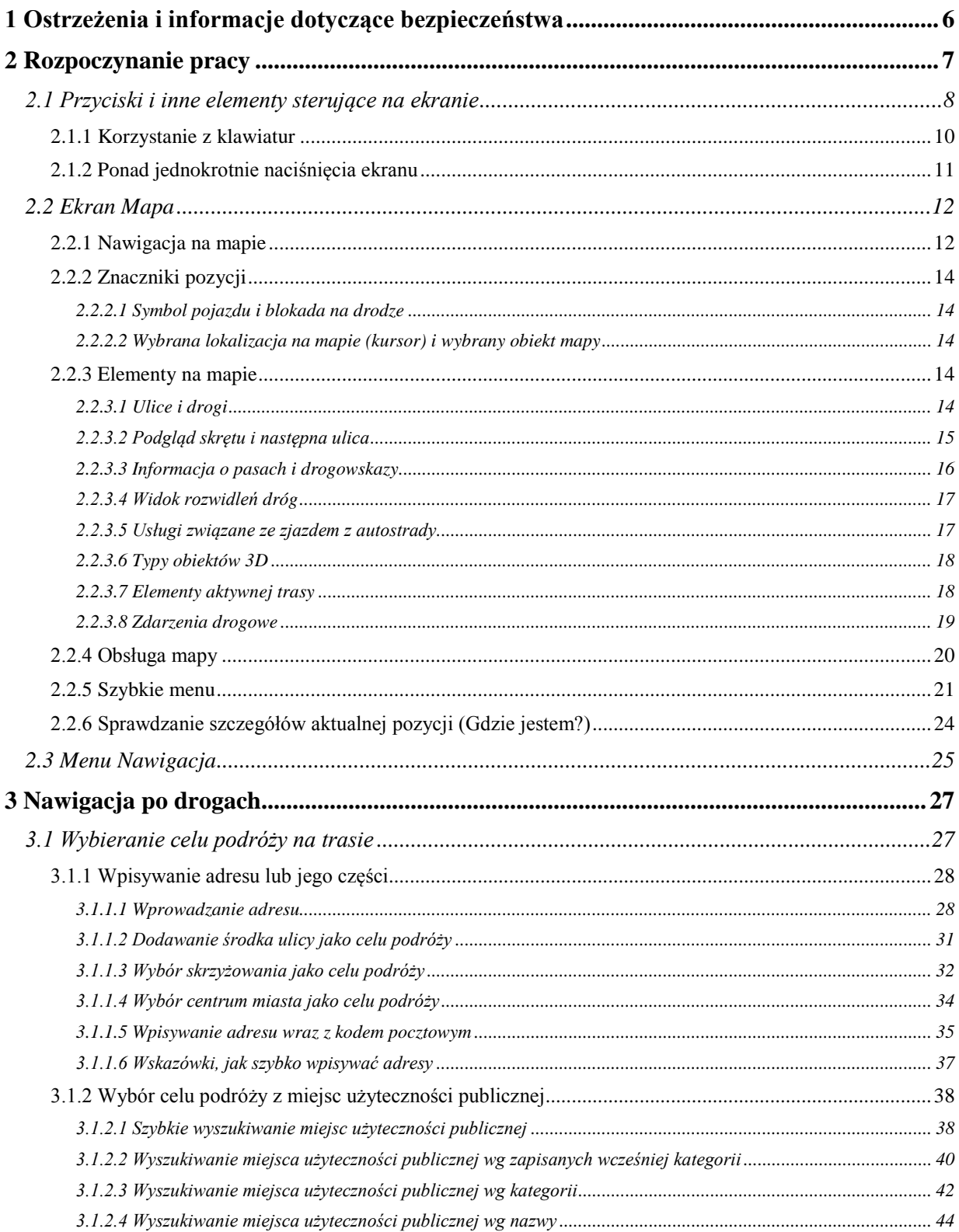

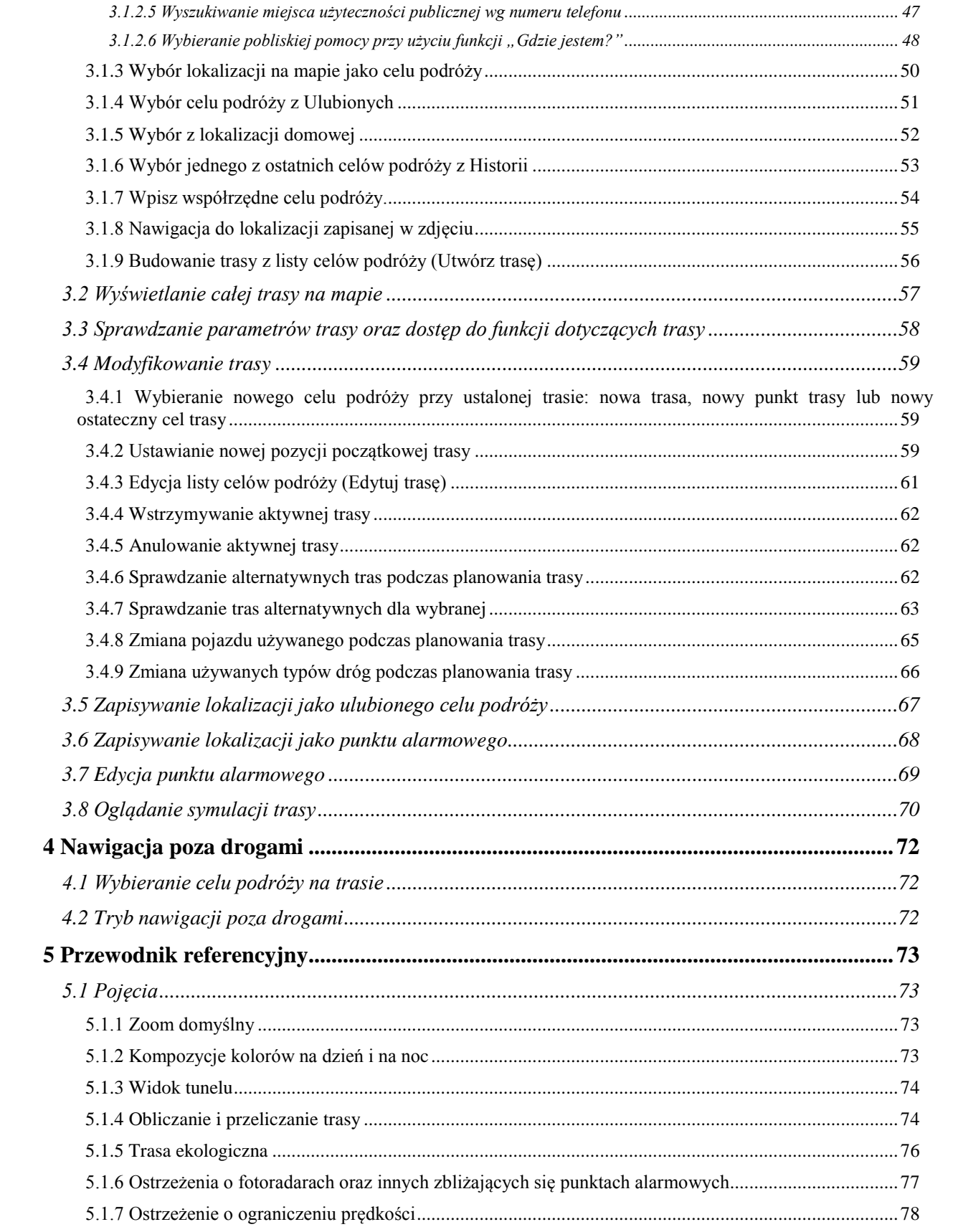

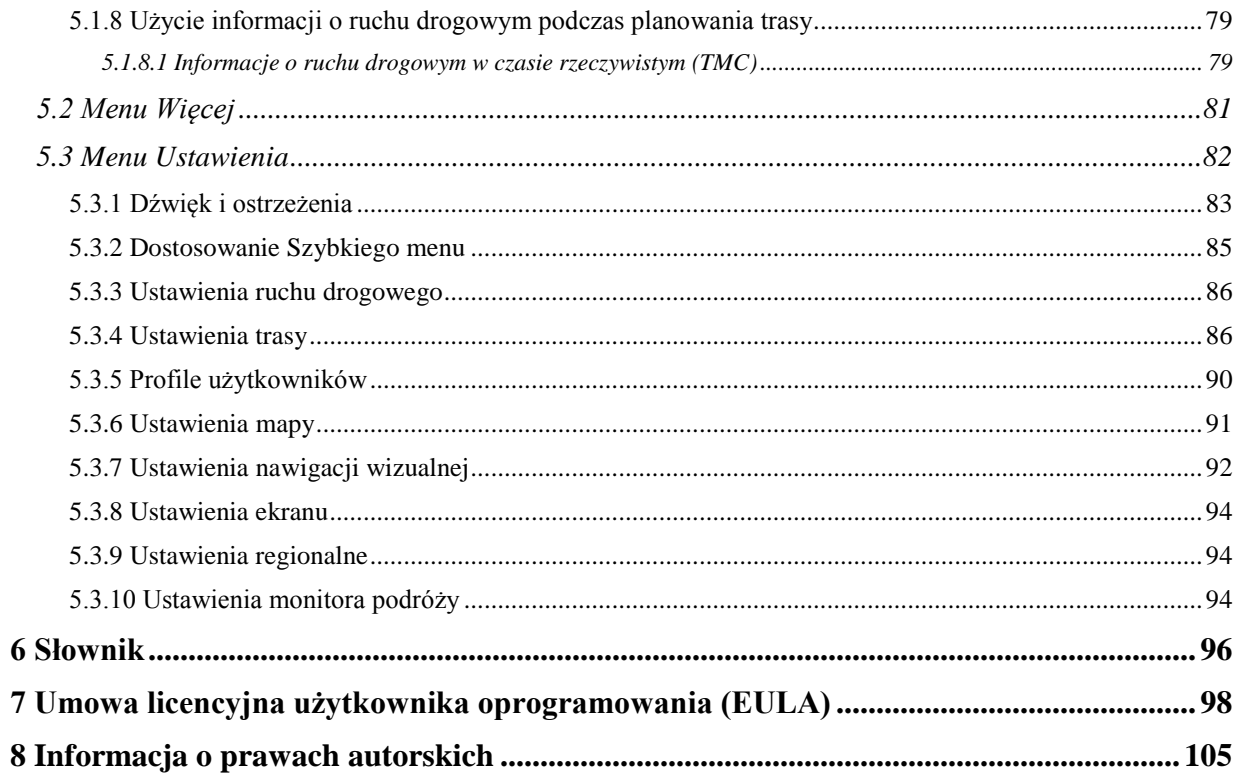

## <span id="page-49-0"></span>**1 Ostrzeżenia i informacje dotyczące bezpieczeństwa**

System nawigacyjny umożliwia określenie drogi do wybranego celu podróży przy użyciu podłączonego odbiornika GPS. Clarion Mobile Map nie przekazuje pozycji GPS użytkownika; tak więc inne osoby nie będą mogły śledzić drogi przebytej przez Ciebie.

Na wyświetlacz można spoglądać tylko wtedy, gdy jest to bezpieczne. Kierowcom samochodu zalecamy uruchomienie produktu Clarion Mobile Map przed rozpoczęciem podróży. Zaplanuj trasę przed wyjazdem. Jeśli musisz zmienić ustawienia trasy, zatrzymaj się.

Użytkownik ma obowiązek przestrzegania znaków drogowych i prowadzenia pojazdu zgodnie z geometrią drogi. Zjechanie z trasy zalecanej przez produkt Clarion Mobile Map spowoduje odpowiednią zmianę instrukcji.

Nie wolno umieszczać urządzenia w miejscu, które pogorszy widoczność kierowcy, w obszarze działania poduszek powietrznych ani w miejscach, w których urządzenie może stać się przyczyną obrażeń podczas wypadku.

Aby uzyskać szczegółowe informacje, zapoznaj się z Umową licencyjną użytkownika oprogramowania (Strona [98\)](#page-141-0).

## <span id="page-50-0"></span>**2 Rozpoczynanie pracy**

Produkt Clarion Mobile Map jest systemem optymalnie przystosowanym do użytkowania w samochodzie. Można go łatwo obsługiwać przez dotykanie przycisków ekranowych i przesuwanie mapy palcami.

Gdy uruchamiasz program nawigacyjny po raz pierwszy, zostanie automatycznie uruchomiony początkowy proces konfiguracji. Wykonaj następujące czynności:

1. Wybierz język wyświetlany w interfejsie aplikacji. Można go zmienić później w ustawieniach regionalnych (Strona [94\)](#page-137-1).

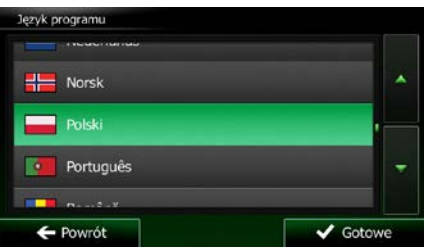

2. Zapoznaj się z umową licencyjną użytkownika oprogramowania (EULA). Aby kontynuować,

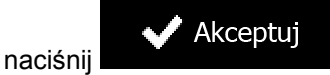

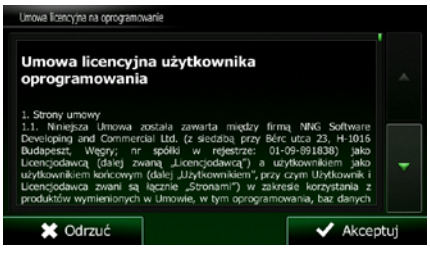

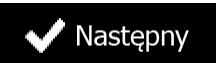

- 3. Zostanie uruchomiony Kreator konfiguracji. Aby kontynuować, naciśnij
- 4. Wybierz język i głos używany dla komunikatów nawigacji głosowej. Można go zmienić później w ustawieniach Dźwięk i ostrzeżenia (Strona [94\)](#page-137-1).

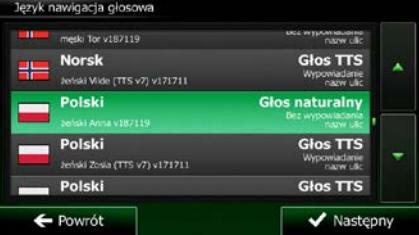

5. Jeśli to konieczne, zmień format godziny i ustawienia jednostek. Można to zmienić później w ustawieniach regionalnych (Strona [94\)](#page-137-1).

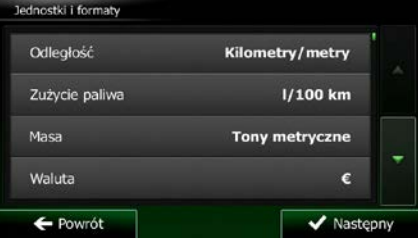

6. Jeśli to konieczne, zmień domyślne opcje planowania trasy. Można to zmienić później w ustawieniach trasy (Strona [86\)](#page-129-0).

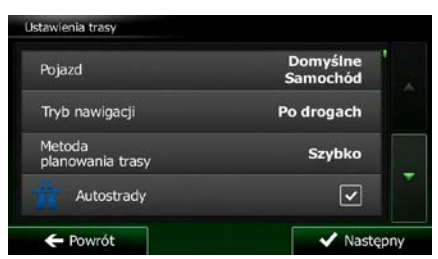

7. Początkowa konfiguracja została zakończona. Kreator konfiguracji można uruchomić w późniejszym czasie z menu Ustawienia (Strona [82\)](#page-125-0).

<span id="page-51-0"></span>Po początkowej konfiguracji zostanie wyświetlony ekran Mapa. Możesz rozpocząć pracę z produktem Clarion Mobile Map.

## **2.1 Przyciski i inne elementy sterujące na ekranie**

Podczas pracy z Clarion Mobile Map zwykle użytkownik naciska przyciski na ekranie dotykowym.

Potwierdzenie dokonanego wyboru lub wprowadzonych zmian w konieczne jest tylko, w przypadku gdy aplikacja musi być ponownie uruchomiona lub zostanie przeprowadzona zasadnicza rekonfiguracja systemu, bądź w sytuacji, gdy możesz utracić swoje dane lub ustawienia. W pozostałych przypadkach Clarion Mobile Map zapisuje dokonane ustawienia i zaczyna je stosować bez konieczności potwierdzenia zmian zaraz po naciśnięciu właściwych przycisków.

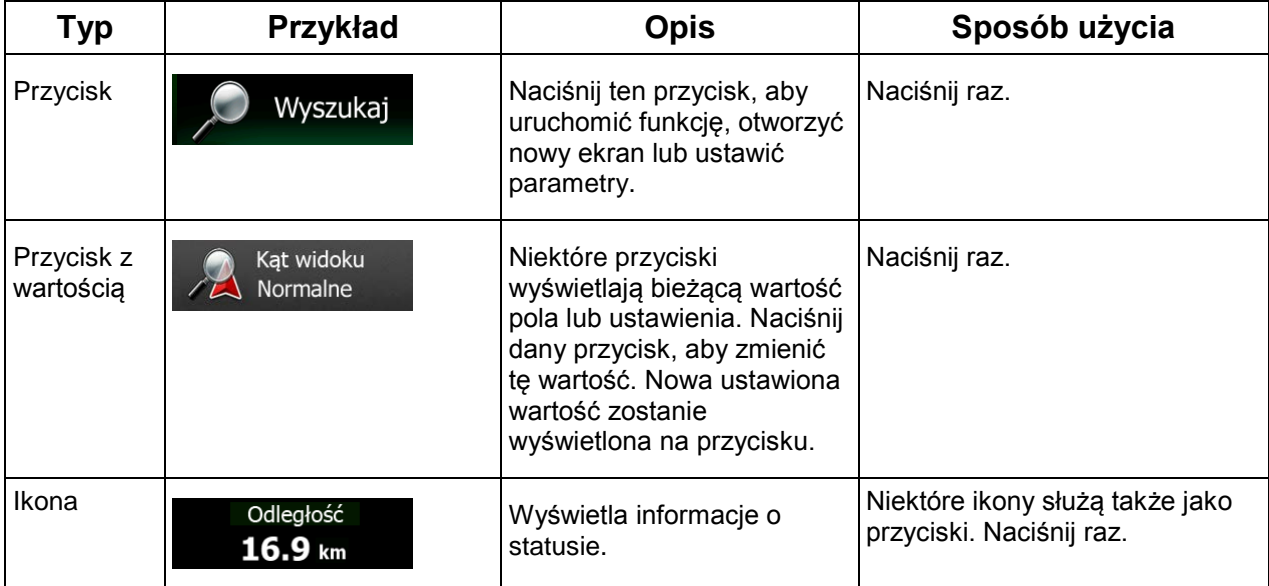

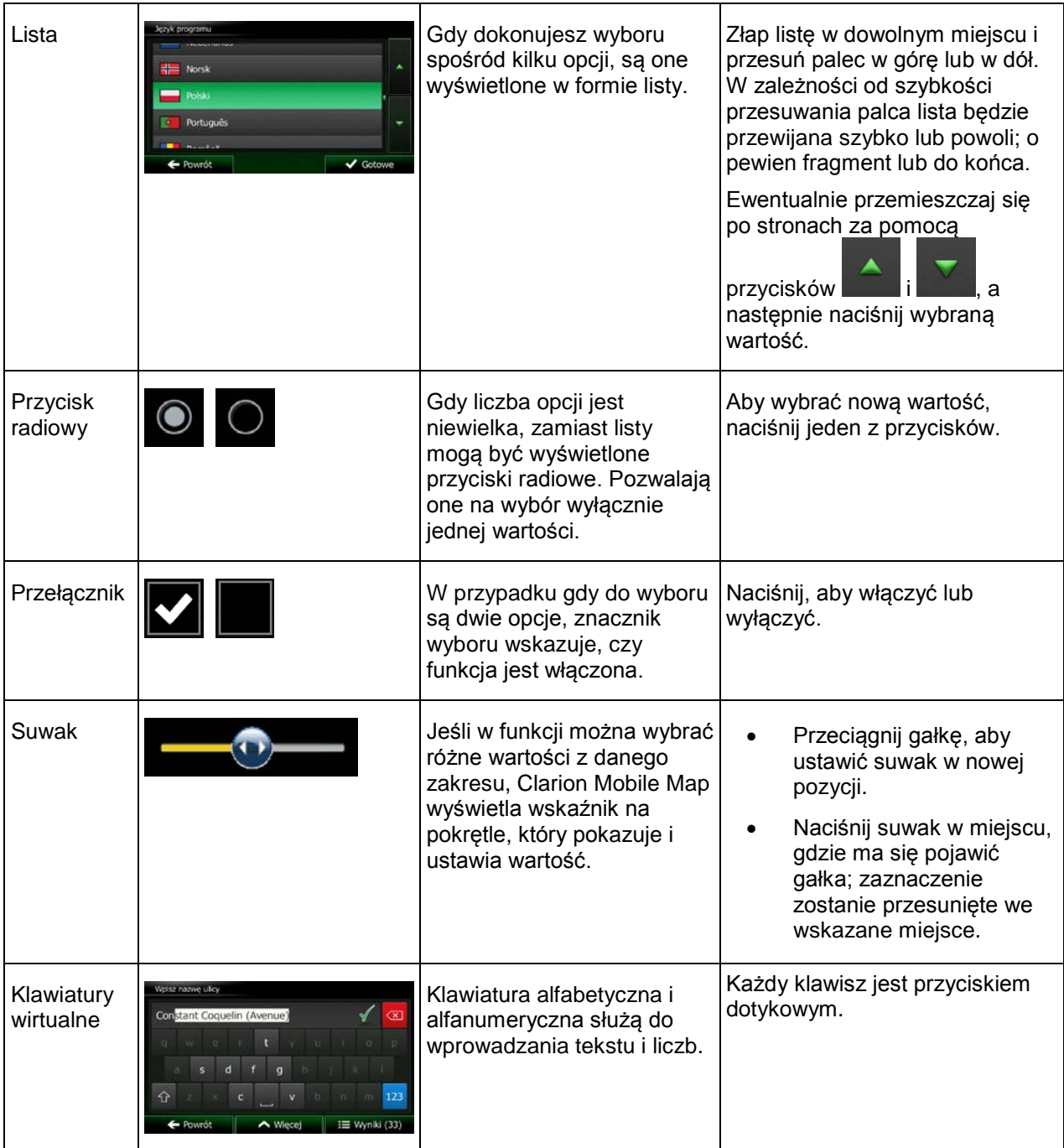

## <span id="page-53-0"></span>**2.1.1 Korzystanie z klawiatur**

Wpisywanie liter lub cyfr w jest konieczne tylko w niezbędnych przypadkach. Wpisów można dokonywać za pomocą dotknięć ekranu palcami na klawiaturach pełnoekranowych. Dodatkowo można przełączać się pomiędzy różnymi układami klawiatur, na przykład angielskim albo greckim lub klawiaturą numeryczną.

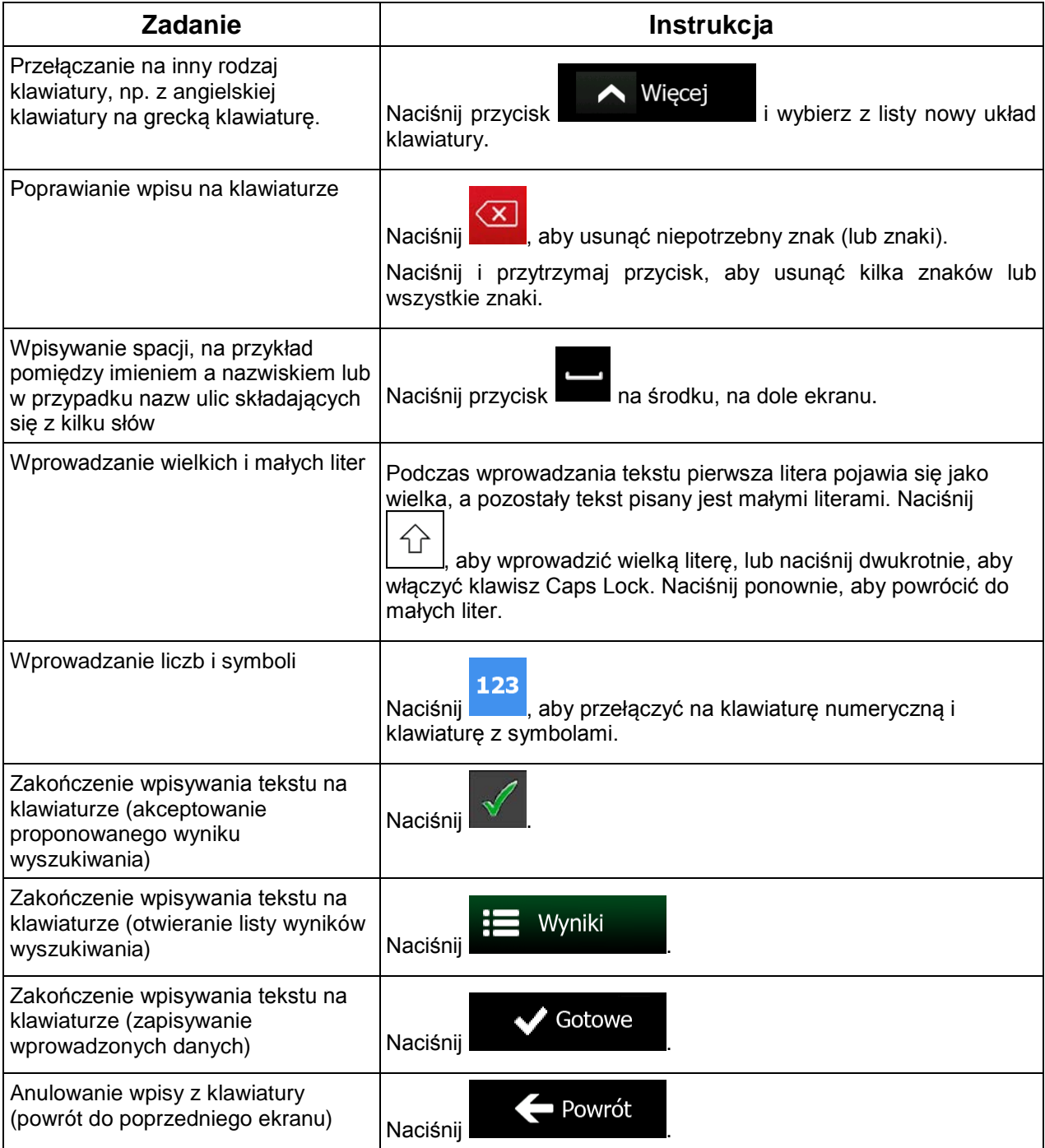

## <span id="page-54-0"></span>**2.1.2 Ponad jednokrotnie naciśnięcia ekranu**

Zazwyczaj wystarczy nacisnąć ekran tylko jeden raz. Jednak niektóre przydatne funkcje mogą być wyświetlone przy użyciu innego sposobu naciskania ekranu. Są to:

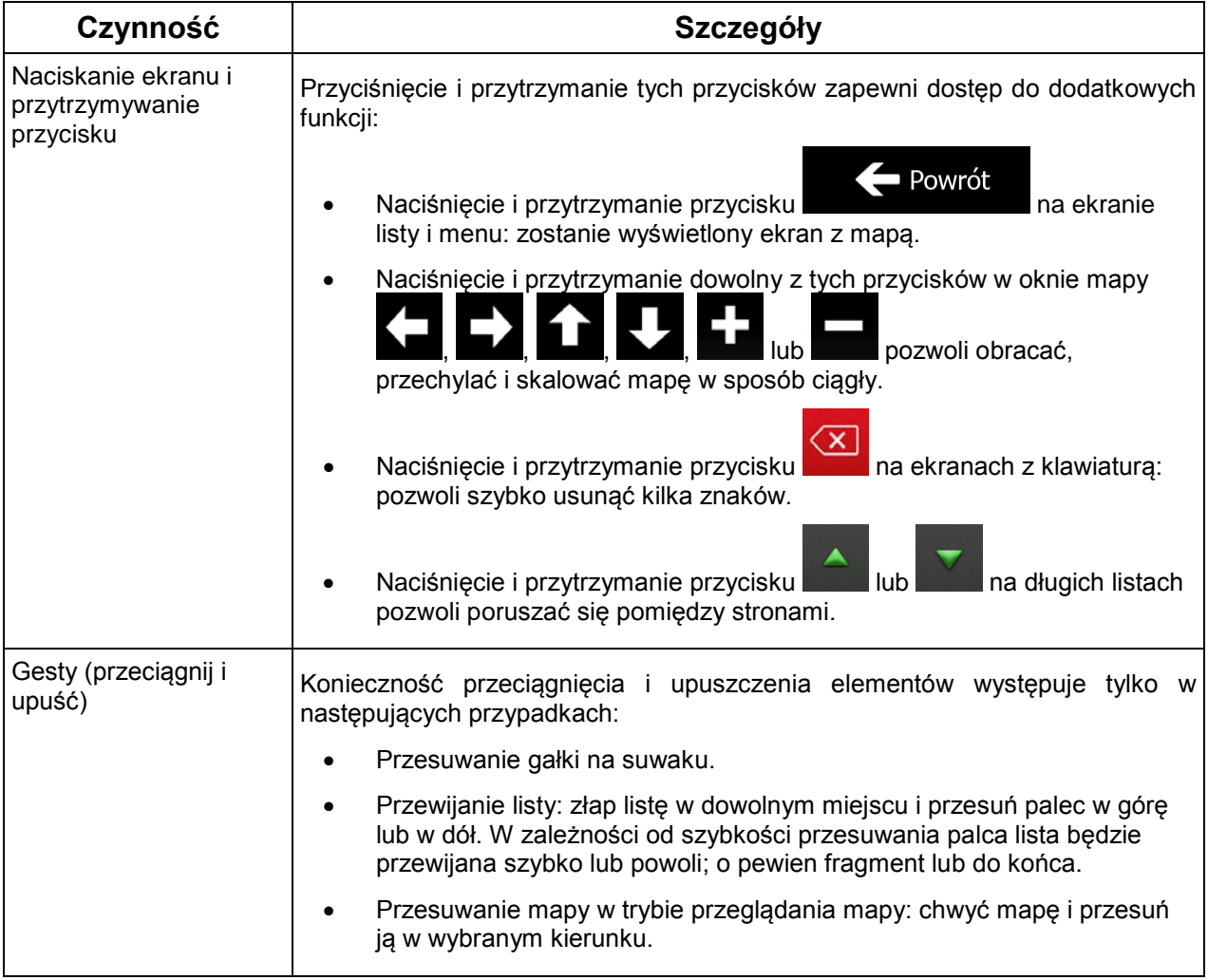

## <span id="page-55-1"></span><span id="page-55-0"></span>**2.2 Ekran Mapa**

## **2.2.1 Nawigacja na mapie**

Ekran Mapa to najczęściej używany ekran w produkcie Clarion Mobile Map.

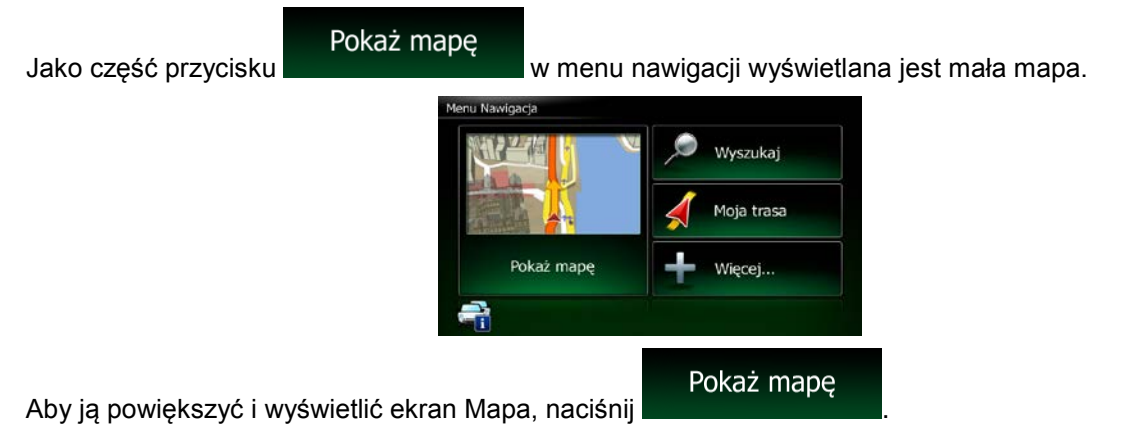

Mapa przedstawia aktualną pozycję (domyślnie czerwony arrow, tj. symbol pojazdu), zalecaną trasę (pomarańczowa line) oraz mapę otoczenia.

Gdy nie jest znana pozycja GPS, symbol pojazdu jest przezroczysty. Przedstawia on ostatnią znaną pozycję.

Wokół symbolu satelity w lewym górnym rogu wyświetlane są kolorowe kropki. Im więcej zielonych kropek, tym bliższe jest otrzymanie prawidłowej pozycji GPS.

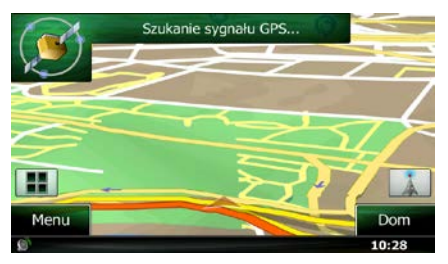

Gdy pozycja GPS jest dostępna, symbol pojazdu jest wyświetlany na kolorowo i przedstawia aktualną pozycję.

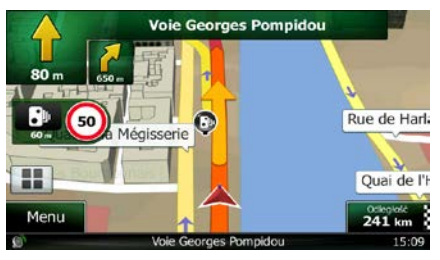

Nawigację ułatwiają dostępne na ekranie przyciski ekranowe i pola danych. W czasie nawigacji na ekranie są wyświetlane informacje o trasie.

W domyślnej konfiguracji w dolnym prawym rogu jest wyświetlane tylko jedno pole danych. Naciśnij to pole, aby zobaczyć wszystkie pola danych trasy. Naciśnij dowolne pole, aby ukryć pozostałe pola.

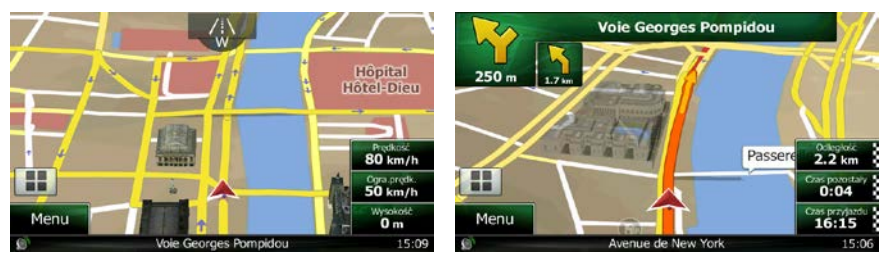

Pola danych zależą od tego, czy trwa nawigacja po aktywnej trasie lub czy nie został określony cel podróży (symbol pomarańczowa line nie jest wyświetlany).

Domyślne pola danych podczas podróży bez ustawionego celu podróży (naciśnij i przytrzymaj dowolne z tych pól, aby zmienić jego wartość):

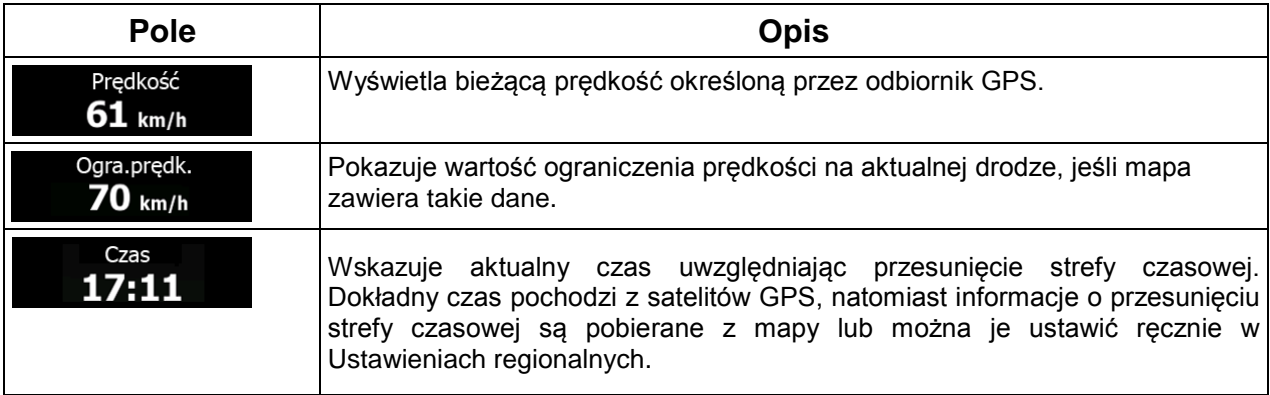

Domyślne pola danych podczas nawigacji po trasie (naciśnij i przytrzymaj dowolne z tych pól, aby zmienić jego wartość):

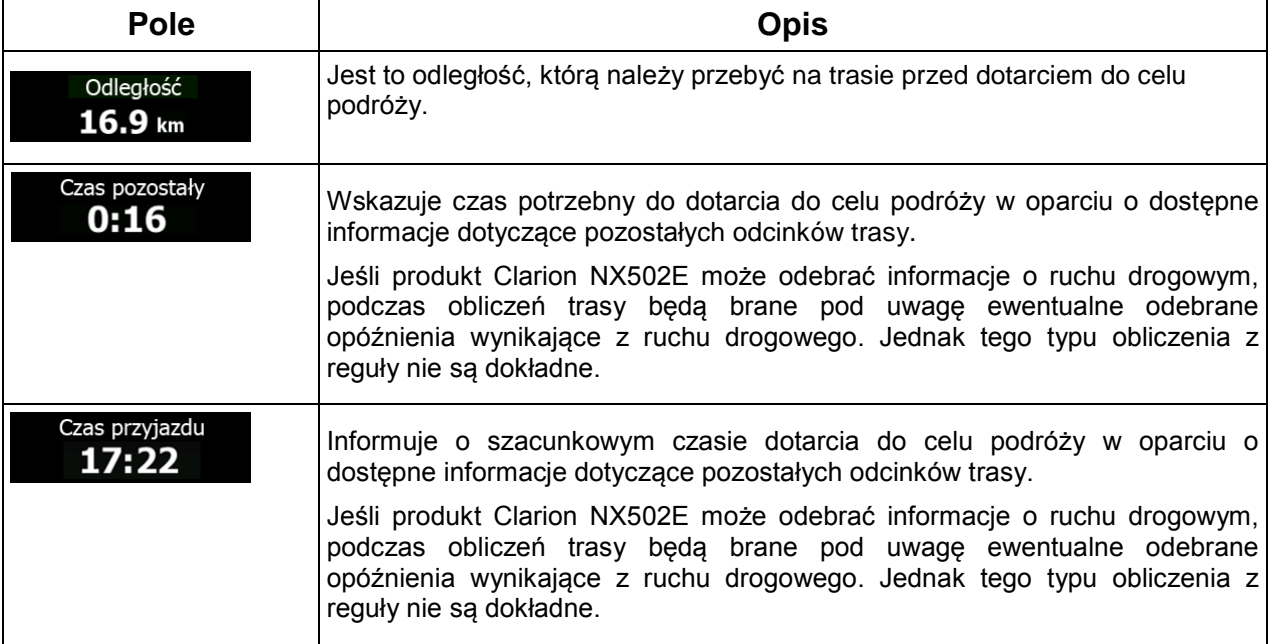

## <span id="page-57-1"></span><span id="page-57-0"></span>**2.2.2 Znaczniki pozycji**

#### **2.2.2.1 Symbol pojazdu i blokada na drodze**

Kiedy pozycja GPS jest dostępna, symbol Clarion Mobile Map oznacza aktualną pozycję przy użyciu symbolu pojazdu. W domyślnej konfiguracji jest to czerwony arrow, ale w Ustawieniach jest możliwość zmiany tej ikony.

Gdy jest wybrana nawigacja po drogach, symbol pojazdu może nie przedstawiać dokładnej pozycji GPS i dokładnego kierunku. Jeśli w pobliżu znajdują się drogi, ikona zostanie wyrównana do najbliższej drogi, co pozwoli na uniknięcie błędów pozycji GPS. Kierunek wskazywany przez ikonę zostanie wyrównany do kierunku drogi.

W przypadku wybrania nawigacji poza drogami: Symbol pojazdu znajduje się dokładnie w położeniu GPS. Kierunek ikony jest zgodny z aktualnym kierunkiem przemieszczania się.

#### <span id="page-57-2"></span>**2.2.2.2 Wybrana lokalizacja na mapie (kursor) i wybrany obiekt mapy**

Lokalizację na mapie można oznaczyć na jeden z następujących sposobów:

- naciskając mapę podczas nawigacji;
- naciskając mapę, gdy pojawi się monit o potwierdzenie celu podróży na końcu wyszukiwania;
- naciskając mapę w funkcji Znajdź na mapie (Strona [50\)](#page-93-0)

Po wybraniu lokalizacji na mapie w wybranym punkcie mapy pojawi się kursor. Kursor jest wyświetlany

jako świecąca czerwona kropka () i jest widoczny przy wszystkich poziomach zoomu.

Lokalizacja kursora może służyć jako cel podróży na trasie lub nowy punkt alarmowy. Dodatkowo można wyszukać miejsca wokół tej lokalizacji lub zapisać ją jako jeden z ulubionych celów podróży.

<span id="page-57-3"></span>Dodatkowo na mapie można wybrać także niektóre obiekty. Naciśnięcie mapy na ikonie miejsca użyteczności publicznej lub punktu alarmowego spowoduje wybranie tego miejsca (pojawi się wokół niego czerwony okrąg) i pozwoli na pobranie informacji o tym obiekcie lub użycie go jako punktu trasy.

#### <span id="page-57-4"></span>**2.2.3 Elementy na mapie**

#### **2.2.3.1 Ulice i drogi**

Clarion Mobile Map pokazuje ulice w sposób podobny do drukowanych map drogowych. Ich szerokość i kolory są uzależnione od stopnia ich ważności: z łatwością można odróżnić autostradę od wąskiej ulicy.

#### <span id="page-58-0"></span>**2.2.3.2 Podgląd skrętu i następna ulica**

Podczas nawigacji po trasie w górnej części mapy jest wyświetlana informacja o następnym zdarzeniu na trasie (manewrze) oraz następnej ulicy lub następnym mieście.

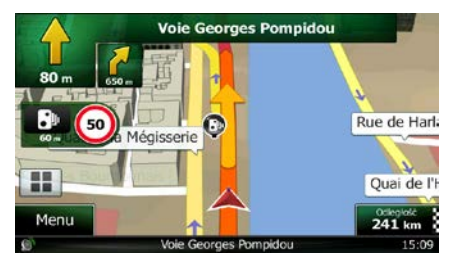

W lewym górnym rogu znajduje się pole, w którym jest wyświetlany następny manewr. Program wyświetla zarówno rodzaj zdarzenia (zakręt, rondo, zjazd z autostrady itp.), jak i jego odległość od aktualnej pozycji.

Jeśli niedaleko za pierwszym manewrem należy wykonać drugi, wyświetlana jest również jego mniejsza ikona. W przeciwnym przypadku wyświetlany jest tylko następny manewr.

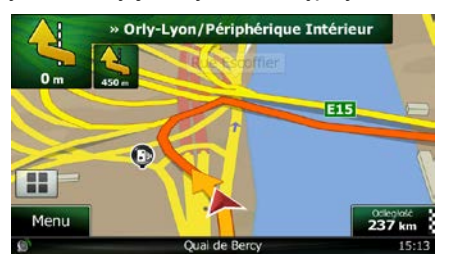

Większość ikon jest bardzo intuicyjna. Poniższa tabela przedstawia niektóre najczęściej wyświetlane punkty trasy. Takie same symbole są używane na obu polach:

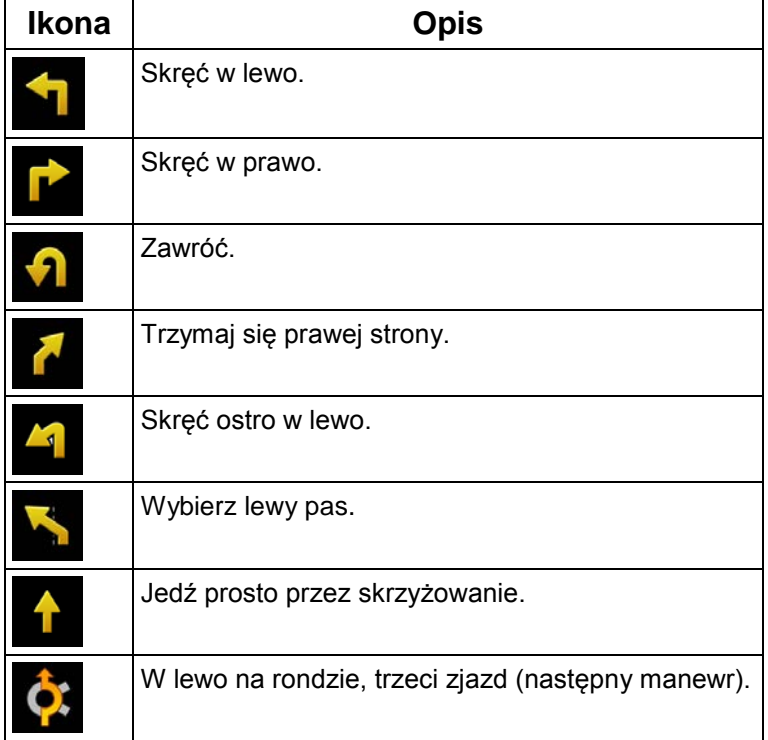

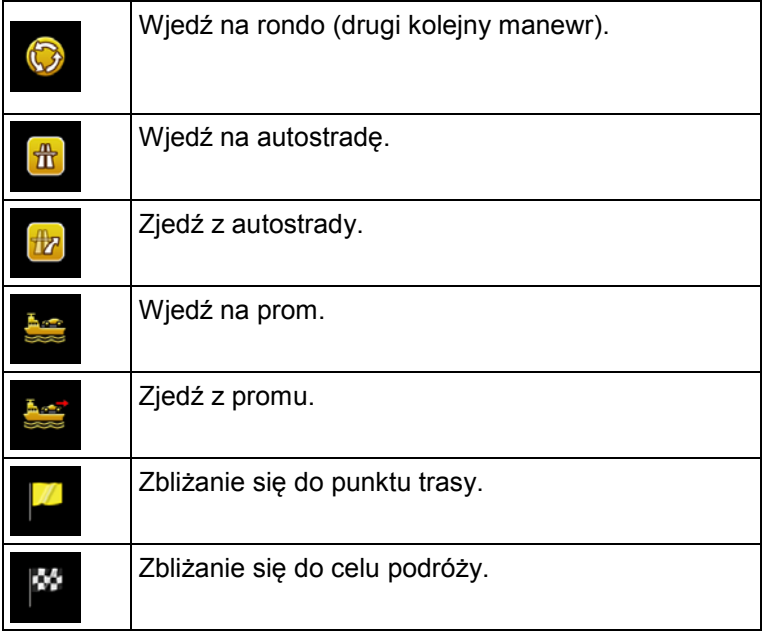

#### <span id="page-59-0"></span>**2.2.3.3 Informacja o pasach i drogowskazy**

Podczas nawigacji na drogach z kilkoma pasami ruchu ważne jest, aby zjechać na właściwy pas w celu jazdy wyznaczoną trasą. Jeśli w danych mapy są dostępne informacje o pasie, Clarion Mobile Map wyświetli pasy oraz ich kierunki przy użyciu małych strzałek na dole mapy. Wyróżnione strzałki przedstawiają pasy, którymi należy jechać.

Jeśli są dostępne dodatkowe informacje, zamiast strzałek wyświetlane są drogowskazy. Drogowskazy są wyświetlane na górze mapy. Kolor i stylistyka drogowskazów są podobne do prawdziwych znaków, które możesz zobaczyć nad drogą lub na poboczu. Wskazują one dostępne cele podróży i numer drogi, do której prowadzi dany pas.

Wszystkie drogowskazy wyglądają podobnie podczas jazdy bez wyznaczonej trasy (gdy nie ma zalecanej trasy). Podczas prowadzenia nawigacji po trasie tylko ten drogowskaz jest wyświetlany w żywych kolorach, który prowadzi do właściwego pasa (pasów) ruchu. Wszystkie inne pasy są przyciemnione.

Jeśli chcesz ukryć aktualnie wyświetlane drogowskazy, naciśnij dowolny z nich. Zostanie ponownie wyświetlony ekran mapy. Po odebraniu informacji o nowym drogowskazie, zostanie on wyświetlony.

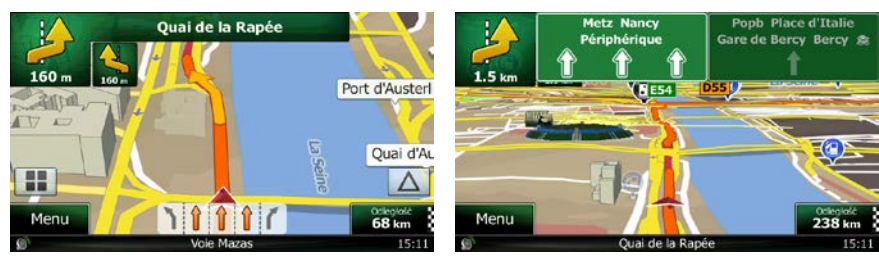

#### <span id="page-60-0"></span>**2.2.3.4 Widok rozwidleń dróg**

Gdy zbliżasz się do wyjazdu z autostrady lub skomplikowanego skrzyżowania, a produkt dysponuje niezbędnymi informacjami, zamiast mapy pojawi się trójwymiarowy widok węzła. Pasy, którymi się masz poruszać, są oznaczone strzałkami. Jeśli są dostępne odpowiednie informacje, to wyświetlone zostaną także drogowskazy.

Jeśli chcesz ukryć aktualnie wyświetlany węzeł, naciśnij obraz. Zostanie ponownie wyświetlony ekran Mapa.

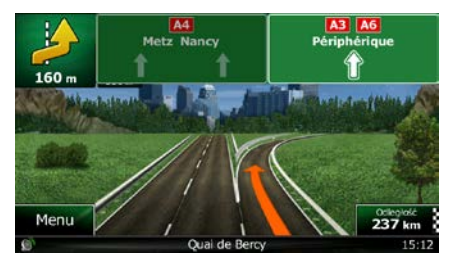

#### <span id="page-60-1"></span>**2.2.3.5 Usługi związane ze zjazdem z autostrady**

W czasie podróży możesz potrzebować stacji benzynowej lub restauracji. Ta funkcja pozwala wyświetlić na mapie nowy przycisk podczas podróży autostradami.

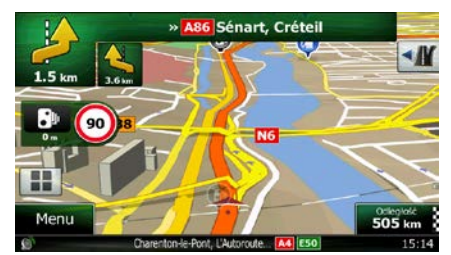

Naciśnij ten przycisk, aby wyświetlić okno ze szczegółami o następnych kilku zjazdach lub stacjach serwisowych.

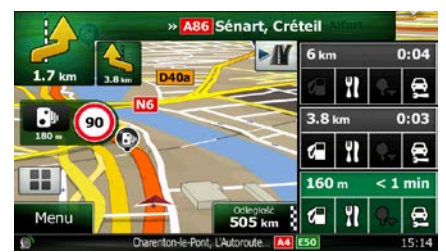

Naciśnij dowolny przycisk, aby wyświetlić informacje na mapie i dodać to miejsce jako punkt trasy.

Jeśli chcesz wyświetlić inny typ miejsc dla zjazdów, zmień ikony w ustawieniach Nawigacja wizualna (Strona [92\)](#page-135-0).

## <span id="page-61-0"></span>**2.2.3.6 Typy obiektów 3D**

Produkt Clarion Mobile Map obsługuje następujące typy obiektów 3D:

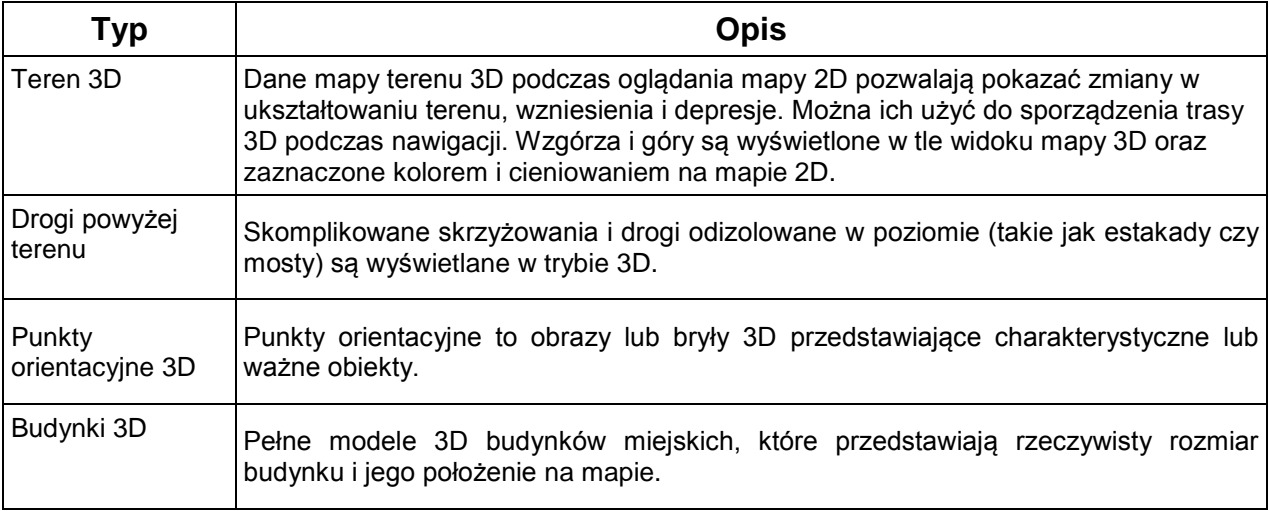

## <span id="page-61-1"></span>**2.2.3.7 Elementy aktywnej trasy**

Clarion Mobile Map wyświetla trasę w następujący sposób:

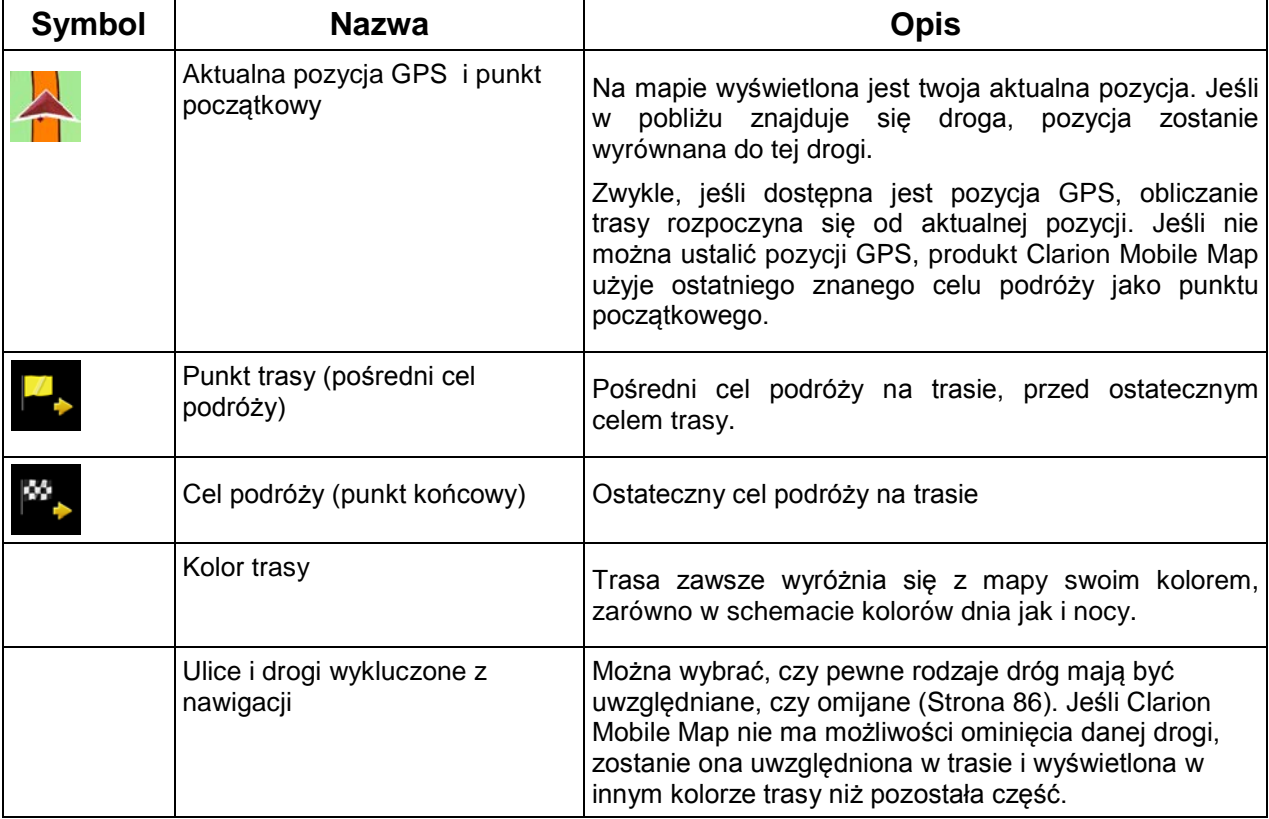

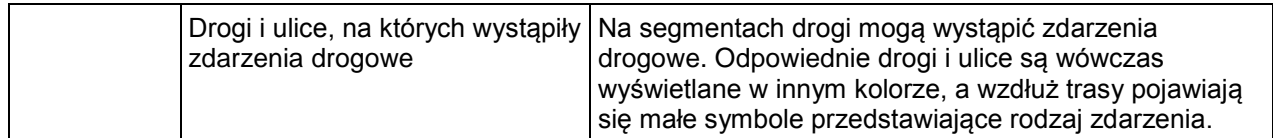

#### <span id="page-62-0"></span>**2.2.3.8 Zdarzenia drogowe**

Segmenty drogi, na które zdarzenia drogowe mają wpływ, są wyświetlane na mapie innymi kolorami. Mały symbol nad drogą przedstawia typ danego zdarzenia:

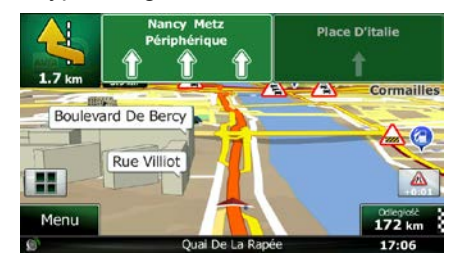

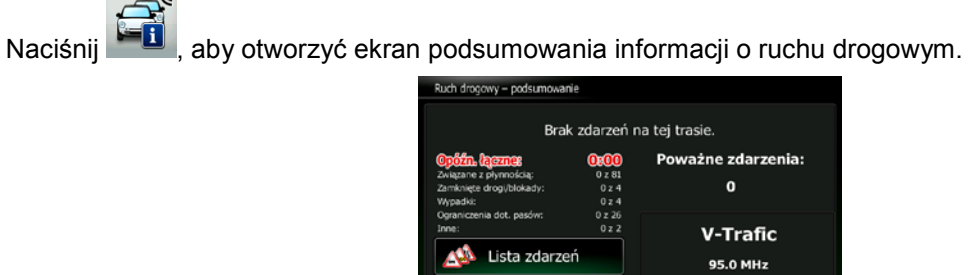

Lista zdarzeń

Naciśnij **Rogowych:** aby wyświetlić listę odebranych zdarzeń drogowych:

Wiece

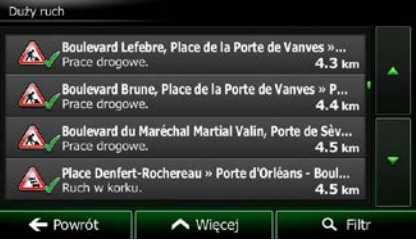

Naciśnij dowolny element, aby wyświetlić szczegółowe informacje na jego temat, oraz wyświetlić w pełnej długości na mapie segmenty drogi, na których wystąpiło zdarzenie:

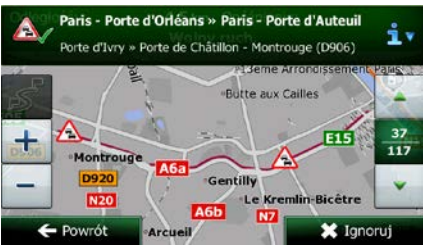

Jeśli na zalecanej trasie wystąpiły zdarzenia drogowe, które nie zostały pominięte przez

**E**Uwaga! aplikację, naciśnięcie ikony **wyświetli listę ważnych zdarzeń drogowych i pozwoli je** szybko sprawdzić.

## <span id="page-63-0"></span>**2.2.4 Obsługa mapy**

Jeśli w trakcie nawigacji chcesz przejrzeć mapę, wystarczy, że ją naciśniesz. Mapa zatrzyma się w aktualnej pozycji (tj. pozycja symbolu pojazdu, domyślnie czerwony arrow, zostanie odblokowana) i pojawią się przyciski sterujące umożliwiające modyfikację widoku mapy.

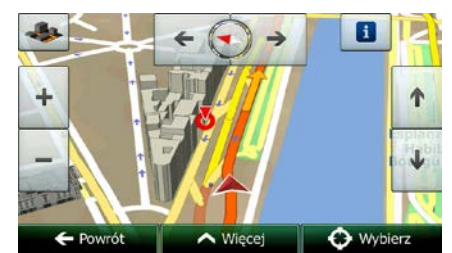

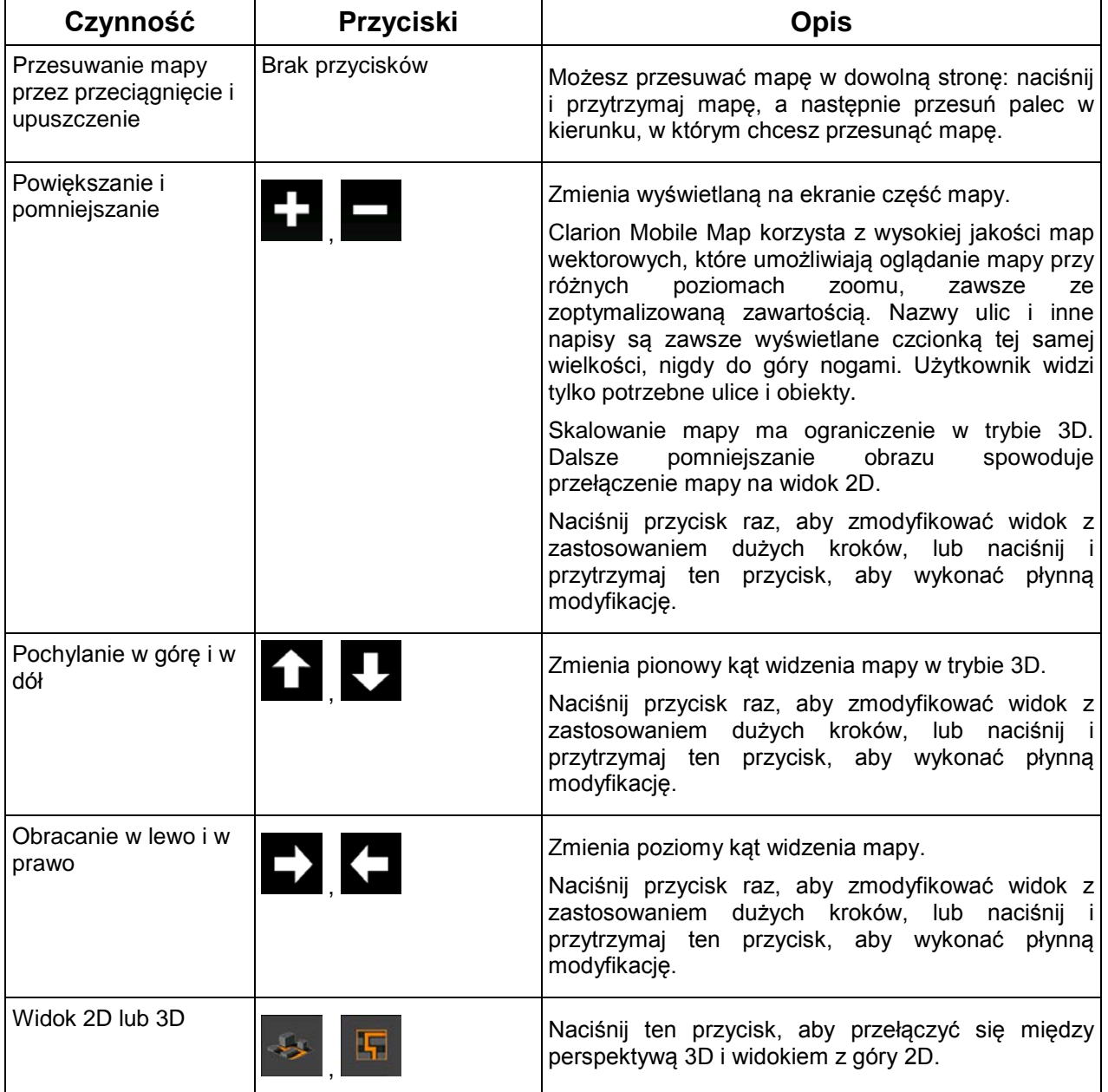

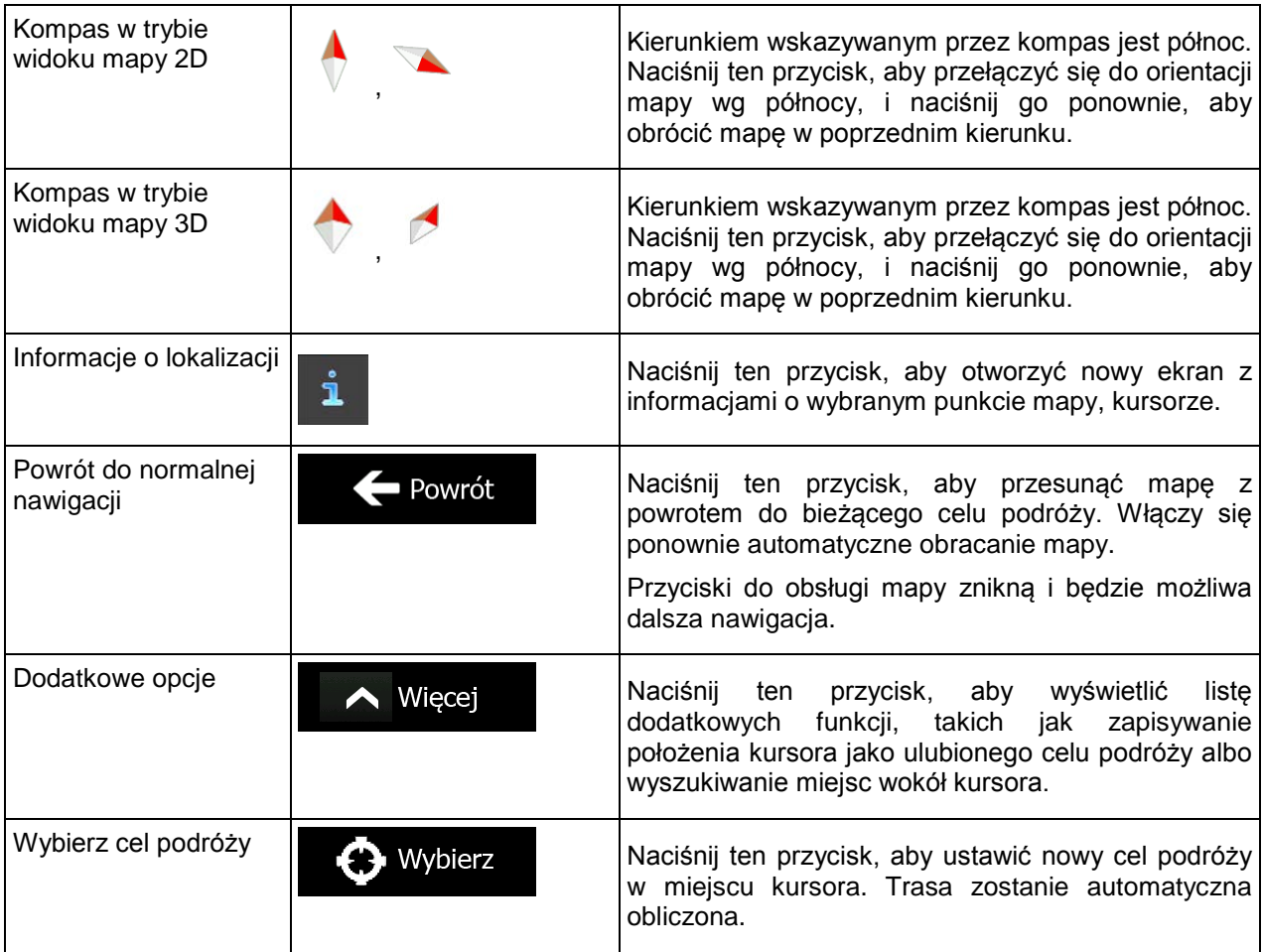

## <span id="page-64-0"></span>**2.2.5 Szybkie menu**

Szybkie menu to ekran z przyciskami sterującymi i funkcjami najczęściej używanymi podczas nawigacji.

Można je otworzyć bezpośrednio z ekranu Mapa, naciskając **a na** 

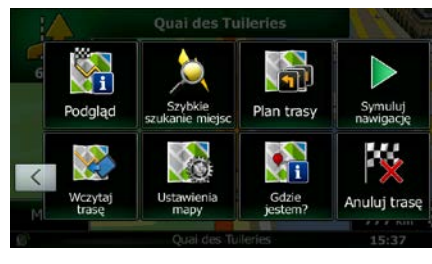

Po kilku sekundach braku aktywności lub naciśnięciu **menu zostanie zamknięte.** 

Większość z tych funkcji to skróty. Można je wywołać z menu.

Liczba dostępnych funkcji jest większa od liczby przycisków w menu. W opcji Ustawienia można zmienić funkcję każdego przycisku (Strona [85](#page-128-0)). Dostępne są następujące opcje:

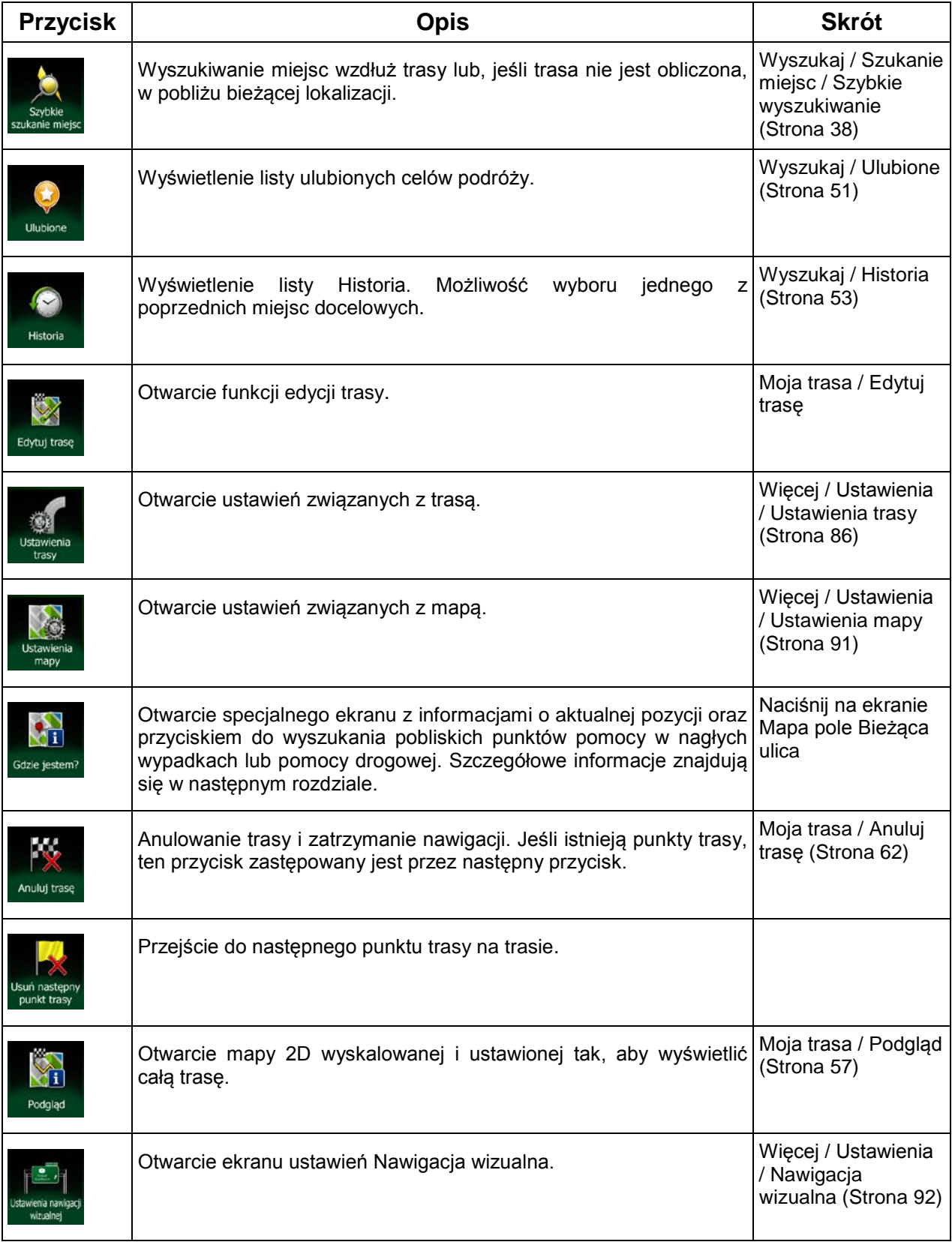

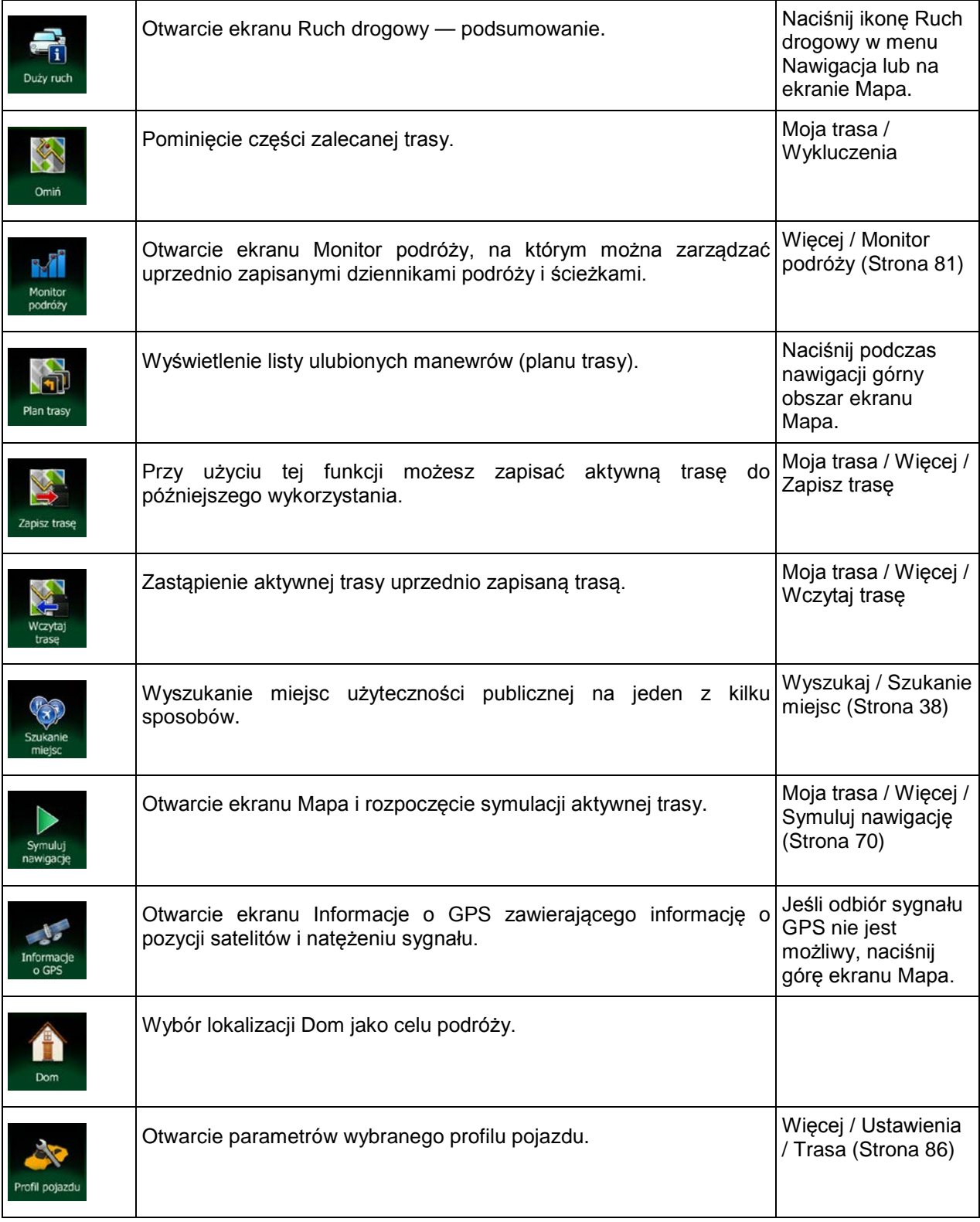

## <span id="page-67-0"></span>**2.2.6 Sprawdzanie szczegółów aktualnej pozycji (Gdzie jestem?)**

Ten ekran zawiera informacje o aktualnej pozycji (lub ostatnim znanym położeniu, jeśli nie można odebrać sygnału GPS) oraz oferuje przycisk do wyszukiwania w pobliżu przydatnych miejsc.

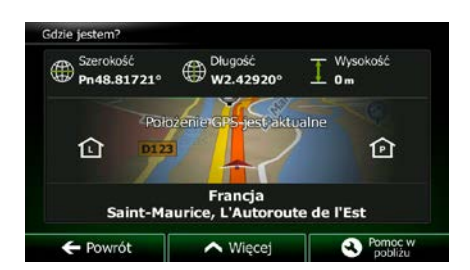

Aby wyświetlić ten ekran na mapie, wykonaj jedną z następujących czynności:

• Gdy poniżej symbolu pojazdu (aktualnej pozycji na mapie) jest wyświetlana nazwa bieżącej ulicy, naciśnij ją. Zostanie wyświetlony ekran Gdzie jestem?

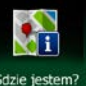

Otwórz Szybkie menu i naciśnij Gdzie jeste

Informacje na tym ekranie:

$$
\bigoplus_{i=1}^n \bigoplus_{i=1}^n
$$

WGS84).

• , : długość i szerokość geograficzna (współrzędne aktualnej pozycji w formacie

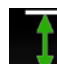

.

• : wysokość (informacje o wysokości są określane przez odbiornik GPS i często nie są dokładne).

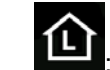

numer domu po lewej stronie.

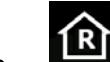

**RI**: numer domu po prawej stronie.

- Na środku ekranu jest wyświetlana informacja o tym, czy pozycja jest aktualna, a jeśli nie czas od jej ostatniej aktualizacji.
- Na dole ekranu są także wyświetlane szczegółowe informacje o adresie aktualnej pozycji (jeśli są dostępne).

Na tym ekranie można także wykonać pewne czynności:

Aby zapisać aktualną pozycję jako ulubiony cel podróży, naciśnij .

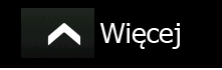

## **O** Pomoc w pobliżu

Możesz także wykonać wyszukiwanie w pobliżu aktualnej pozycji. Naciśnij **wychorności występujący w pobli**, aby otworzyć nowy ekran Szybkiego wyszukiwania:

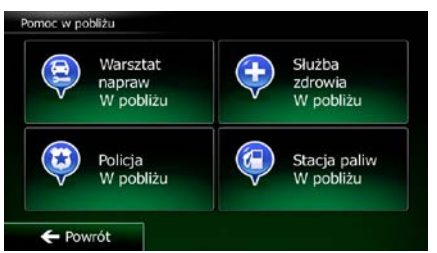

Istnieje możliwość wyszukania następujących usług wokół aktualnej pozycji lub ostatniego znanego położenia:

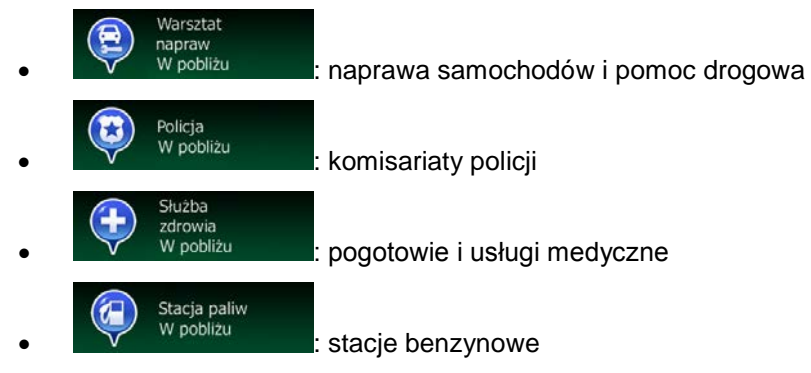

<span id="page-68-0"></span>Naciśnij dowolny przycisk, aby wybrać miejsce z listy i poprowadzić nawigację do niego.

## **2.3 Menu Nawigacja**

Menu Nawigacja pozwala uruchomić wszystkie opcje produktu Clarion Mobile Map.

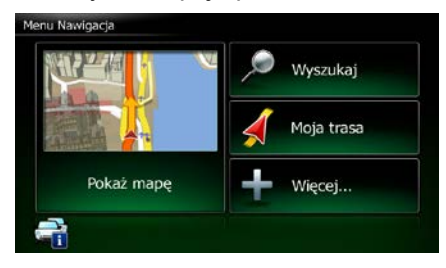

Dostępne są następujące opcje:

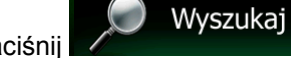

Naciśnij **Collegator (aby wybrać cel podróży przez wprowadzenie adresu, wybranie** miejsca użyteczności publicznej, wskazanie lokalizacji na mapie lub wybór jednego z ulubionych miejsc docelowych. Można także wyszukać ostatnie cele podróży przy użyciu funkcji Inteligentna historia lub wprowadzić współrzędne celu podróży.

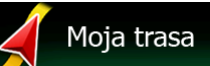

Naciśnij **X** aby wyświetlić parametry trasy oraz mapę przedstawiającą całą trasę. Można także wykonać różne czynności związane z trasą, takie jak edycja lub anulowanie trasy, ustalenie punktu początkowego trasy, wybór tras alternatywnych, wybranie fragmentów trasy do ominięcia, symulacja nawigacji lub dodanie celu podróży do Ulubionych.

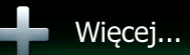

Naciśnij **dostosować sposób pracy oprogramowania**, wyświetlić symulację tras demonstracyjnych lub uruchomić dodatkowe aplikacje.

## Pokaż mapę

Naciśnij **do przycisk jest miniaturową** aby rozpocząć nawigację na mapie. Sam przycisk jest miniaturową bieżącą mapą przedstawiającą bieżące położenie, zalecaną trasę oraz mapę otoczenia. Naciśnij ten przycisk, aby wyświetlić mapę na całym ekranie.

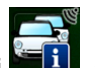

Naciśnij **ingeletnica**, aby otworzyć ekran podsumowania informacji o ruchu.

## <span id="page-70-0"></span>**3 Nawigacja po drogach**

Po pierwszym uruchomieniu programu Clarion Mobile Map oblicza trasy przy użyciu sieci dróg zapisanych w postaci dołączonych do produktu map wektorowych o wysokiej jakości.

Trasę możesz zdefiniować na kilka sposobów:

- Jeśli potrzebujesz trasy do nawigacji od ręki, wybierz cel podróży i rozpocznij podróż (normalna nawigacja).
- Możesz także zaplanować trasę niezależnie od aktualnej pozycji GPS lub nawet bez odbioru sygnału GPS. Aby to zrealizować, należy wyłączyć odbiornik GPS i ustawić nowy punkt początkowy. Można to zrobić w funkcji Moja trasa / Edytuj trasę, naciskając ikonę flagi przy aktualnej pozycji.

Istnieje możliwość planowania tras z wieloma celami podróży. Wybierz pierwszy cel podróży. Następnie wybierz dodatkowy cel podróży i dodaj go do trasy, aby utworzyć trasę z wieloma punktami. Do trasy można dodać tyle celów podróży, ile jest niezbędne.

<span id="page-70-1"></span>Produktu Clarion Mobile Map można także używać do nawigacji poza drogami. Aby uzyskać szczegółowe informacje, patrz str. 1.

## **3.1 Wybieranie celu podróży na trasie**

Clarion Mobile Map oferuje kilka sposobów na wybranie celu podróży:

- Wpisz pełny adres lub część adresu, na przykład nazwę ulicy bez numeru domu albo nazwy dwóch przecinających się ulic (Strona [28\)](#page-70-2).
- Wpisz adres z kodem pocztowym (Strona [35\)](#page-78-0). W ten sposób nie musisz wybierać nazwy miejscowości, a wyszukiwanie nazw ulic będzie szybsze.
- Użyj dostępnego w programie miejsca użyteczności publicznej jako celu podróży (Strona [38\)](#page-81-0).
- Wybierz lokalizację na mapie za pomocą funkcji Znajdź na mapie (Strona [50\)](#page-93-0).
- Użyj celu podróży zapisanego wcześniej w kategorii Ulubione (Strona [51\)](#page-94-0).
- Wybierz lokalizację z historii celów podróży używanych wcześniej (Strona [53\)](#page-96-0).
- Wprowadź współrzędne celu podróży (Strona [54\)](#page-97-0).
- <span id="page-70-2"></span>• Użyj lokalizacji, w której zostało zrobione zdjęcie (Strona [55\)](#page-98-0).

## <span id="page-71-0"></span>**3.1.1 Wpisywanie adresu lub jego części**

Jeśli znasz przynajmniej część adresu, jest to najszybszy sposób określenia celu podróży dla trasy. Adres można znaleźć, używając tego samego ekranu i wpisując:

- dokładny adres, wraz z numerem domu
- centrum miejscowości
- skrzyżowanie
- środek ulicy
- dowolny z powyższych elementów, rozpoczynając wyszukiwanie na podstawie kodu pocztowego (Strona [35\)](#page-78-0)

#### <span id="page-71-1"></span>**3.1.1.1 Wprowadzanie adresu**

Aby dodać jako cel podróży adres, wykonaj następujące czynności:

- Menu 1. W oknie mapy naciśnij **do metalicza w wielkich wyrócić do menu nawigacji.**
- 2. W menu Nawigacja naciśnij następujące przyciski:
- 3. Domyślnie, Clarion Mobile Map proponuje kraj i miejscowość, w której przebywasz. Jeśli to

Kraj konieczne, naciśnij **wykleta inwerselij (w. 1988)**, wpisz kilka pierwszych liter nazwy kraju i wybierz z listy wyników jeden kraj.

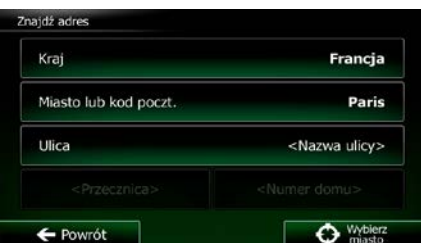

Wyszukaj

4. Jeśli to konieczne, wybierz nowe miasto.

Miasto

- a. Naciśnij
- b. Zacznij wpisywać miasta na klawiaturze.
- c. Znajdź wybrane miasto:
	- W polu wprowadzania jest zawsze wyświetlana najbardziej prawdopodobna nazwa

miejscowości. Aby ją zaakceptować, naciśnij ).

• Jeśli poszukiwana nazwa nie zostanie wyświetlona, po wprowadzeniu kilku znaków pojawi się lista nazw pasujących do wpisanego ciągu. Aby otworzyć tę listę zanim
zostanie wyświetlona automatycznie, naciśnij **wybierz z listymu wybierz z listy** miasto.

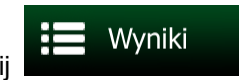

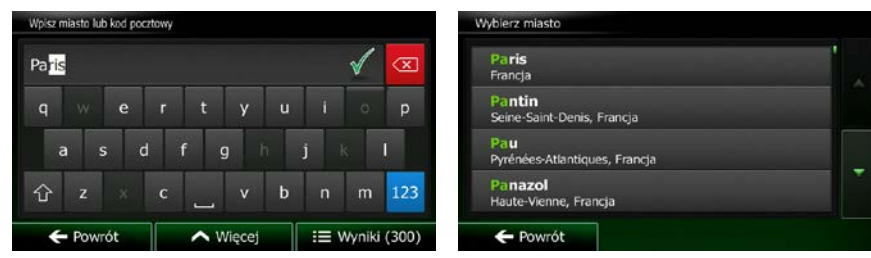

- 5. Wpisz nazwę ulicy:
	- a. Naciśnij .
	- b. Zacznij wpisywać nazwę ulicy na klawiaturze.

Ulica

- c. Wyszukaj wybraną ulicę:
	- W polu wprowadzania jest zawsze wyświetlana najbardziej prawdopodobna nazwa

ulicy. Aby ją zaakceptować, naciśnij

• Jeśli poszukiwana nazwa nie zostanie wyświetlona, po wprowadzeniu kilku znaków pojawi się lista nazw pasujących do wpisanego ciągu. Aby otworzyć tę listę zanim

Wyniki zostanie wyświetlona automatycznie, naciśnij **wyklechowanie wystranie wyświetlona**. Wybierz ulicę z listy.

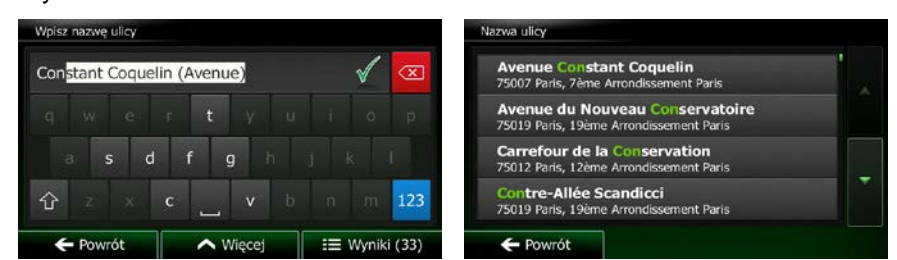

6. Wpisz numer domu:

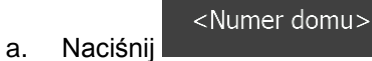

QWE b. W pisz numer domu na klawiaturze. Aby wprowadzić litery, naciśnij

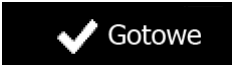

**Milano** 

c. Aby zakończyć wpisywanie adresu, naciśnij przycisk **od przyciski alectaciów alectaciów alectaciów**. Jeśli nie można znaleźć wprowadzonego numeru domu, jako cel podróży zostanie wybrany środkowy punkt ulicy.

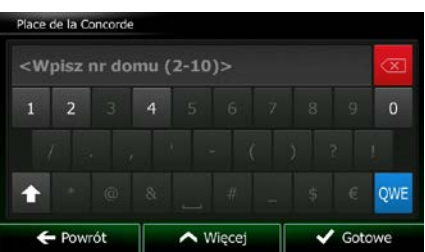

7. Zostanie wyświetlona pełna mapa z wybranym punktem na środku. W razie konieczności możesz nacisnąć inną lokalizację na mapie, aby zmienić cel podróży. W nowej lokalizacji pojawi się kursor

Następny Powrót  $($  ). Naciśnij  $\overline{a}$  , aby wybrać cel podróży, lub naciśnij aby wybrać inny cel podróży.

8. Po krótkim zestawieniu parametrów trasy na mapie pojawi się cała trasa. Trasa zostanie

 $\checkmark$  Promy

Drogi gruntowe

Autostrady

Opłata okresowa

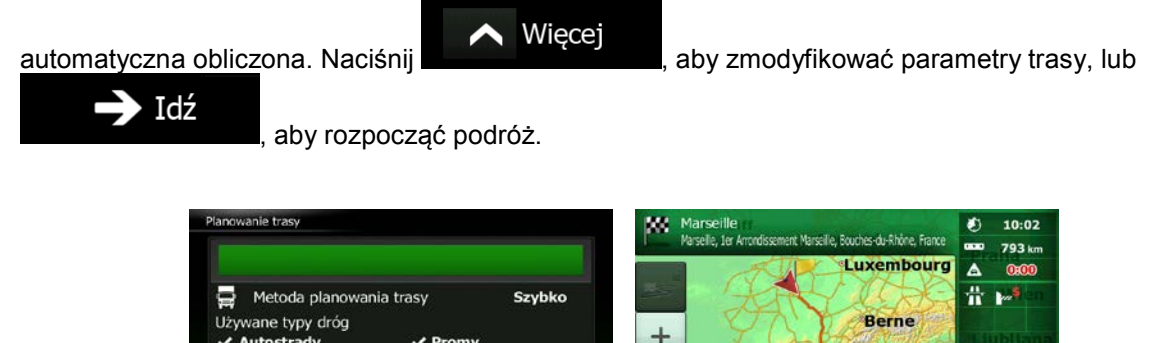

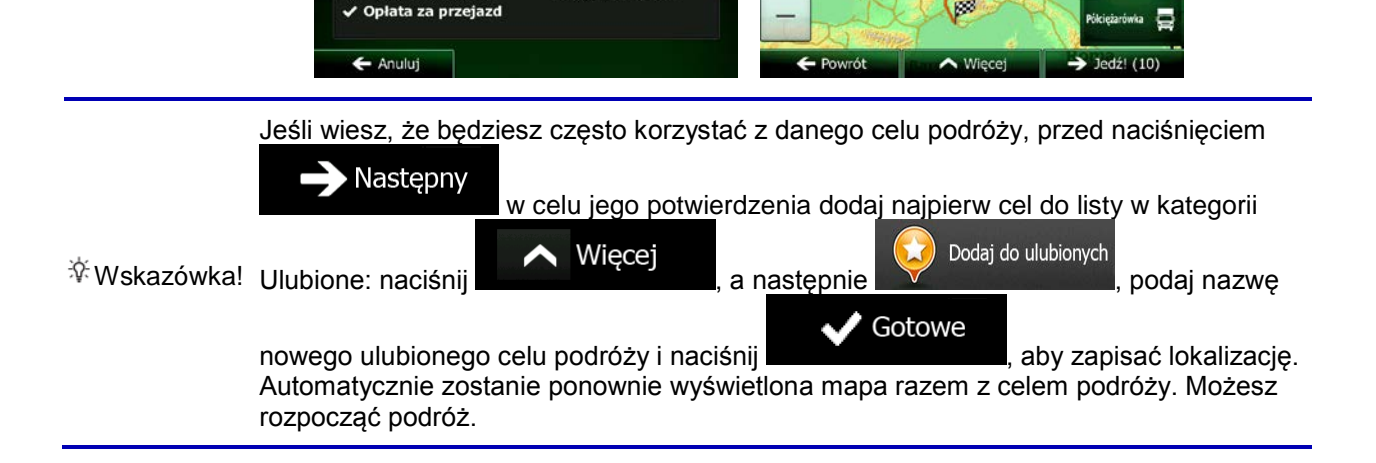

#### **3.1.1.2 Dodawanie środka ulicy jako celu podróży**

Gdy numer domu nie jest dostępny, istnieje możliwość poprowadzenia nawigacji do środkowej pozycji na danej ulicy.

1. W oknie mapy naciśnij **wychornego w matematy do menu nawigacji.** 

Wyszukaj

- 2. W menu Nawigacja naciśnij następujące przyciski: W Wyszandy znajdź adm
- 3. Jeśli to konieczne, zmień kraj i miasto zgodnie z opisaną wcześniej procedurą (Strona [28\)](#page-71-0).
- 4. Wpisz nazwę ulicy:

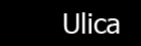

- a. Naciśnij
- b. Zacznij wpisywać nazwę ulicy na klawiaturze.
- c. Wyszukaj wybraną ulicę:
	- W polu wprowadzania jest zawsze wyświetlana najbardziej prawdopodobna nazwa

ulicy. Aby ją zaakceptować, naciśnij

Menu

• Jeśli poszukiwana nazwa nie zostanie wyświetlona, po wprowadzeniu kilku znaków pojawi się lista nazw pasujących do wpisanego ciągu. Aby otworzyć tę listę zanim

zostanie wyświetlona automatycznie, naciśnij **w przeciwnie wybierz ulicę z** listy.

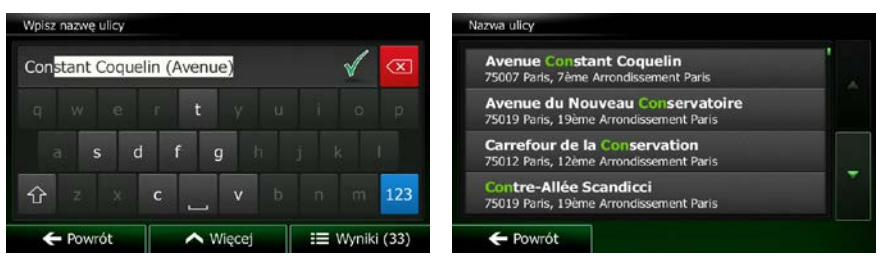

 $\bullet$  Wybierz ulicę 5. Zamiast wpisywania numeru domu naciśnij . Jako cel podróży zostanie wybrany środkowy punkt na danej ulicy.

Wyniki

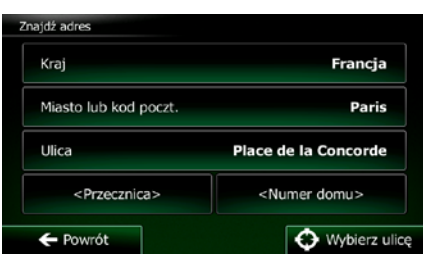

6. Zostanie wyświetlona pełna mapa z wybranym punktem na środku. W razie konieczności możesz nacisnąć inną lokalizację na mapie, aby zmienić cel podróży. W nowej lokalizacji pojawi się kursor

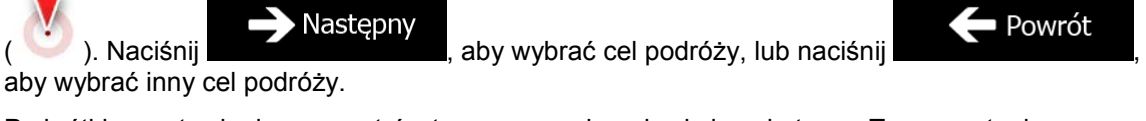

7. Po krótkim zestawieniu parametrów trasy na mapie pojawi się cała trasa. Trasa zostanie

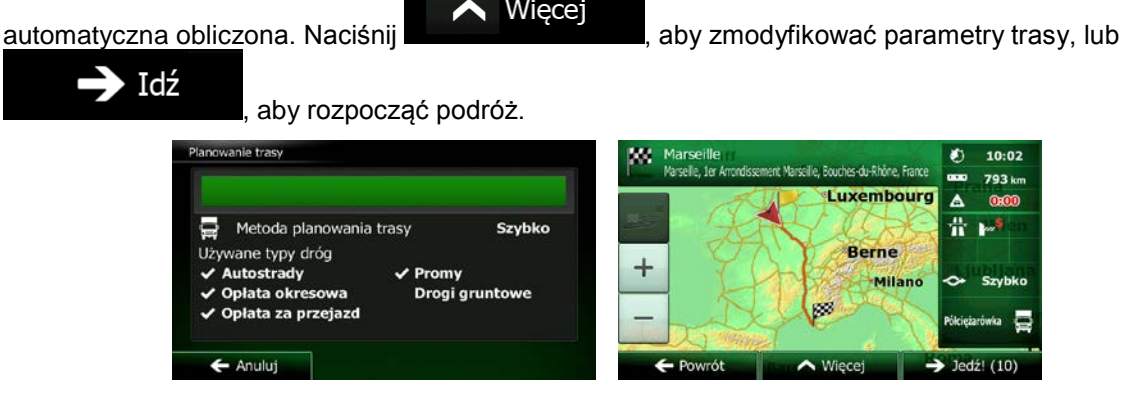

# **3.1.1.3 Wybór skrzyżowania jako celu podróży**

Aby dodać jako cel podróży adres, wykonaj następujące czynności:

- Menu 1. W oknie mapy naciśnij **wykorzymu w wielkich w wykorzymu nawigacji.** Aby powrócić do menu nawigacji. Wyszukaj
- 2. W menu Nawigacja naciśnij następujące przyciski: **1999 1999 projekta**, znajdź ad
- 3. Jeśli to konieczne, zmień kraj i miasto zgodnie z opisaną wcześniej procedurą (Strona [28\)](#page-71-0).
- 4. Wpisz nazwę ulicy:

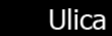

- a. Naciśnij
- b. Zacznij wpisywać nazwę ulicy na klawiaturze.
- c. Wyszukaj wybraną ulicę:
	- W polu wprowadzania jest zawsze wyświetlana najbardziej prawdopodobna nazwa

ulicy. Aby ją zaakceptować, naciśnij ).

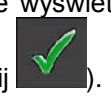

• Jeśli poszukiwana nazwa nie zostanie wyświetlona, po wprowadzeniu kilku znaków pojawi się lista nazw pasujących do wpisanego ciągu. Aby otworzyć tę listę zanim

 $\mathbb{R}$  Mondial

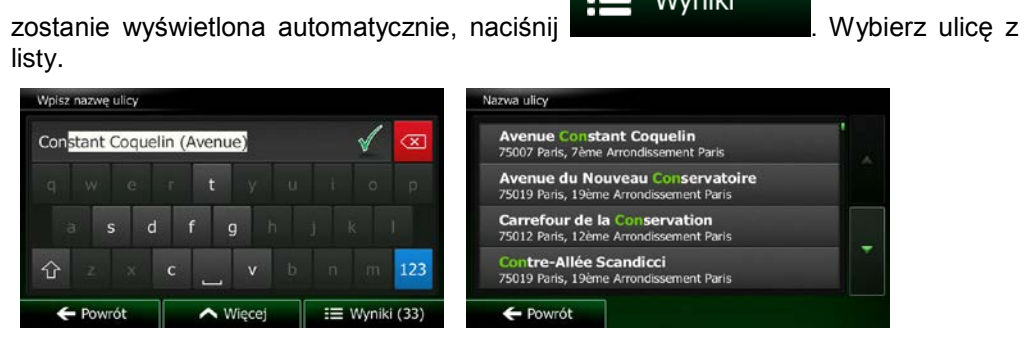

5. Wpisz nazwę ulicy tworzącej dane skrzyżowanie:

<Przecznica>

- 1. Naciśnij .
	- Jeśli w danej miejscowości jest tylko kilka krzyżujących się ze sobą ulic, ich lista zostanie wyświetlona natychmiast.
	- W przypadku dłuższej ulicy pojawi się ekran klawiatury. Zacznij wpisywać nazwę przecinającej ulicy na klawiaturze. Gdy nazwy ulic odpowiadające wpisanym literom mogą zostać wyświetlone na jednym ekranie, ich lista pojawi się automatycznie. Wybierz pozycję z listy.

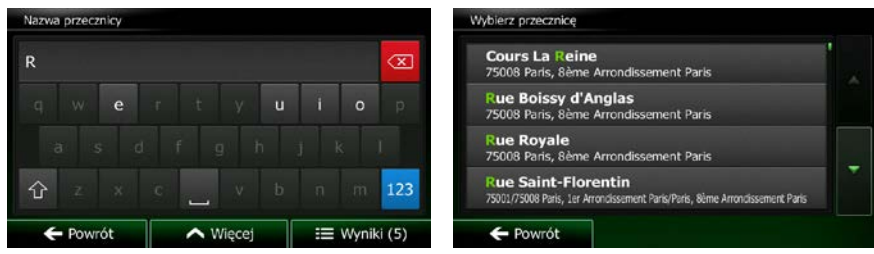

6. Zostanie wyświetlona pełna mapa z wybranym punktem na środku. W razie konieczności możesz nacisnąć inną lokalizację na mapie, aby zmienić cel podróży. W nowej lokalizacji pojawi się kursor

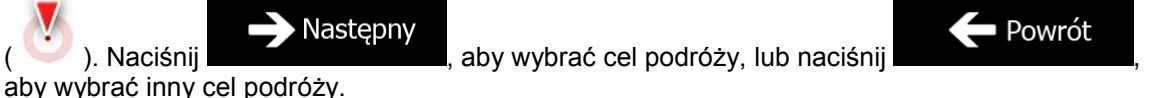

7. Po krótkim zestawieniu parametrów trasy na mapie pojawi się cała trasa. Trasa zostanie

Więcej

automatyczna obliczona. Naciśnij **do się wyklub i wyklubatyczna obliczona.** Naciśnij **do się wyklubaty zmodyfikować parametry trasy**, lub

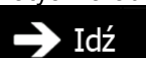

, aby rozpocząć podróż.

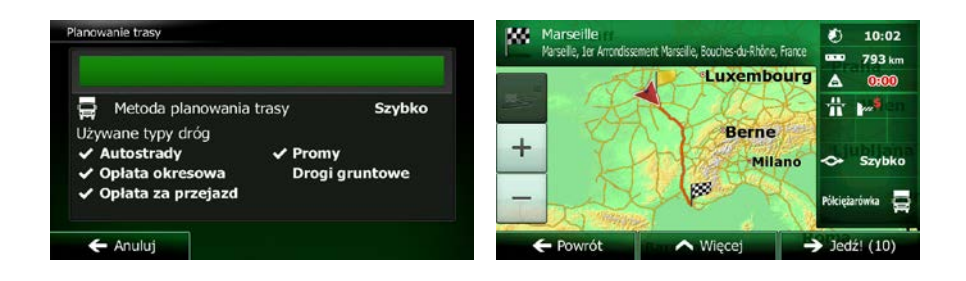

#### **3.1.1.4 Wybór centrum miasta jako celu podróży**

Centrum miasta nie jest geometrycznym środkiem miejscowości, lecz umownym punktem na mapie wybranym przez jej autorów. W mniejszych miejscowościach i wsiach jest to zwykle najważniejsze skrzyżowanie; w większych miastach jest to większe skrzyżowanie.

Menu

1. W oknie mapy naciśnij **wykletnich w wykletnich w wykletnich w wykletnich w wykletnich w wykletnich w wykletnich w wykletnich w wykletnich w wykletnich w wykletnich w wykletnich w wykletnich w wykletnich w wykletnich w w** 

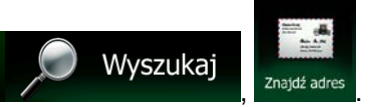

- 2. W menu Nawigacja naciśnij następujące przyciski: W Wyszanaj znajdź adre
- 3. Jeśli to konieczne, zmień kraj zgodnie z opisaną wcześniej procedurą (Strona [28\)](#page-71-0).
- 4. Wybierz nową miejscowość docelową.
	- a. Naciśnij

Miasto

- b. Zacznij wpisywać miasta na klawiaturze.
- c. Znajdź wybrane miasto:
	- W polu wprowadzania jest zawsze wyświetlana najbardziej prawdopodobna nazwa

miejscowości. Aby ją zaakceptować, naciśnij ).

• Jeśli poszukiwana nazwa nie zostanie wyświetlona, po wprowadzeniu kilku znaków pojawi się lista nazw pasujących do wpisanego ciągu. Aby otworzyć tę listę zanim

Wyniki

zostanie wyświetlona automatycznie, naciśnij **wywietlona z listy**. Wybierz z listy miasto.

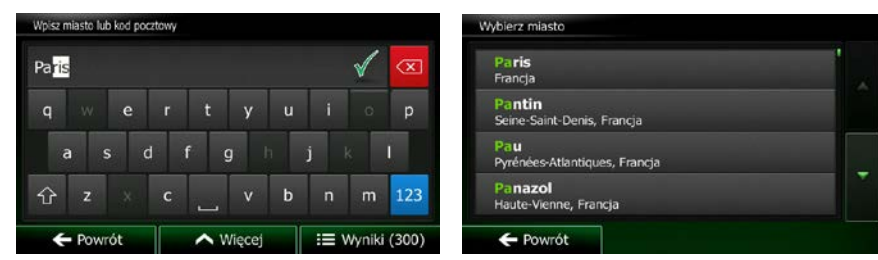

Wybierz miasto 5. Zamiast wpisywania nazwy ulicy naciśnij **wykorzym w Rodeli**. W ten sposób środek wyświetlanego miasta zostanie wybrany jako cel podróży dla danej trasy.

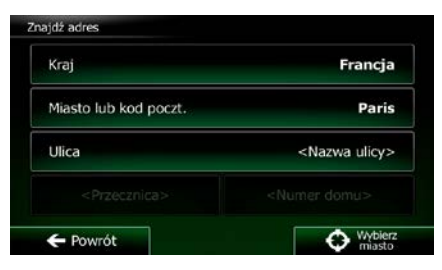

6. Zostanie wyświetlona pełna mapa z wybranym punktem na środku. W razie konieczności możesz nacisnąć inną lokalizację na mapie, aby zmienić cel podróży. W nowej lokalizacji pojawi się kursor

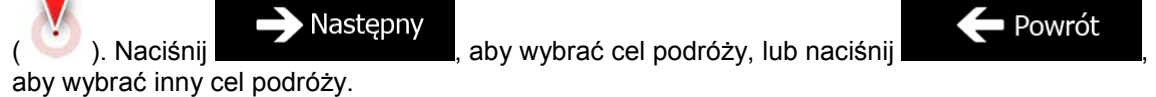

7. Po krótkim zestawieniu parametrów trasy na mapie pojawi się cała trasa. Trasa zostanie

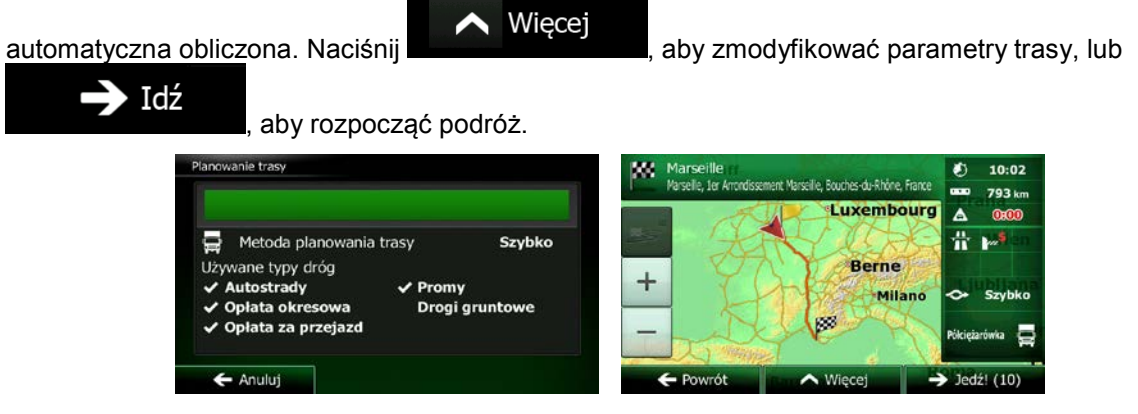

#### **3.1.1.5 Wpisywanie adresu wraz z kodem pocztowym**

Wszystkich powyższych opcji wyszukiwania adresu można również użyć w przypadku, gdy zamiast nazwy miejscowości wpiszemy kod pocztowy. Poniżej znajduje się przykład wyszukiwania pełnego adresu:

1. W oknie mapy naciśnij **Menu**, aby powrócić do menu nawigacji.

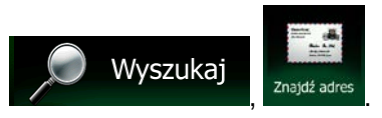

- 2. W menu Nawigacja naciśnij następujące przyciski: w wyszancy znajdź adm
- 3. Jeśli to konieczne, zmień kraj zgodnie z opisaną wcześniej procedurą (Strona [28\)](#page-71-0).
- 4. Wprowadzanie nowego miasta przy użyciu kodu pocztowego:

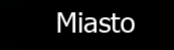

a. Naciśnij .

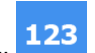

b. Naciśnij , aby otworzyć klawiaturę numeryczną.

- c. Rozpocznij wprowadzanie kodu pocztowego.
- d. Znajdź wybrane miasto:
	- W polu wprowadzania jest zawsze wyświetlany najbardziej prawdopodobny kod pocztowy. Aby ją zaakceptować, naciśnij
	- Jeśli wybrana liczba nie pojawi się, otwórz listę wyników, naciskając Wyniki

. Wybierz kod pocztowy z listy.

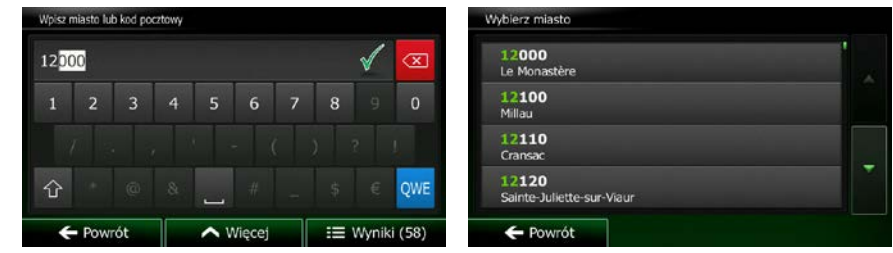

- 5. Wpisz nazwę ulicy:
	- a. Naciśnij .

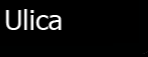

- b. Zacznij wpisywać nazwę ulicy na klawiaturze.
- c. Wyszukaj wybraną ulicę:
	- W polu wprowadzania jest zawsze wyświetlana najbardziej prawdopodobna nazwa

ulicy. Aby ją zaakceptować, naciśnij.

• Jeśli poszukiwana nazwa nie zostanie wyświetlona, po wprowadzeniu kilku znaków pojawi się lista nazw pasujących do wpisanego ciągu. Aby otworzyć tę listę zanim

Wyniki zostanie wyświetlona automatycznie, naciśnij **w przeciwnie wybierz ulicę z** listy.

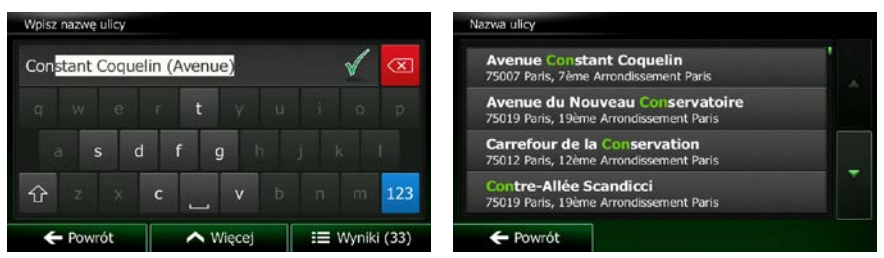

6. Wpisz numer domu:

<Numer domu> a. Naciśnij

b. Wpisz numer domu na klawiaturze. Aby wprowadzić litery, naciśnij

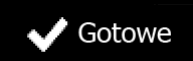

c. Aby zakończyć wpisywanie adresu, naciśnij przycisk **od przyciski nie można**. Jeśli nie można znaleźć wprowadzonego numeru domu, jako cel podróży zostanie wybrany środkowy punkt ulicy.

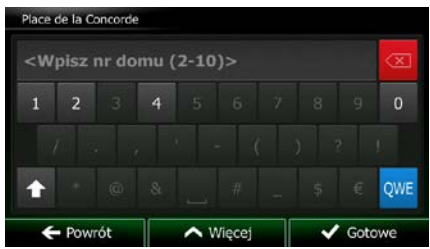

7. Zostanie wyświetlona pełna mapa z wybranym punktem na środku. W razie konieczności możesz nacisnąć inną lokalizację na mapie, aby zmienić cel podróży. W nowej lokalizacji pojawi się kursor

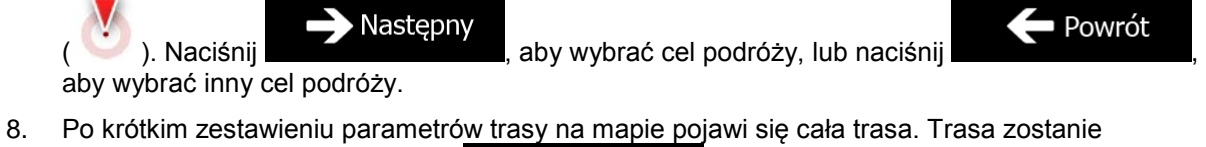

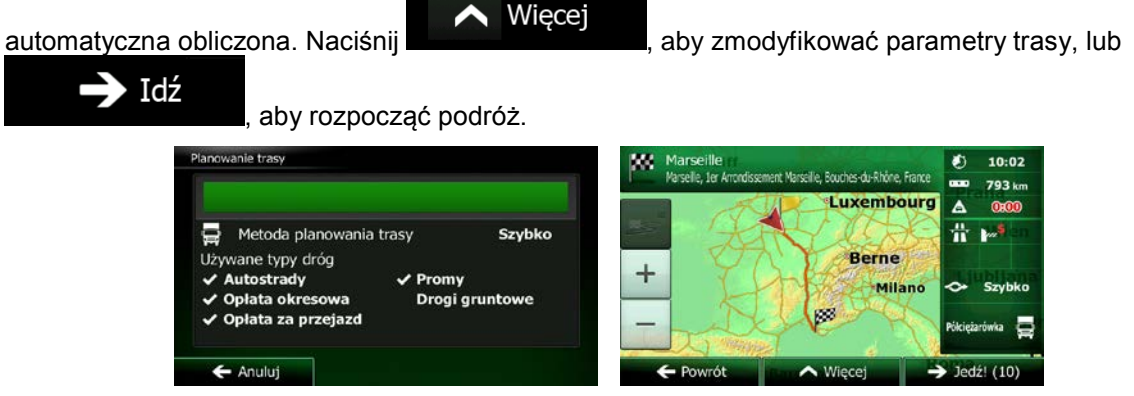

#### **3.1.1.6 Wskazówki, jak szybko wpisywać adresy**

- Podczas wprowadzania nazwy miasta lub ulicy:
	- Na klawiaturze są wyświetlane te znaki, które pojawiają się w możliwych wynikach wyszukiwania. Pozostałe znaki są wyszarzone.
	- W trakcie wpisywania w wierszu wprowadzania wyświetlana jest zawsze najbardziej

zbliżona nazwa. Jeśli propozycja jest prawidłowa, wybierz ją, naciskając .

- Wyniki • Po wprowadzeniu kilku liter naciśnij **przez pozycji (aby wyświetlić listę pozycji** zawierających określone litery.
- Możesz przyspieszyć wyszukiwanie skrzyżowania:
	- Wyszukaj najpierw ulicę z mniej powszechną lub znaną ulicą:wystarczy kilka liter, aby ją znaleźć.
- Jeśli jedna z ulic jest krótsza, odszukaj ją najpierw. Wtedy druga ulica zostanie wyszukana szybciej.
- Możesz wyszukiwać zarówno według typu jak i nazwy drogi. Jeśli to samo słowo pojawia się w kilku nazwach, na przykład w nazwach ulic, dróg i alei, możesz przyspieszyć wyszukiwanie, jeśli wpiszesz pierwszą literę rodzaju ulicy. Przykładowo, wpisz P Wo, aby otrzymać Plac Wolności i wykluczyć wszystkie Aleje Wolności i ulice Wolności.
- Możesz także wyszukiwać według kodów pocztowych. Ponieważ kody pocztowe mają tylko kilka znaków, z reguły można je wprowadzić szybciej od nazwy miejscowości.

# **3.1.2 Wybór celu podróży z miejsc użyteczności publicznej**

Możesz wybrać cel podróży spośród miejsc użyteczności publicznej zapisanych w Clarion Mobile Map. Miejsce można znaleźć na różne sposoby, używając tego samego ekranu:

- Przy użyciu funkcji Szybkie wyszukiwanie można znaleźć pobliskie miejsce przy użyciu jego nazwy.
- Przy użyciu funkcji Zapisane wyszukiwanie można przy użyciu kilku naciśnięć znaleźć często wyszukiwane rodzaje miejsc.
- Można wyszukać miejsce według jego kategorii.
- Można wyszukać miejsce według jego nazwy.

Dodatkowo na ekranie "Gdzie jestem?" można wyszukać dodatkowe usługi.

# **3.1.2.1 Szybkie wyszukiwanie miejsc użyteczności publicznej**

Przy użyciu funkcji Szybkie wyszukiwanie można znaleźć miejsce przy użyciu jego nazwy. Wyszukiwanie jest zawsze wykonywane

- wzdłuż zalecanej trasy, jeśli istnieje, lub
- w pobliżu bieżącego położenia, jeśli nie podano celu podróży.
- 1. Uruchom funkcję Szybkie wyszukiwanie:

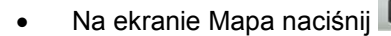

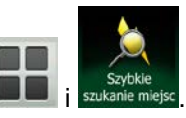

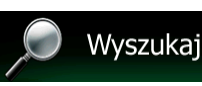

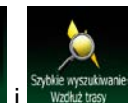

- Na ekranie Menu Nawigacja naciśnij
- 2. Przy użyciu klawiatury zacznij wpisywać nazwę miejsca, które chcesz znaleźć.

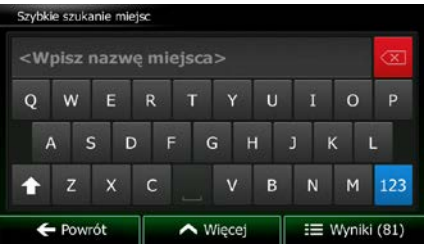

Wyniki

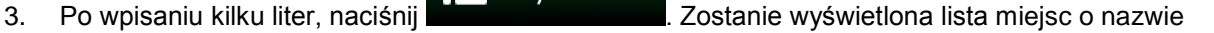

 $\bigwedge$  Więcej

podobnej do wprowadzonych znaków.

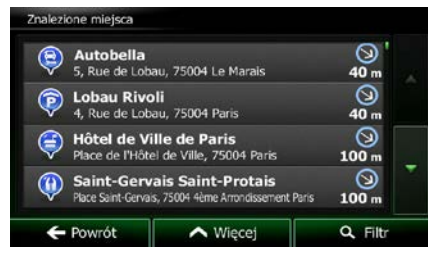

4. (opcjonalnie) Miejsca są sortowane według odległości, na którą należy odjechać od trasy (podczas nawigacji wzdłuż trasy), lub odległości od aktualnej pozycji (gdy nie został podany cel podróży).

Jeśli chcesz zmienić kolejność sortowania listy, naciśnij

- 5. Przejrzyj listę i naciśnij jedną z pozycji. Zostanie wyświetlona pełna mapa z wybranym punktem na środku. Nazwa i adres miejsca zostanie wyświetlona na górze ekranu.
- 6. (opcjonalnie) Naciśnij , aby wyświetlić szczegóły wybranego miejsca. Naciśnij Powrót , aby wrócić do ekranu mapy.
- 7. W razie konieczności możesz nacisnąć inną lokalizację na mapie, aby zmienić cel podróży. W

Nastepny nowej lokalizacji pojawi się kursor ( ). Naciśnij **wyw. Wyw. Wyw. Aby wybrać cel podróży**,  $\leftarrow$  Powrót lub naciśnij **do kontrakcji (zm. 1992)**, aby wybrać inny cel podróży.

8. Po krótkim zestawieniu parametrów trasy na mapie pojawi się cała trasa. Trasa zostanie

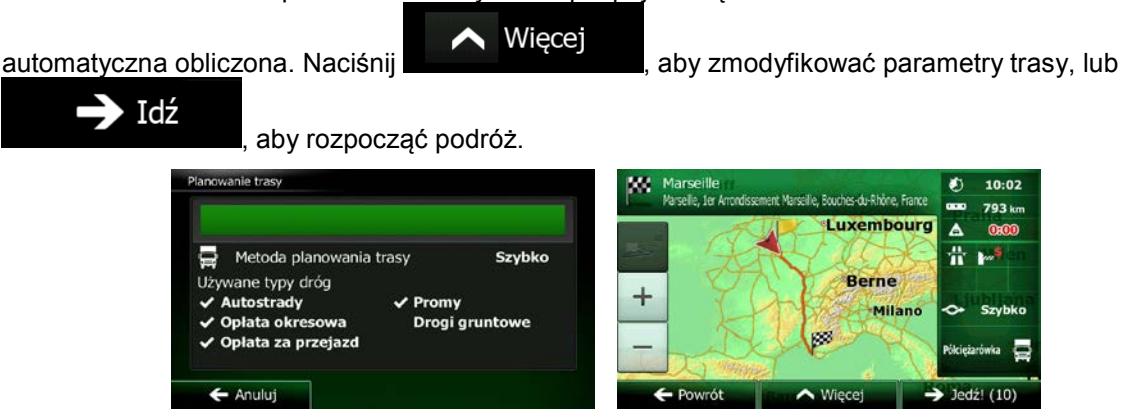

#### **3.1.2.2 Wyszukiwanie miejsca użyteczności publicznej wg zapisanych wcześniej kategorii**

Funkcja Zapisane wyszukiwanie pozwala szybko znaleźć najczęściej używane rodzaje miejsc.

- Menu 1. W oknie mapy naciśnij **do koniekt wyrócić do menu nawigacji.** Wyszukaj 2. W menu Nawigacja naciśnij następujące przyciski: Stacja paliw Parking<br>W pobliżu celu podróży Restauracja<br>Wzdłuż trasy V pobližu celu podróży
- 3. Zostaną wyświetlone zapisane kategorie wyszukiwania:

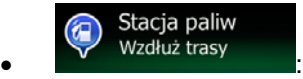

- Jeśli istnieje aktywna trasa, bedą wyszukiwane stacje benzynowe, które znajdują się przy tej trasie.
- Jeśli nie istnieje aktywna trasa (nie został wybrany cel podróży), stacje będą wyszukiwane wokół bieżącego położenia.
- Jeśli bieżące położenie również nie jest dostępne (nie ma sygnału GPS), wyszukiwanie zostanie realizowane wokół ostatniego znanego położenia.

Parking  $\mathbf{\widehat{P}}$ W pobliżu celu podróży

- Jeśli istnieje aktywna trasa, będą wyszukiwane parkingi, które znajdują się wokół celu podróży.
- Jeśli nie istnieje aktywna trasa (nie został wybrany cel podróży), stacje będą wyszukiwane wokół bieżącego położenia.
- Jeśli bieżące położenie również nie jest dostępne (nie ma sygnału GPS), wyszukiwanie zostanie realizowane wokół ostatniego znanego położenia.

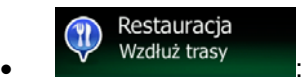

- Jeśli istnieje aktywna trasa, będą wyszukiwane restauracje, które znajdują się przy tej trasie.
- Jeśli nie istnieje aktywna trasa (nie został wybrany cel podróży), stacje będą wyszukiwane wokół bieżącego położenia.
- Jeśli bieżące położenie również nie jest dostępne (nie ma sygnału GPS), wyszukiwanie zostanie realizowane wokół ostatniego znanego położenia.

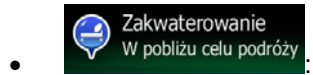

- Jeśli istnieje aktywna trasa, będą wyszukiwane miejsca noclegowe, które znajdują się wokół celu podróży.
- Jeśli nie istnieje aktywna trasa (nie został wybrany cel podróży), stacje będą wyszukiwane wokół bieżącego położenia.
- Jeśli bieżące położenie również nie jest dostępne (nie ma sygnału GPS), wyszukiwanie zostanie realizowane wokół ostatniego znanego położenia.
- 4. Aby wyświetlić szybko listę miejsc, naciśnij dowolny przycisk szybkiego wyszukiwania.

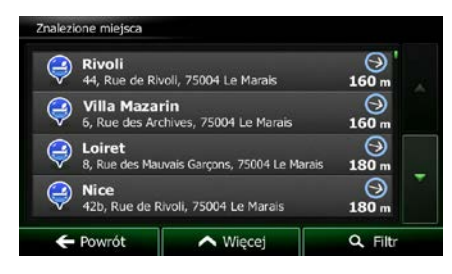

5. (opcjonalnie) Miejsca są sortowane według odległości od bieżącego lub ostatniego znanego położenia, od celu podróży lub odległości, na którą należy odjechać od trasy. Jeśli chcesz zmienić

kolejność sortowania listy, naciśnij .

 $\bigwedge$  Więcej

- 6. Przejrzyj listę i naciśnij jedną z pozycji. Zostanie wyświetlona pełna mapa z wybranym punktem na środku. Nazwa i adres miejsca zostanie wyświetlona na górze ekranu.
- i 7. (opcjonalnie) Naciśnij , aby wyświetlić szczegóły wybranego miejsca. Naciśnij  $\leftarrow$  Powrót , aby wrócić do ekranu mapy.
- 8. W razie konieczności możesz nacisnąć inną lokalizację na mapie, aby zmienić cel podróży. W

nowej lokalizacji pojawi się kursor ( ). Naciśnij **do lateraturacji (apier de lateraturacji naciśnij de lateratura**, aby wybrać cel podróży, ■ Powrót

Następny

- lub naciśnij **wybrać inny cel podróży.** Aby wybrać inny cel podróży.
- 9. Po krótkim zestawieniu parametrów trasy na mapie pojawi się cała trasa. Trasa zostanie

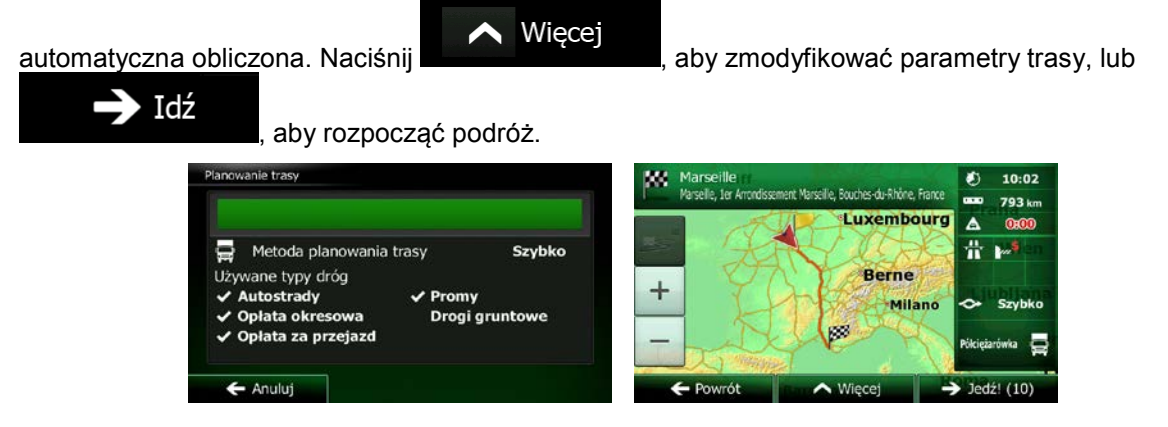

#### **3.1.2.3 Wyszukiwanie miejsca użyteczności publicznej wg kategorii**

Istnieje możliwość wyszukania miejsc użyteczności publicznej według kategorii i podkategorii.

- Menu
- 1. W oknie mapy naciśnij **do koniekt wyrócić do menu nawigacji.**

Wyszukaj

2. W menu Nawigacja naciśnij następujące przyciski:

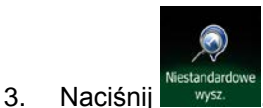

4. Wybierz obszar, wokół którego mają być wyszukiwane miejsca:

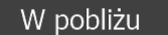

Naciśnij **do bieżącego położenia lub, aby wykonać wyszukiwanie wokół bieżącego położenia lub,** jeśli nie jest dostępne, ostatniego znanego położenia. Lista wyników zostanie posortowana według odległości od danego położenia.

#### W mieście

Naciśnij **przeciwier aby wyszukać miejsce w wybranym mieście. Lista wyników** zostanie posortowana według odległości od środka wybranego miasta.

Wokół

Naciśnij <sup>celu podróży</sup>, aby wyszukać miejsce w pobliżu celu podróży na aktywnej trasie. Lista wyników zostanie posortowana według odległości od celu podróży.

#### Wzdłuż trasy

• Naciśnij , aby przeszukać miejsca wzdłuż aktywnej trasy (a nie jednego punktu). Taka opcja przydaje się w sytuacji, gdy szukasz miejsca, którego lokalizacja jest jak najbliżej trasy, np. stacji benzynowej czy restauracji. Lista wyników zostanie posortowana według odległości od pokonywanej trasy.

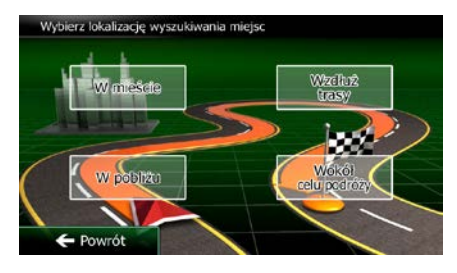

W mieście

5. (opcjonalnie) Po wybraniu opcji wskaż miasto, w którym ma być wykonane

- idž miejsca w mi Kraj Francia Miasto Paris **O** Wybierz ← Powrót
- wyszukiwanie.
- Pokaż wszystkie miejsca 6. Wybierz jedną z głównych kategorii miejsc (np. Nocleg) lub naciśnij **procesorialnego (np. 1991)**, aby wyświetlić wszystkie miejsca w pobliżu wybranej lokalizacji lub wzdłuż trasy.
	- Szukanie miejsc Pokaż wszystkie miejsca Biznes Gężarówka Dla zmotoryzowanych  $\alpha$ **Wi**
- 7. Wybierz jedną z podkategorii miejsca (np. Hotel lub Motel) lub naciśnij pokaż wszystkie miejsca (np. Hotel lub Motel) lub naciśnij pokaż wszystkie miejsca (np. Hotel lub Motel) lub naciśnij pokaż wszystkie miejsca (np. wyświetlić wszystkie miejsca z wybranej kategorii głównej w pobliżu wybranej lokalizacji lub wzdłuż trasy.
	- Pokaž wsz. miejsca w Nocleg Hotel lub motel Kemping Q Znajdź wg  $\leftarrow$  Powrót  $\sim$  Więcej
- 8. Czasami może zostać wyświetlona lista marek w wybranej podkategorii miejsc. Wybierz jedną

Pokaż wszystkie miejsca markę lub naciśnij **wykowietlić wszystkie miejsca z wybranej podkategorii** w pobliżu wybranej lokalizacji lub wzdłuż trasy.

9. Na ekranie zostanie wyświetlona lista wyników.

10. (opcjonalnie) Miejsca są sortowane według odległości od bieżącego lub ostatniego znanego położenia, od wybranego miasta, od celu podróży lub od odległości, na którą należy odjechać od

trasy. Jeśli chcesz zmienić kolejność sortowania listy, naciśnij .

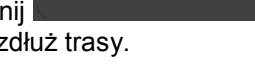

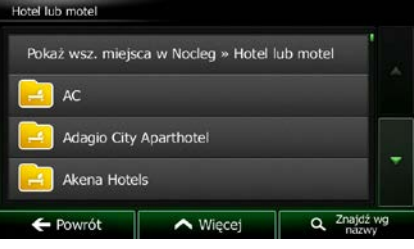

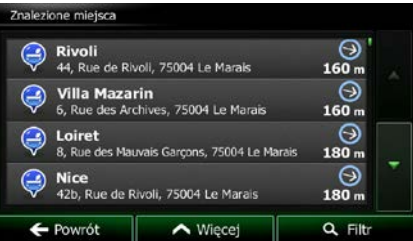

 $\bigwedge$  Więcej

11. Przejrzyj listę i naciśnij jedną z pozycji. Zostanie wyświetlona pełna mapa z wybranym punktem na środku. Nazwa i adres miejsca zostanie wyświetlona na górze ekranu.

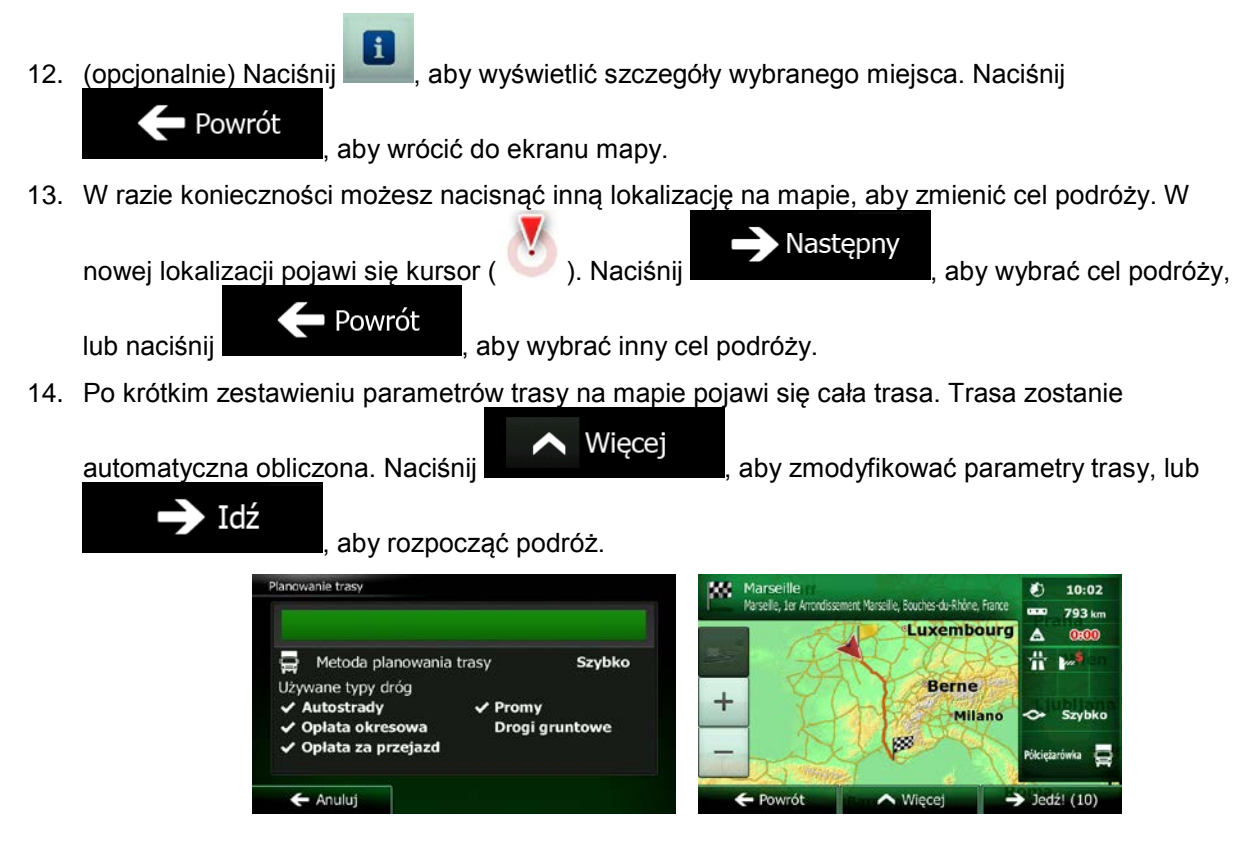

# **3.1.2.4 Wyszukiwanie miejsca użyteczności publicznej wg nazwy**

Istnieje możliwość wyszukania miejsc użyteczności publicznej według nazw. Wyszukiwanie może być prowadzone wokół różnych lokalizacji lub wzdłuż wybranej trasy oraz dla całej bazy danych miejsc lub wyłącznie jednej kategorii albo podkategorii.

- 1. W oknie mapy naciśnij **Menu** , aby powrócić do menu nawigacji. Wyszukaj 2. W menu Nawigacja naciśnij następujące przyciski: 3. Naciśnij . 4. Wybierz obszar, wokół którego mają być wyszukiwane miejsca: W pobliżu • Naciśnij , aby wykonać wyszukiwanie wokół bieżącego położenia lub,
	- jeśli nie jest dostępne, ostatniego znanego położenia. Lista wyników zostanie posortowana według odległości od danego położenia.

#### W mieście

Naciśnij **do przeciwniejsce w wybranym mieście.** Lista wyników zostanie posortowana według odległości od środka wybranego miasta.

# Wokół

Naciśnij <sup>celu podróży</sup> "aby wyszukać miejsce w pobliżu celu podróży na aktywnej trasie. Lista wyników zostanie posortowana według odległości od celu podróży.

#### Wzdłuż trasy

Naciśnij **kurzymski kategori, które z które**, aby przeszukać miejsca wzdłuż aktywnej trasy (a nie jednego punktu). Taka opcja przydaje się w sytuacji, gdy szukasz miejsca, którego lokalizacja jest jak najbliżej trasy, np. stacji benzynowej czy restauracji. Lista wyników zostanie posortowana według odległości od pokonywanej trasy.

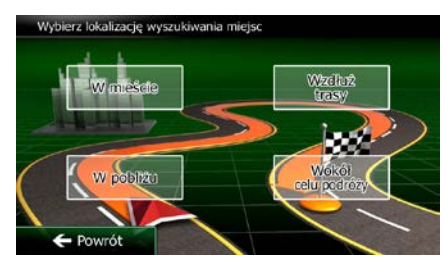

# W mieście

wyszukiwanie.

5. (opcjonalnie) Po wybraniu opcji wskaż miasto, w którym ma być wykonane

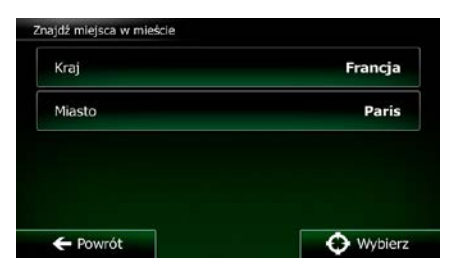

6. Wybierz jedną z kategorii miejsc (np. Nocleg), którą chcesz przeszukać, lub naciśnij

Znajdź wg nazwy

, aby wykonać wyszukiwanie we wszystkich miejscach.

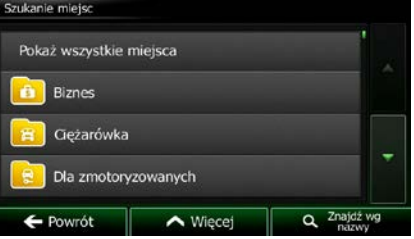

7. Wybierz jedną z podkategorii miejsc (np. Hotel lub Motel), którą chcesz przeszukać, lub naciśnij Znajdź wg nazwy

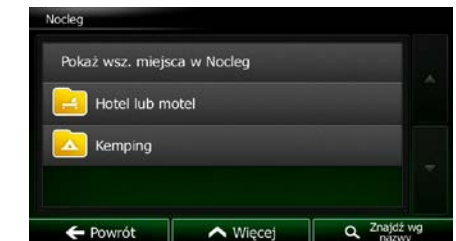

, aby wykonać wyszukiwanie w całej kategorii.

Znajdź wg nazwy

8. Jeśli przycisk**ich nie został jeszcze naciśnięty, naciśnij go.** 

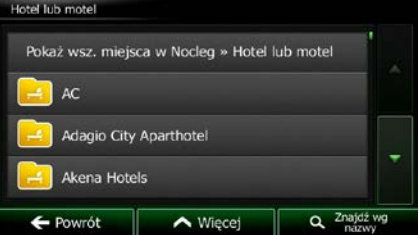

9. Przy użyciu klawiatury zacznij wpisywać nazwę miejsca, które chcesz znaleźć.

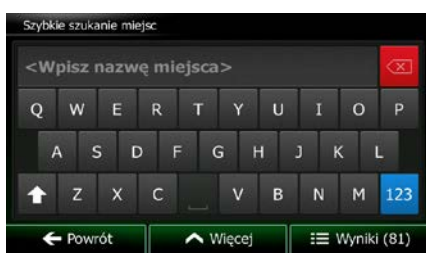

Wyniki 10. Po wpisaniu kilku liter, naciśnij **wytarnie modernie wyświetlona lista miejsc o nazwie** podobnej do wprowadzonych znaków.

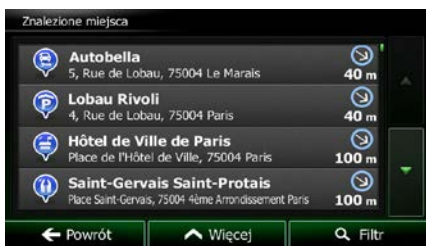

11. (opcjonalnie) Miejsca są sortowane według odległości od bieżącego lub ostatniego znanego położenia, od wybranego miasta, od celu podróży lub od odległości, na którą należy odjechać od

trasy. Jeśli chcesz zmienić kolejność sortowania listy, naciśnij **AMI** Więcej

12. Przejrzyj listę i naciśnij jedną z pozycji. Zostanie wyświetlona pełna mapa z wybranym punktem na środku. Nazwa i adres miejsca zostanie wyświetlona na górze ekranu.

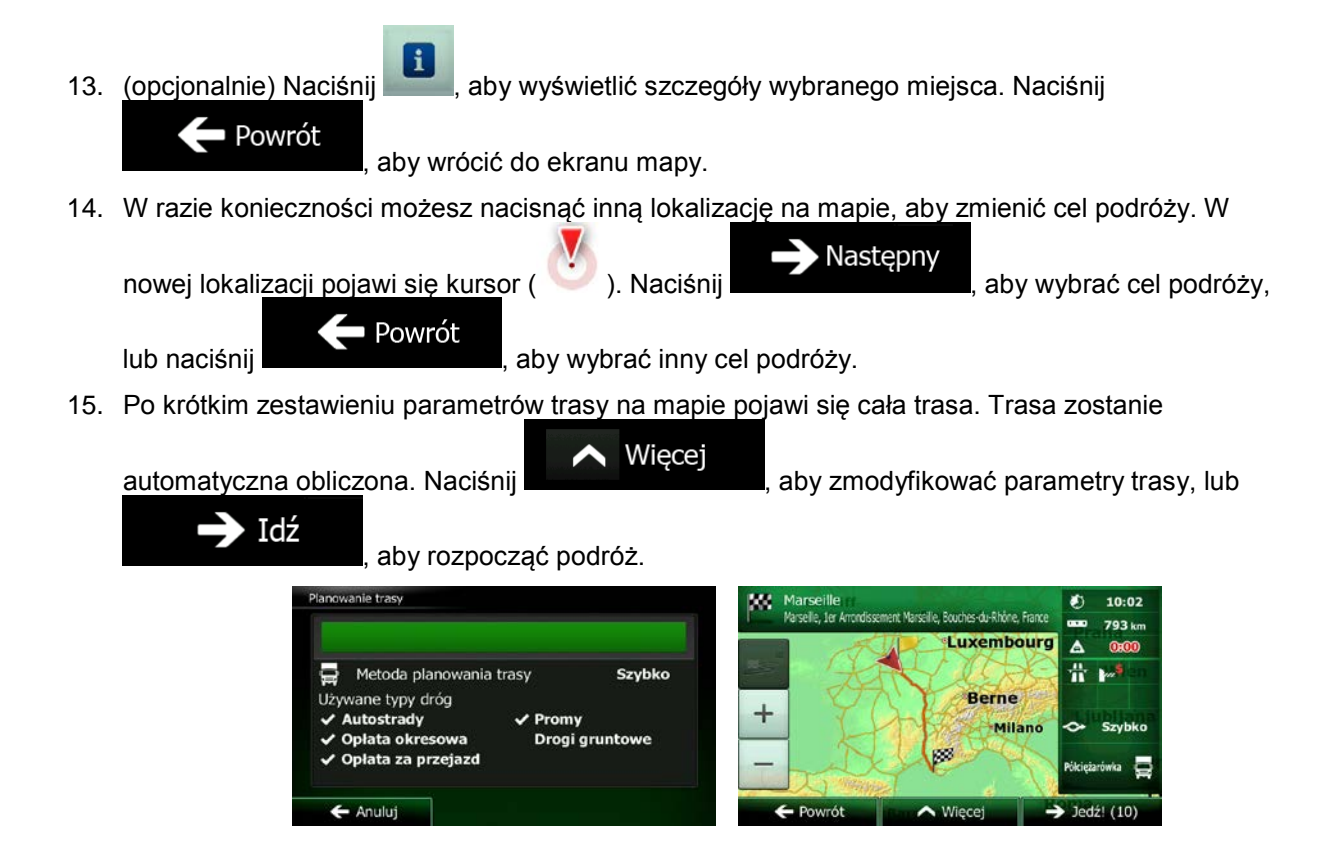

# **3.1.2.5 Wyszukiwanie miejsca użyteczności publicznej wg numeru telefonu**

Istnieje możliwość wyszukania miejsc użyteczności publicznej według numeru telefonu:

- 1. W oknie mapy naciśnij **Menu**, aby powrócić do menu nawigacji. Wyszukaj 2. W menu Nawigacja naciśnij następujące przyciski:
- 3. Zostanie wyświetlona klawiatura numeryczna. Wpisz numer wyszukiwanego telefonu lub jego część.

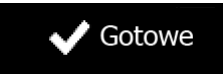

4. Naciśnij .

5. Zostanie wyświetlona lista miejsc z numerami telefonów odpowiadającymi wprowadzonym cyfrom.

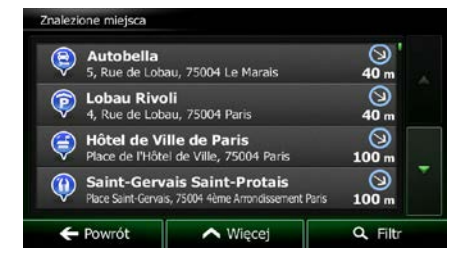

6. (opcjonalnie) Miejsca są sortowane według odległości od bieżącego lub ostatniego znanego położenia, od wybranego miasta, od celu podróży lub od odległości, na którą należy odjechać od

trasy. Jeśli chcesz zmienić kolejność sortowania listy, naciśnij .

7. Przejrzyj listę i naciśnij jedną z pozycji. Zostanie wyświetlona pełna mapa z wybranym punktem na środku. Nazwa i adres miejsca zostanie wyświetlona na górze ekranu.

 $\bigwedge$  Wiecej

8. (opcjonalnie) Naciśnij , aby wyświetlić szczegóły wybranego miejsca. Naciśnij Powrót , aby wrócić do ekranu mapy. 9. W razie konieczności możesz nacisnąć inną lokalizację na mapie, aby zmienić cel podróży. W Następny nowej lokalizacji pojawi się kursor ( ). Naciśnij **podróży, które ( aby wybrać cel podróży**, aby wybrać cel podróży, ■ Powrót lub naciśnij **do kontrakcji (zm. 1992)**, aby wybrać inny cel podróży. 10. Po krótkim zestawieniu parametrów trasy na mapie pojawi się cała trasa. Trasa zostanie Więcej automatyczna obliczona. Naciśnij **do statem do statem do statem do statem do statem do statem do statem do stat** Idź , aby rozpocząć podróż. m Marseille<br>Vaselle, 1er A 10:02 eille, Bouches-du-Rhône, F Luxembourg  $\Delta$ Metoda planowania trasy Szybko ₩ Używane typy dróg **Berne**  $\,{}^+$ Autostrady  $\checkmark$  Promy **Milano** Opłata okresowa Drogi gruntowe .<br>Oplata za przejazd Anulu  $\overline{\phantom{a}}$ 

#### **3.1.2.6 Wybieranie pobliskiej pomocy przy użyciu funkcji "Gdzie jestem?"**

Na ekranie "Gdzie jestem?" można szybko wyszukać zlokalizowaną niedaleko pomoc.

1. Na ekranie Mapa naciśnij **wywykorzystał Szybkie menu.** 

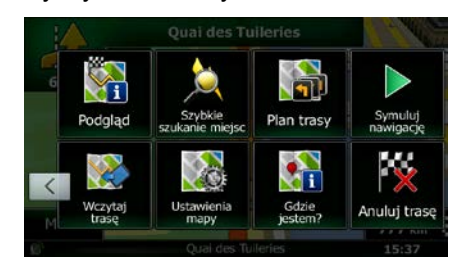

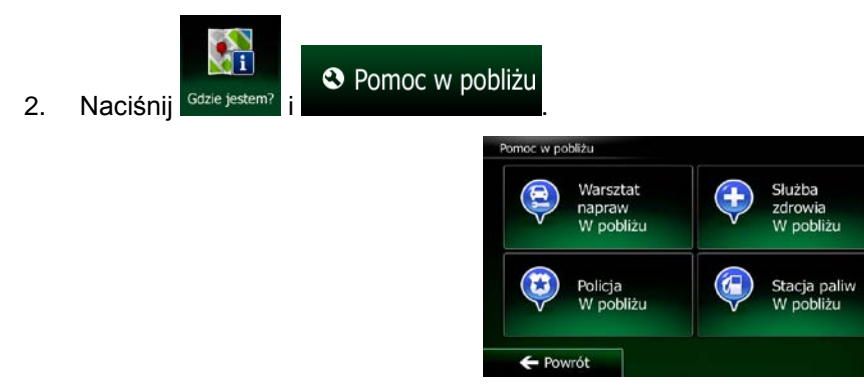

3. Zostaną wybrane zapisane kategorie wyszukiwania, wszystkie skonfigurowane pod kątem wyszukiwania aktualnej pozycji (lub wokół ostatniego znanego położenia, jeśli aktualna pozycja nie jest dostępna):

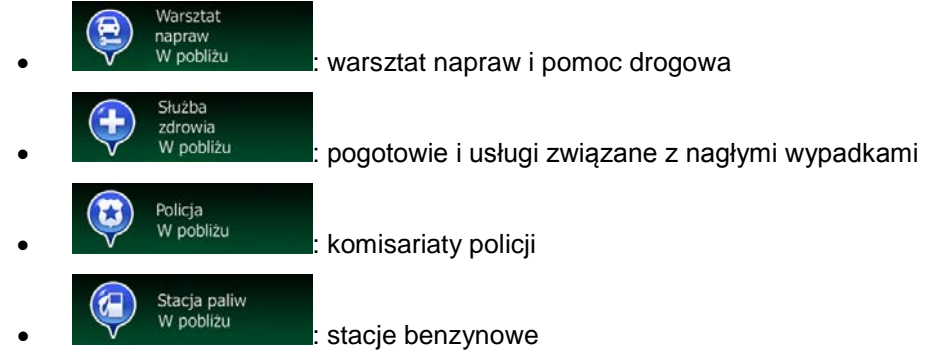

4. Aby wyświetlić szybko listę miejsc określonego rodzaju, naciśnij dowolny przycisk szybkiego wyszukiwania.

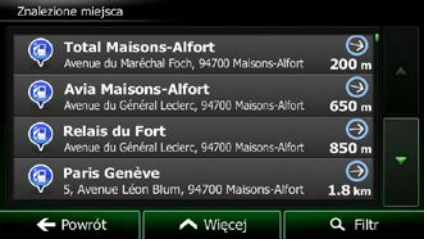

5. (opcjonalnie) Miejsca są sortowane według odległości od bieżącego lub ostatniego znanego położenia, od wybranego miasta, od celu podróży lub od odległości, na którą należy odjechać od

trasy. Jeśli chcesz zmienić kolejność sortowania listy, naciśnij .

 $\mathbf i$ 

 $\wedge$  Wiecej

6. Przejrzyj listę i naciśnij jedną z pozycji. Zostanie wyświetlona pełna mapa z wybranym punktem na środku. Nazwa i adres miejsca zostanie wyświetlona na górze ekranu.

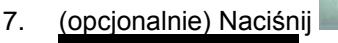

7. (opcjonalnie) Naciśnij , aby wyświetlić szczegóły wybranego miejsca. Naciśnij

■ Powrót

aby wrócić do ekranu mapy.

8. W razie konieczności możesz nacisnąć inną lokalizację na mapie, aby zmienić cel podróży. W

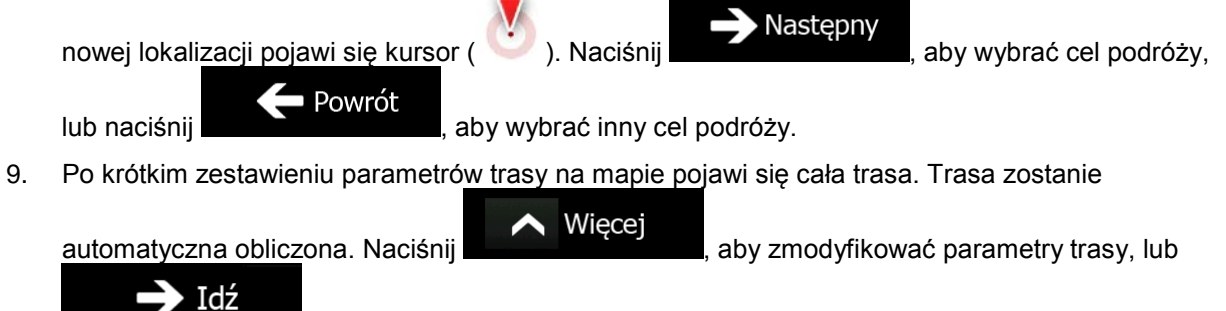

, aby rozpocząć podróż.

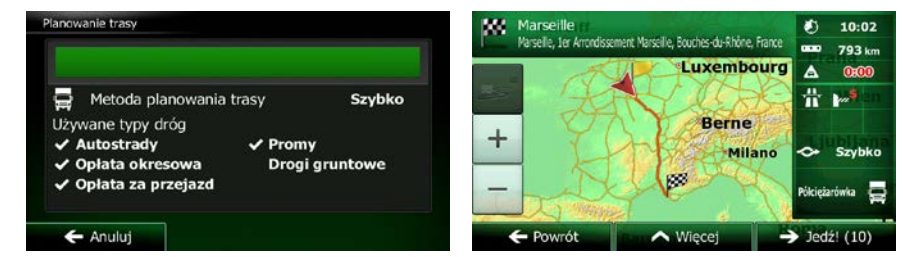

# **3.1.3 Wybór lokalizacji na mapie jako celu podróży**

1. W oknie mapy naciśnij **Menu**, aby powrócić do menu nawigacji.

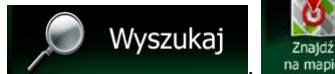

- 2. W menu Nawigacja naciśnij następujące przyciski:
- 3. Znajdź cel podróży na mapie: przesuń mapę i ustaw skalę według potrzeb.

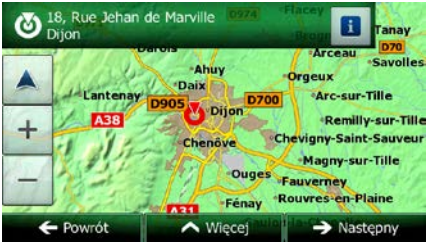

4. Naciśnij lokalizację, którą chcesz wybrać jako cel podróży. Pojawi się Kursor ( ).

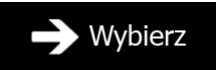

5. Naciśnij **do podróży.** aby wybrać kursor jako cel podróży.

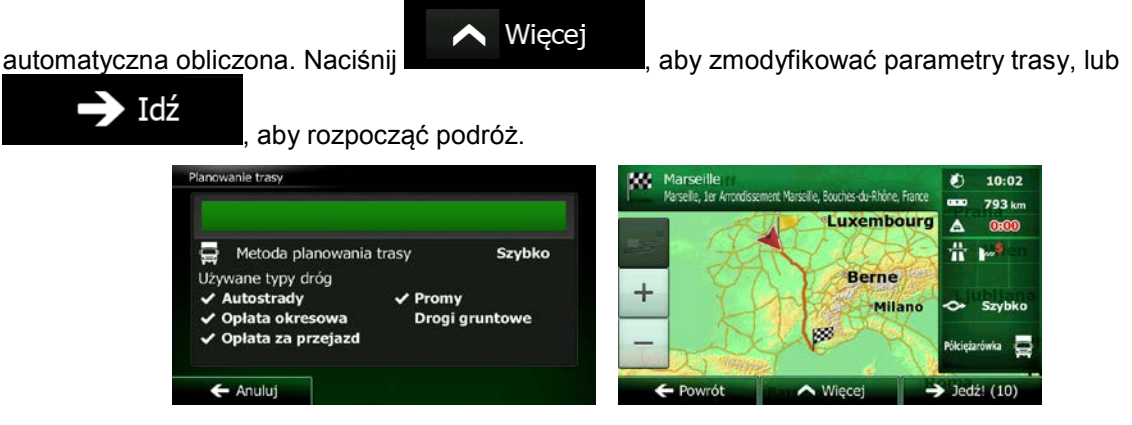

# **3.1.4 Wybór celu podróży z Ulubionych**

Możesz wybrać jako cel podróży lokalizację, która wcześniej została zapisana w kategorii Ulubione. Dodawanie lokalizacji jako ulubionego celu podróży zostało opisane na Strona [67.](#page-109-0)

e e

- 1. Dostęp do listy Ulubionych:
	- Jeśli jesteś w oknie mapy, naciśnij **w biernalisty**, aby otworzyć Szybkie menu.
	- Jeśli jest wyświetlone menu Nawigacja, naciśnij

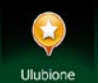

2. Naciśnij <sup>ulubione</sup> zostanie wyświetlona lista ulubionych celów podróży.

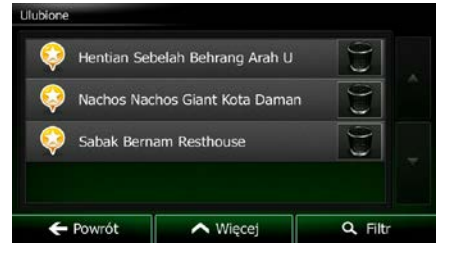

3. Naciśnij pozycję z Ulubionych, którą chcesz ustawić jako cel podróży. Jeśli to konieczne, przewiń

listę w dół, aby zobaczyć jej dalszy ciąg, lub naciśnij **interest websiter w liter w** i wpisz kilka liter z nazwy ulubionego celu podróży.

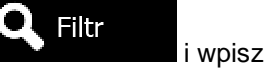

Wyszukaj

4. Zostanie wyświetlona pełna mapa z wybranym punktem na środku. W razie konieczności możesz nacisnąć inną lokalizację na mapie, aby zmienić cel podróży. W nowej lokalizacji pojawi się kursor

Następny

). Naciśnij **wybrać cel podróży**, lub naciśnij

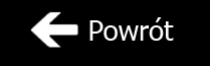

aby wybrać inny cel podróży.

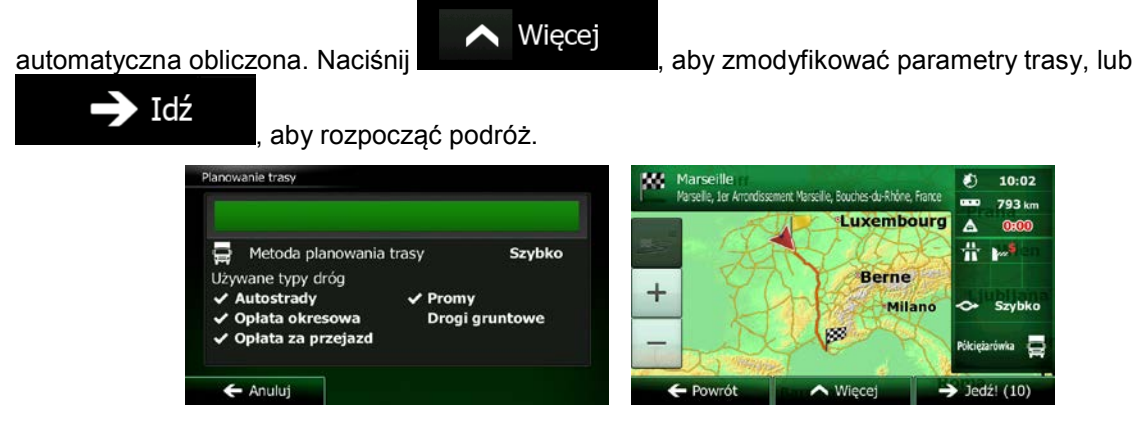

# **3.1.5 Wybór z lokalizacji domowej**

Aby wykonać nawigację do lokalizacji domowej, należy ją najpierw zapisać. Wyszukaj adres lub wskaż go

Więcej na mapie. Gdy kursor zostanie umieszczony w wybranym miejscu, naciśnij **wybranczanie wybranym miejscu** i wybierz

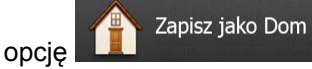

Po ustawieniu lokalizacji domowej możesz szybko uruchomić nawigację do niej.

1. Aby wybrać lokalizację domową, wykonaj jedną z następujących czynności:

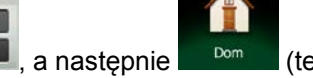

W oknie mapy naciśnij **wytelenie (která przycisk można dodać do** Szybkiego menu w Ustawieniach – Strona [85\)](#page-128-0).

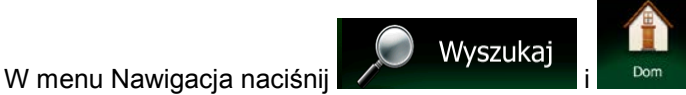

 $\blacksquare$  Powrót

2. Zostanie wyświetlona pełna mapa z wybranym punktem na środku. W razie konieczności możesz nacisnąć inną lokalizację na mapie, aby zmienić cel podróży. W nowej lokalizacji pojawi się kursor

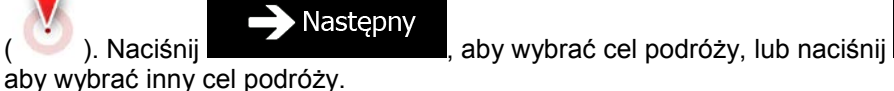

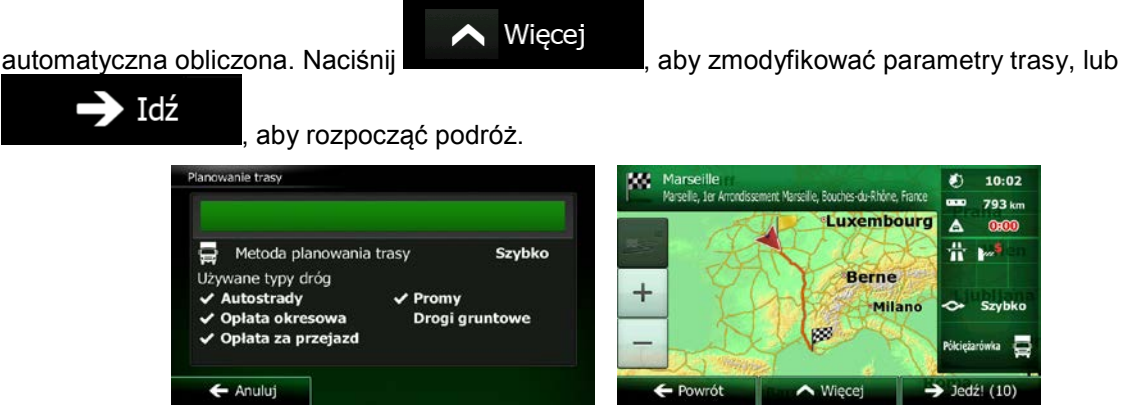

# **3.1.6 Wybór jednego z ostatnich celów podróży z Historii**

Cele podróży ustawione wcześniej pojawiają się w Historii.

1. Dostęp do historii:

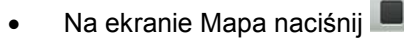

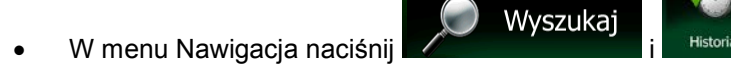

2. Zostanie wyświetlona lista ostatnich celów podróży. Inteligentna historia wyróżnia na pierwszej stronie trzy najbardziej prawdopodobne cele wybrane na podstawie poprzednich tras. Pozostałe cele podróży zostaną posortowane według daty ostatniego wyboru. Jeśli to konieczne, przewiń listę i wyświetl wcześniejsze cele podróży.

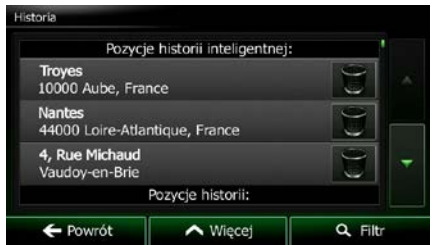

- 3. Wybierz cel podróży z listy.
- 4. Zostanie wyświetlona pełna mapa z wybranym punktem na środku. W razie konieczności możesz nacisnąć inną lokalizację na mapie, aby zmienić cel podróży. W nowej lokalizacji pojawi się kursor

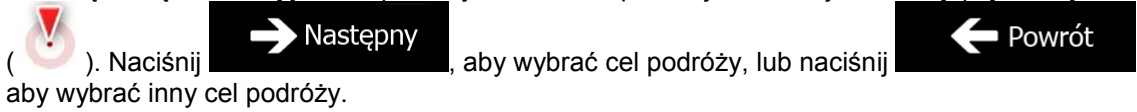

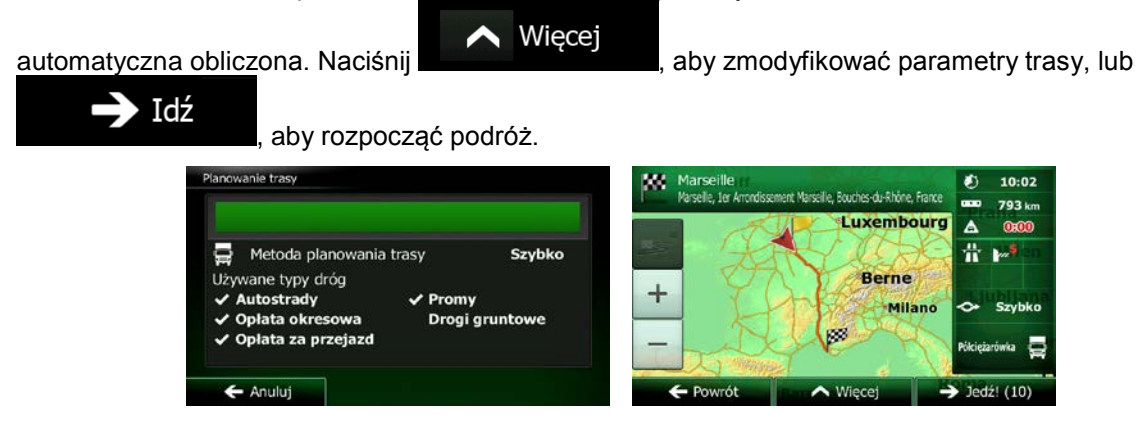

# **3.1.7 Wpisz współrzędne celu podróży.**

Cel podróży możesz także wybrać, wpisując jego współrzędne. Wykonaj następujące czynności:

Wyszukaj

1. W oknie mapy naciśnij **Menu**, aby powrócić do menu nawigacji.

2. W menu Nawigacja naciśnij

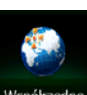

- 3. Naciśnij Współrzędne
- 4. Długość i szerokość geograficzną możesz wprowadzić w jednym z następujących formatów: stopnie, stopnie i minuty lub stopnie, minuty i sekundy.

 $\leftarrow$  Powrót

 $\sim$  Więcej

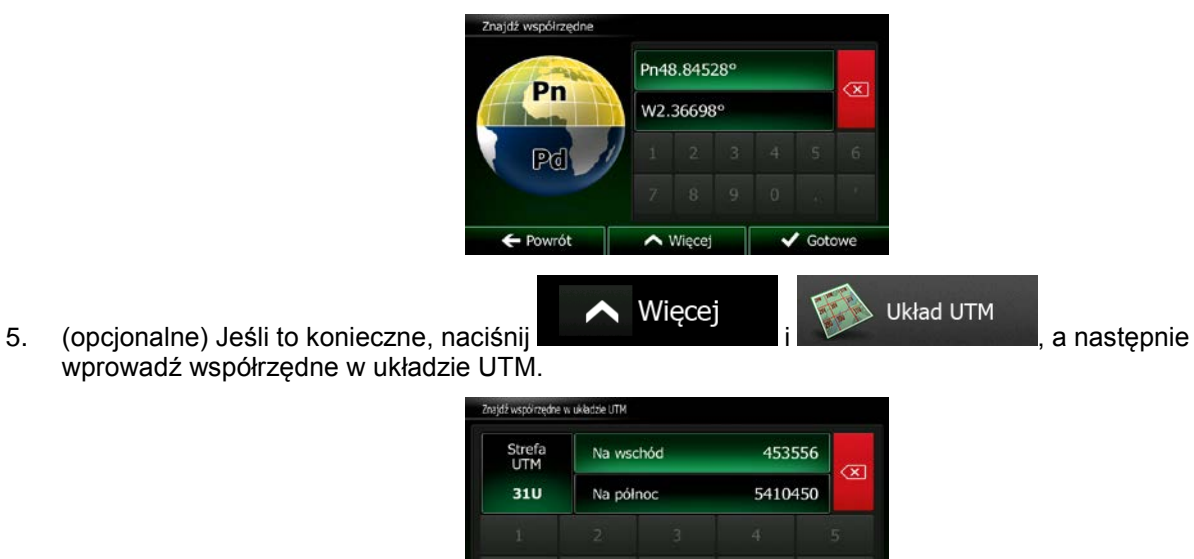

Gotowe

6. Po zakończeniu naciśnij przycisk .

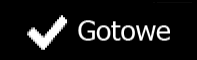

7. Zostanie wyświetlona pełna mapa z wybranym punktem na środku. W razie konieczności możesz nacisnąć inną lokalizację na mapie, aby zmienić cel podróży. W nowej lokalizacji pojawi się kursor

Następny ( ). Naciśnij **de lateratura ( )**, aby wybrać cel podróży, lub naciśnij aby wybrać inny cel podróży.

8. Po krótkim zestawieniu parametrów trasy na mapie pojawi się cała trasa. Trasa zostanie

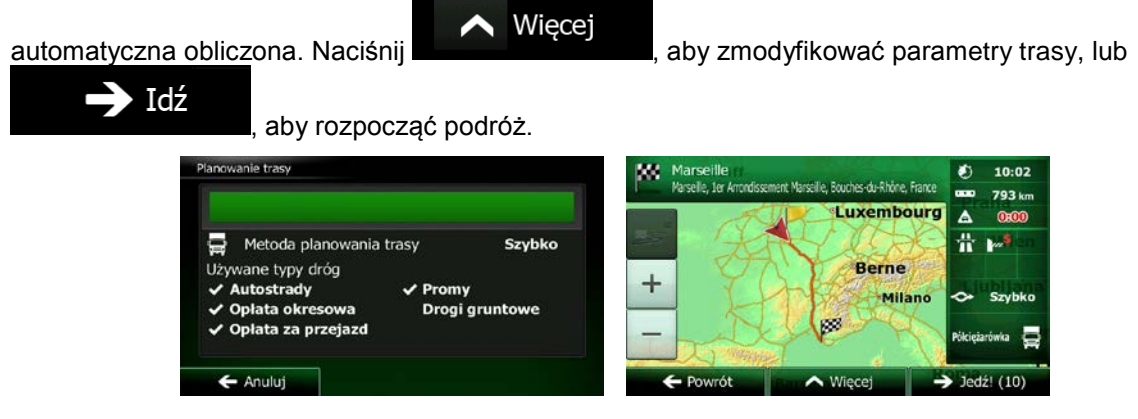

# **3.1.8 Nawigacja do lokalizacji zapisanej w zdjęciu**

Nawigację można także ustawić do lokalizacji zapisanej w zdjęciu. Wykonaj następujące czynności:

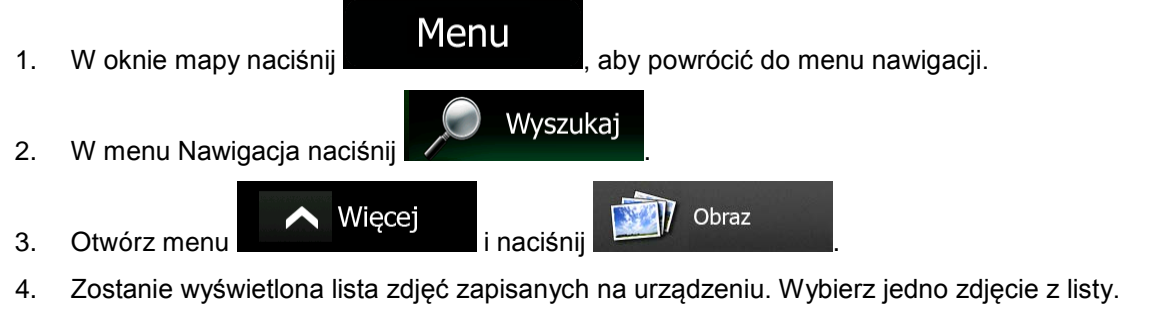

5. Zostanie wyświetlona pełna mapa z wybranym punktem na środku. W razie konieczności możesz nacisnąć inną lokalizację na mapie, aby zmienić cel podróży. W nowej lokalizacji pojawi się kursor

> $\rightarrow$  Następny  $\blacksquare$ ). Naciśnij  $\blacksquare$ , aby wybrać cel podróży, lub naciśnij

 $\leftarrow$  Powrót

 $\leftarrow$  Powrót

aby wybrać inny cel podróży.

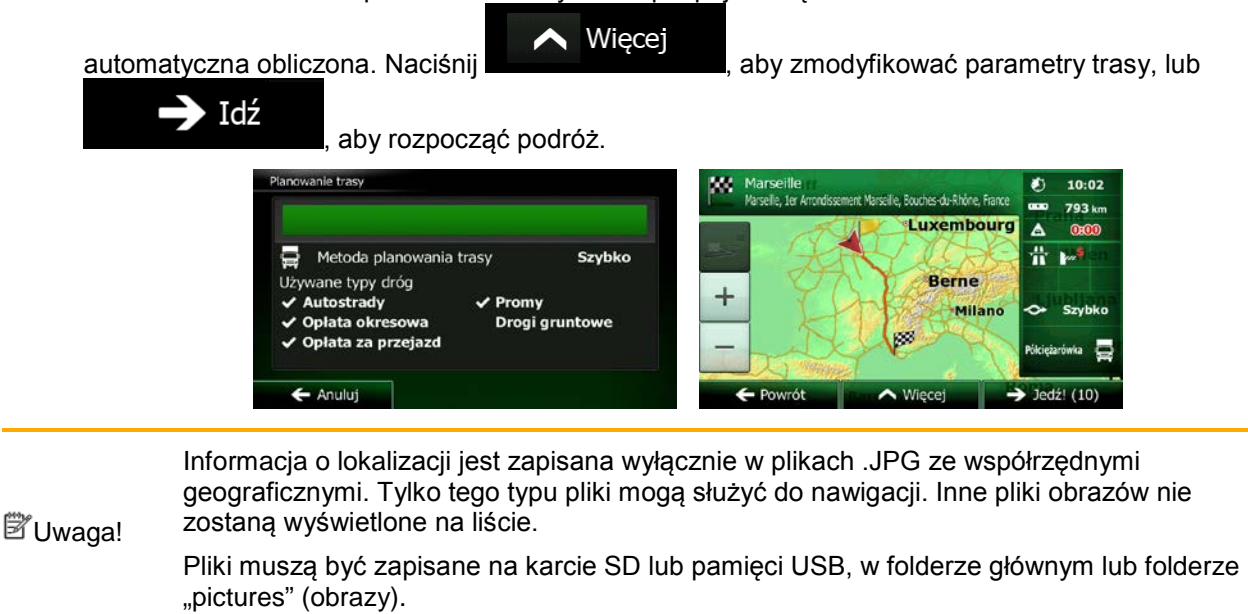

# **3.1.9 Budowanie trasy z listy celów podróży (Utwórz trasę)**

Przy użyciu menu Moja trasa można zbudować całą trasę, dodając kolejne cele podróży.

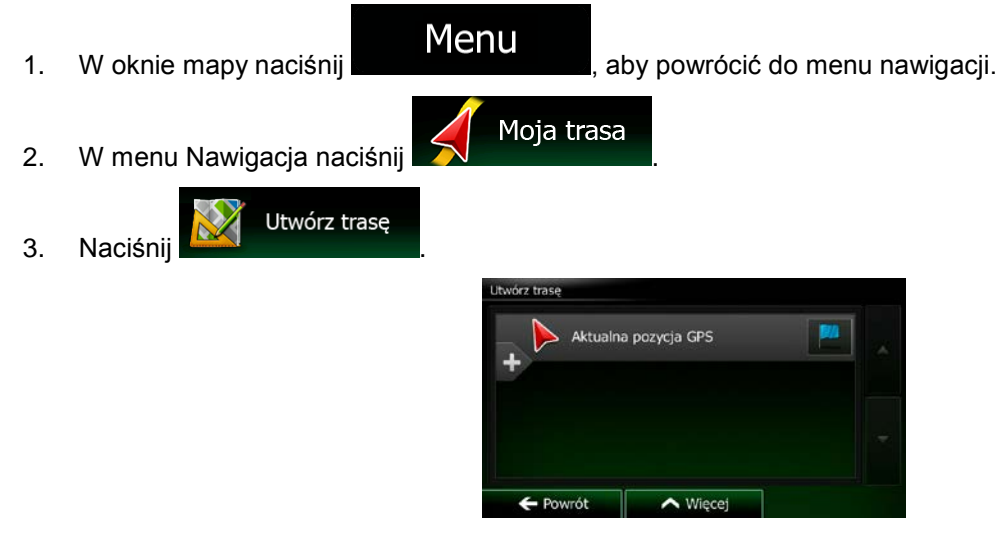

4. Na liście punktów trasy będzie widoczny tylko jeden wiersz, punkt początkowy trasy. Zazwyczaj jest to aktualna pozycja GPS.

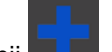

5. Naciśnij **III**, aby wybrać cel podróży.

6. Zostanie wyświetlone Menu Cel trasy. Cel podróży możesz dodać zgodnie z opisem w poprzednich częściach.

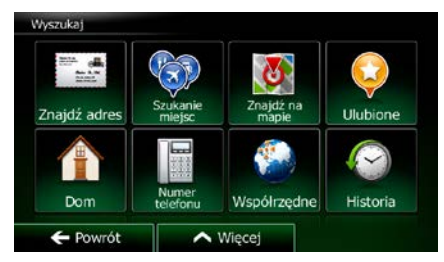

7. Po wybraniu nowego celu podróży zostanie ponownie wyświetlona lista.

Menu

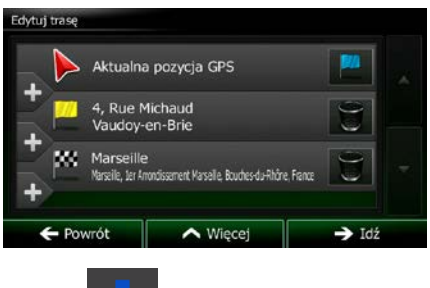

8. Aby dodać kolejne cele podróży, naciśnij **w Miejscu**, w którym chcesz dodać na liście nowy punkt trasy, a następnie powtórz przedstawione czynności.

# **3.2 Wyświetlanie całej trasy na mapie**

W łatwy sposób można wyświetlić podgląd aktywnej trasy na mapie. Wykonaj następujące czynności:

1. W oknie mapy naciśnij **do metalicismus**, aby powrócić do menu nawigacji.

2. W menu Nawigacja naciśnij

Podgląd

3. Naciśnij **NA marty 2008 kwa**. Na mapie zostanie wyświetlona cała aktywna trasa włącznie z dodatkowymi informacjami oraz elementami sterującymi.

Moja trasa

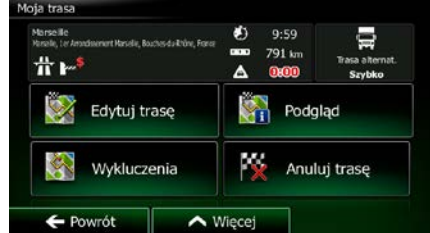

# **3.3 Sprawdzanie parametrów trasy oraz dostęp do funkcji dotyczących trasy**

Istnieje możliwość sprawdzenia różnych parametrów trasy zalecanej przez Clarion Mobile Map.

- 
- 

2. W menu Nawigacja naciśnij

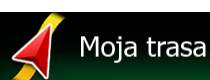

- 1. W oknie mapy naciśnij **Wenu**, aby powrócić do menu nawigacji.
- 3. Zostaną wyświetlone następujące informacje:
	- Nazwa lub adres celu podróży.
	- Ikony z ostrzeżeniami (jeśli istnieją). Dzięki nim możesz uzyskać dodatkowe informacje o trasie (np. o drogach gruntowych lub drogach płatnych, które należy pokonać).
	- Łączny czas przejazdu trasy.
	- Łączna długość trasy.
	- Szacowane opóźnienie obliczone na podstawie zdarzeń drogowych na trasie.
	- Symbol pojazdu używanego podczas obliczania trasy.
	- Metoda planowania trasy (np. szybko).

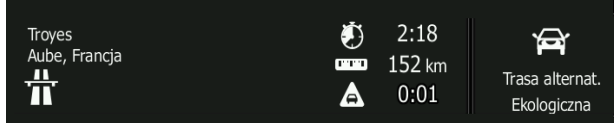

4. Na tym ekranie dostępne są następujące opcje (szczegółowe instrukcje o sposobie ich obsługi znajdują się w następnym rozdziale):

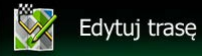

Naciśnij **Kolonia (zm. 1992)**, aby wykonać edycję trasy: aby dodać lub usunąć cele podróży albo zmienić ich kolejność. Istnieje także możliwość ustawienia innego punktu początkowego niż lokalizacja bieżąca. Może być to przydatne podczas planowania i zapisywania przyszłej podróży.

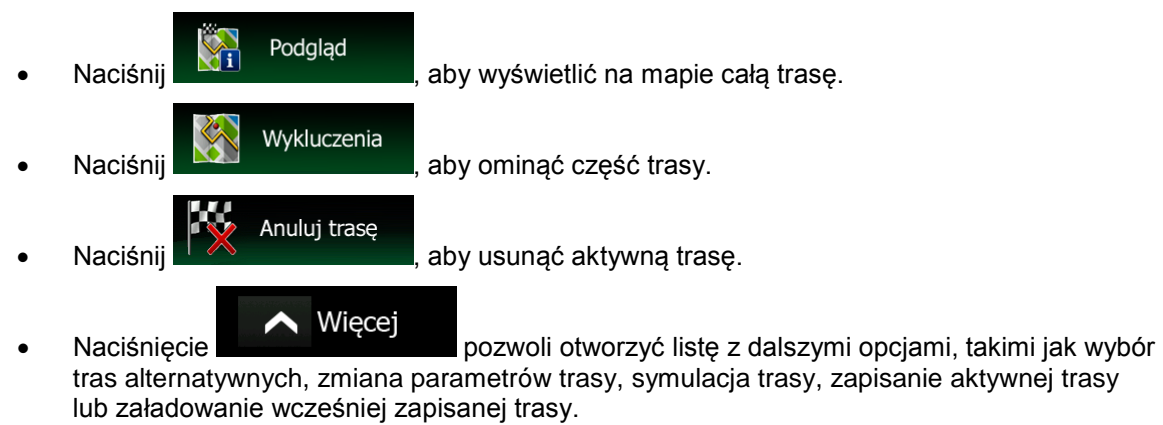

■ Powrót

Naciśnij **Kralja (zm. 1988)**, aby wrócić do menu Nawigacja.

# **3.4 Modyfikowanie trasy**

Po uruchomieniu nawigacji istnieje kilka sposobów modyfikacji aktywnej trasy. W tej części zostały opisane niektóre z tych sposobów.

#### **3.4.1 Wybieranie nowego celu podróży przy ustalonej trasie: nowa trasa, nowy punkt trasy lub nowy ostateczny cel trasy**

Gdy istnieje już zalecana trasa, ale przy użyciu procedur opisanych wcześniej został wybrany nowy cel podróży, aplikacja wyświetli monit o rozpoczęcie nowej trasy, dodanie nowego punktu trasy (pośredniego celu podróży) do trasy lub wprowadzenie nowo wybranego celu za punktem końcowym bieżącym trasy.

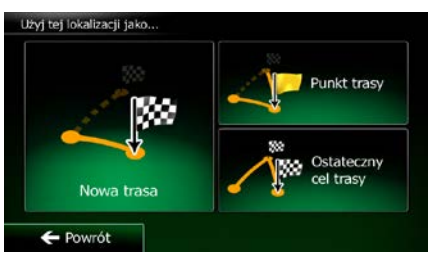

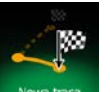

• Aby zaplanować nową trasę do nowo wybranej lokalizacji, naciśnij . Poprzedni cel podróży oraz poprzednie punkty trasy zostaną usunięte.

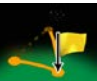

Naciśnij **Drunkt trasy**, aby dodać nowo wybraną lokalizację jako punkt pośredni do istniejącej trasy. Inne cele na trasie pozostają niezmienione.

Uwaga: nowy punkt trasy zostanie umieszczony między celami podróży. Pozwoli to zachować optymalność ustalonej trasy. Aby wybrać miejsce, w którym ma się pojawić punkt trasy, użyj funkcji Edytuj trasę.

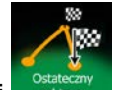

• Naciśnij , aby dodać nowy cel podróży na końcu trasy. Inne cele podróży na trasie pozostaną niezmienione. Poprzedni cel podróży stanie się nowym, ostatnim punktem trasy.

# **3.4.2 Ustawianie nowej pozycji początkowej trasy**

Menu

W przypadku normalnej nawigacji wszystkie trasy są planowane od aktualnej pozycji. Aby sprawdzić przyszłe trasy, wykonać ich symulację lub poznać ich długość oraz odległość, wyłącz odbiornik GPS. Pozwoli to na ustawienie punktu początkowego trasy innego niż aktualna pozycja GPS.

1. W oknie mapy naciśnij **do koniekt do menu namigacji.** Aby powrócić do menu nawigacji.

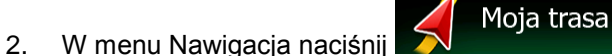

NX502E Polski 59

3. Jeśli trasa jest już wprowadzona, naciśnij **w prowadzasz w prowadzasz nową trasę**,

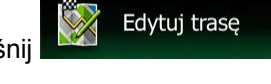

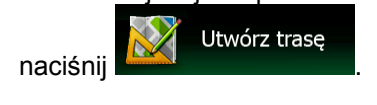

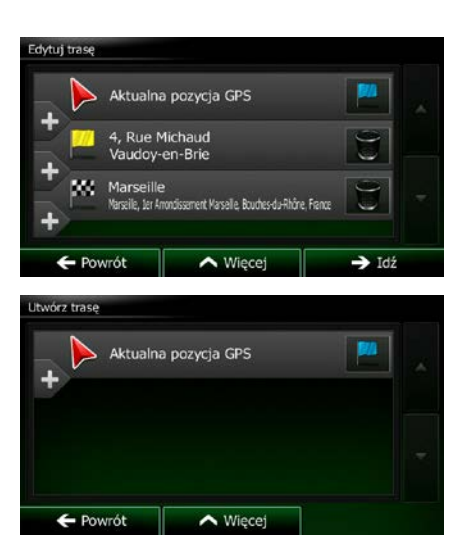

4. Pierwsza linia to początek trasy. Zazwyczaj jest to aktualna pozycja GPS. Po wyświetleniu

komunikatu naciśnij **in potwierdź** swoje działanie.

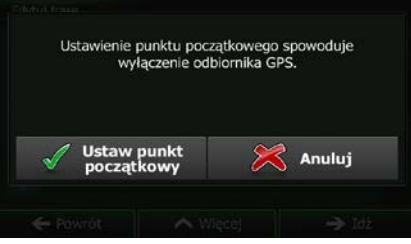

5. Zostanie wyświetlone Menu Cel trasy. Punkt początkowy trasy możesz wybrać tak samo, jak cel podróży.

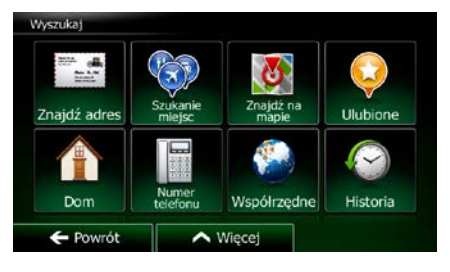

6. Po ustawieniu nowego punktu początkowego naciśnij .

7. Zostanie wyświetlona mapa z przezroczystym symbolem pojazdu (oznacza to brak odbioru sygnału GPS). Jeśli aktywna trasa już istnieje, zostanie ona ponownie obliczona od wybranego położenia.

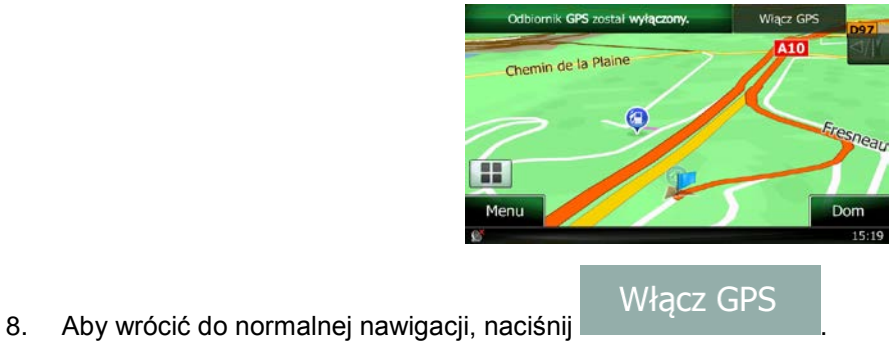

# **3.4.3 Edycja listy celów podróży (Edytuj trasę)**

Edycję trasy można wykonać przez zmianę listy celów podróży. Istnieje możliwość dodania lub usunięcia celów podróży, zmiany położenia początkowego lub zmiany kolejności listy.

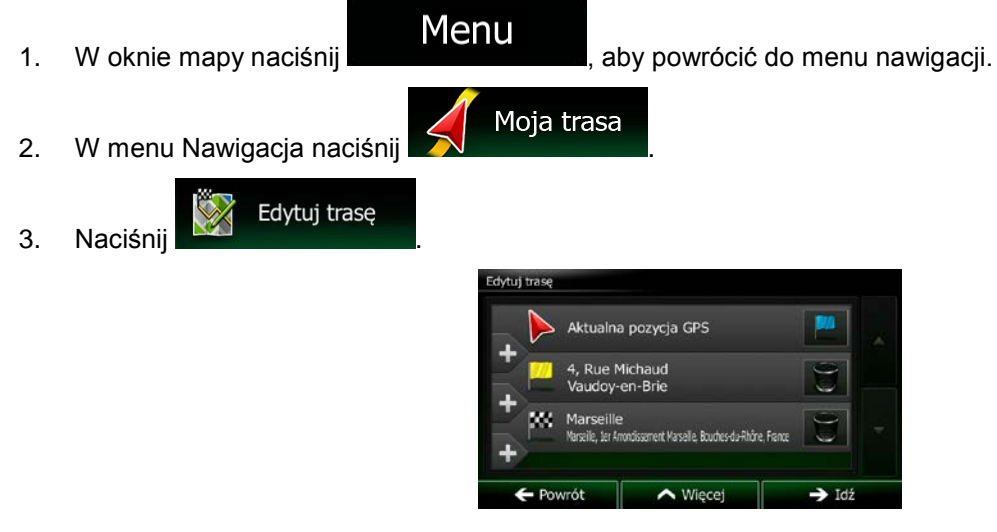

- 4. Dostępne są następujące opcje:
	- Naciśnij **krótka**, aby dodać nowy cel podróży.
	- Naciśnij **Wareletnich (b. 1914)**, aby usunąć cel podróży.
	- Naciśnij **Kolland**, aby zmienić punkt początkowy trasy.

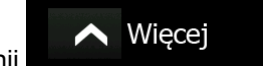

Naciśnij **do kolejność listy.** Możesz to zrobić samodzielnie lub pozwolić aplikacji na ustalenie optymalnej trasy.

#### **3.4.4 Wstrzymywanie aktywnej trasy**

Nie musisz wstrzymywać aktywnej trasy: po ponownym rozpoczęciu jazdy Clarion Mobile Map uruchamia odtwarzanie instrukcji głosowych od aktualnej pozycji.

# **3.4.5 Anulowanie aktywnej trasy**

Aby anulować trasę, dla której jest prowadzona nawigacja, wykonaj jedną z następujących czynności:

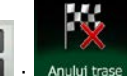

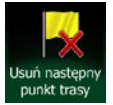

- Na ekranie Mapa naciśnij **II i Anuluj trase**, Jeśli dla danej trasy istnieją punkty trasy, punktasy należy naciskać tyle razy, aby usunąć wszystkie punkty trasy.
- Moja trasa W menu Nawigacja naciśnij  $\sum$  i i i i i i i i i i i i i i ktywna trasa zostanie usunięta razem ze wszystkimi punktami trasy.

# **3.4.6 Sprawdzanie alternatywnych tras podczas planowania trasy**

Po wybraniu nowego celu podróży istnieje możliwość wybrania tras alternatywnych lub zmiany metody planowania trasy. Wykonaj następujące czynności:

Anuluj trasę

1. Ustaw cel podróży zgodnie z wcześniejszym opisem i przejdź do ekranu potwierdzania trasy.

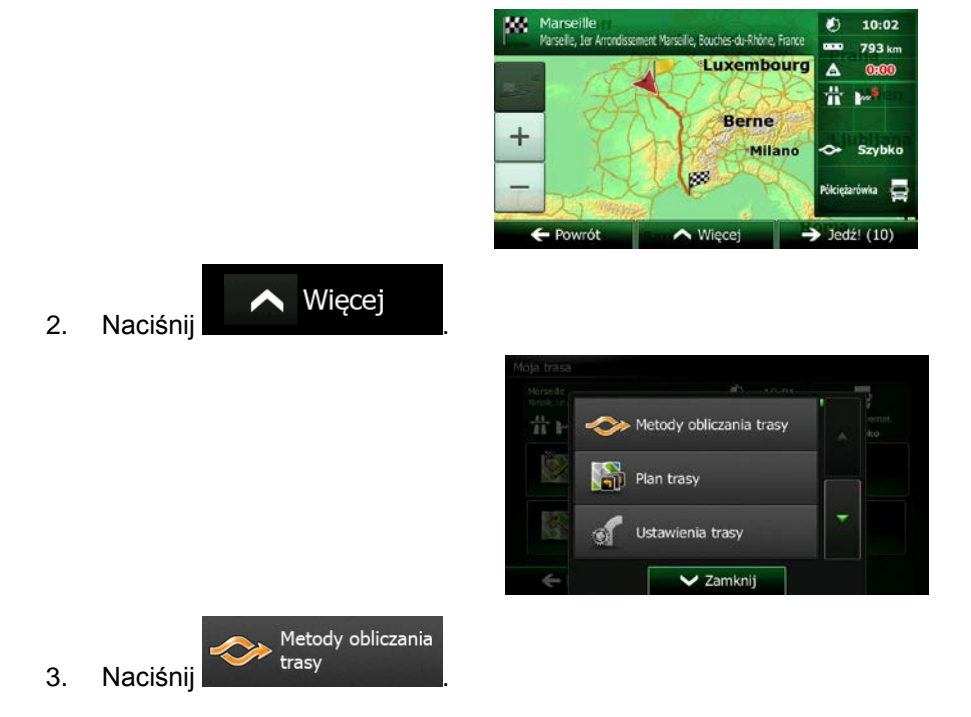

4. Zostaną wyświetlone podstawowe informacje o trzech alternatywnych trasach obliczonych przy użyciu tej samej metody planowania trasy. Aby wyświetlić wybraną trasę alternatywną na mapie, naciśnij ją.

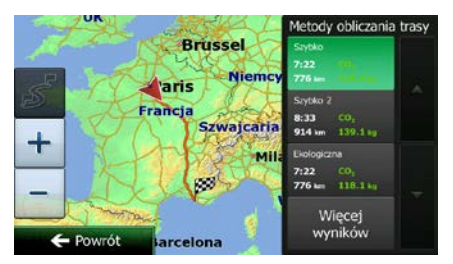

5. Jeśli nie jest dostepna dobra trasa alternatywna, naciśnij **instrukturalne i przewiń ekran w** dół w celu wybrania innych metod ustalania trasy.

Więcej wyników

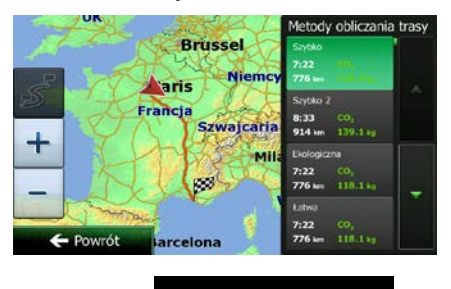

Powrót 6. Wybierz jedną z tras alternatywnych i naciśnij **do przeciwnych i naciśni**, aby wrócić do ponownego ekranu. Clarion Mobile Map obliczy ponownie trasę. pomarańczowa line będzie teraz wyświetlać nową zalecaną trasę.

# **3.4.7 Sprawdzanie tras alternatywnych dla wybranej**

Menu

Aby ponownie obliczyć aktualną trasę przy użyciu innej metody planowania trasy, zmień ustawienia trasy (Strona [86](#page-129-0)). Istnieje także inny sposób na wykonanie tej czynności i porównanie tras alternatywnych obliczonych przy użyciu tej samej metody planowania trasy. Wykonaj następujące czynności:

1. W oknie mapy naciśnij **w przeciłami w wyliszcji**, aby powrócić do menu nawigacji.

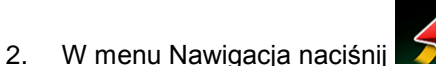

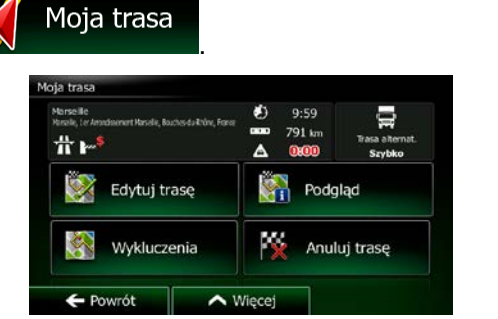

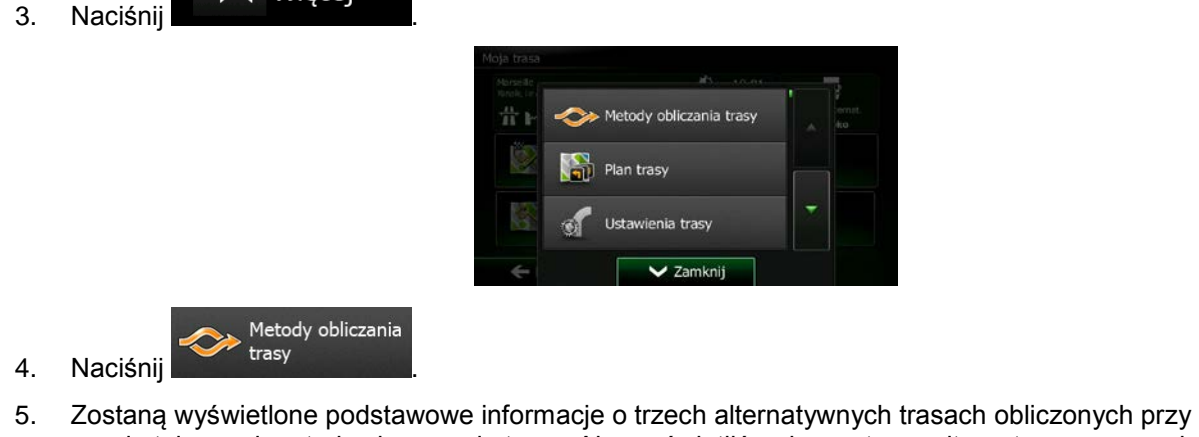

użyciu tej samej metody planowania trasy. Aby wyświetlić wybraną trasę alternatywną na mapie, naciśnij ją.

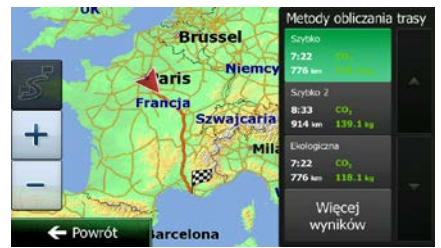

6. Jeśli nie jest dostępna dobra trasa alternatywna, naciśnij **wychornowanie w przewiń ekran w** dół w celu wybrania innych metod ustalania trasy.

 $\bigwedge$  Więcej

Więcej wyników

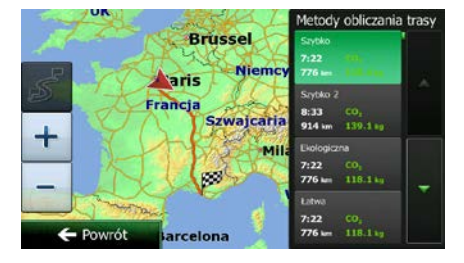

7. Wybierz jedną z alternatywnych tras, a następnie naciśnij i przytrzymaj przez kilka sekund

 $\leftarrow$  Powrót . Zostanie ponownie wyświetlony ekran mapy, a Clarion Mobile Map obliczy ponownie trasę. pomarańczowa line będzie teraz wyświetlać nową zalecaną trasę.
# **3.4.8 Zmiana pojazdu używanego podczas planowania trasy**

Aby obliczyć ponownie aktywną trasę przy użyciu innego pojazdu, wykonaj następujące czynności. Zmiany te można także prowadzić później w ustawieniach (Strona [86\)](#page-129-0).

1. Na ekranie mapy naciśnij

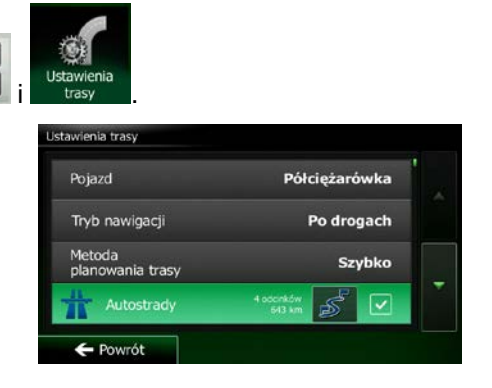

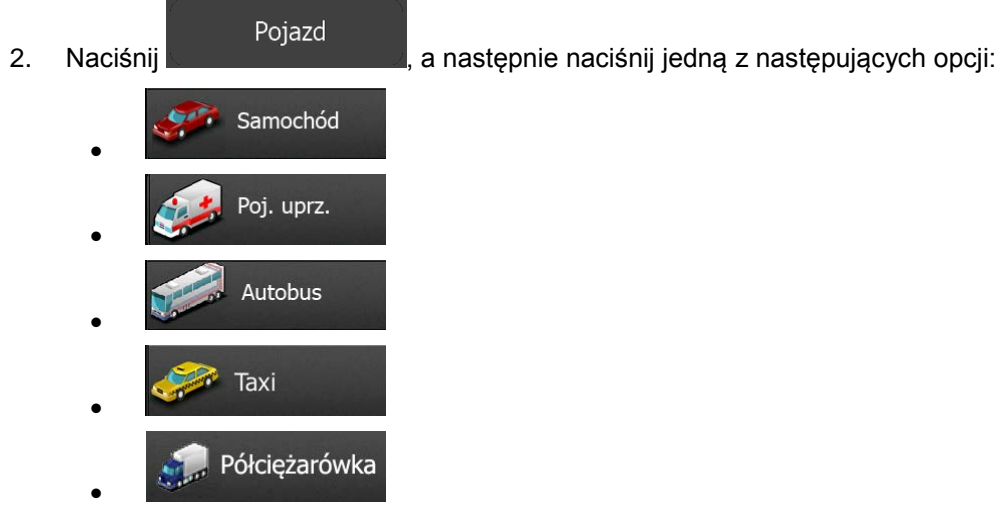

3. Clarion Mobile Map obliczy ponownie trasę, optymalizując ją dla nowego typu pojazdu. pomarańczowa line będzie teraz wyświetlać nową zalecaną trasę.

## **3.4.9 Zmiana używanych typów dróg podczas planowania trasy**

Aby obliczyć ponownie aktywną trasę przy użyciu innych preferowanych typów dróg, wykonaj następujące czynności. Zmiany te można także prowadzić później w ustawieniach (Strona [86\)](#page-129-0).

1. Na ekranie mapy naciśnij

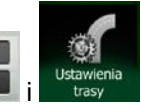

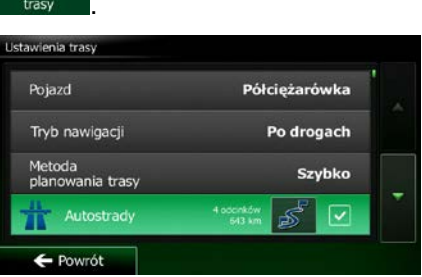

2. Aby zmienić trasę, naciśnij dowolny wyświetlony typ dróg. Jeśli to konieczne, przewiń listę typów dróg. Dostępne są następujące opcje (ich kolejność zależy od wybranego typu pojazdu):

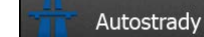

• - Możesz preferować omijanie autostrad, jeśli jedziesz wolnym samochodem lub holujesz inny pojazd.

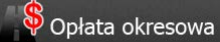

• - Drogi płatne (winiety) to drogi płatne, dla których kupuje się karnet lub winietę, aby korzystać z drogi przez dłuższy okres. Mogą one być aktywne lub nieaktywne niezależnie od dróg płatnych winietami.

# Opłata za przejazd

• - Domyślnie Clarion Mobile Map uwzględnia drogi płatne (opłaty za przejazd w przypadku każdorazowego korzystania z drogi). Jeśli wyłączysz drogi płatne winietami, Clarion Mobile Map będzie planować najlepsze trasy z wykluczeniem tych dróg.

# Promy

• - Clarion Mobile Map domyślnie uwzględnia promy w przebiegu planowanej trasy. Jednakże mapa nie zawsze zawiera informacje o dostępności promów kursujących nieregularnie. Ponadto przejazd niektórymi promami jest płatny.

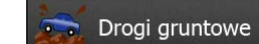

• - Clarion Mobile Map domyślnie wyklucza drogi gruntowe: mogą się znajdować w złym stanie i zwykle nie można na nich jechać z maksymalną dozwoloną prędkością.

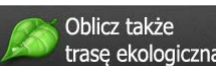

trasę ekologiczną - Jeśli wybrana została inna metoda planowania trasy, podczas zatwierdzania wybranej trasy można ją porównać z trasą ekologiczną. Jeśli trasa ekologiczna jest dużo korzystniejsza od wybranej metody, można szybko włączyć tryb ekologiczny.

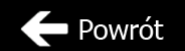

3. Naciśnij **do kontrakcji do kontrakcji do kontrakcji zmiany.** Clarion Mobile Map obliczy ponownie trasę. pomarańczowa line będzie teraz wyświetlać nową zalecaną trasę.

# **3.5 Zapisywanie lokalizacji jako ulubionego celu podróży**

Dowolną lokalizację można dodać do Ulubionych, tj. do listy często używanych miejsc docelowych. Planowanie trasy do jednego z ulubionych celów podróży zostało opisane na Strona [51.](#page-94-0)

- 1. Wybierz cel podróży zgodnie z wcześniejszym opisem. Może to być adres, miejsce, dowolna lokalizacja na mapie, poprzednio używany cel podróży z Historii itp.
- 2. Gdy zostanie wyświetlona pełna mapa z wybranym punktem na środku, naciśnij

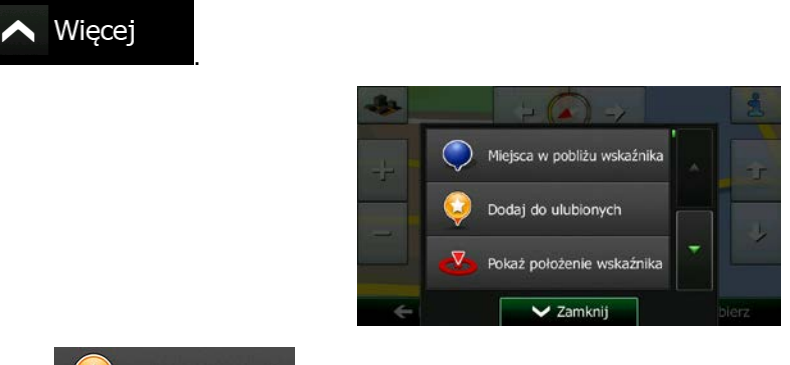

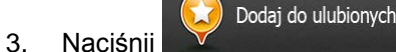

4. (opcjonalnie) Korzystając z klawiatury, możesz zmienić zaproponowaną nazwę ulubionego

miejsca. Aby wpisać cyfry lub symbole, naciśnij .

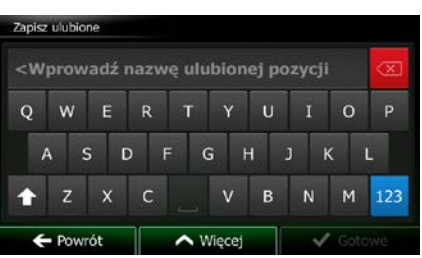

123

<span id="page-110-0"></span>5. Aby zapisać lokalizację nowego ulubionego celu podróży, naciśnij

Gotowe

# **3.6 Zapisywanie lokalizacji jako punktu alarmowego**

Dowolną lokalizację na mapie można zapisać jako punkt alarmowy (np. fotoradar lub przejazd kolejowy).

- 1. Znajdź na mapie wybraną lokalizację. W wybranym miejscu pojawi się czerwony kursor.
- $\bigwedge$  Więcej 2. Naciśnij Miejsca w pobliżu wskaźnika Dodaj do ulubionych każ nołożenie wskaźnik: Dodaj punkt **BL** 3. Przewiń listę w dół i naciśnij **brach zastrzeżeniem**
- 4. Na wyświetlonym ekranie wybierz typ punktu alarmowego, kierunek, z którego oczekiwane jest wyświetlenie alarmu, oraz (jeśli ma to zastosowanie) ograniczenie prędkości dla danego punktu alarmowego.

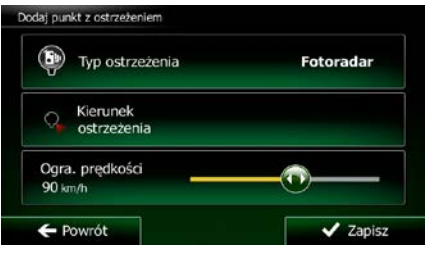

 $\blacktriangledown$  Zapisz

5. Aby zapisać lokalizację nowego punktu alarmowego, naciśnij

# **3.7 Edycja punktu alarmowego**

Istnieje możliwość edycji zapisanego lub przesłanego punktu alarmowego (np. fotoradaru lub przejazdu kolejowego).

1. Znajdź na mapie i wybierz punkt alarmowy, którego edycję chcesz wykonać. Zostanie on otoczony czerwonym okręgiem.

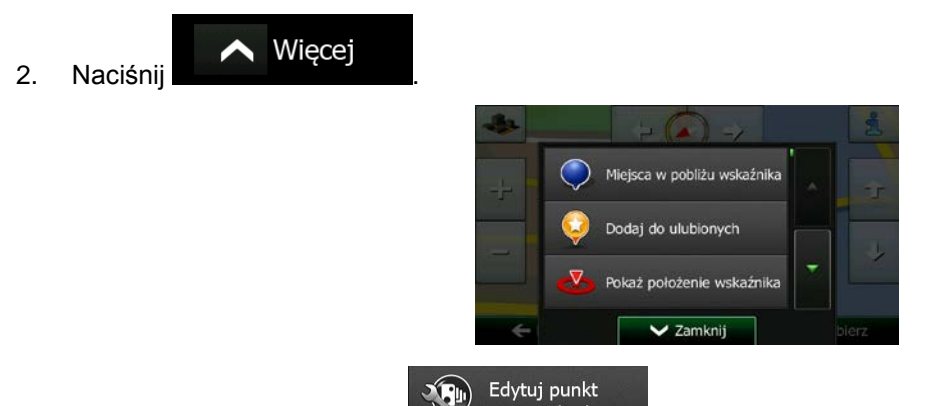

- 3. Przewiń listę w dół i naciśnij zastrzeżeniem
- 4. Na wyświetlonym ekranie zmień typ punktu alarmowego, kierunek, z którego oczekiwane jest wyświetlenie alarmu, oraz (jeśli ma to zastosowanie) ograniczenie prędkości dla danego punktu alarmowego.

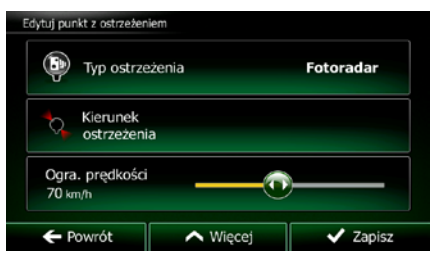

 $\blacktriangledown$  Zapisz

5. Aby zapisać zmiany w punkcie alarmowym, naciśnij

# **3.8 Oglądanie symulacji trasy**

Istnieje możliwość wykonania symulowanej nawigacji przedstawiającej aktywną trasę. Wykonaj następujące czynności:

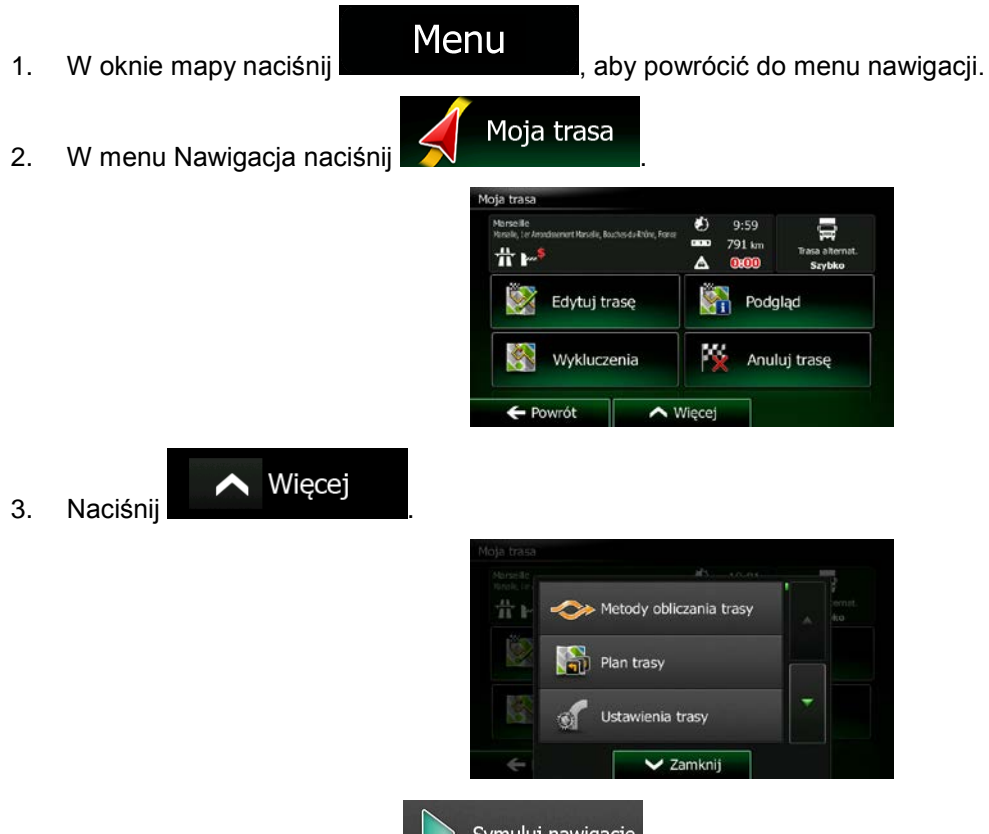

4. Przewiń listę w dół i naciśnij **Symuluj nawigację** Symulacja zostanie uruchomiona od punktu początkowego i pozwoli na obejrzenie całej zalecanej trasy (przy założeniu realistycznej prędkości pojazdu).

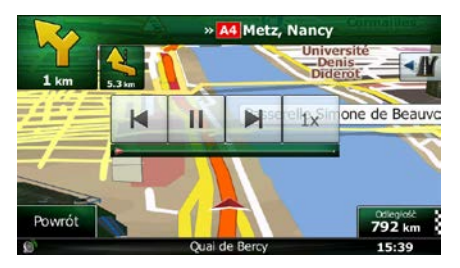

1. (opcjonalnie) W trakcie symulacji dostępne są następujące elementy sterujące. Są one wyświetlane przez kilka sekund; aby je wyświetlić ponownie, naciśnij mapę:

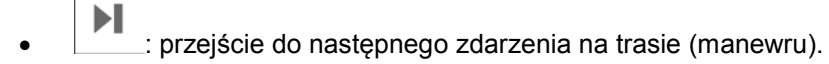

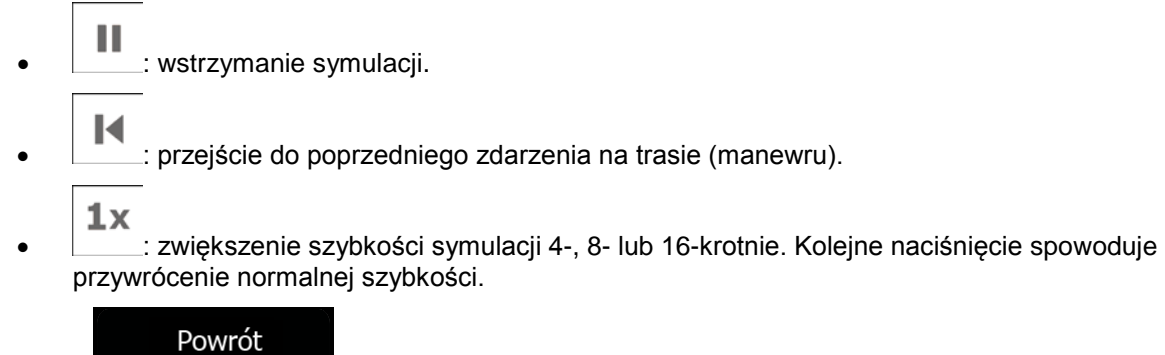

2. Naciśnij **Kolleckiego (zm. 1988)**, aby zatrzymać symulację.

# **4 Nawigacja poza drogami**

Po pierwszym uruchomieniu programu Clarion Mobile Map oblicza trasy przy użyciu sieci dróg zapisanych w postaci dołączonych do produktu map wektorowych o wysokiej jakości. Aby przełączyć aplikację do trybu nawigacji poza drogami, należy w ustawieniach Nawigacja wykonać jedną z następujących czynności:

W menu głównym naciśnij

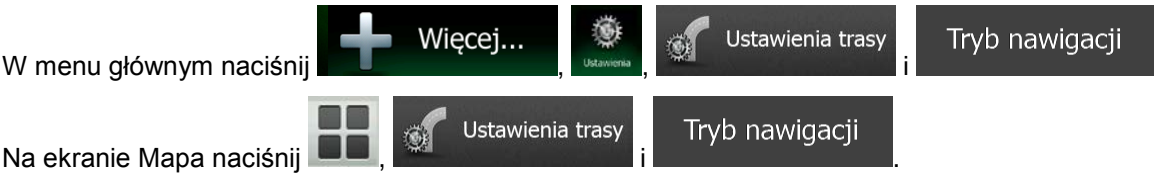

Większość procedur opisanych dla nawigacji po drogach ma także zastosowanie podczas nawigacji poza drogami. Jednak część funkcji nie jest dostępna w tym trybie nawigacji (np. nie jest możliwe otwarcie planu trasu, ponieważ nie są przewidywane żadne manewry, a wyłącznie punkty trasy oraz proste linie między nimi).

# **4.1 Wybieranie celu podróży na trasie**

Wybranie punktu początkowego lub celu podróży (punktu trasy lub ostatecznego celu trasy) wykonuje się tak samo, jak w nawigacji po drogach. Jedyną różnicą jest łączenie punktów trasy do trasy docelowej prostymi liniami, niezależnie od sieci dróg i zasad ruchu drogowego.

# **4.2 Tryb nawigacji poza drogami**

Różnica między trybem nawigacji po drogach i poza drogami polega na sposobie działania nawigacji. Gdy jest wyświetlony ekran Mapa z trasą poza drogami:

- pozycja i kierunek nie jest wyrównana z najbliższą drogą;
- nie jest realizowana nawigacja skręt po skręcie, a jest jedynie pokazywany zalecany kierunek podróży.

Między aktualną pozycją i następnym celem podróży zostanie narysowania linia pomarańczowa line. Pole Podgląd zakrętu w lewym górnym roku będzie wyświetlać kompas wskazujący kierunek na następny cel podróży i odległość do niego.

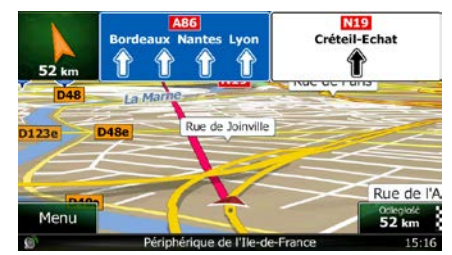

Po osiągnięciu punktu trasy pomarańczowa line pokaże kierunek do następnego celu podróży. Dalsze rozgałęzienia trasy są wyświetlane w pomarańczowa lines.

Po osiągnięciu ostatecznego celu trasy nawigacja zostanie zakończona.

# **5 Przewodnik referencyjny**

Na kilku następnych stronach znajdziesz opis różnych pojęć dotyczących urządzenia Clarion Mobile Map oraz odpowiednich ekranów menu.

# **5.1 Pojęcia**

### **5.1.1 Zoom domyślny**

Zoom domyślny oferuje dużo więcej możliwości niż zwykły zoom automatyczny:

- **Podczas jazdy trasą:** podczas zbliżania się do zakrętu zostanie wykonane zbliżenie, a kąt widzenia zostanie podniesiony, tak aby można było z łatwością rozpoznać manewr na następnym skrzyżowaniu. Jeśli następny zakręt jest oddalony, poziom zbliżenia zmniejszy się, a kąt widzenia zostanie obniżony na płasko, tak aby widzieć trasę przed sobą.
- **Podczas jazdy bez aktywnej trasy:** Zoom domyślny powiększy widok, jeśli jedziesz z małą prędkością, oraz zmniejszy widok, jeśli jedziesz z dużą prędkością.

# **5.1.2 Kompozycje kolorów na dzień i na noc**

Produkt Clarion Mobile Map używa różnych schematów kolorów podczas dnia i podczas nocy zarówno dla map, jak i ekranów menu.

- Kolory podczas dnia są podobne do kolorów stosowanych w drukowanych mapach drogowych, a menu są wyświetlane na jasno.
- Schematy kolorów w nocy bazują na ciemnych kolorach dla dużych obiektów, tak aby średni poziom jasności ekranu był niski.

Clarion Mobile Map oferuje różne profile kolorów na dzień i na noc. Możliwe jest również automatyczne przełączanie się pomiędzy schematami kolorów dla dnia i nocy na podstawie aktualnej daty i pozycji GPS na kilka minut przed wschodem słońca, gdy niebo jest już jasne, a także na kilka minut po zachodzie słońca, gdy robi się już ciemno.

### **5.1.3 Widok tunelu**

W momencie wjazdu do tunelu mapa zostaje zastąpiona ogólnym widokiem tunelu, dzięki czemu drogi i budynki nie rozpraszają kierowcy.

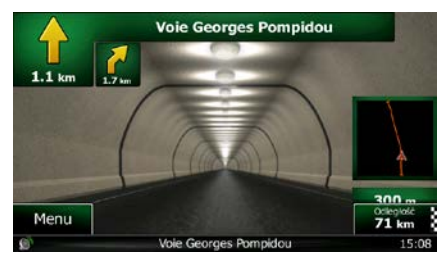

Ogólny widok tunelu z góry na dół ułatwia orientację. Wyświetlana jest także pozostała odległość w tunelu.

Po opuszczeniu tunelu powraca początkowy widok mapy.

Funkcję tę można wyłączyć w Ustawieniach (Strona [92\)](#page-135-0).

### **5.1.4 Obliczanie i przeliczanie trasy**

Clarion Mobile Map oblicza trasę w oparciu o preferencje użytkownika:

• Metoda planowania trasy:

#### Szybko

Ustawia szybką trasę, jeśli możesz jechać po wszystkich drogach z prędkością równą lub prawie równą ograniczeniu prędkości. Zwykle najlepsza opcja dla samochodów szybkich i standardowych.

#### Krótka

• : Oblicza trasę, która ma najkrótszą łączną odległość ze wszystkich możliwych tras. Może być to przydatne dla wolniejszych pojazdów.

### Ekologiczna

• : Przedstawia szybką trasę zmniejszającą zużycie paliwa. Obliczane na podstawie danych wprowadzonych w ustawieniach trasy (Strona [86](#page-129-0)). Ceny podróży i wartości emisji  $CO<sub>2</sub>$  są tylko szacunkami. Nie są brane pod uwagę wzniesienia, zakręty oraz dane o ruchu na drodze.

### Łatwa

• : Proponuje trasę z niewielką liczbą zakrętów i bez trudnych manewrów. W tej opcji Clarion Mobile Map będzie na przykład korzystać z autostrad zamiast kilku mniejszych dróg lub ulic.

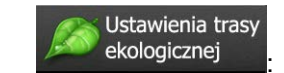

Zuż. paliwa w mieście

a) **interest w marting w wielku wydarzycza** w terenie zużycie paliwa przez pojazd w terenie zabudowanym. Jednostka miary zużycia paliwa może być wprowadzona w Ustawieniach regionalnych.

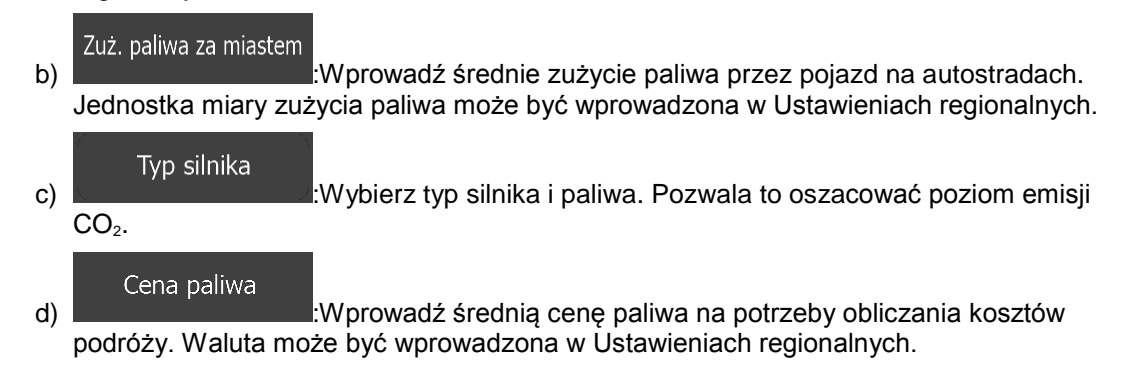

• Typy pojazdów:

Podczas tworzenia nowego profilu pojazdu wybierz jeden z poniższych typów. Podczas planowania trasy poza poniższymi elementami można wziąć pod uwagę wymiary pojazdu, masę i ograniczenia dotyczące transportu różnych materiałów.

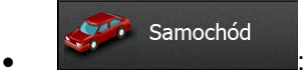

- Podczas planowania trasy są brane pod uwagę ograniczenia dotyczące manewrów i kierunku jazdy.
- Drogi są używane wyłącznie, jeśli są dostępne dla samochodów.
- Drogi prywatne i drogi wewnętrzne są używane wyłącznie wtedy, gdy jest to konieczne w celu osiągnięcia celu podróży.
- Chodniki są wykluczone z planowanych tras.

Poj. uprz.  $\bullet$  :  $\bullet$  :  $\bullet$ 

- Wszystkie manewry są do wykonania na skrzyżowaniach.
- Ograniczenia dotyczące kierunku jazdy są uwzględniane tak, iż możliwy jest przejazd w drugą stronę z niską prędkością.
- Prywatne drogi są używane wyłącznie, gdy prowadzą do celu podróży.
- Chodniki są wykluczone z planowanych tras.

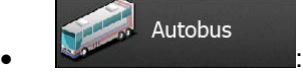

- Podczas planowania trasy są brane pod uwagę ograniczenia dotyczące manewrów i kierunku jazdy.
- Drogi są używane wyłącznie, jeśli są dostępne dla autobusów.
- Prywatne drogi oraz drogi wewnętrzne i chodniki są wykluczone z tras.

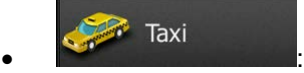

• Podczas planowania trasy są brane pod uwagę ograniczenia dotyczące manewrów i kierunku jazdy.

- Drogi są używane wyłącznie, jeśli są dostępne dla taksówek.
- Prywatne drogi oraz drogi wewnętrzne i chodniki są wykluczone z tras.

#### Półciężarówka  $\bullet$  :  $\bullet$  :  $\bullet$

- Podczas planowania trasy są brane pod uwagę ograniczenia dotyczące manewrów i kierunku jazdy.
- Drogi są używane wyłącznie, jeśli są dostępne dla ciężarówek.
- Prywatne drogi oraz drogi wewnętrzne i chodniki są wykluczone z tras.
- Manewr zawracania jest wykluczony z tras (nie dotyczy manewru zawracania na trasie dwujezdniowej).
- Używane lub pomijane typy dróg podczas obliczania trasy:

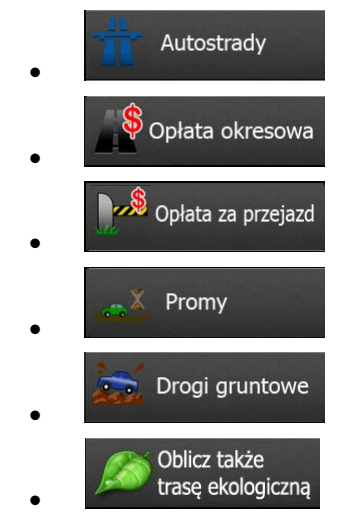

Uwzględniane są także otrzymywane na bieżąco informacje o zdarzeniach drogowych. Czasami może mieć to znaczący wpływ na trasę.

Clarion Mobile Map automatycznie oblicza trasę ponownie w przypadku zjechania z proponowanego planu trasy lub jeśli odebrane informacje o zdarzeniach drogowych dotyczą fragmentu zalecanej trasy.

W celu uzyskania szczegółowych informacji o ustawieniach trasy patrz Strona [86.](#page-129-0)

#### **5.1.5 Trasa ekologiczna**

Obliczanie trasy nie obejmuje wyłącznie planowania najszybszej lub najkrótszej trasy. Przy niektórych pojazdach podczas planowania trasy można także ustalać ją pod kątem minimalizacji zużycia paliwa, emisji CO<sub>2</sub> i wpływu na środowisko.

W ustawieniach trasy możesz zmienić parametry wybranego pojazdu. Wprowadź wartości zużycia paliwa oraz jego cenę. Możesz także wybrać pokazywanie różnicy między wybraną trasą oraz hipotetyczną trasą zaplanowaną ekologicznie.

Ekologiczna Po ustawieniu powyższych parametrów wybierz opcję **w przeciwkierzych przeciwal** jako metodę planowania trasy. Pozwoli to na uzyskanie szybkiej, oszczędnej pod kątem paliwa trasy. Uwaga: ceny podróży i wartości emisji CO<sub>2</sub> są tylko szacunkami. Nie są brane pod uwagę wzniesienia, skręty, zakręty oraz dane o ruchu na drodze. Nie jest to też funkcja pozwalająca opracować najbardziej ekologiczną trasę z możliwych. Nadal brana jest pod uwagę szybkość podróży. Tak więc trasa, którą otrzymasz, będzie szybką trasą, którą pozwoli zużyć mniej paliwa oraz ograniczyć emisje CO<sub>2</sub>.

Gdy istnieje możliwość wyboru typu pojazdu, dla którego da się poprowadzić trasę ekologiczną, to niezależnie od wybranej metody planowania trasy podczas jej potwierdzania pojawią się także informacje o trasie ekologicznej:

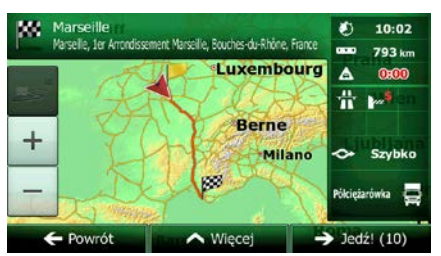

Jeśli wybrana metoda planowania trasy nie jest ekologiczna, a wybrano funkcję wyświetlania ekologicznej wersji alternatywnej, na ekranie pojawi się różnica w cenie, zużyciu paliwa oraz poziomie emisji  $CO<sub>2</sub>$ między tymi trasami.

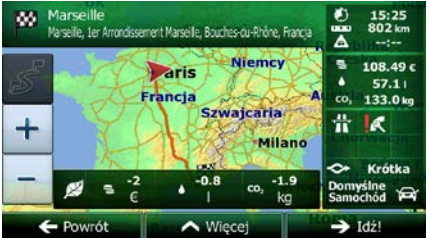

Naciśnij pole z tymi szczegółami, jeśli chcesz wybrać trasę ekologiczną.

### **5.1.6 Ostrzeżenia o fotoradarach oraz innych zbliżających się punktach alarmowych**

Produkt oferuje specjalne ostrzeżenia o zbliżaniu się do fotoradarów (mierzących szybkość lub kontrolujących światła na skrzyżowaniu) oraz innych punktów alarmowych (takich jak szkoły lub przejazdy kolejowe). Punkty alarmowe są załadowane do produktu Clarion Mobile Map. Nowe punkty alarmowe można pobrać z witryny www.clarion.naviextras.com lub przesyłać w postaci pliku tekstowego.

Możesz także dodać własne punkty alarmowe lub wykonać edycję załadowanych wcześniej punktów lub przesłanych samodzielnie. Aby uzyskać szczegółowe informacje, patrz Strona [68.](#page-110-0)

Aplikacja wyświetli ostrzeżenie o zbliżaniu się do fotoradaru (np. mierzącego prędkość) lub niebezpiecznego obszaru, takiego jak obszar szkoły lub przejazd kolejowy. W ustawieniach Dźwięk i ostrzeżenia można skonfigurować różne typy ostrzeżeń (Strona [83\)](#page-126-0).

Dostępne są następujące typy ostrzeżeń:

- Ostrzeżenie dźwiękowe: urządzenie może emitować sygnały (głos naturalny) lub określony rodzaj ostrzeżenia (TTS), informujący o zbliżaniu się do jednego z tych punktów, oraz włączać dodatkowe ostrzeżenie, jeśli pojazd przekracza dopuszczalną prędkość.
- Ostrzeżenie wizualne: w momencie zbliżania się do punktu alarmowego na ekranie Mapa pojawi się rodzaj punktu alarmowego, odległość od niego oraz odpowiednie ograniczenie prędkości.

W przypadku niektórych punktów alarmowych dostepna jest predkość wymagana oraz predkość maksymalna. W przypadku tych punktów alarm dźwiękowy może się różnić w zależności od tego, czy aktualna prędkość jest poniżej wymaganej prędkości, czy powyżej ograniczenia.

- Tylko przy przekraczaniu prędkości: alarm dźwiękowy zostanie odtworzony po przekroczeniu wprowadzonego ograniczenia prędkości.
- Przy zbliżaniu się: w przypadku zbliżania się do jednego z tych punktów alarmowych zawsze emitowane jest ostrzeżenie dźwiękowe. W celu zwrócenia uwagi kierowcy w razie przekroczenia dopuszczalnej prędkości ostrzeżenie może być inne.

<sup>■</sup>Uwaga! Ostrzeżenie o fotoradarach jest wyłączone, gdy znajdujesz się w kraju, w którym ostrzeganie o fotoradarach jest zabronione. Użytkownik na własną odpowiedzialność musi się upewnić, że stosowanie tej funkcji jest legalne w kraju, w którym zamierza z niej korzystać.

### **5.1.7 Ostrzeżenie o ograniczeniu prędkości**

Mapy mogą zawierać informacje o ograniczeniach prędkości poszczególnych odcinków drogi. Produkt Clarion Mobile Map może ostrzegać użytkownika o przekroczeniu aktualnego ograniczenia prędkości. Ta informacja może nie być dostępna we wszystkich regionach (informacji udzieli lokalny dystrybutor) lub może nie być całkowicie poprawna dla wszystkich dróg na mapie.

W ostrzeżeniach tych wykorzystywana jest także maksymalna szybkość ustawiona w profilu pojazdu. W razie przekroczenia ustawionej szybkości Clarion Mobile Map emituje ostrzeżenie, nawet jeśli dopuszczalna prędkość jest większa.

Ostrzeżenia o przekroczeniu prędkości można dostosować w ustawieniach Dźwięk i ostrzeżenia (Strona [83\)](#page-126-0).

Można ustawić prędkość względną, której przekroczenie spowoduje uruchomienie ostrzeżenia w urządzeniu.

Dostępne są następujące typy ostrzeżeń:

- Ostrzeżenie dźwiękowe: dźwiękowy komunikat słowny o przekroczeniu prędkości o określoną wartość procentową.
- Ostrzeżenie wizualne: bieżące ograniczenie prędkości jest wyświetlane na mapie w przypadku

50 przekroczenia dozwolonej prędkości (na przykład: ).

Można ustawić mapę tak, aby było na niej zawsze wyświetlane ograniczenie prędkości.

### **5.1.8 Użycie informacji o ruchu drogowym podczas planowania trasy**

Zalecana trasa między dwoma punktami nie zawsze jest taka sama. Pobierane na bieżąco informacje o ruchu drogowym pozwalają uniknąć różnych zdarzeń w bieżącym ruchu drogowym, takich jak tymczasowe zamknięcia dróg lub korki spowodowane wypadkami. Działanie tej funkcji zależy od dostępności danych.

Po wybraniu tej opcji z menu Więcej podczas przeglądania mapy można wyświetlić aktualne informacje o ruchu drogowym. Zostanie wyświetlona mapa 2D z segmentami dróg oznaczonymi kolorami zgodnie z wagą zdarzenia drogowego. Aby wyświetlić informacje o zdarzeniu drogowym, naciśnij ikonę typu

zdarzenia przy segmencie drogi, a następnie naciśnij przycisk .

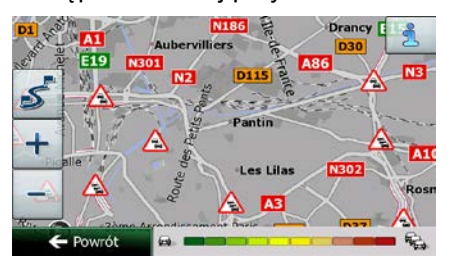

### **5.1.8.1 Informacje o ruchu drogowym w czasie rzeczywistym (TMC)**

Usługa TMC (Traffic Message Channel) pozwala uzyskać aktualne informacje o ruchu drogowym. Dzięki przeliczaniu trasy można uniknąć niespodziewanych blokad lub korków spowodowanych przez wypadek.

TMC to sposób na wykorzystanie systemu FM Radio Data System (RDS) do transmisji w czasie rzeczywistym informacji o ruchu drogowym i warunkach atmosferycznych.

W produkcie Clarion Mobile Map funkcja wykorzystywania informacji o ruchu drogowym jest domyślnie włączona.

Uwaga! Funkcja TMC nie jest usługą powszechnie dostępną. Serwis może być niedostępny w danym kraju lub regionie. Informacji o dostępności ten funkcji może udzielić lokalny sprzedawca.

Clarion NX502E zawiera odbiornik TMC niezbędny do odbierania informacji o zdarzeniach drogowych.

Jeśli w danej lokalizacji są emitowane publiczne dane o ruchu drogowym, produkt Clarion Mobile Map automatycznie uwzględnia otrzymane informacje o zdarzeniach drogowych. Nie ma konieczności wprowadzania ustawień do programu. Odbiornik automatycznie przeszuka stacje radiowe FM pod kątem danych TMC, a odebrane informacje zostaną niezwłocznie wykorzystane w celu zaplanowania trasy. Gdy produkt Clarion Mobile Map odbierze informacje o ruchu drogowym, które mogą mieć wpływ na trasę, program wyświetli informację o jej ponownym przeliczaniu, a nawigacja będzie kontynuowana wzdłuż nowej trasy, optymalnej zgodnie z bieżącymi informacjami o ruchu.

W ramach dostosowywania funkcji ponownych obliczeń można wybrać minimalne opóźnienie, które wywołuje przeliczenie trasy, lub zażądać potwierdzania każdej nowej zalecanej trasy obliczonej przez produkt Clarion Mobile Map. Można to zrobić w Ustawieniach ruchu drogowego (Strona [86\)](#page-128-0).

Po odebraniu informacji o zdarzeniach drogowych na ekranie Mapa zostanie wyświetlona specjalna ikona  $\mathcal{F}^e$ 

 $\mathbf{G}$ ). Gdy na trasie nie ma żadnych zdarzeń, ikona przedstawia stan odbiornika ruchu. W przeciwnym razie wyświetlany jest rodzaj następnego zdarzenia na trasie.

Segmenty drogi, na które zdarzenia drogowe mają wpływ, są wyświetlane na mapie innymi kolorami. Mały symbol nad drogą przedstawia typ danego zdarzenia:

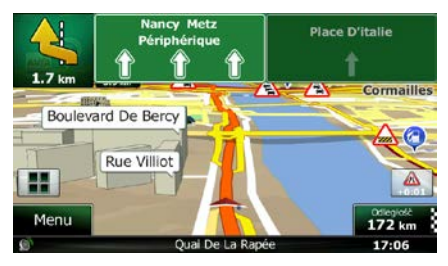

Naciśnij **by**, aby otworzyć ekran podsumowania informacji o ruchu.

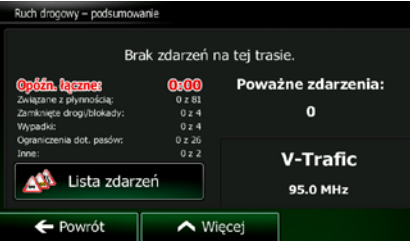

Lista zdarzeń

Naciśnij **Kapitalia (2003)**, aby wyświetlić listę odebranych zdarzeń drogowych:

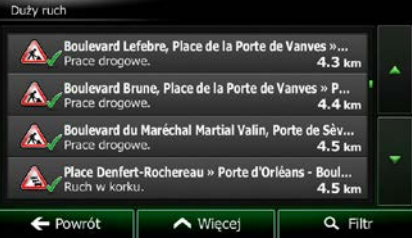

Naciśnij dowolny element, aby wyświetlić szczegółowe informacje na jego temat, oraz wyświetlić w pełnej długości na mapie segmenty drogi, na których wystąpiło zdarzenie:

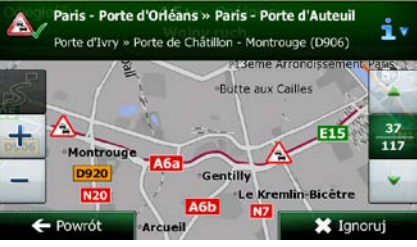

Jeśli na zalecanej trasie wystąpiły zdarzenia drogowe, które nie zostały pominięte przez

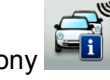

aplikację, naciśnięcie ikony wyświetli listę ważnych zdarzeń drogowych i pozwoli je

szybko sprawdzić.

**E**Uwaga!

# **5.2 Menu Więcej**

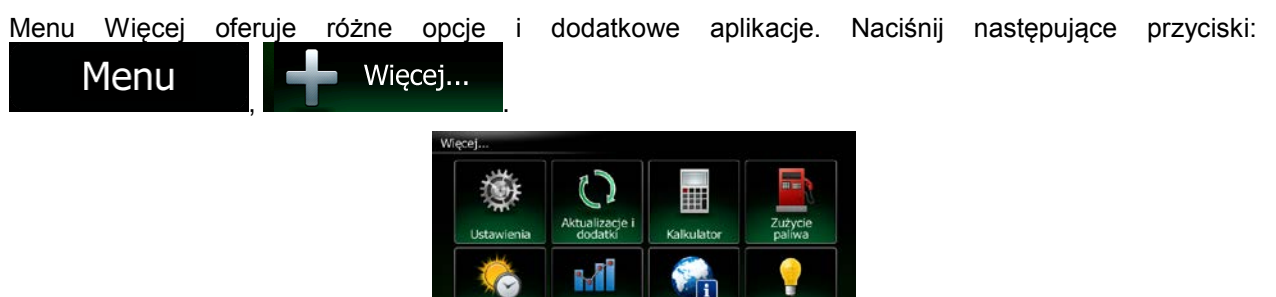

Pomo

Monitor<br>podróży

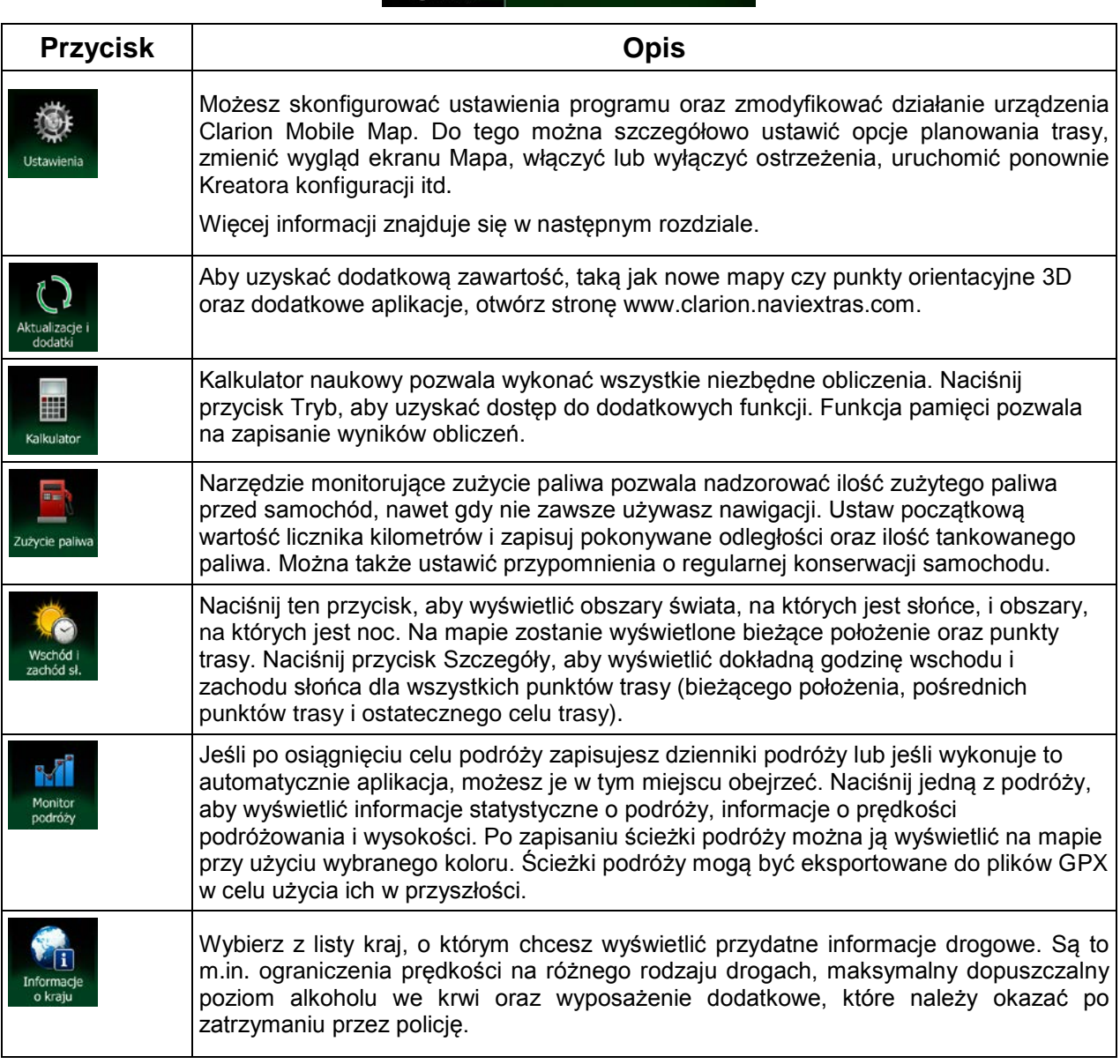

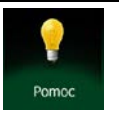

Aby obejrzeć przykładowe symulacje tras i zapoznać się ze sposobem działania nawigacji, uruchom Pokaz.

Sekcja O programie zawiera informacje o produkcie. Można zapoznać się z licencją użytkownika końcowego na oprogramowanie oraz na bazę danych lub sprawdzić mapę i inne materiały aplikacji. Możesz także zapoznać się z informacjami statystycznymi dotyczącymi wykorzystania programu.

# **5.3 Menu Ustawienia**

Możesz skonfigurować ustawienia programu oraz zmodyfikować działanie urządzenia Clarion Mobile

Menu

Menu Menu (Więcej... , wiskup in the Menu Menu Menu Menu Menu Mięcej...

Menu Ustawienia zawiera szereg opcji. Aby wyświetlić pełną listę, naciśnij w lub wykonaj przewijanie palcami.

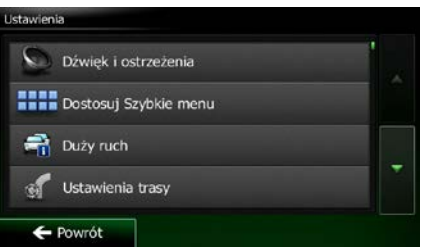

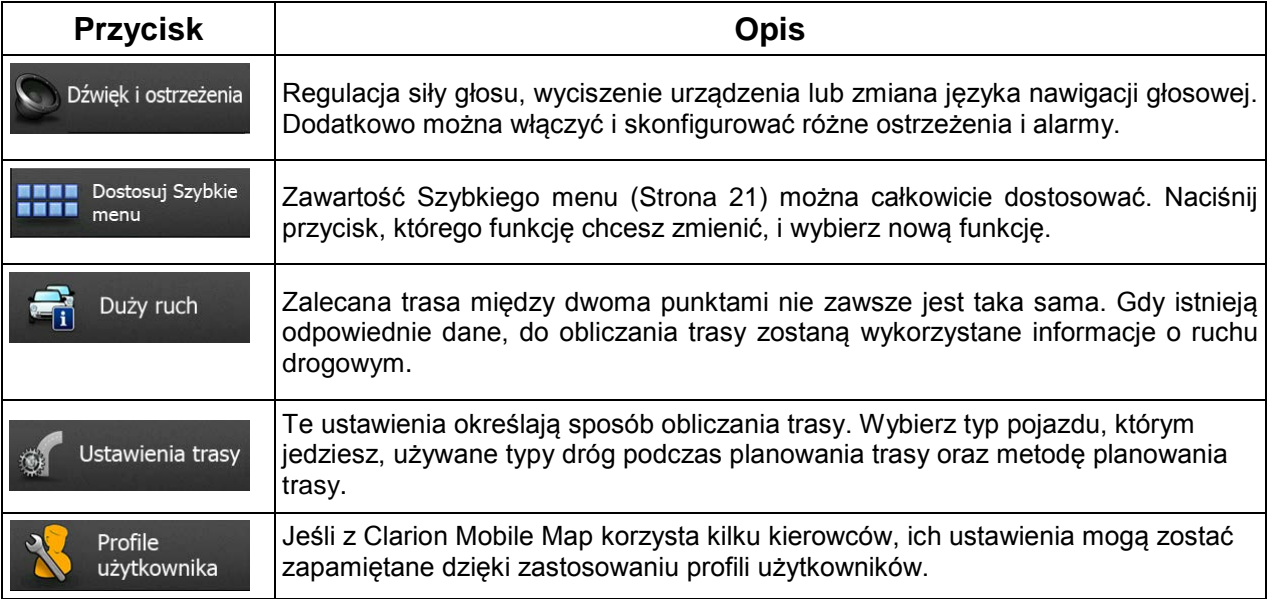

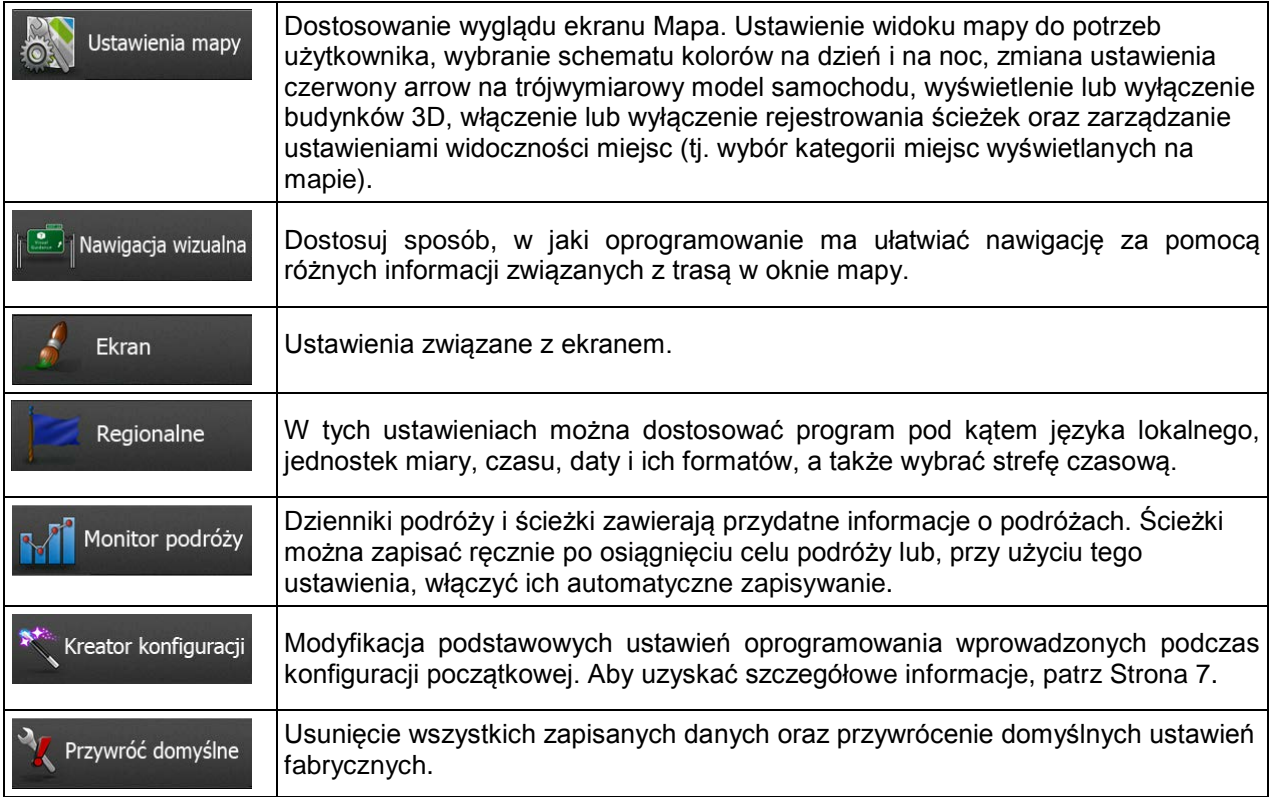

# <span id="page-126-0"></span>**5.3.1 Dźwięk i ostrzeżenia**

Dostosowanie dźwięków aplikacji lub zmiana języka komunikacji głosowej. Dodatkowo można włączyć i skonfigurować różne ostrzeżenia i alarmy.

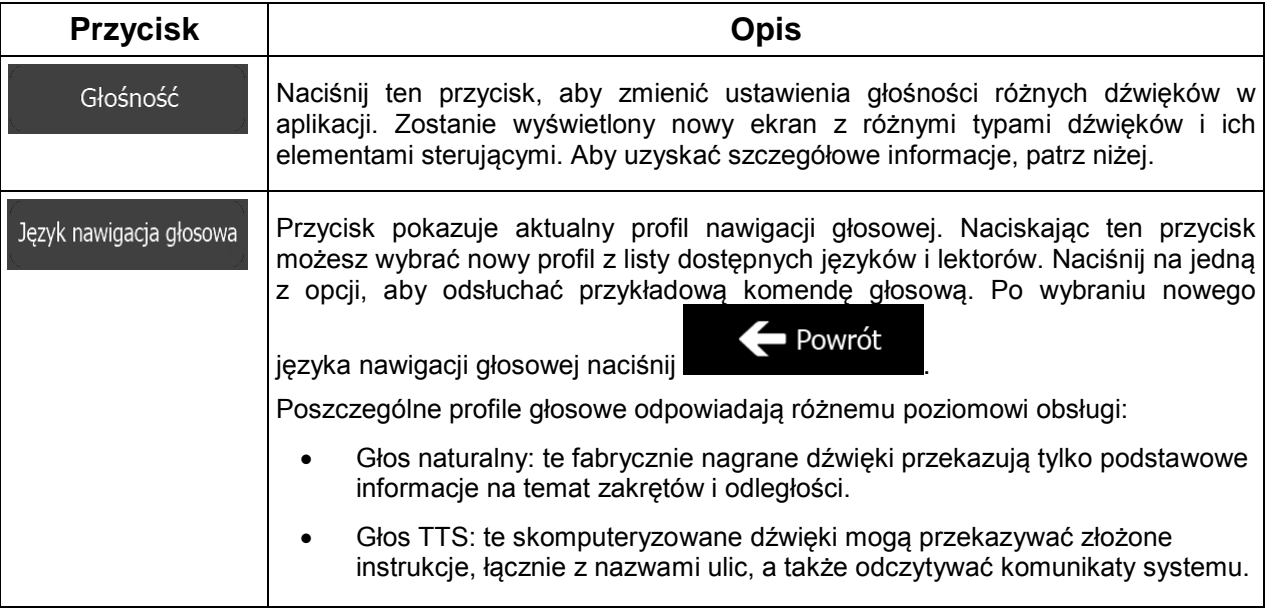

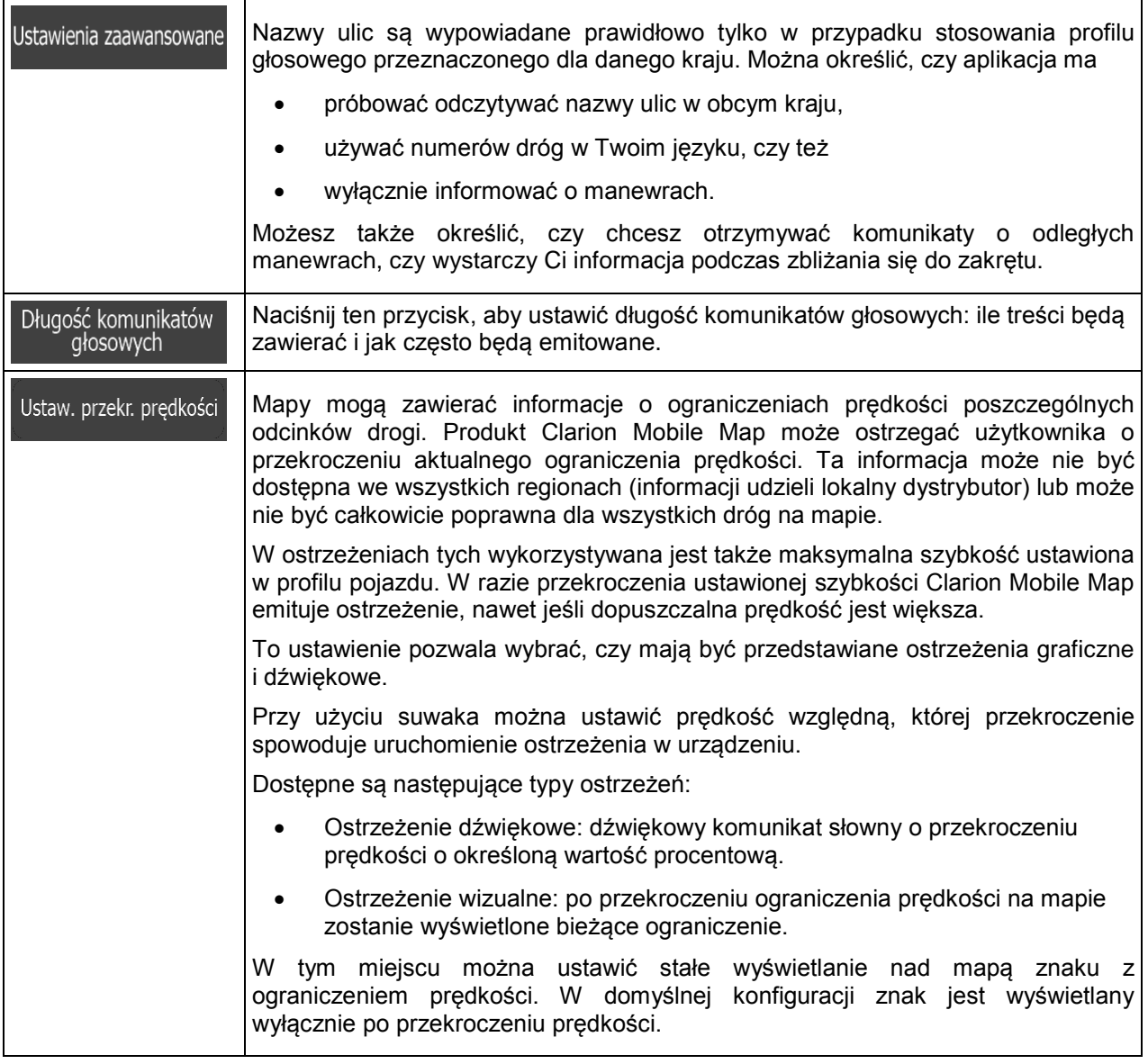

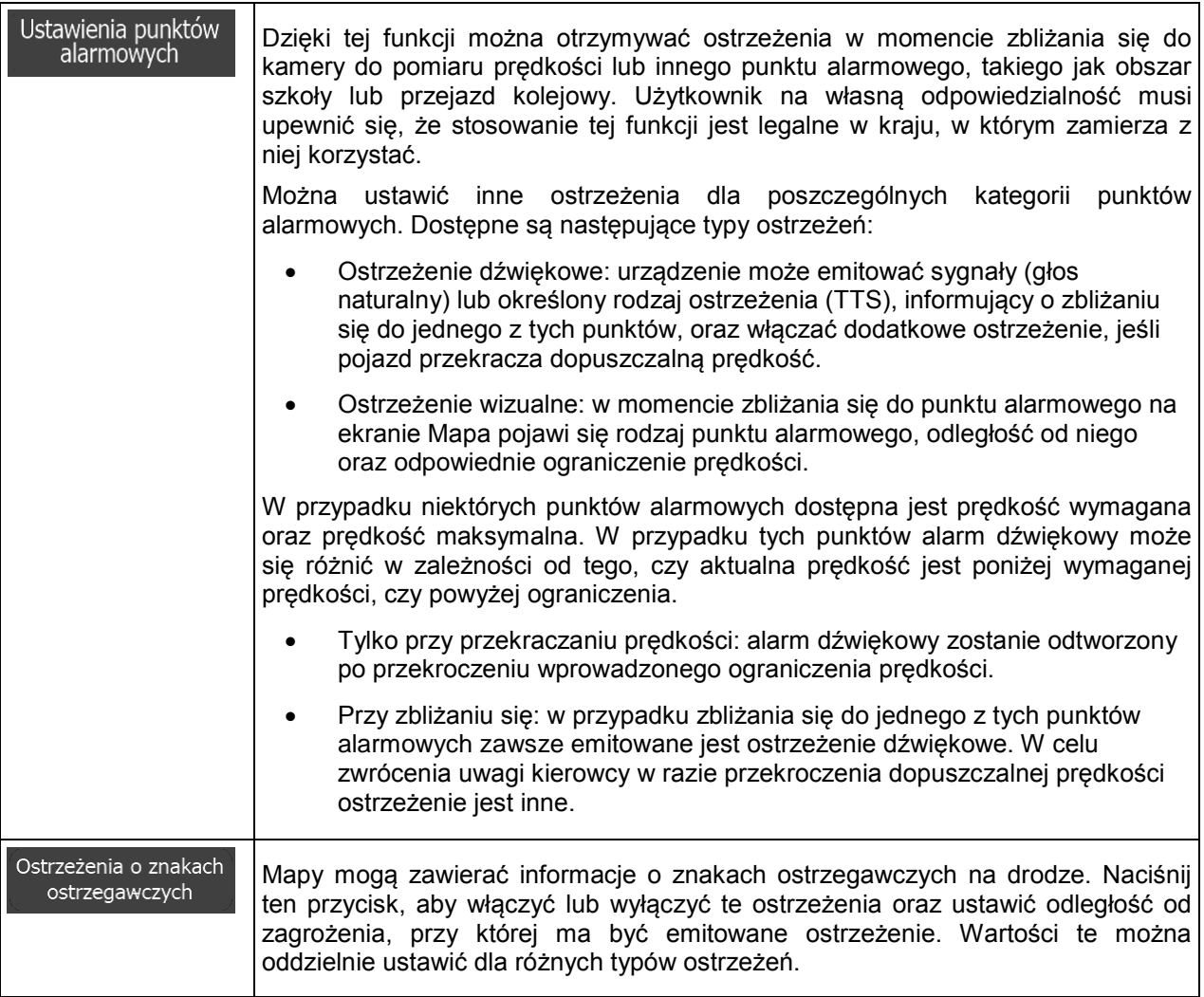

# **5.3.2 Dostosowanie Szybkiego menu**

Zawartość Szybkiego menu (Strona [21](#page-64-0)) można całkowicie dostosować. Naciśnij przycisk, którego funkcję chcesz zmienić, i wybierz nową funkcję.

<span id="page-128-0"></span>Lista dostępnych funkcji i ich opisy znajdują się na Strona [21.](#page-64-0)

# **5.3.3 Ustawienia ruchu drogowego**

Zalecana trasa między dwoma punktami nie zawsze jest taka sama. Gdy istnieją odpowiednie dane, do obliczania trasy zostaną wykorzystane informacje o ruchu drogowym.

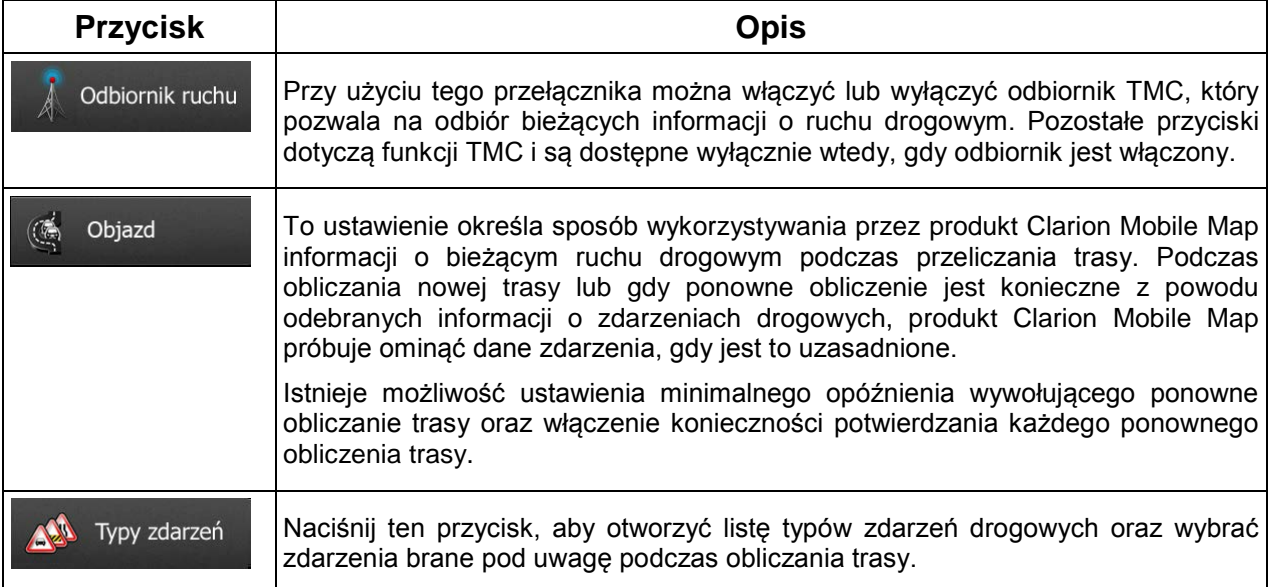

# <span id="page-129-0"></span>**5.3.4 Ustawienia trasy**

Te ustawienia określają sposób obliczania trasy.

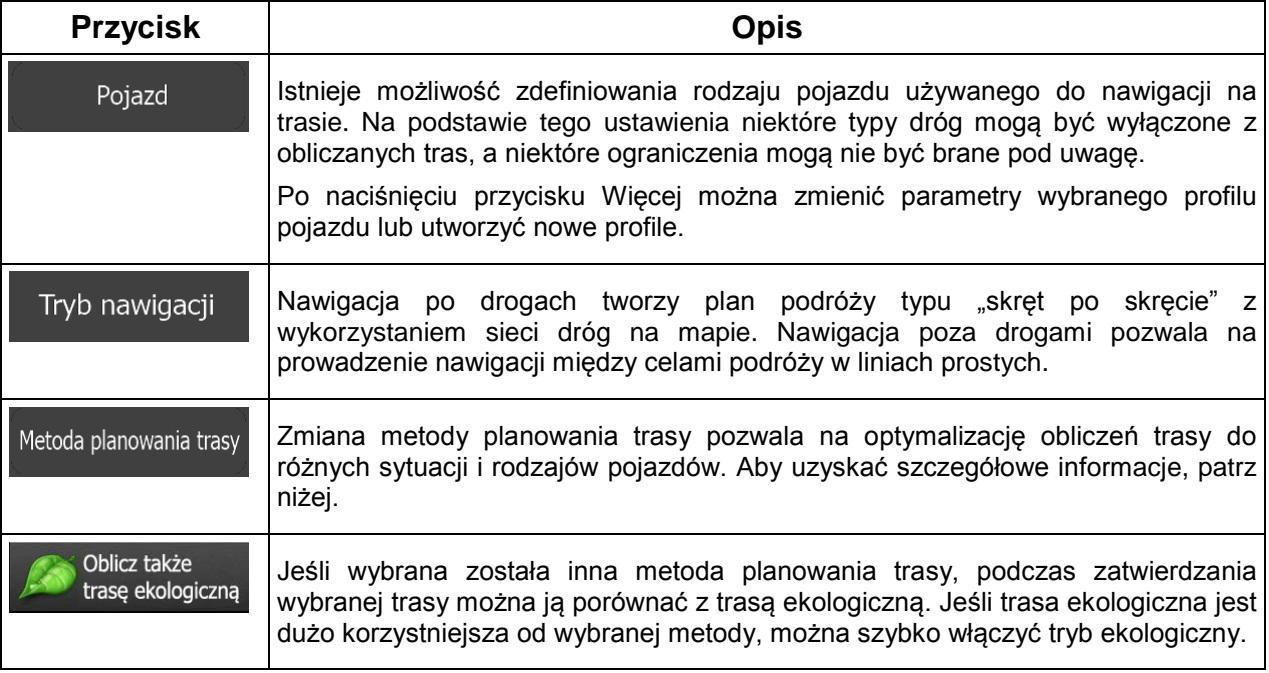

Aby dostosować trasę do wymagań użytkownika, można również określić, które rodzaje dróg mają być uwzględniane lub wykluczane z trasy, jeśli jest to możliwe.

Wykluczenie typu drogi jest preferencją. Nie oznacza to koniecznie całkowitego zakazu. Jeśli do celu podróży można dotrzeć wyłącznie stosując wykluczone rodzaje dróg, będą one używane, lecz tylko w niezbędnym zakresie. W tym przypadku na ekranie Moja trasa pojawi się ikona ostrzegawcza, a część drogi nie odpowiadająca preferencjom użytkownika zostanie wyróżniona na mapie za pomocą innego koloru.

Lista typów dróg pozwala wyświetlić liczbę segmentów w ramach poszczególnych typów dróg i ich łączną długość dla bieżącej trasy.

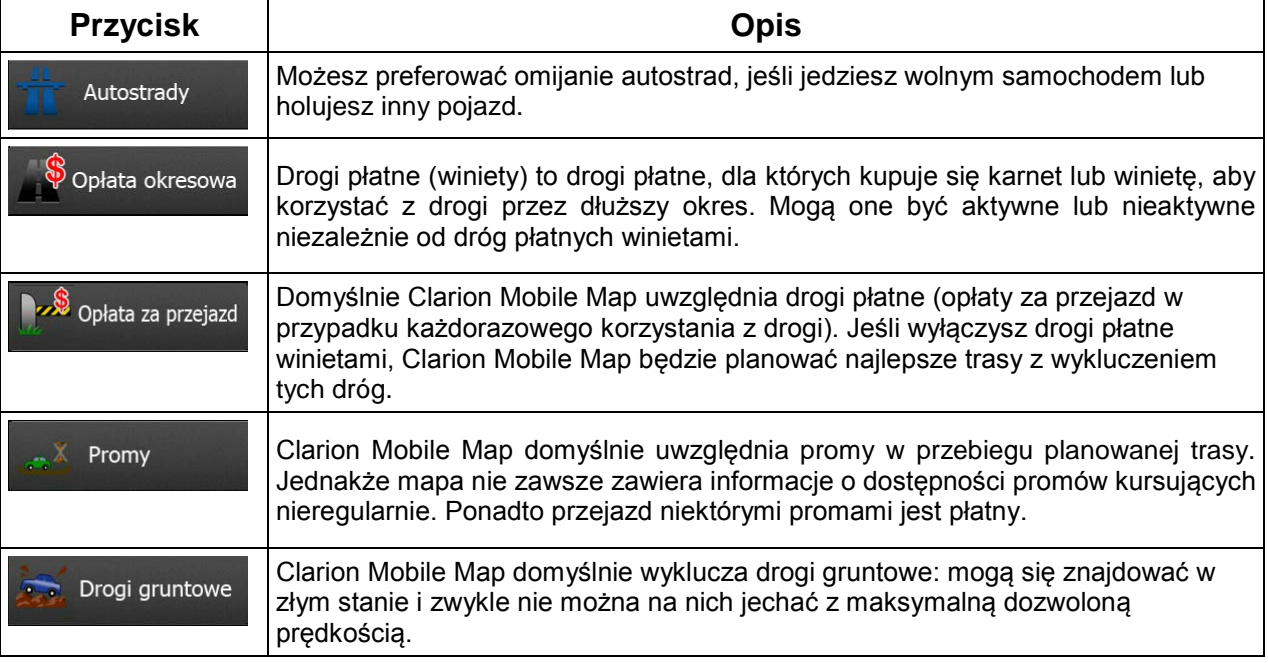

### **Profile pojazdów:**

Pojazd

Po pierwszym naciśnięciu **zakładów.** zostanie wyświetlona lista domyślnych profili pojazdów.

Dostępne są następujące opcje:

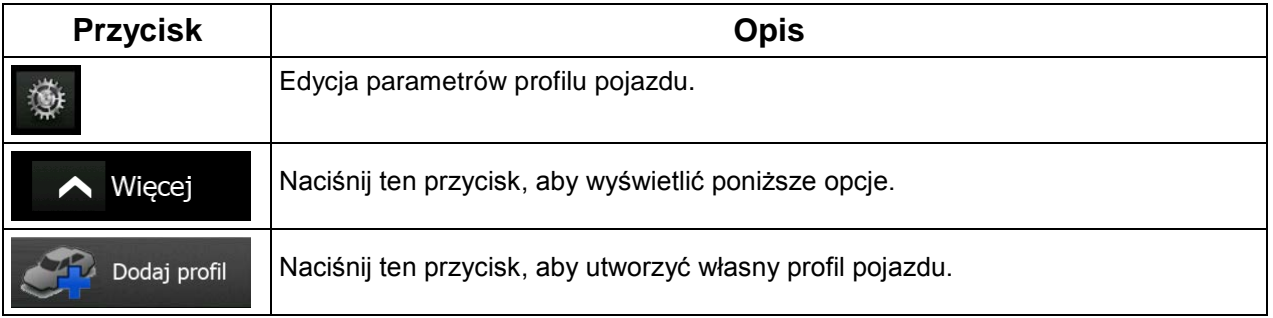

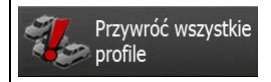

Podczas tworzenia nowego profilu pojazdu należy najpierw wybrać typ pojazdu. Następnie trzeba ustawić następujące parametry (niektóre z nich mogą nie występować dla wybranego typu pojazdu). Można je także zmienić podczas edycji istniejącego profilu.

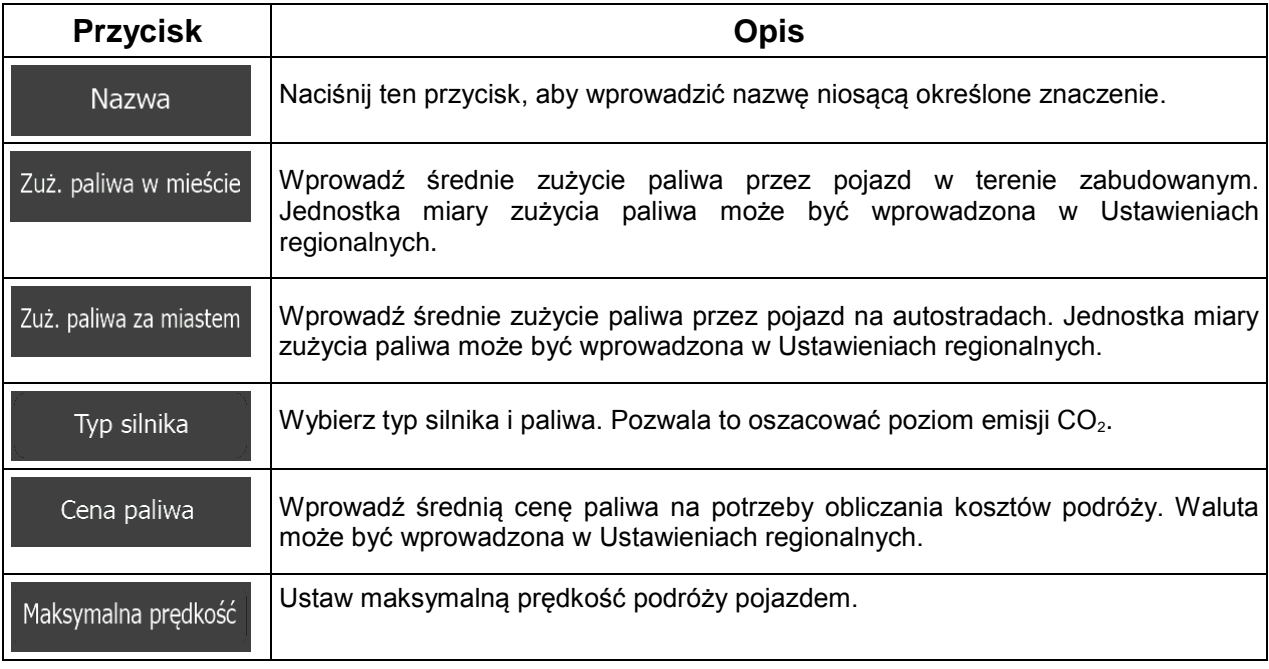

# **Typy pojazdów:**

Podczas tworzenia nowego profilu pojazdu wybierz jeden z poniższych typów. Podczas planowania trasy poza poniższymi elementami można wziąć pod uwagę wymiary pojazdu, masę i ograniczenia dotyczące transportu różnych materiałów.

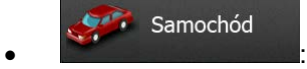

- Podczas planowania trasy są brane pod uwagę ograniczenia dotyczące manewrów i kierunku jazdy.
- Drogi są używane wyłącznie, jeśli są dostępne dla samochodów.
- Drogi prywatne i drogi wewnętrzne są używane wyłącznie wtedy, gdy jest to konieczne w celu osiągnięcia celu podróży.
- Chodniki są wykluczone z planowanych tras.

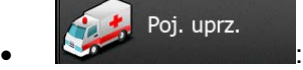

• Wszystkie manewry są do wykonania na skrzyżowaniach.

- Ograniczenia dotyczące kierunku jazdy są uwzględniane tak, iż możliwy jest przejazd w drugą stronę z niską prędkością.
- Prywatne drogi są używane wyłącznie, gdy prowadzą do celu podróży.
- Chodniki są wykluczone z planowanych tras.

#### Autobus  $\bullet$  :  $\bullet$  :  $\bullet$

- Podczas planowania trasy są brane pod uwagę ograniczenia dotyczące manewrów i kierunku jazdy.
- Drogi są używane wyłącznie, jeśli są dostępne dla autobusów.
- Prywatne drogi oraz drogi wewnętrzne i chodniki są wykluczone z tras.

#### $\rightarrow$  Taxi  $\bullet$  :  $\bullet$  :  $\bullet$

- Podczas planowania trasy są brane pod uwagę ograniczenia dotyczące manewrów i kierunku jazdy.
- Drogi są używane wyłącznie, jeśli są dostępne dla taksówek.
- Prywatne drogi oraz drogi wewnętrzne i chodniki są wykluczone z tras.

#### Półciężarówka  $\bullet$  :  $\bullet$  :  $\bullet$

- Podczas planowania trasy są brane pod uwagę ograniczenia dotyczące manewrów i kierunku jazdy.
- Drogi są używane wyłącznie, jeśli są dostępne dla ciężarówek.
- Prywatne drogi oraz drogi wewnętrzne i chodniki są wykluczone z tras.
- Manewr zawracania jest wykluczony z tras (nie dotyczy manewru zawracania na trasie dwujezdniowej).

### **Typy metod planowania trasy:**

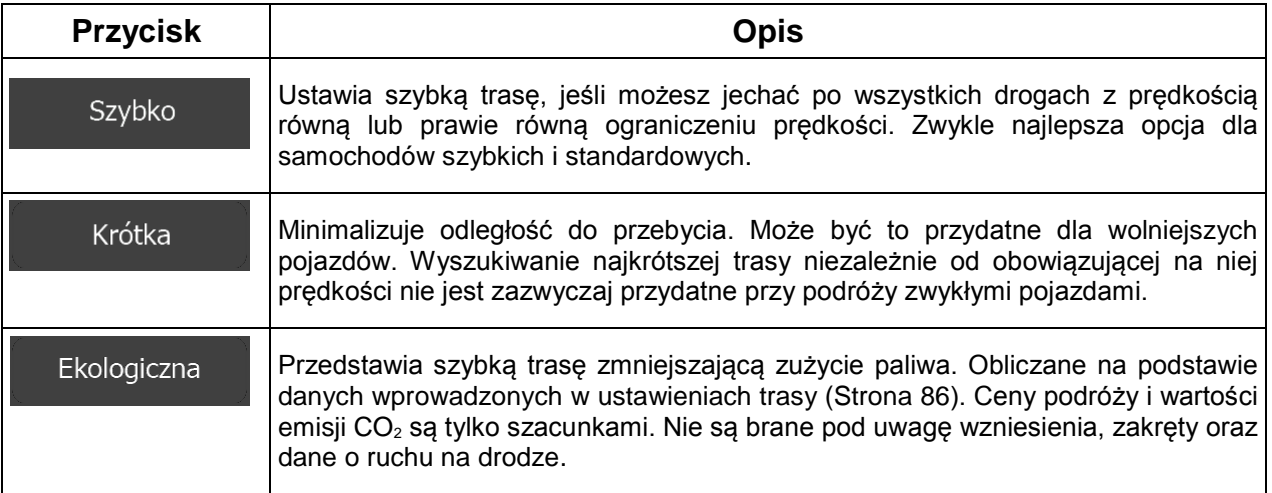

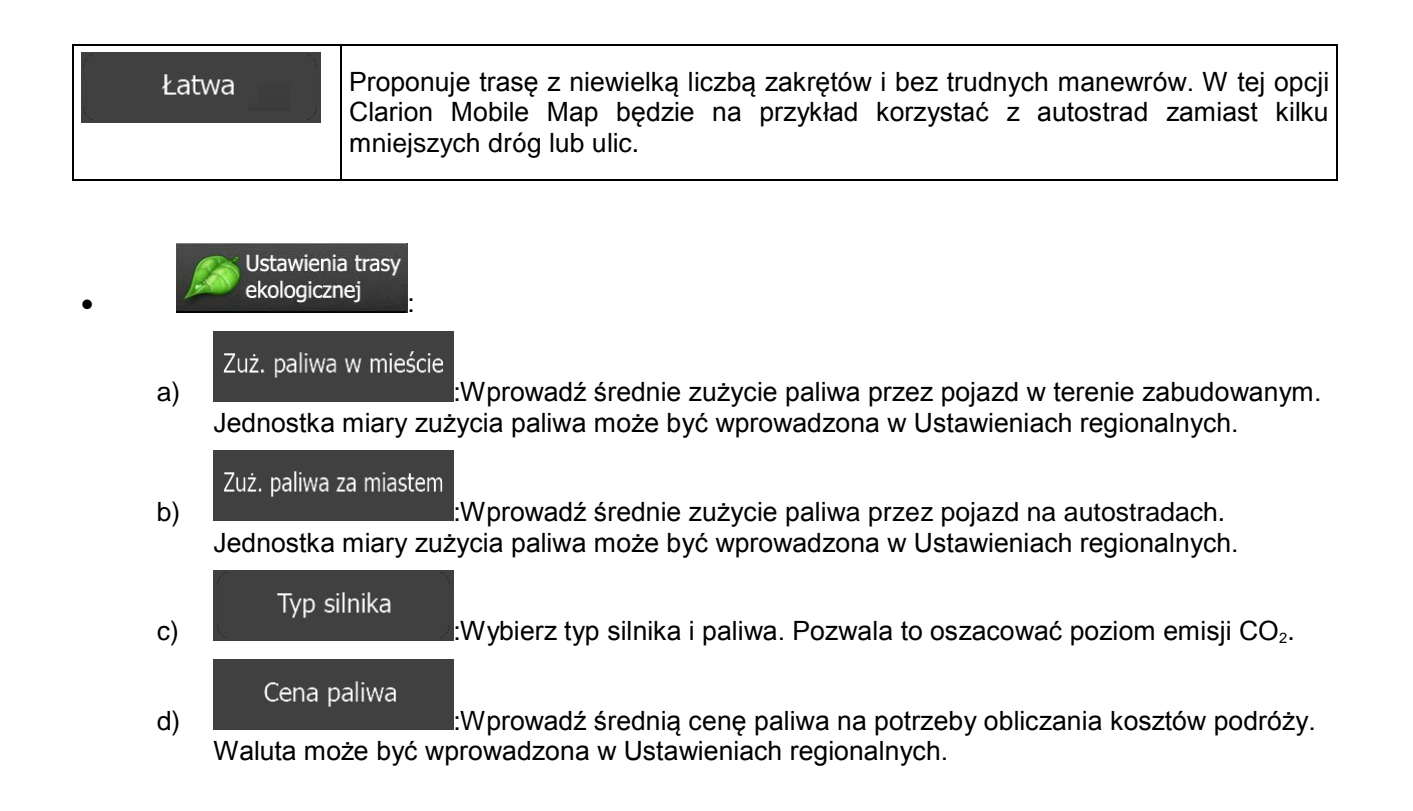

### **5.3.5 Profile użytkowników**

Jeśli z produktu Clarion Mobile Map korzysta kilku kierowców, ich ustawienia mogą zostać zapamiętane dzięki zastosowaniu profili użytkowników. Po naciśnięciu przycisku edycji po prawej można zmieniać nazwy profili, dzięki czemu każdy użytkownik będzie wiedział, którego z nich użyć. Aby przełączyć się między profilami, należy kliknąć wybraną nazwę. Po wybraniu nowego profilu aplikacja uruchomi się ponownie, co pozwoli na zastosowanie nowych ustawień.

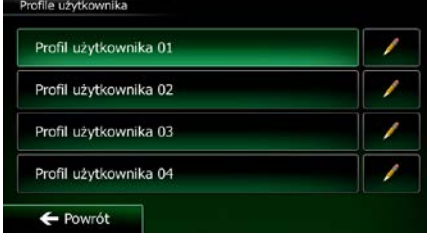

### **5.3.6 Ustawienia mapy**

Dostosowanie wyglądu ekranu Mapa. Ustawienie widoku mapy do potrzeb użytkownika, wybranie schematu kolorów na dzień i na noc, zmiana ustawienia czerwony arrow na trójwymiarowy model samochodu, wyświetlenie lub wyłączenie budynków 3D, włączenie lub wyłączenie rejestrowania ścieżek oraz zarządzanie ustawieniami widoczności miejsc (tj. wybór kategorii miejsc wyświetlanych na mapie).

Stałe wyświetlanie mapy na ekranie pozwala na zobaczenie zmian wynikających ze zmiany ustawienia.

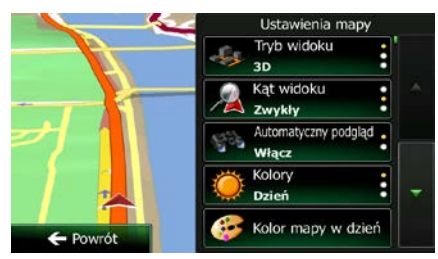

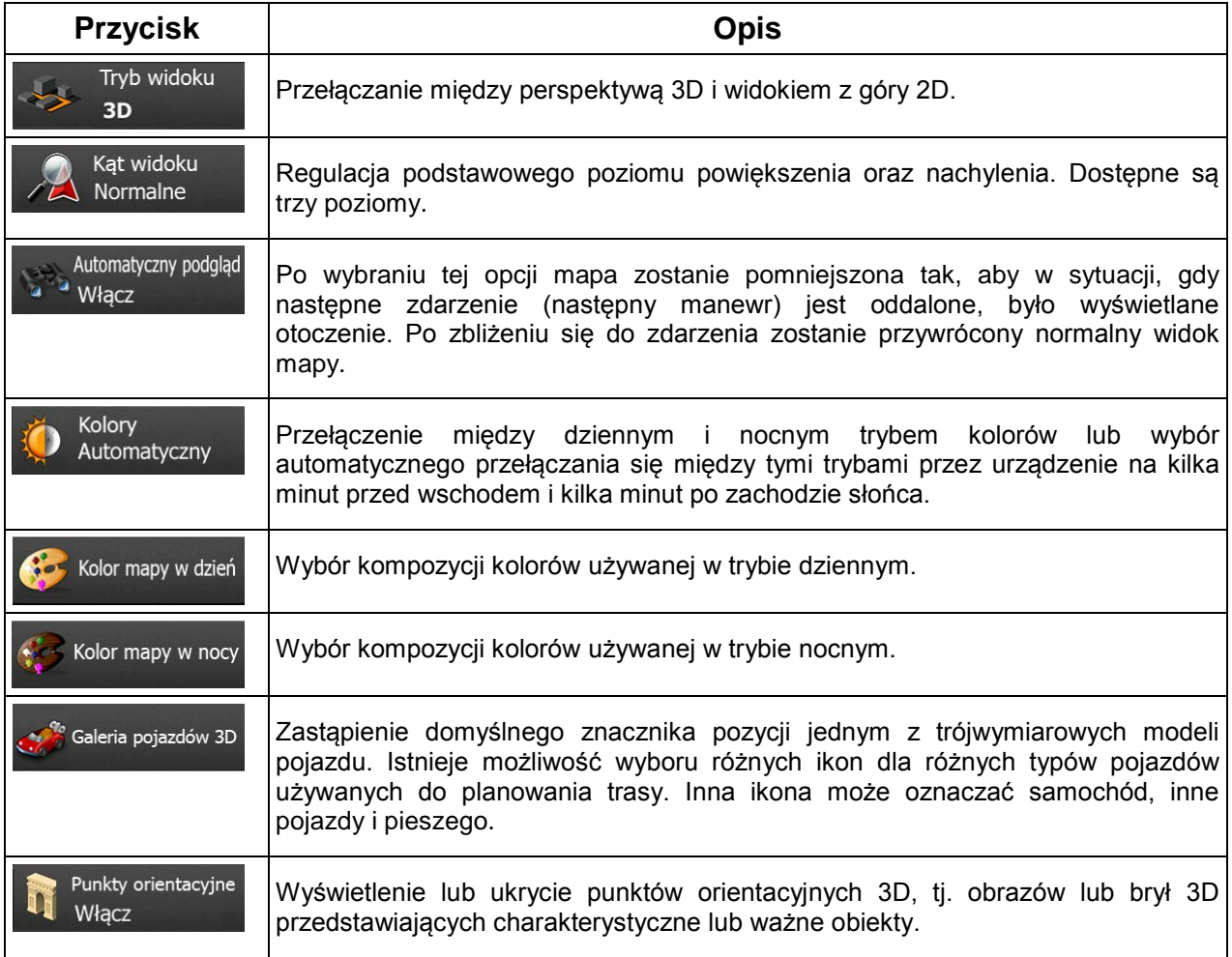

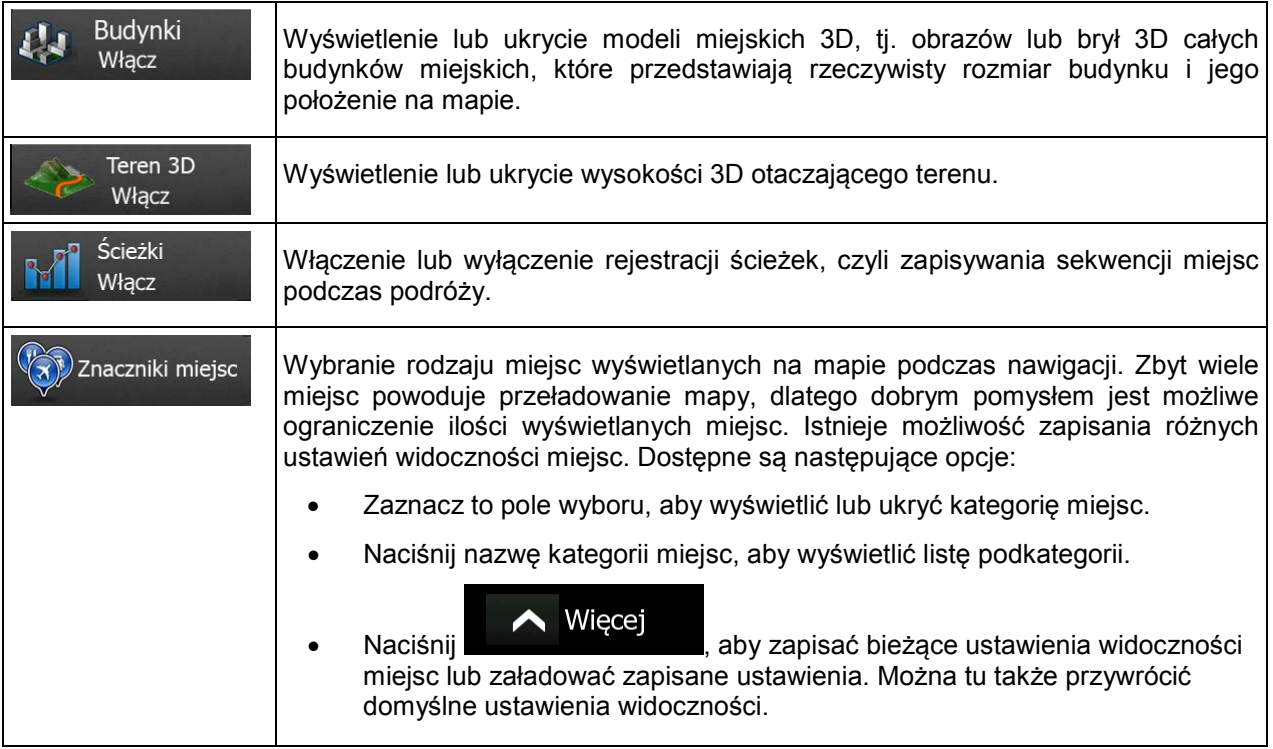

# <span id="page-135-0"></span>**5.3.7 Ustawienia nawigacji wizualnej**

Dostosuj sposób, w jaki oprogramowanie ma ułatwiać nawigację za pomocą różnych informacji związanych z trasą w oknie mapy.

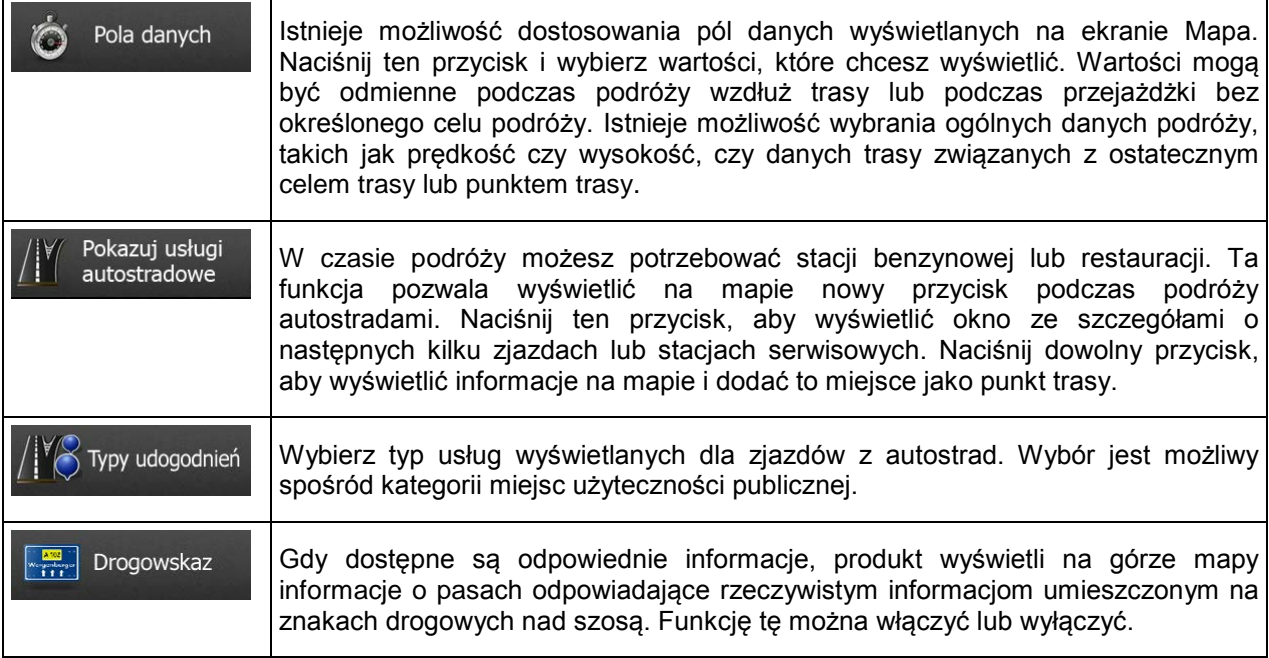

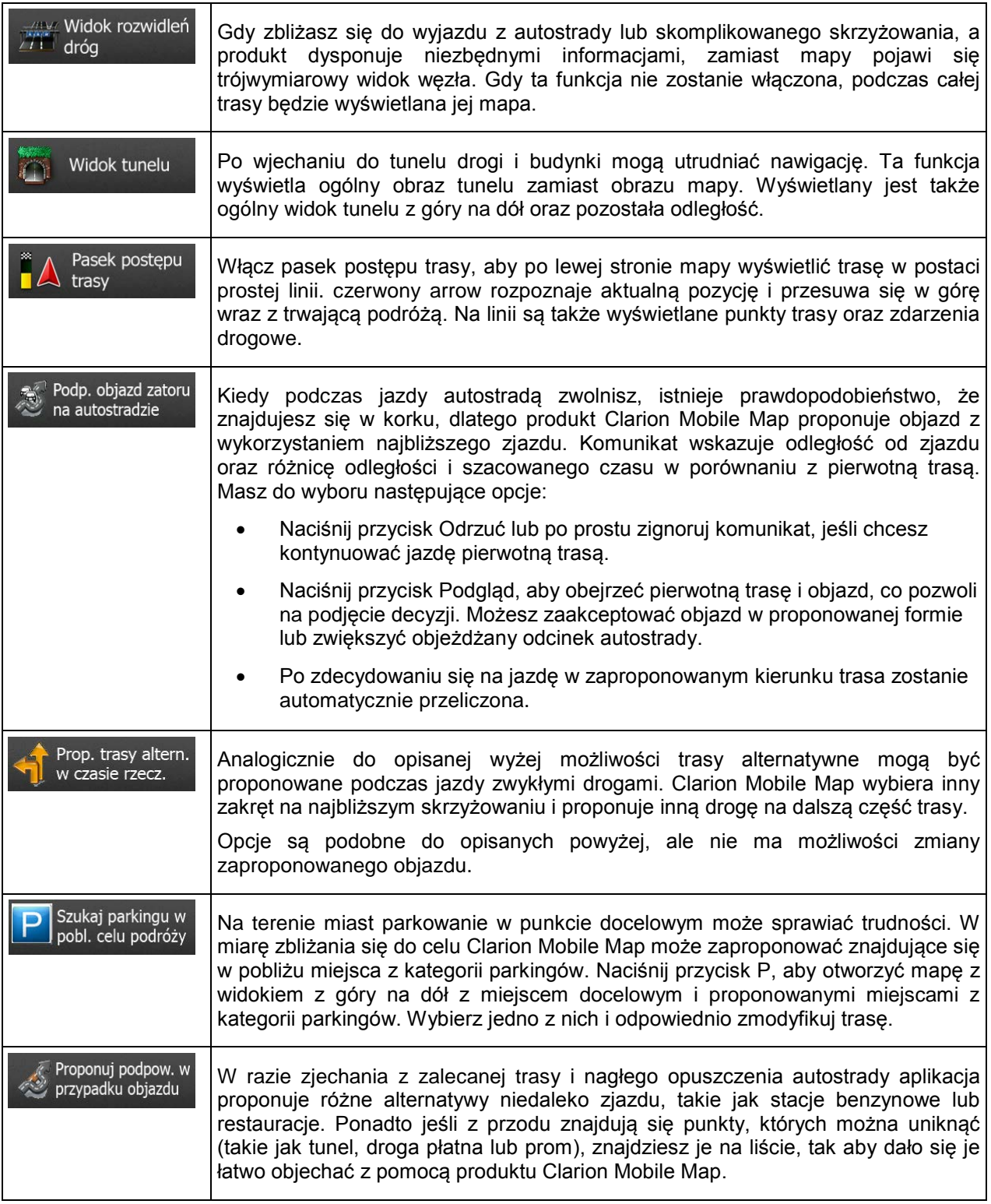

### **5.3.8 Ustawienia ekranu**

Ustawienia związane z ekranem, takie jak animacje menu, oddzielne tematy na dzień i na noc oraz jasność ekranu.

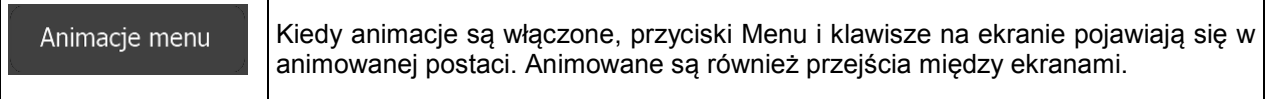

### **5.3.9 Ustawienia regionalne**

W tych ustawieniach można dostosować program pod kątem języka lokalnego, jednostek miary, czasu, daty i ich formatów, a także wybrać strefę czasową.

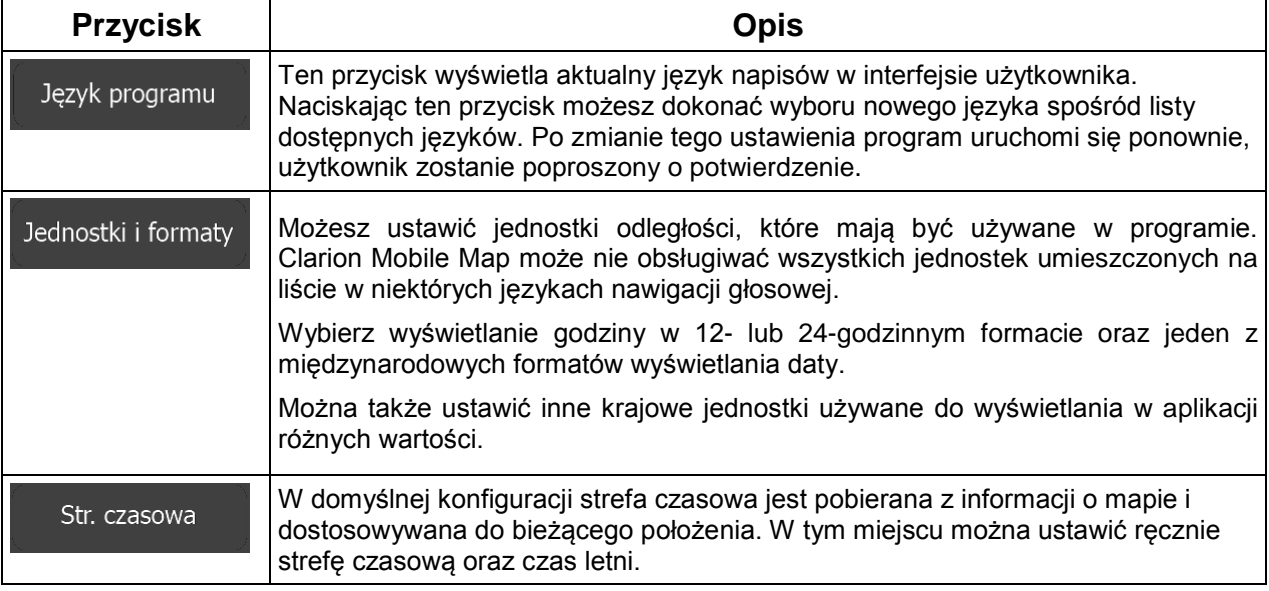

### **5.3.10 Ustawienia monitora podróży**

Dzienniki podróży zawierają przydatne informacje o podróżach. Ścieżki można zapisać ręcznie po osiągnięciu celu podróży lub, przy użyciu tego ustawienia, włączyć ich automatyczne zapisywanie. Dostęp do dzienników jest możliwy z monitora podróży. Monitor podróży jest dostępny z menu Więcej.

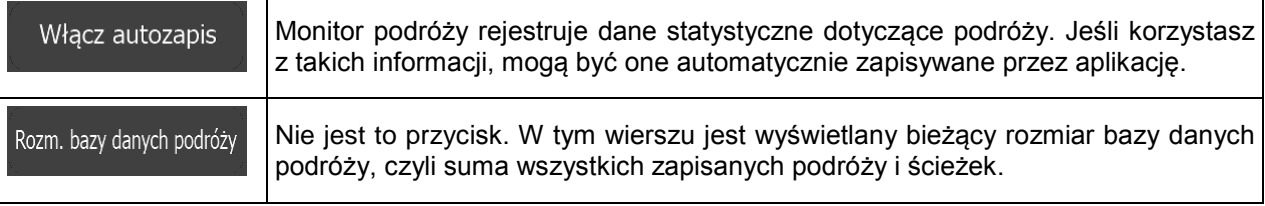

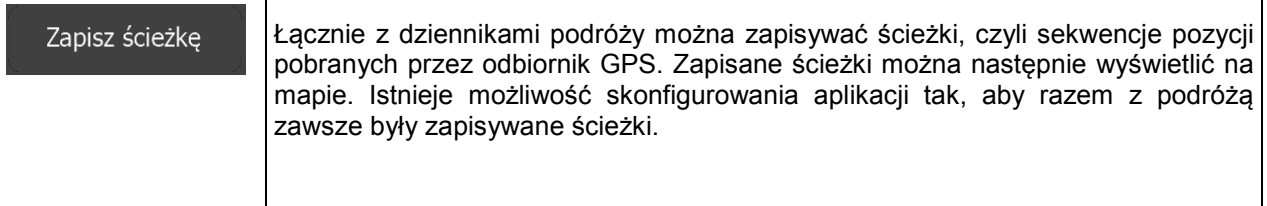

# **6 Słownik**

#### **Odbiór GPS 2D/3D**

Odbiornik GPS korzysta do obliczenia swojej pozycji z sygnałów wysyłanych przez satelity. W celu podania pozycji w układzie trójwymiarowym, w tym wysokości, wymagane jest odczytanie co najmniej czterech sygnałów. Z uwagi na to, że satelity przemieszczają się i możliwoścć zablokowania sygnału przez pewne obiekty, urządzenie GPS nie zawsze odbiera cztery sygnały. Jeśli są dostępne trzy satelity, odbiornik może obliczyć pozycję na płaszczyźnie, ale przy niższej dokładności. Urządzenie nie poda wówczas danych o wysokości: możliwy jest tylko odbiór 2D.

#### **Aktywna trasa**

Trasa po której aktualnie odbywa się nawigacja. Po ustawieniu celu podróży trasa jest aktywna do momentu jej skasowania, osiągnięcia celu podróży lub zamknięcia Clarion Mobile Map. Zobacz także: Trasa.

#### **Centrum miasta**

Centrum miasta nie jest geometrycznym środkiem miejscowości, lecz umownym punktem na mapie wybranym przez jej autorów. W mniejszych miejscowościach i wsiach jest to zwykle najważniejsze skrzyżowanie; w większych miastach jest to większe skrzyżowanie.

### **Kompozycja kolorów**

Clarion Mobile Map oferuje różne motywy kolorów mapy i ekranów menu do zastosowania w dzień lub w nocy. Kompozycje te to indywidualne ustawienia graficzne określone dla mapy, mogą mieć różne kolory dla ulic, bloków, wód powierzchniowych w trybach 2D i 3D, ponadto wyświetlają na różne sposoby kształty i cienie w trybie 3D.

Zawsze wybrana jest jedna kompozycja kolorów dnia i jedna kompozycja kolorów nocy. Clarion Mobile Map używa ich podczas przełączania z dnia na noc i odwrotnie.

### **Dokładność GPS**

Na odchylenia od prawdziwej pozycji i pozycji określanej przez urządzenie GPS ma wpływ kilka czynników. Dla przykładu, opóźnienie sygnału w jonosferze lub odbicia obiektów w pobliżu urządzenia GPS mają zmienny wpływ na dokładność, z jaką urządzenie GPS może obliczać pozycję.

#### **Mapa**

Urządzenie Clarion Mobile Map jest oparte na mapach cyfrowych, które nie są skomputeryzowaną wersją tradycyjnych map drukowanych. Mapy cyfrowe w trybie 2D podobnie do drukowanych map drogowych pokazują ulice i drogi. Wysokości są oznaczone kolorami.

W trybie 3D możesz także zobaczyć różnice w wysokości, na przykład doliny i góry, drogi powyżej terenu oraz (w wybranych miastach) trójwymiarowe modele punktów orientacyjnych i budynków.

Mapy cyfrowe są interaktywne: można je powiększać i pomniejszać (zwiększać lub zmniejszać skalę), pochylać w górę i w dół, a także obracać w lewo i w prawo. W nawigacji wspomaganej przez GPS mapy cyfrowe ułatwiają planowanie trasy.

### **Orientacja mapy na północ**

W trybie Na północ mapa jest obracana tak, aby zawsze wskazywać północ. Jest to na przykład orientacja używana w funkcji Znajdź na mapie.

#### **Fotoradary**

Specjalne radary kontrolujące prędkość, przejeżdżanie na czerwonym świetle oraz używanie pasów dla autobusów. Dostępne są różne źródła danych. Możesz tak skonfigurować urządzenie Clarion Mobile Map, że będzie Cię ostrzegać za każdym razem, gdy zbliżysz się do jednego z fotoradarów.

Wykrywanie położenia fotoradarów jest niedozwolone w niektórych krajach. Całkowita odpowiedzialność za sprawdzenie możliwości legalnego używania tej funkcji podczas podróży spoczywa na kierowcy.

Oprogramowanie ma funkcję wyświetlania informacji i ostrzegania nie tylko o fotoradarach. Dostępne są również inne rodzaje punktów alarmowych objętych ostrzeżeniami o zbliżaniu, takie jak strefy przyszkolne i przejazdy kolejowe.

#### **Trasa**

Sekwencja punktów na trasie, tj. manewrów (np. skrętów lub rond) wymagana do osiągnięcia celów podróży. Trasa zawiera jeden punkt początkowy i przynajmniej jedno miejsce docelowe. Punkt początkowy to w domyślnej konfiguracji bieżąca (lub ostatnia znana) pozycja. Jeśli chcesz wyświetlić trasę, którą będziesz pokonywać w przyszłości, możesz ustawić dowolny inny punkt początkowy.

### **Orientacja mapy wg trasy**

W trybie wg trasy mapa jest zawsze obracana tak, aby jej górna część zawsze wskazywała aktualny kierunek jazdy. Jest to domyślna orientacja w trybie widoku mapy 3D.

### **Symbol pojazdu**

Aktualna pozycja na mapie jest w domyślnej konfiguracji wskazywana przez symbol czerwony arrow. Kierunek ikony czerwony arrow jest zgodny z aktualnym kierunkiem przemieszczania się. Ten znacznik pozycji można zastąpić różnymi symbolami pojazdów 3D. Można nawet określić różne symbole pojazdów dla różnych typów tras (zależnie od typu pojazdu wybranego do obliczania trasy).

# **7 Umowa licencyjna użytkownika oprogramowania (EULA)**

#### 1. Strony umowy

1.1. Niniejsza Umowa została zawarta między firmą NNG Software Developing and Commercial Ltd. (z siedzibą przy Bérc utca 23, H-1016 Budapeszt, Węgry; nr spółki w rejestrze: 01-09-891838) jako Licencjodawcą (dalej zwaną "Licencjodawcą") a użytkownikiem jako użytkownikiem końcowym (dalej "Użytkownikiem", przy czym Użytkownik i Licencjodawca zwani są łącznie "Stronami") w zakresie korzystania z produktów wymienionych w Umowie, w tym oprogramowania, baz danych i treści.

#### 2. Zawarcie Umowy

2.1. Strony uznają niniejszym, że Umowa zawierana jest przez dorozumiane działanie stron, bez jej podpisywania.

2.2. Użytkownik uznaje niniejszym, że po zgodnym z prawem nabyciu (zakup przez Internet od upoważnionego sprzedawcy lub wstępna instalacja na zakupionym Urządzeniu) oprogramowania stanowiącego przedmiot niniejszej Umowy (punkt 4), pierwsze skorzystanie, instalacja na komputerze lub innym urządzeniu (telefon komórkowy, urządzenie wielofunkcyjne, osobisty lokalizator GPS, samochodowy lokalizator GPS, wyświetlacz wielofunkcyjny itp.) (dalej zwanym "Urządzeniem"), instalacja takiego Urządzenia w pojeździe lub naciśnięcie przycisku potwierdzającego wyrażenie zgody na treść umowy wyświetlanego przez oprogramowanie podczas instalacji lub użytkowania (dalej zwanego "Użytkowaniem") oznacza, że Użytkownik zaakceptował warunki niniejszej Umowy jako prawnie wiążące. Momentem zawarcia niniejszej Umowy jest moment wykonania pierwszej czynności użytkowania (rozpoczęcie użytkowania).

2.3. Niniejsza umowa nie przyznaje jednak żadnych praw użytkowania oprogramowania osobie, która bezprawnie weszła w posiadanie oprogramowania lub bezprawnie go używa bądź instaluje w Urządzeniu lub w pojeździe.

2.4. Użytkownicy będący podmiotami administracji rządowej Stanów Zjednoczonych. Użytkownika nabywającego Oprogramowanie za pośrednictwem lub na rzecz administracji rządowej Stanów Zjednoczonych bądź jakikolwiek inny podmiot roszczący sobie prawa podobne do zwyczajowo zgłaszanych przez administrację rządową Stanów Zjednoczonych lub z nich korzystający informuje się, że Oprogramowanie, Bazy danych, treść i usługi są produktami dostępnymi w handlu według definicji zawartej w zbiorze 48 CFR (FAR) 2.101, oraz że każde używanie z Oprogramowania podlega niniejszej Umowie.

#### 3. Prawo umowy

3.1. W odniesieniu do wszelkich czynności związanych z niniejszą Umową obowiązują przepisy prawa Republiki Węgierskiej, w szczególności Kodeksu Cywilnego (ustawa IV z 1959 roku) oraz ustawy o prawach autorskich (ustawa LXXVI z 1999 roku). Wyłącza się stosowanie do niniejszej umowy licencyjnej użytkownika oprogramowania konwencji Narodów Zjednoczonych o umowach międzynarodowej sprzedaży towarów.

3.2. Strony uzgadniają, że wszelkie rozbieżności powstałe w związku z Umową będą rozstrzygane wyłącznie przez sądy Republiki Węgierskiej.

3.3. Wersją oryginalną Umowy jest wersja w języku węgierskim. Umowa posiada również inne wersje językowe. W przypadku sporu co do jej treści wersja węgierska jest obowiązująca.

#### 4. Przedmiot umowy i jej rozwiązanie

4.1. Przedmiotem Umowy jest oprogramowanie nawigacyjne Licencjodawcy (zwane dalej "Oprogramowaniem").

4.2. Oprogramowanie składa się z programu komputerowego, jego pełnej dokumentacji, powiązanej bazy danych map oraz wszelkich treści i usług osób trzecich dostępnych poprzez Oprogramowanie (dalej łącznie zwanych "Bazą danych").

4.3. Za część Oprogramowania uważa się także jego wyświetlanie, przechowywanie i kodowanie w dowolnej formie, włączając w to prezentację w postaci drukowanej, elektronicznej lub graficznej,

98 NX502E Polski

przechowywanie, zapis w postaci kodu źródłowego lub pliku obiektowego, a także inne, nieokreślone jeszcze sposoby wyświetlania, przechowywania i kodowania oraz nośniki danych.

4.4. Poprawki błędów, uzupełnienia, aktualizacje lub uaktualnienia Oprogramowania lub Baz danych używanych przez Użytkownika po zawarciu niniejszej Umowy są również uważane za część Oprogramowania i będą używane zgodnie z niniejszą Umową.

4.5 Prawa Użytkownika gwarantowane w ramach niniejszej Umowy ustają natychmiastowo bez powiadomienia ze strony Licencjodawcy, jeśli Użytkownik w istotny sposób naruszy postanowienia Umowy lub podejmie jakiekolwiek działania naruszające prawa Licencjodawcy i/lub jego licencjodawców w odniesieniu do Oprogramowania. Licencjodawca może rozwiązać niniejszą Umowę, jeśli dowolne Oprogramowanie stanie się lub według uzasadnionych podejrzeń Licencjodawcy może stać się przedmiotem roszczeń o naruszenie praw własności intelektualnej lub naruszenie tajemnicy handlowej. Po rozwiązaniu Umowy Użytkownik zaprzestanie używania Oprogramowania i wszystkich jego części, zniszczy je i potwierdzi spełnienie tego obowiązku na piśmie, jeśli zażąda tego Licencjodawca.

#### 5. Prawa autorskie

5.1. Licencjodawca jest jedynym i wyłącznym właścicielem wszystkich autorskich praw majątkowych do Oprogramowania, chyba że co innego wynika z ustawy lub zapisów umowy.

5.2. Prawa autorskie obejmują zarówno całe Oprogramowanie, jak i jego poszczególne części.

5.3. Właścicielem praw autorskich do Bazy danych lub określonych utworów chronionych prawami własności intelektualnej, o ile wchodzą w skład Oprogramowania, jest Licencjodawca bądź osoba fizyczna lub prawna będąca właścicielem określonych Baz danych (dalej zwana "Właścicielem bazy danych"). Niektórzy Właściciele baz danych wymienieni są w oknie dialogowym "O programie" lub podobnej pozycji menu Oprogramowania. Licencjodawca oświadcza, że otrzymał od Właścicieli baz danych odpowiednie uprawnienia do korzystania z Bazy danych, oferowania jej do użytku i przekazywania do użytkowania zgodnie z Umową.

5.4. Licencjodawca z chwilą zawarcia Umowy zastrzega sobie wszelkie prawa do produktu, z wyjątkiem tych praw Użytkownika, które wynikają bezpośrednio i jednoznacznie z Umowy lub odnośnych przepisów prawa.

#### 6. Prawa Użytkownika

6.1. Użytkownik ma prawo do zainstalowania Oprogramowania na jednym Urządzeniu wyposażonym w pojedynczy odbiornik GPS oraz do uruchamiania w Urządzeniu jednej kopii Oprogramowania lub wstępnie zainstalowanej kopii Oprogramowania i korzystania z niej. Oprogramowanie i Baza danych przeznaczone są wyłącznie do osobistego lub wewnętrznego biznesowego użytku Użytkownika.

6.2. Użytkownik ma prawo do sporządzenia jednej kopii zapasowej Oprogramowania. Jeżeli jednak po zainstalowaniu Oprogramowania działa ono także bez oryginalnego nośnika danych, za kopię zapasową uważany jest zapis przechowywany na oryginalnym nośniku danych. We wszystkich innych wypadkach Użytkownik ma prawo używać kopii zapasowej tylko wtedy, gdy oryginalny nośnik Oprogramowania w sposób oczywisty i jednoznaczny nie nadaje się do normalnej i zgodnej z prawem eksploatacji.

6.3. W przypadku gdy Oprogramowanie jest już wstępnie zainstalowane w Urządzeniu lub oferowane razem z licencją na Urządzenie bądź zostało zakupione przez Użytkownika drogą internetową i zainstalowane w konkretnym urządzeniu, Oprogramowanie jest związane z tym Urządzeniem i nie może zostać od niego oddzielone, przeniesione na inne Urządzenie, użyte w innym Urządzeniu ani zbyte innemu Użytkownikowi bez zbycia samego Urządzenia.

6.4. Baza danych, treści lub usługi świadczone Użytkownikowi mogą być używane wyłącznie z posiadaną przez Użytkownika kopią Oprogramowania, a nigdy osobno lub z inną kopią Oprogramowania.

7. Ograniczenia dotyczące używania

7.1. Użytkownik nie ma prawa

7.1.1 powielać Oprogramowania (sporządzać jego kopii), z wyjątkiem zakresu dopuszczonego w niniejszej Umowie lub stosownej ustawie;

7.1.2. odsprzedawać Oprogramowania, udzielać na nie podlicencji, używać go do celów komercyjnych, dzierżawić, najmować lub użyczać ani przenosić go na osobę trzecią z dowolnego tytułu bez przeniesienia własności Urządzenia, na którym zostało ono po raz pierwszy zgodnie z prawem zainstalowane (patrz punkt 6.3);

7.1.3. tłumaczyć Oprogramowania (w tym dokonywać translacji (kompilacji) na inne języki programowania);

7.1.4. dekompilować Oprogramowania, dezasemblować go ani poddawać go inżynierii wstecznej;

7.1.5. omijać zabezpieczenia Oprogramowania bądź modyfikować, obchodzić lub eliminować takie zabezpieczenia za pomocą środków technicznych lub innych;

7.1.6. modyfikować, rozbudowywać i przekształcać Oprogramowania (w całości lub części), dzielić go na części, łączyć z innymi produktami, instalować w innych produktach i wykorzystywać w innych produktach, także w celu osiągnięcia współpracy z innymi urządzeniami;

7.1.7. z wyjątkiem korzystania z programu komputerowego, pobierać informacji z Bazy danych w ramach Oprogramowania, dekompilować Bazy danych, używać, kopiować, modyfikować, rozbudowywać, przekształcać w całości lub części Bazy danych lub grup danych w niej zawartych, ani nie instalować jej w innych produktach, wykorzystywać jej w innych produktach ani jej przenosić, choćby w celu osiągnięcia współpracy z innymi produktami.

7.2. Użytkownik może korzystać z Baz danych, treści i usług dostępnych w Oprogramowaniu i świadczonych przez osoby trzecie, a także danych otrzymanych w ramach usług świadczonych przez osoby trzecie (w tym między innymi danych o ruchu drogowym otrzymanych za pomocą usługi informacyjnej o ruchu drogowym RDS TMC) wyłącznie na własny użytek i własną odpowiedzialność. Surowo zabrania się zapisywania, przekazywania lub dystrybuowania takich danych i treści bądź podawania ich w całości lub części do wiadomości publicznej w dowolnym formacie lub pobierania ich z Oprogramowania.

7.3. Użytkownik nie ma prawa usuwać, modyfikować ani ukrywać zawartych w Oprogramowaniu, Bazie danych, treściach lub usługach informacji o prawach autorskich, znakach towarowych lub ograniczeniach.

8. Brak gwarancji i ograniczenie odpowiedzialności

8.1. Licencjodawca niniejszym informuje Użytkownika, że pomimo przygotowania Oprogramowania z najwyższą starannością, w związku z jego charakterem i ograniczeniami technicznymi Licencjodawca nie gwarantuje jego całkowicie bezbłędnego działania; Licencjodawca nie jest także związany żadnym zobowiązaniem umownym, w myśl którego produkt otrzymany przez Użytkownika powinien być całkowicie wolny od wad.

8.2. OPROGRAMOWANIE, BAZY DANYCH, TREŚCI I USŁUGI, NA KTÓRE UDZIELANA JEST LICENCJA, DOSTARCZANE SĄ W AKTUALNEJ POSTACI I ZE WSZYSTKIMI BŁĘDAMI (W TYM BEZ GWARANCJI POPRAWIENIA BŁĘDÓW), A LICENCJODAWCA, WŁAŚCICIELE BAZ DANYCH I DOSTAWCY BĘDĄCY OSOBAMI TRZECIMI WYRAŹNIE WYŁĄCZAJĄ WSZYSTKIE GWARANCJE, WYRAŹNE LUB DOROZUMIANE, W TYM MIĘDZY INNYMI DOMNIEMANE GWARANCJE NIENARUSZANIA PRAW OSÓB TRZECICH, PRZYDATNOŚCI HANDLOWEJ, ZADOWALAJĄCEJ JAKOŚCI, DOKŁADNOŚCI, TYTUŁU PRAWNEGO I PRZYDATNOŚCI DO OKREŚLONEGO CELU. GWARANCJI NIE STANOWI JAKAKOLWIEK USTNA LUB PISEMNA PORADA LUB INFORMACJA PRZEKAZYWANA PRZEZ LICENCJODAWCĘ LUB DOWOLNEGO JEGO PRZEDSTAWICIELA, WŁAŚCICIELI BAZ DANYCH, PRACOWNIKÓW LUB DOSTAWCÓW BĘDĄCYCH OSOBAMI TRZECIMI, A UŻYTKOWNIKOWI NIE POLECA SIĘ POLEGAĆ NA TAKICH RADACH LUB INFORMACJACH. NINIEJSZE WYŁĄCZENIE GWARANCJI JEST ISTOTNYM POSTANOWIENIEM UMOWY.

Licencjodawca nie gwarantuje, że Oprogramowanie, Bazy danych, treści lub usługi są zdolne współpracować z dowolnym innym systemem, Urządzeniem lub produktem (programowym lub sprzętowym).

8.3. Licencjodawca nie ponosi żadnej odpowiedzialności za szkody, które powstaną wskutek usterki Oprogramowania (włączając w to usterki programu komputerowego, dokumentacji i Bazy Danych).
8.4. Licencjodawca nie ponosi żadnej odpowiedzialności za szkody spowodowane brakiem przydatności Oprogramowania do jakiegokolwiek określonego celu bądź usterkami lub brakiem zdolności do współpracy produktu z innym systemem, urządzeniem lub produktem (sprzętowym lub programowym).

8.5. ZARÓWNO LICENCJODAWCA, JAK I JEGO DOSTAWCY NIE PONOSZĄ ODPOWIEDZIALNOŚCI ZA JAKIEKOLWIEK SZKODY PRZYPADKOWE, WYNIKOWE, SZCZEGÓLNE, POŚREDNIE LUB ZWIĄZANE Z ODSZKODOWANIEM SANKCYJNYM WYNIKAJĄCE Z NINIEJSZEJ UMOWY, W TYM UTRACONY ZYSK LUB KOSZTY OCHRONY UBEZPIECZENIOWEJ, UTRATĘ MOŻLIWOŚCI KORZYSTANIA Z URZĄDZENIA, PRZERWĘ W DZIAŁALNOŚCI LUB TYM PODOBNE, NIEZALEŻNIE OD TEGO, CZY STRONA ZOSTAŁA POINFORMOWANIA O MOŻLIWOŚCI WYSTĄPIENIA TAKICH SZKÓD.

NIEZALEŻNIE OD PRZECIWNYCH POSTANOWIEŃ NINIEJSZEJ UMOWY DOSTAWCY BĘDĄCY OSOBAMI TRZECIMI (NP. WŁAŚCICIELE BAZ DANYCH, DOSTAWCY MAP) LUB PRZEDSTAWICIELE LICENCJODAWCY NIE PONOSZĄ WOBEC UŻYTKOWNIKA ODPOWIEDZIALNOŚCI FINANSOWEJ Z JAKIEGOKOLWIEK POWODU (NIEZALEŻNIE OD FORMY DZIAŁANIA) WYNIKAJĄCEGO Z NINIEJSZEJ UMOWY LUB Z NIĄ ZWIĄZANEGO.

8.6. Licencjodawca zwraca również uwagę Użytkownika na to, że ten ostatni ponosi pełną i wyłączną odpowiedzialność za przestrzeganie przepisów ruchu drogowego w przypadku jakiegokolwiek używania Oprogramowania w dowolnym środku transportu (np. stosowania obowiązkowych i/lub zasadnych i odpowiednich środków bezpieczeństwa oraz zachowania właściwej ostrożności i rozwagi oczekiwanej w danej sytuacji, szczególnie w związku z korzystaniem z Oprogramowania). Licencjodawca nie ponosi odpowiedzialności za żadne szkody, które powstaną w związku z używaniem Oprogramowania w czasie jazdy.

8.7. Z chwilą zawarcia Umowy Użytkownik przyjmuje do wiadomości i akceptuje informację zawartą w punkcie 8.

9. Sankcje

9.1. Licencjodawca informuje niniejszym Użytkownika, że jeśli Licencjodawca stwierdzi fakt naruszenia swoich praw zgodnie z ustawą o prawach autorskich, może:

9.1.1. dochodzić stwierdzenia naruszenia na drodze sądowej;

9.1.2. żądać zaprzestania naruszenia i nakazać osobie naruszającej powstrzymanie się od dalszych naruszeń;

9.1.3 żądać od osoby naruszającej stosownego zadośćuczynienia (nawet w formie oświadczenia publicznego na koszt osoby naruszającej);

9.1.4. żądać wydania korzyści uzyskanych w związku z naruszeniem;

9.1.5. żądać zaprzestania czynu bezprawnego i przywrócenia stanu sprzed naruszenia na koszt osoby naruszającej, a także zniszczenia przedmiotów i materiałów użytych do popełnienia naruszenia, jak również przedmiotów wytworzonych wskutek naruszenia;

9.1.6. żądać zapłaty odszkodowania.

9.2. Licencjodawca informuje ponadto Użytkownika, że naruszenie praw autorskich lub praw pokrewnych jest przestępstwem w rozumieniu węgierskiego Kodeksu Karnego (Ustawa nr IV z 1978 roku), zagrożonym karą do dwóch lat pozbawienia wolności, a w przypadkach kwalifikowanych nawet do ośmiu lat pozbawienia wolności.

9.3. Treści i usługi świadczone przez osoby trzecie. Licencjodawca wyłącza wszelką własną odpowiedzialność za Bazę danych Oprogramowania oraz wszelkie treści lub usługi świadczone przez osoby trzecie poprzez korzystanie z Bazy danych. Licencjodawca nie udziela gwarancji jakości, odpowiedniości, dokładności, przydatności do określonego celu lub pokrycia terytorialnego Bazy Danych, treści, produktu lub usługi bądź dostępności Bazy danych, treści, produktu lub usługi, a w szczególności wyklucza wszelką odpowiedzialność w przypadku zawieszenia lub zaprzestania świadczenia usług, a także za wszelkie szkody powstałe w związku z usługą lub całkowitym zaprzestaniem jej świadczenia. Użytkownik uznaje, że dane map w Bazach danych składają się z danych geograficznych i innych.

Użytkownik przyjmuje do wiadomości, że (i) informacje te mogą stać niedokładne lub niepełne wskutek upływu czasu, zmiany okoliczności, używanych źródeł i specyfiki gromadzenia szczegółowych danych geograficznych, a wszystkie te czynniki mogą powodować uzyskanie nieprawidłowych wyników, oraz (ii) Baza Danych, treści i usługi świadczone przez osoby trzecie mogą być używane wyłącznie na ryzyko Użytkownika i do jego użytku osobistego lub wewnętrznego biznesowego. Użytkownik uznaje, że Bazy danych, treści i usługi stanowią informacje poufne Właścicieli baz danych, a ujawnianie Baz danych osobom trzecim jest zabronione.

KORZYSTANIE Z ZAWARTEJ W OPROGRAMOWANIU FUNKCJI NAWIGACJI PO TRASIE W CZASIE RZECZYWISTYM ODBYWA SIĘ NA WYŁĄCZNE RYZYKO UŻYTKOWNIKA, GDYŻ DANE O LOKALIZACJACH MOGĄ NIE BYĆ DOKŁADNE.

9.4. Treść dostarczana przez Licencjodawcę lub agenta Licencjodawcy oraz świadczone przez nich usługi. W przypadku niektórych produktów Oprogramowania Licencjodawca lub jego partner umowny mogą oferować Użytkownikowi różne produkty i usługi za pośrednictwem witryny www.naviextras.com. Użytkownik może korzystać z tych usług tylko pod warunkiem przeczytania i zrozumienia obowiązującej Umowy licencyjnej użytkownika oprogramowania umieszczonej w witrynie www.naviextras.com oraz przestrzegania jej warunków.

9.5. Zakup i nabycie licencji aktywacyjnej na korzystanie z określonych funkcji, Baz danych, treści lub usług może wymagać posiadania połączenia internetowego, ponieważ Licencjodawca nie oferuje alternatywnego sposobu nabycia takiej licencji.

10. Anonimowe gromadzenie danych

10.1. Użytkownik niniejszym przyjmuje do wiadomości, że w Oprogramowaniu mogą być gromadzone, przesyłane do Licencjodawcy i osób trzecich oraz przechowywane dane związane z wykorzystaniem Oprogramowania przez Użytkownika (np. dane na temat trasy lub ruchów, dane mówiące o sposobie interakcji Użytkownika z Oprogramowaniem). Użytkownik może włączyć lub wyłączyć tego typu funkcje gromadzenia danych w dowolnym momencie, korzystając z odpowiedniego menu. Zgromadzone dane są zawsze anonimowe i niepowiązane w żaden sposób z danymi osobowymi Użytkownika lub samym Użytkownikiem.

10.2. Zgromadzone dane mogą zostać wysłane do bazy danych Licencjodawcy bądź być przesyłane okresowo lub w czasie rzeczywistym do partnera będącego osobą trzecią i wykorzystywane wyłącznie do celów udoskonalania i ulepszania precyzji i cech funkcji i usług Oprogramowania i Baz danych. Wysyłanie danych odbywa się za pośrednictwem specjalnego oprogramowania Licencjodawcy lub urządzenia nawigacyjnego Użytkownika, a proces wysyłania może zostać aktywowany lub dezaktywowany przez Użytkownika. Po pomyślnym wysłaniu danych zgromadzone dane zostaną usunięte z nośnika pamięci powiązanego z Oprogramowaniem.

10.3. Zgromadzone w ten sposób dane są przekazywane, przechowywane i przetwarzane jako dane anonimowe. Licencjodawca ani żadna osoba trzecia nie będą wiązać tych danych z Użytkownikiem.

10.4. Licencjodawca niniejszym informuje Użytkownika, że w przypadku dostępu do sieci Internet za pośrednictwem usługi transmisji danych w sieci komórkowej za granicą lub roamingu w innej sieci komórkowej przesyłanie danych może spowodować naliczenie specjalnych opłat roamingowych. Aby uniknąć takich opłat, Użytkownik jest odpowiedzialny za wyłączenie usług transmisji danych w sieciach komórkowych w okresie korzystania z roamingu bądź wyłączenie funkcji gromadzenia danych w Oprogramowaniu.

11. Dodatkowe warunki dotyczące usług treści internetowych

11.1. Do usług treści internetowych zastosowanie mają również poniższe warunki dodatkowe. Licencjodawca może przesyłać na Urządzenie Użytkownika zawartość baz danych (np. informacje o pogodzie, ruchu drogowym i zależne od lokalizacji, dalej zwane "Usługami treści internetowych") za pośrednictwem połączenia internetowego Treści takie mogą być przekazywane odpłatnie lub nieodpłatnie, zależnie od decyzji Licencjodawcy. Zapewnienie dostępu do sieci Internet jest obowiązkiem Użytkownika.

11.2. Usługi treści internetowych nie są zasadniczo dostępne we wszystkich krajach, a ponadto w różnych krajach zastosowanie mogą do nich mieć różne warunki i cechy usług. Korzystanie z niektórych Usług internetowych może być w poszczególnych krajach zakazane. Przestrzeganie przepisów specyficznych dla danego kraju jest obowiązkiem Użytkownika. Licencjodawca wyłącza odpowiedzialność za skutki bezprawnego korzystania z takich funkcji, a Użytkownik zwolni Licencjodawcę od odpowiedzialności i będzie go chronił przed wszystkimi roszczeniami wysuniętymi przeciwko Licencjodawcy przez organy lub osoby trzecie w związku z takim bezprawnym korzystaniem.

11.3. Treści internetowe pobierane są przez Oprogramowanie z serwerów treści internetowych dostawcy Usługi. Licencjodawca wyłącza niniejszym własną odpowiedzialność za treści internetowe. Licencjodawca nie gwarantuje jakości, odpowiedniości, dokładności, przydatności do określonego celu ani pokrycia terytorialnego treści internetowych; dodatkowo Licencjodawca nie oferuje gwarancji co do dostępności (tj. czasu działania) serwerów treści internetowych. Użytkownik przyjmuje do wiadomości, że w dowolnym momencie i na dowolnym terytorium może wystąpić opóźnienie lub brak połączenia wskutek ograniczeń przepustowości serwerów Licencjodawcy. Oprogramowanie może umożliwiać Użytkownikowi bezpośredni dostęp do serwerów osób trzecich i komunikację z nimi. W takim przypadku korzystanie z tych serwerów odbywa się wyłącznie na ryzyko Użytkownika. Licencjodawca nie przyjmuje żadnej odpowiedzialności za takie serwery i usługi udostępniane bezpośrednio przez osoby trzecie lub od nich otrzymane.

11.4. Użytkownik przyjmuje do wiadomości, że dane lub informacje dostępne poprzez usługi treści internetowych nie są aktualizowane w czasie rzeczywistym i mogą nie odzwierciedlać dokładnie rzeczywistych sytuacji lub zdarzeń.

11.5. Użytkownik niniejszym przyjmuje do wiadomości, że korzystanie z usług treści internetowych odbywa się na jego własne ryzyko i korzyść. Zapewnienie i utrzymanie połączenia z siecią Internet jest wyłącznym obowiązkiem Użytkownika. Użytkownik akceptuje, że korzystanie z usług treści internetowych generuje ruch danych (do i od użytkownika) i może spowodować wzrost należnych od Użytkownika opłat za usługę transmisji danych.

11.6. Usługi treści internetowych mogą dostarczać dane, informacje lub materiały przekazane lub licencjonowane Licencjodawcy przez osoby trzecie. Do takich materiałów mogą mieć zastosowanie inne warunki umów, narzucone przez te osoby trzecie. Stosowne warunki umów z osobami trzecimi przywoływane są w oknie dialogowym "O programie" Oprogramowania w lub niniejszej Umowie. Przy pierwszym korzystaniu z treści internetowych lub ich włączeniu Użytkownik potwierdza przestrzeganie tych warunków osób trzecich.

11.7. Zaprzestanie świadczenia usług. Licencjodawca zastrzega sobie prawo zaprzestania świadczenia lub udostępniania dowolnych usług treści internetowych po uprzednim powiadomieniu Użytkownika lub bez takiego powiadomienia. Zaprzestanie świadczenia usług nie pociąga za sobą żadnych konsekwencji z wyjątkiem wymienionych poniżej. W przypadku gdy Usługi treści internetowych, których świadczenia zaprzestano, (i) były świadczone odpłatnie ORAZ (ii) płatność obejmowała korzystanie z Usług treści internetowych przez określony czas (tj. jako opłacony z góry abonament), Użytkownikowi przysługuje zwrot płatności w kwocie proporcjonalnej do pozostałej części czasu określonego w umowie, licząc od dnia zaprzestania świadczenia usługi.

11.8. Usługi społecznościowe. Niektóre Usługi treści internetowych mogą bazować na danych i informacjach wysłanych przez osoby z nich korzystające (Użytkowników lub inne osoby) bądź Bazie danych tworzonej i aktualizowanej przez grupę takich osób. Takie dane mogą nie pochodzić z zaufanego źródła i mogą być umyślnie fałszywe lub wprowadzające w błąd, gdyż Licencjodawca nie dysponuje żadnymi środkami kontroli lub weryfikacji wiarygodności i dokładności tych danych lub osób je przekazujących. Użytkownik akceptuje zatem konieczność korzystania z usług treści internetowych typu społecznościowego z nadzwyczajną ostrożnością.

Uczestnicząc w społeczności poprzez dostarczanie danych lub dowolnych informacji poprzez Oprogramowanie lub inne sposoby oferowane przez Licencjodawcę (np. witrynę internetową lub inne oprogramowanie), Użytkownik akceptuje, co następuje:

(a) Licencjodawcy przysługuje wolne od tantiem prawo do korzystania z przesłanych danych, w szczególności ich modyfikacji, wyświetlania, publicznego udostępniania, rozpowszechniania i kopiowania do dowolnego celu;

(b) Użytkownik gwarantuje, że żadna osoba trzecia nie dysponuje prawami, które mogłyby przeszkodzić w korzystaniu z danych w sposób określony w podpunkcie (a) powyżej lub je uniemożliwić, jak również że przesłanie danych na tych warunkach nie narusza żadnych praw osób trzecich;

(c) Użytkownik zwolni Licencjodawcę i będzie go chronił przed roszczeniami osób trzecich wysuniętymi przeciwko Licencjodawcy z tytułu naruszenia ich praw związanych z przesłanymi danymi.

## 12. Warunki osób trzecich

12.1. Google Local Search. Użytkownik uznaje, że funkcja Google Local Search (GLS) świadczona jest Użytkownikowi poprzez korzystanie z usługi firmy Google Inc. Użytkownik niniejszym akceptuje wszystkie warunki świadczenia usług Google, dostępne pod adresem http://www.google.com/accounts/TOS. Użytkownik akceptuje, że usługa Google Local Search została uznana za przestarzałą i nie jest komercyjnie wspierana przez firmę Google Inc., a jej udostępnianie może zostać przez tę firmę zakończone bez uprzedzenia zgodnie z odpowiednimi warunkami świadczenia usług, dostępnymi pod adresem http://code.google.com/apis/websearch/terms.html.

## **8 Informacja o prawach autorskich**

Produkt oraz informacje zawarte w niniejszym podręczniku mogą ulec zmianie bez uprzedniego powiadomienia.

Podręcznik nie może być powielany zarówno w całości, jak i w części, przekazywany w dowolnej formie zarówno elektronicznej jak i fizycznej, włączając w to fotokopie i nagrywanie, bez wyraźnej pisemnej zgody wydanej przez firmę Clarion.

© 2014 - Clarion

Data Source © 2006–2014 Tele Atlas. Wszystkie prawa zastrzeżone. Oferowane materiały podlegają prawom własności oraz ochronie praw autorskich, ochronie praw do baz danych oraz innym prawom ochrony własności intelektualnej przynależnym firmie Tele Atlas lub jej dostawcom. Wykorzystywanie niniejszych materiałów podlega warunkom umowy licencyjnej. Wszelkie nieautoryzowane kopiowanie lub ujawnianie niniejszych materiałów podlega odpowiedzialności karnej i cywilnej.

Wszystkie prawa zastrzeżone.